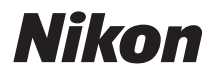

FOTOCAMERA DIGITALE

## COOLPIX S9500 **S9400** Manuale di riferimento

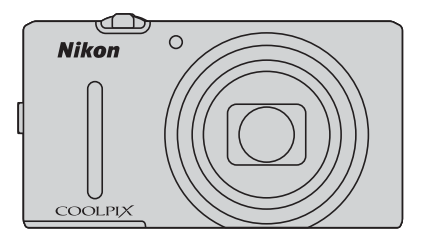

## **Funzioni consigliate per la COOLPIX S9500/S9400**

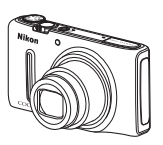

p **Selezione rapida effetti ...................................................................................** [A](#page-53-0)**32** È possibile applicare vari effetti alle immagini subito dopo lo scatto dell'otturatore. Controllando i risultati finali di ciascun effetto sulla schermata di anteprima, è possibile creare una foto che meglio si adatta alla scena o al proprio umore. È anche possibile applicare effetti alle immagini in un secondo momento premendo il pulsante  $\circledR$  durante la riproduzione. e **(filmato) ............................................................................................................**[A](#page-103-0)**82** È possibile registrare filmati semplicemente premendo il pulsante  $\bigcirc$  ( $\bigstar$  registrazione

filmato). Le tonalità dei colori di un filmato possono essere modificate in base al modo di ripresa e alle impostazioni di bilanciamento del bianco. È possibile registrare filmati che possono essere riprodotti al rallentatore o in accelerato.

**Funzione GPS (solo COOLPIX S9500) ..................................................................** [A](#page-109-0)**88** Le informazioni sulla posizione (latitudine e longitudine) possono essere registrate sulle immagini da scattare utilizzando l'unità GPS interna della fotocamera.

**Funzione Wi-Fi (LAN wireless) (solo COOLPIX S9500)........................................** [A](#page-114-0)**93** È possibile utilizzare la funzione Wi-Fi della fotocamera per trasferire automaticamente immagini scattate a un dispositivo intelligente o controllare la fotocamera utilizzando il software del dispositivo intelligente.

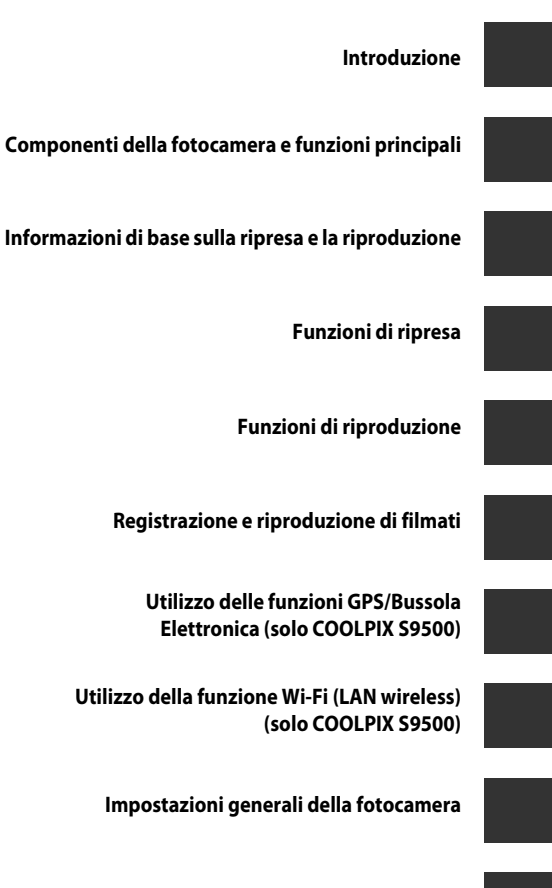

**[Sezione di riferimento](#page-120-0)**

**[Note tecniche e Indice](#page-220-0)**

## <span id="page-3-0"></span>**Introduzione**

## <span id="page-3-1"></span>**Note preliminari**

Grazie per avere acquistato la fotocamera digitale Nikon COOLPIX S9500 o COOLPIX S9400. Prima di utilizzare la fotocamera, leggere le informazioni contenute in "[Informazioni sulla](#page-7-0)  [sicurezza"](#page-7-0) (COvi - COviii) e familiarizzare con le informazioni incluse nel presente manuale. Dopo avere letto il manuale, conservarlo insieme al prodotto per consultarlo con facilità e godere appieno della fotocamera.

## <span id="page-4-0"></span>**Informazioni sul manuale**

Se si desidera utilizzare immediatamente la fotocamera, vedere ["Informazioni di base sulla](#page-33-0)  [ripresa e la riproduzione" \(](#page-33-0) $\Box$ 12).

Per ulteriori informazioni sui nomi e sulle funzioni principali dei componenti della fotocamera, vedere ["Componenti della fotocamera e funzioni principali" \(](#page-22-0) $\Box$ 1).

#### **Altre informazioni**

**•** Simboli e convenzioni

Per facilitare la consultazione del manuale sono stati adottati i seguenti simboli e convenzioni:

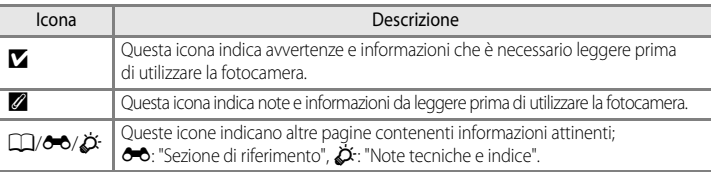

- **•** Le card di memoria SD, SDHC e SDXC vengono definite "card di memoria" in questo manuale.
- **•** L'impostazione specificata al momento dell'acquisto viene definita "impostazione predefinita".
- **•** I nomi delle opzioni di menu visualizzate sulle schermate e i nomi dei pulsanti o i messaggi visualizzati sul monitor del computer sono riportati in grassetto.
- **•** In questo manuale, le immagini vengono a volte omesse dagli esempi delle schermate in modo che le icone risultino più facilmente visibili.
- **•** Le illustrazioni delle schermate e della fotocamera potrebbero differire da quelle del prodotto effettivo.
- **•** Per le figure e le schermate contenute nel presente manuale viene utilizzata la COOLPIX S9500. Le figure per le due fotocamere (COOLPIX S9500 e COOLPIX S9400) sono fornite quando necessario.

## <span id="page-5-0"></span>**Informazioni e precauzioni**

#### **Aggiornamento costante**

Come parte integrante dell'impegno di Nikon per un "apprendimento costante" nell'ambito dell'assistenza ai prodotti, sono disponibili informazioni in costante aggiornamento sui seguenti siti Web:

- **•** Per gli utenti negli Stati Uniti: http://www.nikonusa.com/
- **•** Per gli utenti in Europa e Africa: http://www.europe-nikon.com/support/
- **•** Per gli utenti in Asia, Oceania e Medio Oriente: http://www.nikon-asia.com/

Visitare questi siti Web per ottenere le versioni più aggiornate di informazioni, suggerimenti, risposte alle domande più frequenti (FAQ) e consigli generali sulle tecniche fotografiche e di riproduzione digitale. Per ulteriori informazioni, rivolgersi al rappresentante Nikon di zona. Visitare il sito seguente per informazioni sui contatti:

http://imaging.nikon.com/

#### **Utilizzare esclusivamente accessori elettronici di marca Nikon**

Le fotocamere Nikon COOLPIX sono progettate in base a standard qualitativi elevatissimi e contengono circuiti elettronici sofisticati. Solo gli accessori elettronici Nikon (inclusi caricabatteria, batterie, adattatori CA/caricabatteria e adattatori CA) certificati per l'utilizzo con questa fotocamera digitale Nikon sono specificatamente progettati e collaudati per l'uso nel rispetto dei requisiti funzionali e di sicurezza dei circuiti elettronici del prodotto.

L'UTILIZZO DI ACCESSORI ELETTRONICI DI MARCA DIVERSA DA NIKON POTREBBE DANNEGGIARE LA FOTOCAMERA E RENDERE NULLA LA GARANZIA NIKON.

L'uso di batterie Li-ion ricaricabili di terze parti, prive del sigillo con ologramma Nikon, potrebbe compromettere il funzionamento normale della fotocamera o causare danni alle batterie, quali surriscaldamento, rottura o perdita di liquido.

Per ulteriori informazioni sugli accessori di marca Nikon, rivolgersi a un rivenditore autorizzato Nikon.

**Sigillo con ologramma:** identifica questo dispositivo come prodotto Nikon originale.

on Nikon Nik **HIN HONIN HI** 

#### **Prima di un'occasione importante**

Prima di utilizzare la fotocamera per occasioni importanti, come un matrimonio o un viaggio, scattare qualche foto di prova per assicurarvi che la macchina funzioni correttamente. Nikon declina qualsiasi responsabilità per eventuali danni o perdite di profitto derivanti dal malfunzionamento del prodotto.

#### **Informazioni sui Manuali**

- **•** È severamente vietata la riproduzione, la trasmissione, la trascrizione, l'inserimento in un sistema di reperimento di informazioni, la traduzione in qualsiasi lingua, in qualsiasi forma e con qualsiasi mezzo, senza previa autorizzazione scritta di Nikon.
- **•** Nikon non è responsabile di eventuali danni derivanti dall'utilizzo del presente prodotto.
- **•** Nikon si riserva il diritto di modificare le specifiche hardware e software descritte nella presente documentazione in qualsiasi momento e senza preavviso.
- **•** Pur avendo tentato di rendere nel modo più completo e accurato possibile la presente documentazione, vi preghiamo di segnalare eventuali errori od omissioni al rivenditore Nikon più vicino (gli indirizzi dei rivenditori Nikon sono forniti separatamente).

#### **Note concernenti il divieto di copia e riproduzione**

il semplice possesso di materiale copiato o riprodotto in modo digitale tramite scanner, fotocamere digitali o altri dispositivi può essere perseguito legalmente.

#### **• Oggetti la cui copia o riproduzione è proibita per legge**

È severamente vietata la copia o la riproduzione di banconote, monete, obbligazioni statali o locali, anche nell'eventualità in cui si tratti di esplicite riproduzioni di campioni. È vietata la copia o la riproduzione di banconote, monete o titoli in circolazione all'estero. È vietata la copia o la riproduzione di francobolli e cartoline non timbrati emessi dallo stato, salvo previa autorizzazione dell'organo di competenza.

È vietata la riproduzione di francobolli emessi dallo stato e di documenti certificati stipulati secondo legge.

#### **• Avvertenze per copie e riproduzioni specifiche**

Copie o riproduzioni di titoli di credito emessi da aziende private (azioni, ricevute, assegni, certificati e così via), tessere o abbonamenti di viaggio o coupon sono consentiti per un numero di copie minimo necessario ai fini contabili da parte dell'azienda stessa. È inoltre vietata la riproduzione di passaporti, licenze emesse da aziende private o pubbliche, carte d'identità e biglietti come abbonamenti o buoni pasto.

#### **• Osservare le informazioni sul copyright**

La copia o riproduzione di prodotti coperti da copyright, quali libri, brani musicali, dipinti, xilografie, mappe, disegni, filmati e fotografie è regolata dalle leggi nazionali e internazionali sul copyright. Non utilizzate il presente prodotto per realizzare copie illegali o infrangere le leggi sul copyright.

#### <span id="page-6-0"></span>**Eliminazione dei dispositivi di memorizzazione dati**

La cancellazione di immagini o la formattazione dei dispositivi di memorizzazione dati, come le schede di memoria o la memoria interna della fotocamera, non comporta l'eliminazione totale dei dati delle immagini. Talvolta i file cancellati possono essere recuperati dai dispositivi di memorizzazione dati scartati utilizzando software disponibili in commercio e di conseguenza costituiscono un potenziale veicolo per abuso di dati personali. Garantire la privacy di tali dati è responsabilità dell'utente.

Prima di eliminare o di regalare a terzi un dispositivo di memorizzazione dati, è necessario cancellare tutti i dati utilizzando un software per eliminazione permanente disponibile in commercio oppure formattare il dispositivo e memorizzarvi immagini prive di informazioni personali (ad esempio, paesaggi privi di riferimenti particolari) (per la COOLPIX S9500, impostare l'opzione **Registra dati GPS** di **Opzioni GPS** ([A](#page-112-0)91) su **No**). Assicurarsi inoltre di sostituire anche eventuali immagini selezionate per l'opzione **Scegliere immagine** nell'impostazione **Schermata avvio** ([A](#page-117-1)96). Durante la distruzione fisica dei dispositivi di memorizzazione dati, prestare particolare attenzione a evitare lesioni personali o danni a cose.

- **•** Per la fotocamera COOLPIX S9500, i dati del registro salvati nella card di memoria sono gestiti analogamente agli altri dati. Per cancellare i dati del registro ottenuti ma non memorizzati sulla card di memoria, selezionare **Crea registro** ➝ **Termina registro** ➝ **Cancella registro**.
- Per la COOLPIX S9500, è possibile annullare l'impostazione **Opzioni Wi-Fi** ( $\Box$ 98) utilizzando **Ripristina tutto** nel menu impostazioni.

## <span id="page-7-2"></span><span id="page-7-0"></span>**Informazioni sulla sicurezza**

Per evitare eventuali danni all'attrezzatura Nikon o possibili lesioni personali, leggere completamente e con la massima attenzione le seguenti precauzioni di sicurezza prima di utilizzare la fotocamera. Conservare le istruzioni in modo che chiunque faccia uso dell'apparecchio possa consultarle.

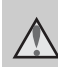

Questo simbolo segnala avvertenze che devono essere lette prima di utilizzare il prodotto Nikon per prevenire possibili danni fisici all'utente.

## <span id="page-7-1"></span>**AVVERTENZE**

#### **In caso di malfunzionamento, spegnere l'apparecchio**

In caso di fuoriuscita di fumo oppure di odore insolito proveniente dalla fotocamera o dall'adattatore CA/caricabatteria, scollegare immediatamente l'adattatore CA/ caricabatteria e rimuovere la batteria, prestando attenzione a non riportare ustioni. L'utilizzo dell'apparecchiatura in queste condizioni potrebbe provocare lesioni. Una volta rimossa o scollegata la fonte di alimentazione, portare l'apparecchiatura presso un Centro di assistenza autorizzato Nikon per un controllo.

#### **Non disassemblare**

Il contatto con i componenti interni della fotocamera o dell'adattatore CA/ caricabatteria potrebbe provocare lesioni. Eventuali riparazioni devono essere eseguite esclusivamente da personale qualificato. In caso di rottura della fotocamera o dell'adattatore CA/ caricabatteria in seguito a caduta o altro incidente, portare il prodotto presso un centro di assistenza autorizzato Nikon per eseguire un controllo, dopo avere scollegato la fotocamera e/o avere rimosso la batteria.

#### **Non utilizzare la fotocamera o l'adattatore CA/caricabatteria in presenza di gas infiammabile**

L'uso della fotocamera in presenza di gas infiammabili, ad esempio propano e benzina, nonché spray o polveri infiammabili, potrebbe causare esplosioni o incendi.

#### **Maneggiare con cura la cinghia della fotocamera**

Non posizionare la tracolla attorno al collo di neonati o bambini.

#### **Tenere lontano dalla portata dei bambini**

Tenere lontano dalla portata dei bambini. Sussiste il rischio di lesioni. Prestare particolare attenzione onde evitare che i bambini possano introdurre in bocca la batteria o altri piccoli componenti.

#### **Non restare in contatto con la fotocamera, l'adattatore CA/ caricabatteria o l'adattatore CA per periodi prolungati quando i dispositivi sono accesi o in uso.**

Alcune parti dei dispositivi diventano calde. Se lasciate i dispositivi a contatto diretto con la pelle per lunghi periodi di tempo, possono verificarsi ustioni causate dalla bassa temperatura.

#### **Maneggiare con molta cura la batteria**

Se maneggiate in modo improprio le batterie potrebbero perdere liquidi, surriscaldarsi o esplodere. Quando maneggiate la batteria di questo prodotto, adottate le seguenti precauzioni:

- **•** Prima di sostituire la batteria, spegnere il prodotto. Se si utilizza l'adattatore CA/caricabatteria o l'adattatore CA, assicurarsi che sia scollegato.
- **•** Utilizzare solo una batteria ricaricabile Li-ion EN-EL12 (acclusa). Caricare la batteria inserendola nella fotocamera e collegando l'adattatore CA/ caricabatteria EH-70P (accluso).
- **•** Quando installate la batteria, prestate attenzione a non inserirla capovolta o in senso inverso.
- **•** Non disassemblare la batteria né tentare di rimuovere o forzare la guaina di isolamento o l'involucro della batteria.
- **•** Non esporre la batteria a fiamme o calore eccessivo.
- **•** Non immergertela né esponetela all'acqua.
- **•** Durante il trasporto della batteria, riposizionate il copricontatti. Non trasportate né conservate la batteria insieme a oggetti metallici, come collane o forcine per capelli.
- **•** Quando è completamente scarica, la batteria può essere soggetta a perdite di liquido. Per evitare danni al prodotto, rimuovete la batteria quando è scarica.
- **•** Interrompete immediatamente l´uso se notate cambiamenti nella batteria, come scolorimento o deformazione.
- **•** Se il liquido fuoriuscito dalla batteria entra in contatto con i vestiti o la pelle, lavate immediatamente la parte interessata con abbondante acqua.

#### **Quando si maneggia l'adattatore CA/caricabatteria, osservare le seguenti precauzioni**

- **•** Tenete asciutto il prodotto. La mancata osservanza di questa precauzione potrebbe provocare incendi o folgorazioni.
- **•** Rimuovere con un panno asciutto eventuali accumuli di polvere sui componenti metallici del connettore o in prossimità degli stessi. L'utilizzo della fotocamera in tali condizioni può provocare incendi.
- **•** Non maneggiare la spina e non avvicinarsi all'adattatore CA/ caricabatteria durante i temporali. La mancata osservanza di questa precauzione potrebbe provocare folgorazioni.
- **•** Non danneggiate, non modificate né tirate o piegate con forza il cavo USB, non collocatelo sotto oggetti pesanti e non esponetelo al calore o alle fiamme. Se la guaina di isolamento dovesse danneggiarsi lasciando esposti i fili, portate il cavo presso un Centro di assistenza autorizzato Nikon per un controllo. La mancata osservanza di queste precauzioni potrebbe provocare incendi o folgorazioni.
- **•** Non maneggiare la spina o l'adattatore CA/caricabatteria con le mani bagnate. La mancata osservanza di questa precauzione potrebbe provocare folgorazioni.
- **•** Non utilizzare con convertitori o adattatori da viaggio progettati per la conversione da una tensione all'altra o con invertitori da CC a CA. La mancata osservanza di questa precauzione può provocare danni alla fotocamera, surriscaldamento o incendi.

#### **Utilizzare cavi idonei**

Per il collegamento ai terminali di entrata o di uscita, utilizzate solo i cavi forniti o commercializzati da Nikon adatti a tale scopo, al fine di mantenere il prodotto conforme alle normative.

#### **Maneggiare con cura le parti mobili**

Prestare attenzione a non schiacciarsi le dita o impigliare oggetti nel copriobiettivo o in altre parti mobili.

## **CD-ROM**

I CD-ROM forniti con questa fotocamera non devono essere riprodotti con lettori CD audio. La riproduzione dei CD-ROM su lettori CD audio potrebbe causare danni all'udito o danneggiare l'apparecchio.

#### **Adottare le necessarie precauzioni durante l'utilizzo del flash**

L'utilizzo del flash in prossimità degli occhi del soggetto può provocare danni temporanei alla vista. Prestare particolare attenzione durante le riprese di bambini molto piccoli; non utilizzare il flash da una distanza inferiore a 1 m dal soggetto.

#### **Non utilizzare il flash quando è a contatto con una persona o un oggetto**

La mancata osservanza di questa precauzione potrebbe provocare ustioni o incendi.

#### **A bordo di aeromobili o all'interno di ospedali, tenere la fotocamera spenta**

A bordo di aeromobili, in particolare durante le fasi di decollo o atterraggio, tenere la fotocamera spenta. In caso di utilizzo della COOLPIX S9500, disattivare la funzione di registrazione delle informazioni sulla posizione GPS prima di salire a bordo di un aeromobile. In caso di utilizzo all'interno di ospedali, rispettare le istruzioni vigenti sul posto. Le onde elettromagnetiche prodotte dalla fotocamera possono causare interferenze alle strumentazioni elettroniche di aeromobili o ospedali. Rimuovere la Eye-Fi card, che può essere la causa delle interferenze, se è inserita nella fotocamera.

#### **Il conducente di un'autovettura non deve utilizzare la fotocamera durante la guida**

Questo potrebbe causare incidenti stradali.

## <span id="page-9-0"></span>**Immagini 3D**

Le immagini 3D, registrate con questo dispositivo, non devono essere guardate per periodi di tempo prolungati su televisori, monitor o altri tipi di display. Prima di consentirne l'uso ai bambini, il cui apparato visivo non è ancora del tutto sviluppato, consultare un pediatra o un oculista e seguire le sue raccomandazioni. La visione prolungata di immagini 3D può causare affaticamento degli occhi, nausea e disturbi. Se si avverte uno qualsiasi di questi sintomi, cessare l'uso e consultare un medico, se necessario.

## <span id="page-10-0"></span>**Note**

#### **Note per i clienti in Europa**

#### **ATTENZIONE**

#### **RISCHIO DI ESPLOSIONE SE LA BATTERIA VIENE SOSTITUITA CON UNA DI TIPO NON CORRETTO.**

#### **SMALTIRE LE BATTERIE ESAUSTE SECONDO LE ISTRUZIONI.**

Questo simbolo indica che il presente prodotto deve essere smaltito separatamente. Le seguenti istruzioni sono rivolte esclusivamente agli utenti di paesi europei:

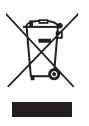

- **•** Il presente prodotto deve essere smaltito in un punto di raccolta adeguato. Non smaltire insieme ai rifiuti domestici.
- **•** Per ulteriori informazioni, vi preghiamo di contattare le autorità locali responsabili dello smaltimento dei rifiuti.

Questo simbolo sulla batteria indica che la batteria deve essere smaltita negli appositi contenitori di rifiuti.

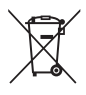

Le seguenti istruzioni sono rivolte esclusivamente agli utenti di paesi europei:

- **•** Le presenti batterie, dotate di questo simbolo o meno, devono essere smaltite nell'apposito contenitore di rifiuti. Non smaltire insieme ai rifiuti domestici.
- **•** Per ulteriori informazioni, vi preghiamo di contattare le autorità locali responsabili dello smaltimento dei rifiuti.

## <span id="page-11-0"></span>**<Importante> Note su GPS/Bussola elettronica (solo COOLPIX S9500)**

#### b **Dati con i nomi delle località di questa fotocamera**

Prima di utilizzare la funzione GPS, leggere il documento ["CONTRATTO DI LICENZA D'USO](#page-234-0)  [PER I DATI CON I NOMI DELLE LOCALITÀ \(COOLPIX S9500\)](#page-234-0)" ( $\ddot{Q}$ -15) e accettare i termini.

- **•** Le informazioni sui nomi delle località (punto di interesse: POI) sono disponibili a partire da aprile 2012. Le informazioni sui nomi delle località non verranno aggiornate.
- **•** Utilizzare le informazioni sui nomi delle località solo come guida.
- **•** Le informazioni sui nomi delle località (punto di interesse: POI) della Repubblica Popolare Cinese ("Cina") e della Repubblica di Corea non sono fornite per la COOLPIX S9500.

#### b **Note sulle funzioni GPS**

**•** Quando l'opzione **Registra dati GPS** in **Opzioni GPS** del menu delle opzioni GPS è impostata su **Sì**, le funzioni GPS continuano a funzionare anche dopo lo spegnimento della fotocamera (CC39).

Le onde elettromagnetiche emesse da questo prodotto potrebbero influire sugli strumenti di misurazione di un aeroplano o sulla strumentazione medica. Quando l'utilizzo del prodotto è vietato o limitato, durante l'atterraggio e il decollo di un aeroplano o all'interno di un ospedale, impostare l'opzione **Registra dati GPS** su **No** e spegnere la fotocamera.

**•** Mediante immagini fisse o filmati registrati con le informazioni sulla località, è possibile identificare una persona.

Adottare le dovute precauzioni quando si trasferiscono immagini fisse o filmati registrati con le informazioni sulla località o i file di registro GPS a terzi o quando si caricano su una rete (ad esempio Internet) in cui vengono rese pubbliche.

Leggere attentamente ["Eliminazione dei dispositivi di memorizzazione dati"](#page-6-0) ( $\square$ v).

#### b **Note sul GPS e sulla bussola elettronica**

La COOLPIX S9500 è una fotocamera. Non utilizzare questa fotocamera come dispositivo di navigazione o strumento di misurazione.

- **•** Non azionare la bussola elettronica durante la guida di un'autovettura.
- **•** Utilizzare le informazioni (ad esempio direzione) fornite dalla fotocamera esclusivamente come guida. Non utilizzare queste informazioni per la guida di un aeroplano, un'autovettura e per indagini su territorio e persone.
- **•** Quando si utilizza la fotocamera per alpinismo o trekking, portare con sé una mappa, un dispositivo di navigazione o uno strumento di misurazione aggiuntivo.

#### b**Utilizzo della fotocamera all'estero**

**•** Prima di portare la fotocamera con la funzione GPS all'estero, consultare la propria agenzia di viaggi o l'ambasciata del paese che si visiterà per verificare se sono presenti restrizioni in merito.

Ad esempio, in Cina non è possibile memorizzare registri con le informazioni sulle località senza il permesso del governo cinese.

#### Impostare **Registra dati GPS** su **No**.

**•** Il GPS potrebbe non funzionare correttamente in Cina, ai confini di essa e nei paesi limitrofi (aggiornamento a dicembre 2012).

## <span id="page-13-0"></span>**Funzione Wi-Fi (rete LAN wireless) (solo COOLPIX S9500)**

Questo prodotto è soggetto alle leggi di controllo delle esportazioni statunitensi, pertanto per esportarlo in un paese sottoposto a embargo da parte degli Stati Uniti occorre richiedere l'autorizzazione alle autorità statunitensi. Tra i paesi sottoposti a embargo figurano: Cuba, Iran, Corea del Nord, Sudan e Siria. Dal momento che è possibile che i paesi sottoposti a embargo possano cambiare, si prega di contattare il Dipartimento per il Commercio statunitense per richiedere informazioni aggiornate.

#### **Restrizioni in merito all'utilizzo dei dispositivi wireless**

Il ricetrasmettitore wireless contenuto in questo prodotto è conforme alle normative che regolano l'utilizzo dei dispositivi wireless in vigore nel paese di acquisto, e non è destinato a essere impiegato in altri paesi (i prodotti acquistati nell'UE o EFTA possono essere utilizzati in tutti i paesi dell'UE ed EFTA). Nikon non si assume alcuna responsabilità in merito all'utilizzo in altri paesi. Qualora non si sia certi del paese di acquisto iniziale del prodotto, rivolgersi al centro servizi Nikon o a un centro di assistenza autorizzato Nikon. Questa restrizione riguarda esclusivamente l'utilizzo della funzione wireless e non si applica ad altre funzionalità del prodotto.

#### **Precauzioni relative alle trasmissioni radio**

- **•** Tenere sempre presente che, durante la trasmissione o la ricezione di dati via radio si potrebbe essere esposti al rischio di intercettazioni da parte di terzi. Nikon declina ogni responsabilità in caso di fughe di dati e informazioni verificatesi durante il trasferimento dei dati.
- **•** L'uso della funzione Wi-Fi (LAN wireless) potrebbe causare interferenze radio che compromettono la velocità di trasmissione o la disconnessione dalla rete. Se si verificano problemi di connessione, sospendere l'utilizzo di una delle due funzioni, Wi-Fi (LAN wireless).
- **•** La banda di frequenza utilizzata da questa apparecchiatura è designata per le applicazioni industriali, scientifiche, domestiche e mediche inclusi forni a microonde, stazioni radio per l'identificazione delle unità mobili utilizzate nelle linee di produzione degli stabilimenti e stazioni radioamatoriali (d'ora in poi definite "altre stazioni"). 1. Prima di utilizzare questo dispositivo, accertarsi che non vi siano altre stazioni in uso nelle vicinanze. 2. Se il dispositivo dovesse provocare interferenze radio dannose ad altre stazioni, cambiare immediatamente la frequenza operativa oppure interrompere l'emissione di onde radio spegnendo l'apparecchio o adottando rimedi simili. 3. In caso di dubbi, rivolgersi a un centro servizi Nikon o centro di assistenza autorizzato Nikon.

#### **Gestione dei dati personali ed esclusione di responsabilità**

- **•** I dati personali dell'utente salvati e configurati nel prodotto, ivi comprese le impostazioni di connessione wireless LAN e altre informazioni personali, potrebbero subire alterazioni o andare persi a causa di errori di funzionamento, elettricità statica, incidenti, malfunzionamenti, riparazioni o altri interventi. Conservare sempre una copia di backup delle informazioni importanti.Nikon declina ogni responsabilità in caso di danni diretti o indiretti o perdite di profitto derivanti da alterazioni o perdite di contenuti non imputabili a Nikon.
- **•** Prima di gettare via o di consegnare il prodotto a un altro proprietario, si raccomanda di eseguire la funzione di ripristino selezionando **Ripristina tutto** nel menu impostazioni ([A](#page-117-2)96), in modo da eliminare tutte le informazioni utente registrate e configurate con il prodotto, incluse le impostazioni della connessione LAN e altre informazioni personali.
- **•** Nikon non potrà essere ritenuta responsabile degli eventuali addebiti derivanti dall'accesso non autorizzato a reti LAN wireless pubbliche da parte di terzi o eventuali altri danni connessi al furto del prodotto.
- **•** Nikon declina ogni responsabilità in caso di danni derivanti dall'uso non autorizzato di indirizzi di posta elettronica salvati nella fotocamera in seguito al furto del prodotto.

## **Sommario**

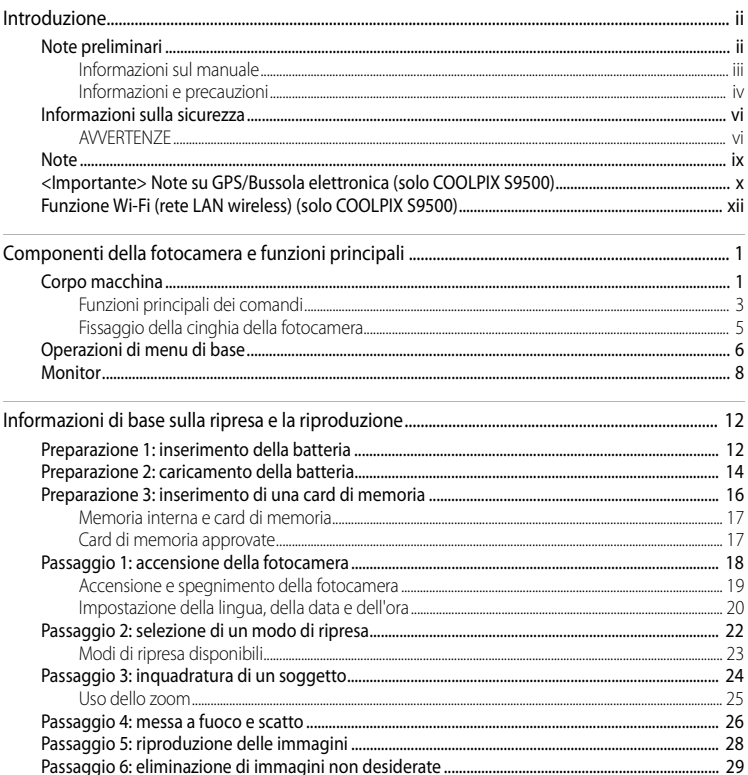

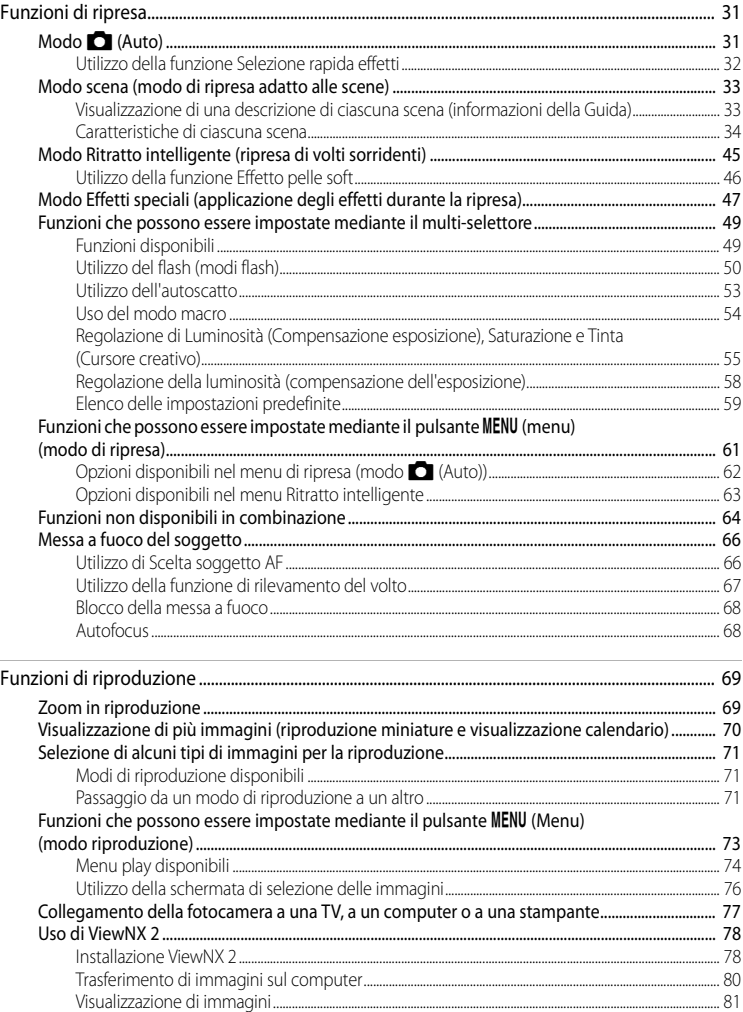

#### Sommario

Introduzione

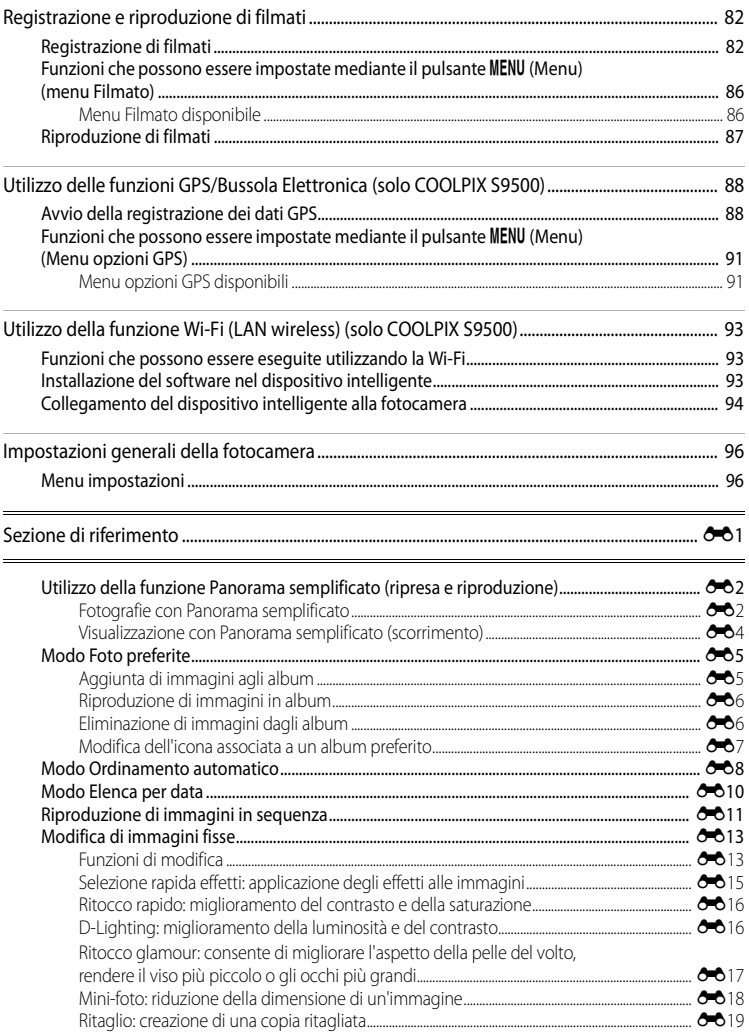

#### Sommario

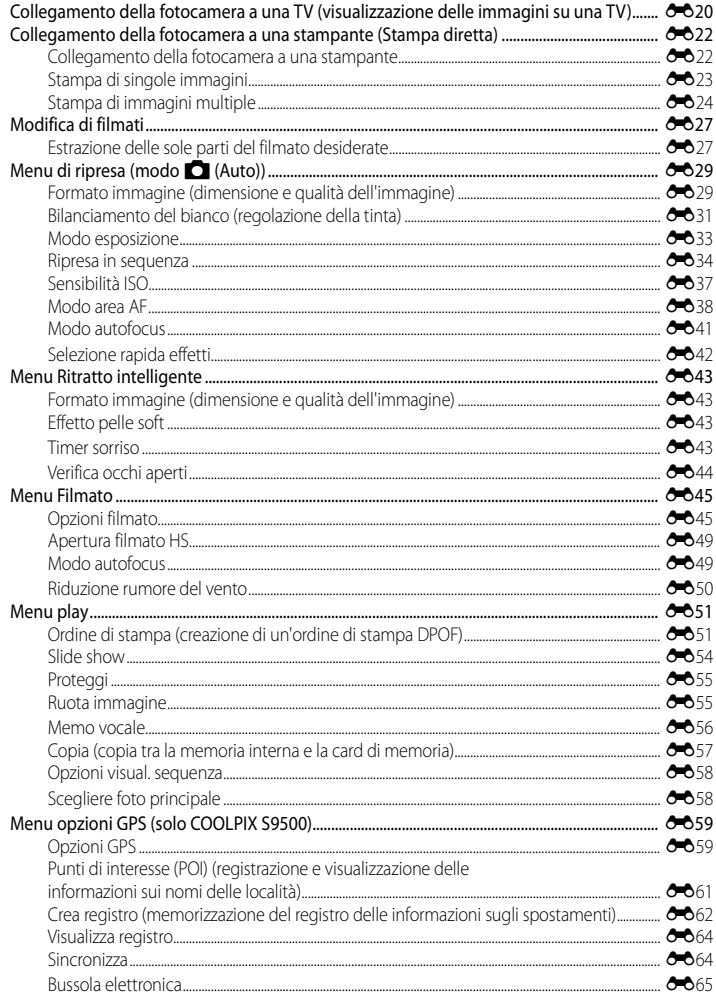

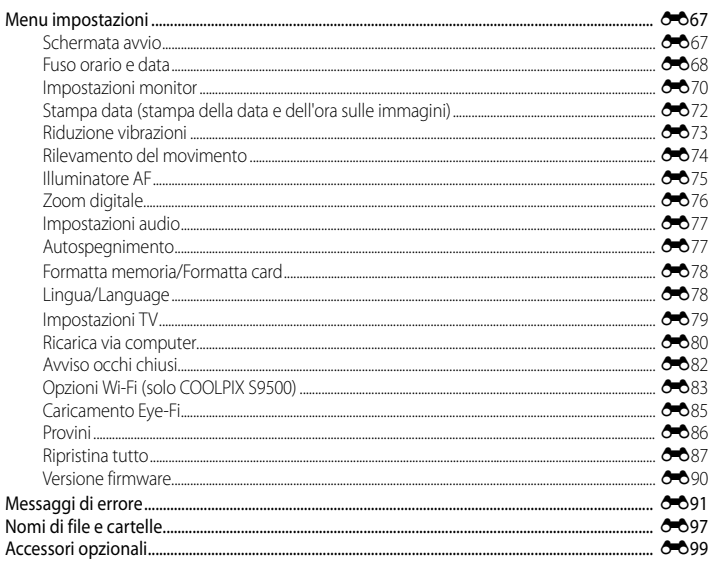

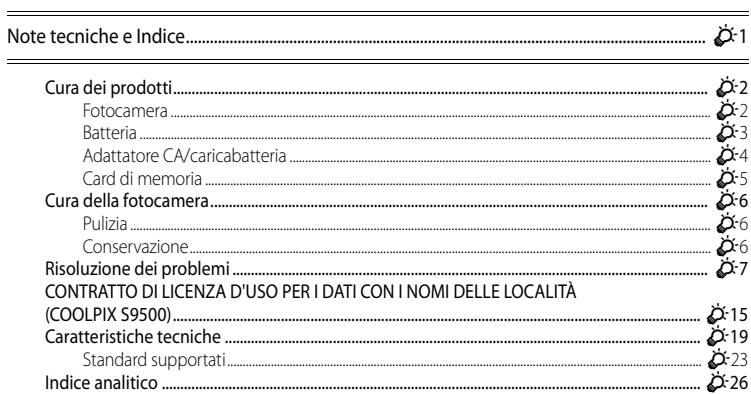

## <span id="page-22-1"></span><span id="page-22-0"></span>**Componenti della fotocamera e funzioni principali**

## <span id="page-22-2"></span>**Corpo macchina**

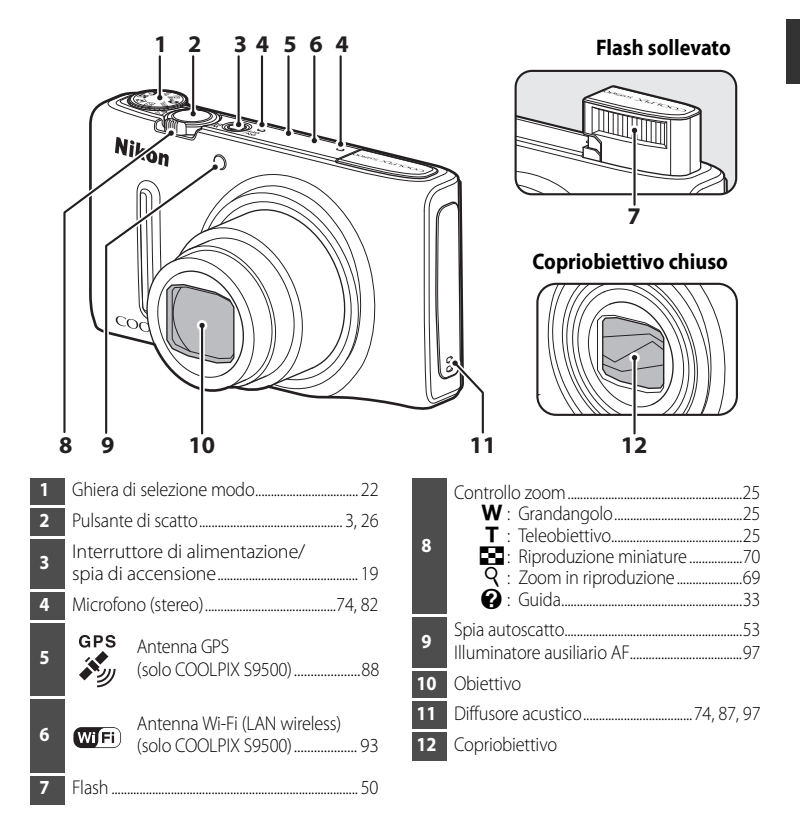

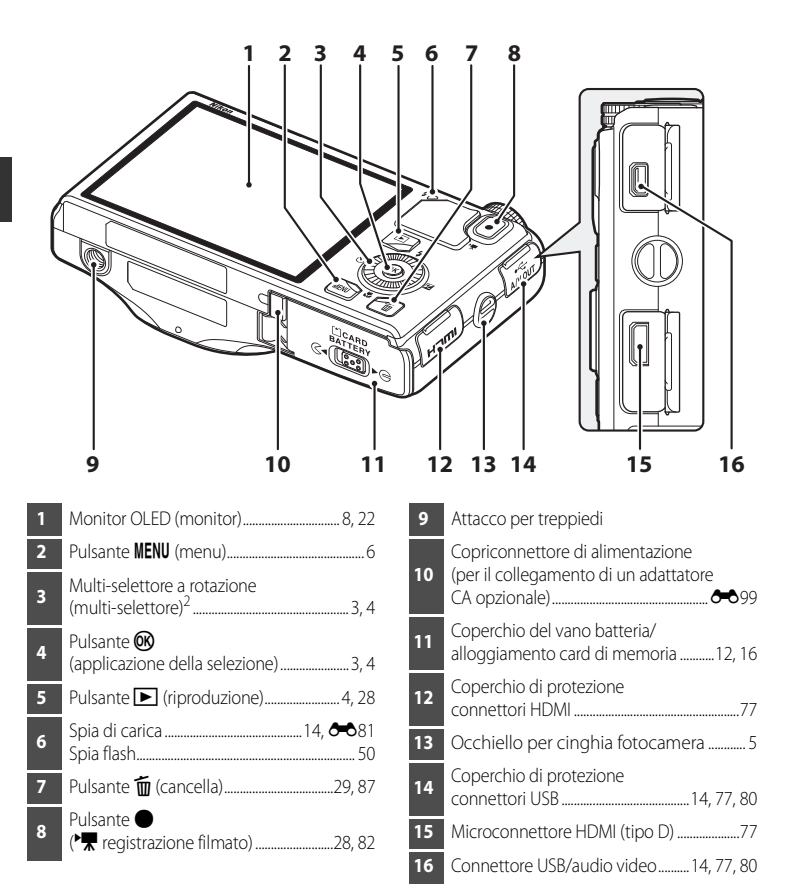

<sup>1</sup> Il monitor OLED viene anche definito "monitor" in questo manuale.

<sup>2</sup> Il multi-selettore a rotazione viene anche definito "multi-selettore" in questo manuale.

## <span id="page-24-0"></span>**Funzioni principali dei comandi**

#### **Per la ripresa**

<span id="page-24-2"></span><span id="page-24-1"></span>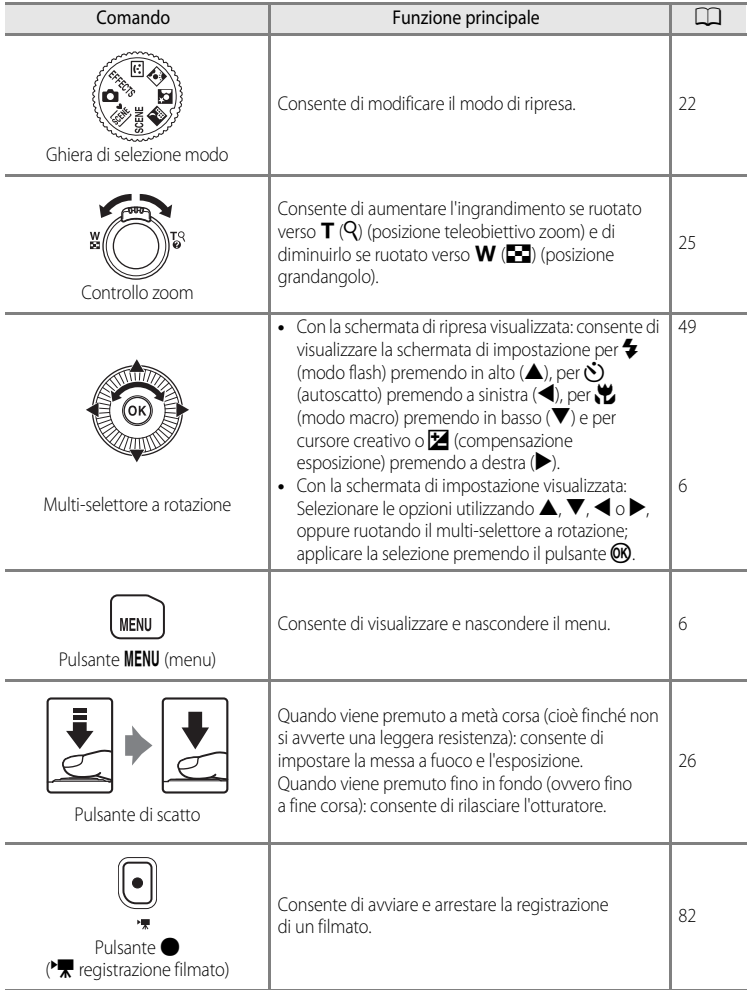

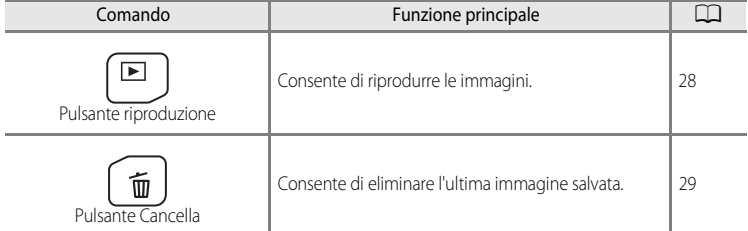

## **Per la riproduzione**

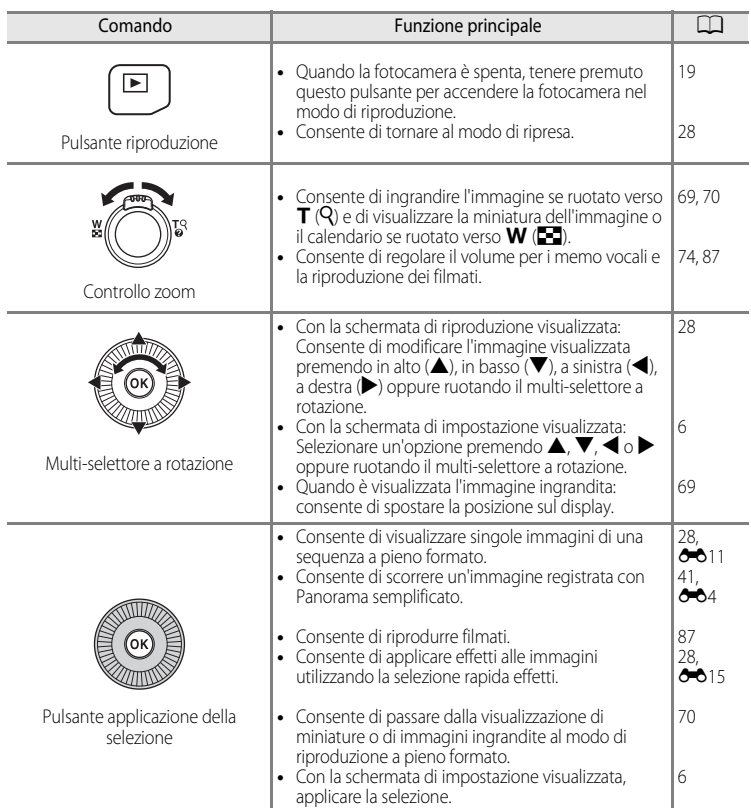

<span id="page-25-2"></span><span id="page-25-1"></span><span id="page-25-0"></span>×,

#### Corpo macchina

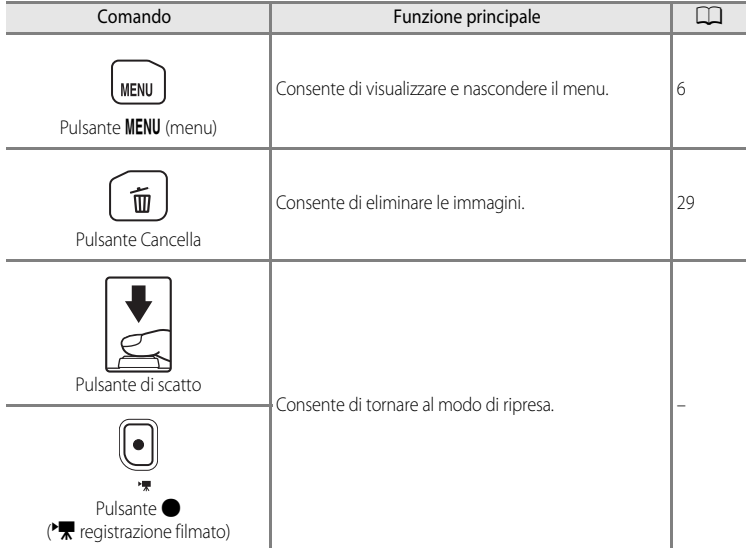

## <span id="page-26-0"></span>**Fissaggio della cinghia della fotocamera**

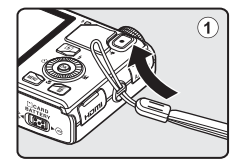

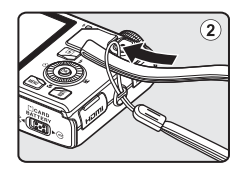

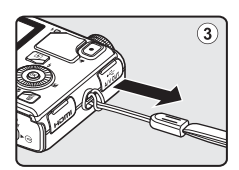

## <span id="page-27-0"></span>**Operazioni di menu di base**

Quando il menu è visualizzato, è possibile modificare diverse impostazioni.

## **1** Premere il pulsante MENU.

**•** Viene visualizzato il menu che corrisponde allo stato della fotocamera, ad esempio il modo di ripresa o di riproduzione.

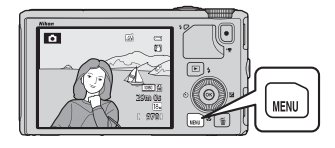

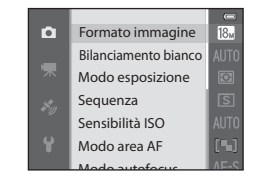

#### <span id="page-27-1"></span>**2** Per selezionare un'opzione di menu, utilizzare il multi-selettore a rotazione.

• **A**  $\circ$  **V**: consente di selezionare l'opzione in alto o in basso. Le immagini possono anche essere selezionate ruotando il multi-selettore.

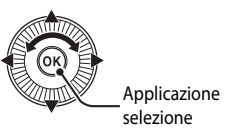

- $\blacktriangleleft$  o  $\blacktriangleright$ : consente di selezionare l'opzione a sinistra o a destra o di passare a un altro livello di menu.
- **M**: consente di applicare la selezione. È possibile applicare la selezione anche premendo  $\blacktriangleright$ .
- Per ulteriori informazioni, vedere "[Passaggio da un'icona del menu all'altra"](#page-28-0) ( $\Box$ 7).
- **3** Una volta completata la configurazione delle impostazioni, premere il pulsante MENU o il pulsante di scatto.
	- **•** Per visualizzare la schermata di ripresa, premere il pulsante di scatto.

#### <span id="page-28-0"></span>**Passaggio da un'icona del menu all'altra**

Per visualizzare un menu diverso, ad esempio il menu impostazioni ( $\Box$ 96), utilizzare il multi-selettore per passare a un'altra icona del menu.

#### Icone dei menu

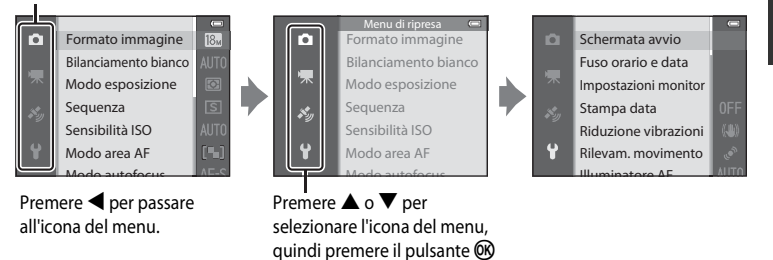

o per applicare la selezione.

#### **Tipi di icone dei menu**

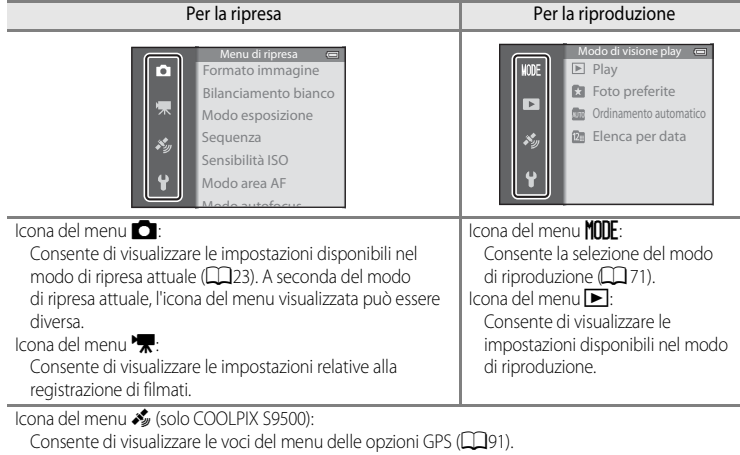

#### Icona del menu $\mathbf{\Psi}$ :

Consente di visualizzare il menu impostazioni in cui è possibile modificare le impostazioni generali.

## <span id="page-29-0"></span>**Monitor**

Le informazioni visualizzate sul monitor durante la ripresa e la riproduzione cambiano in base alle impostazioni della fotocamera e alle condizioni operative. Nell'impostazione predefinita, le informazioni vengono visualizzate all'accensione della fotocamera e nel momento in cui viene eseguita un'operazione e vengono nascoste dopo alcuni secondi (quando l'opzione **Info foto** in **Impostazioni monitor** ([A](#page-117-5)96) è impostata su **Info automatiche**).

#### **Per la ripresa**

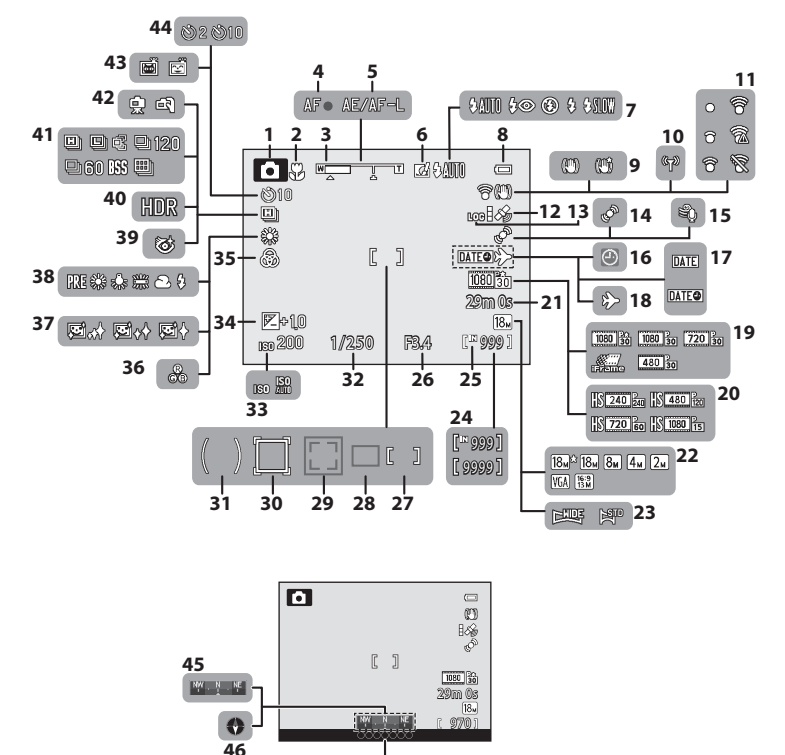

#### 

#### Monitor

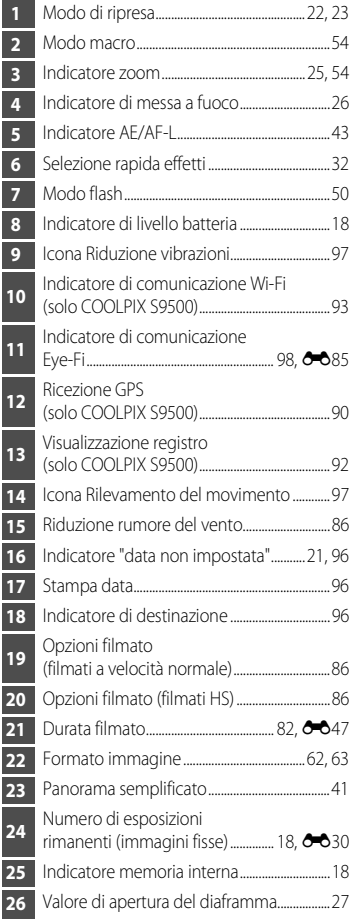

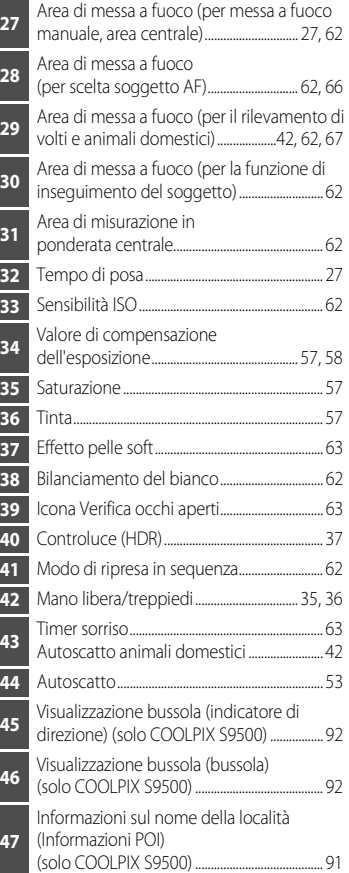

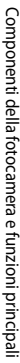

#### **Per la riproduzione**

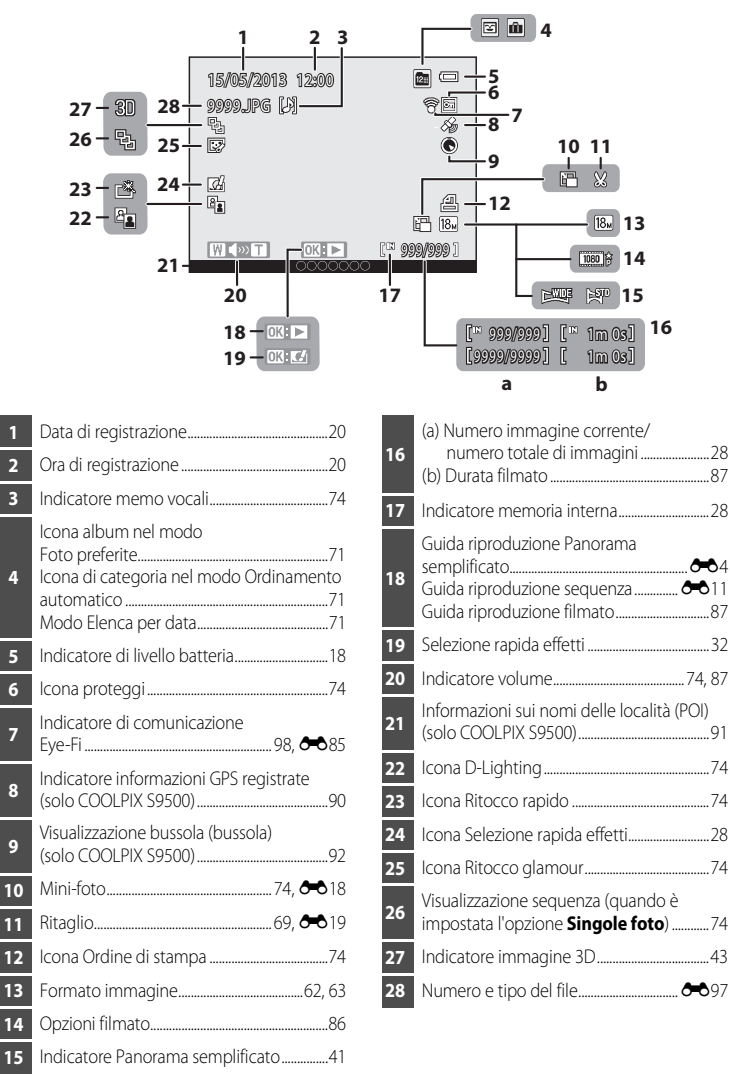

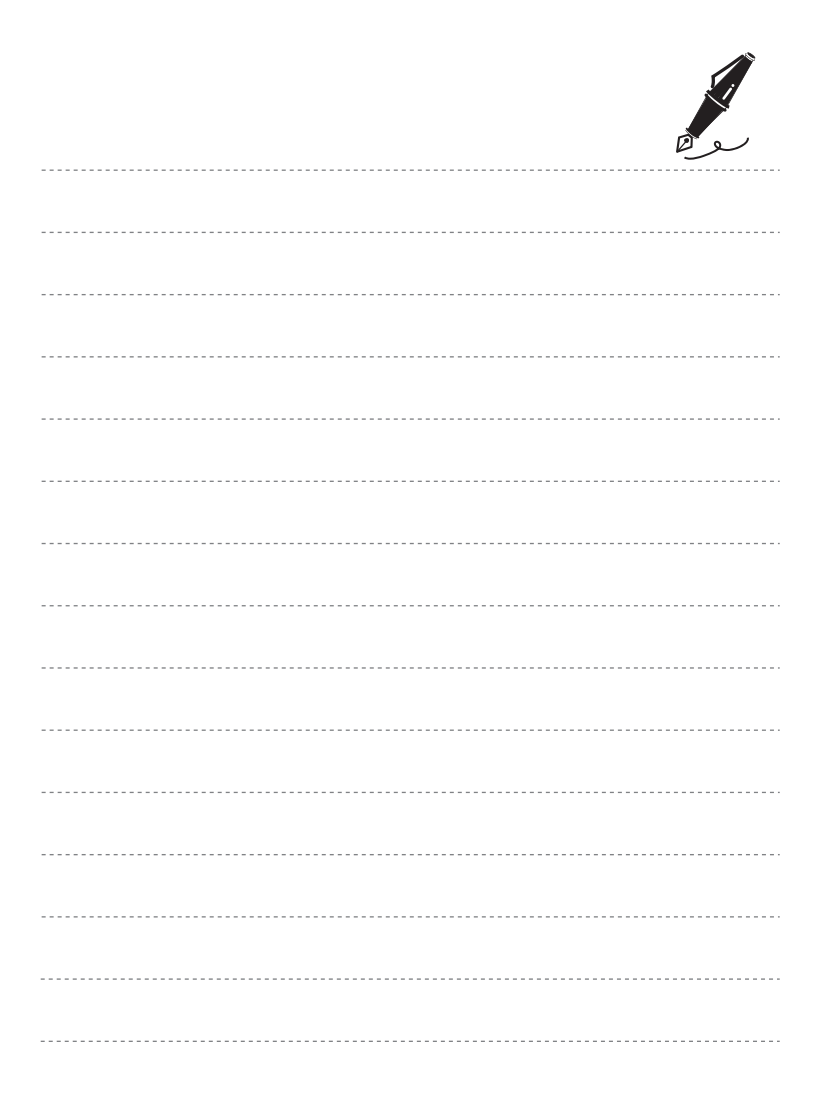

## <span id="page-33-1"></span><span id="page-33-0"></span>**Informazioni di base sulla ripresa e la riproduzione**

## <span id="page-33-3"></span><span id="page-33-2"></span>**Preparazione 1: inserimento della batteria**

**1** Aprire il coperchio del vano batteria/alloggiamento card di memoria.

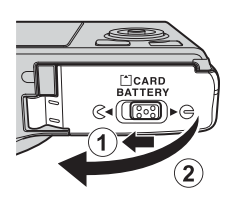

#### **2** Inserire la batteria (batteria ricaricabile Li-ion EN-EL12) acclusa.

- **•** Con la batteria, spingere il blocco batteria arancione nella direzione indicata dalla freccia  $(1)$  e inserire completamente la batteria (2).
- **•** Quando la batteria è inserita correttamente, il blocco batteria la ferma in posizione.

# ⊝⊕⊕  $\circledast$

Blocco batteria

#### B**Inserimento corretto della batteria**

*L'inserimento non corretto della batteria potrebbe danneggiare la fotocamera.* Verificare che la batteria sia orientata correttamente.

- **3** Chiudere il coperchio del vano batteria/ alloggiamento card di memoria.
	- **•** Caricare la batteria prima di utilizzare la fotocamera per la prima volta o quando il livello della batteria è basso ([A](#page-39-4)18).

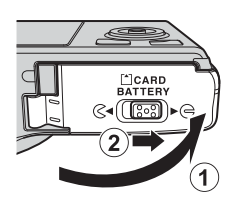

12

#### **Rimozione della batteria**

Spegnere la fotocamera ( $\Box$ 19) e verificare che la spia di accensione e il monitor siano spenti prima di aprire il coperchio del vano batteria/alloggiamento card di memoria. Per espellere la batteria, aprire il coperchio del vano batteria/ alloggiamento card di memoria e spingere il blocco batteria arancione nella direzione indicata ((1)). Quindi, estrarre la batteria senza inclinarla  $(2)$ .

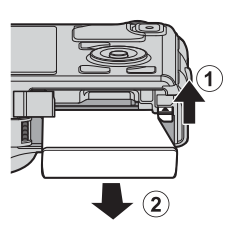

#### **Attenzione Temperatura alta**

La fotocamera, batteria o card di memoria si potrebbero surriscaldare immediatamente dopo l'uso. Adottare le dovute precauzioni durante l'operazione di rimozione della batteria o della card di memoria.

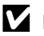

#### B **Note sulla batteria**

- **•** Prima di utilizzare la batteria, leggere e seguire attentamente le avvertenze riportate nella sezione "[Informazioni sulla sicurezza"](#page-7-2) (CQvi).
- Prima di utilizzare la batteria, leggere e seguire le avvertenze riportate nella sezione ["Batteria](#page-222-1)" ( $\ddot{\alpha}$ 3).

## <span id="page-35-2"></span><span id="page-35-0"></span>**Preparazione 2: caricamento della batteria**

## **1** Preparare l'adattatore CA/caricabatteria EH-70P accluso.

Se la fotocamera è dotata di adattatore spina\*, collegarlo alla spina sull'adattatore CA/caricabatteria. Premere con decisione l'adattatore spina fino a fissarlo in sede. Una volta che i due componenti sono collegati, un tentativo di rimozione forzata dell'adattatore spina potrebbe danneggiare il prodotto.

\* La forma dell'adattatore spina varia a seconda del paese o della regione di acquisto della fotocamera. In Argentina e in Corea l'adattatore CA/caricabatteria viene fornito con l'adattatore spina già fissato.

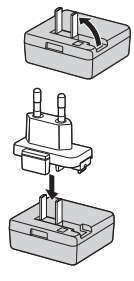

#### **2** Assicurarsi che la batteria sia inserita nella fotocamera, quindi collegare la fotocamera all'adattatore CA/caricabatteria nell'ordine da  $(1)$  a  $(3)$ .

- **•** Mantenere spenta la fotocamera.
- **•** Quando si collega il cavo, fare attenzione a orientare correttamente la spina. Durante il collegamento del cavo alla fotocamera, non esercitare una forza eccessiva. Quando si scollega il cavo, tirare la spina in senso rettilineo.

#### <span id="page-35-1"></span>Spia di carica

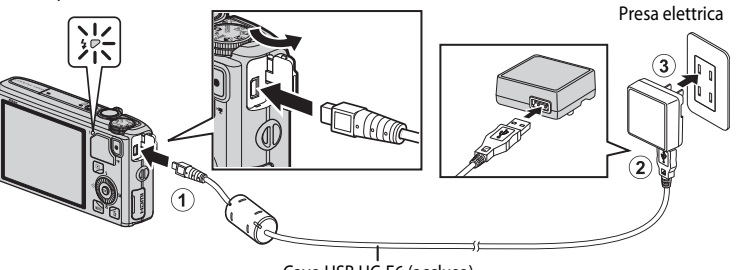

Cavo USB UC-E6 (accluso)

- **•** All'avvio della carica, la spia di carica lampeggia lentamente in verde.
- **•** Per ricaricare una batteria completamente esaurita sono necessarie circa 3 ore e 50minuti.
- **•** Una volta caricata completamente la batteria, la spia di carica si spegne.
- Per ulteriori informazioni, vedere ["Indicazioni sulla spia di carica" \(](#page-36-0) $\Box$ 15).

#### **3** Scollegare l'adattatore CA/caricabatteria dalla presa elettrica, quindi scollegare il cavo USB.
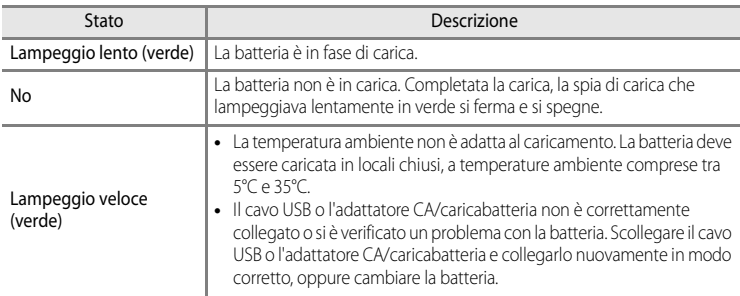

### **Indicazioni sulla spia di carica**

### B **Note sull'adattatore CA/caricabatteria**

- **•** Prima di utilizzare l'adattatore CA/caricabatteria, leggere e seguire attentamente le avvertenze riportate nella sezione ["Informazioni sulla sicurezza" \(](#page-7-0)CQvi).
- **•** Prima dell'uso, leggere e seguire attentamente le avvertenze riportate nella sezione "[Adattatore CA/](#page-223-0) [caricabatteria"](#page-223-0)  $(\mathcal{L}4)$ .

#### B **Caricamento tramite computer o caricabatteria**

- **•** È inoltre possibile caricare la batteria ricaricabile Li-ion EN-EL12 della COOLPIX S9500/S9400 collegando la fotocamera a un computer  $($  $\Box$ 77, [98\)](#page-119-0).
- **•** La batteria EN-EL12 può essere caricata senza utilizzare la fotocamera con il caricabatteria MH-65 (acquistabile separatamente; 0099).

#### C **Funzionamento della fotocamera durante la ricarica**

Se si preme l'interruttore di alimentazione mentre si utilizza l'adattatore CA/caricabatteria per caricare la batteria, la fotocamera si accende nel modo di riproduzione ed è possibile solo riprodurre le immagini. Non è possibile eseguire la ripresa.

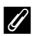

#### C **Fonte di alimentazione CA**

- **•** È possibile scattare e riprodurre immagini mentre si utilizza l'adattatore CA EH-62F (acquistabile separatamente;  $\bigcirc$  99) per alimentare la fotocamera da una presa elettrica.
- **•** Si consiglia vivamente di non utilizzare adattatori CA di marche o modelli diversi da EH-62F. La mancata osservanza di questa precauzione può provocare surriscaldamento o danni alla fotocamera.

# **Preparazione 3: inserimento di una card di memoria**

- **1** Verificare che la spia di accensione e il monitor siano spenti e aprire il coperchio del vano batteria/ alloggiamento card di memoria.
	- **•** Si raccomanda di spegnere la fotocamera prima di aprire il coperchio.

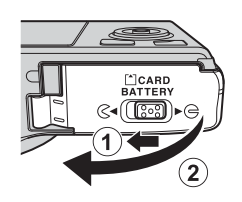

# **2** Inserire la card di memoria.

**•** Spingere la card di memoria, finché non scatta in posizione.

#### **12 Inserimento corretto della card di memoria**

**L'inserimento non corretto della card di memoria potrebbe danneggiare la fotocamera o la card di memoria.** Verificare che la card di memoria sia orientata correttamente.

**3** Chiudere il coperchio del vano batteria/ alloggiamento card di memoria.

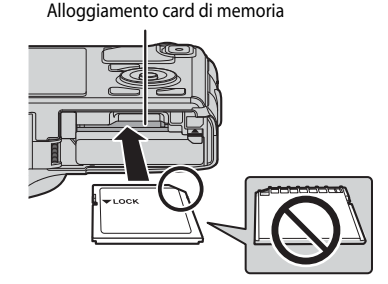

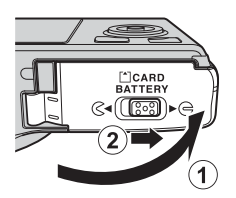

### B **Formattazione di una card di memoria**

- **•** La prima volta che si inseriscono in questa fotocamera card di memoria utilizzate in altri dispositivi, è necessario formattarle utilizzando questa fotocamera.
- **• Tutti i dati immagazzinati in una card di memoria vengono eliminati in modo permanente durante la formattazione.** Prima di formattare la card di memoria, assicurarsi di effettuare una copia dei dati che si desidera conservare.
- Per formattare una card di memoria, inserirla nella fotocamera, premere il pulsante MENU e selezionare **Formatta card** dal menu impostazioni ( $\Box$ 96).

#### **M** Note sulle card di memoria

Fare riferimento alla documentazione fornita con la card di memoria e alla sezione "[Card di memoria"](#page-224-0) ([F](#page-224-0)5) in ["Cura dei prodotti"](#page-221-0).

# **Rimozione delle card di memoria**

Spegnere la fotocamera e verificare che la spia di accensione e il monitor siano spenti prima di aprire il coperchio del vano batteria/alloggiamento card di memoria.

Premere delicatamente con il dito sulla card di memoria  $(1)$ ) per espellerla parzialmente, quindi estrarla senza inclinarla (2).

# **B** Attenzione Temperatura alta

La fotocamera, batteria o card di memoria si potrebbero surriscaldare

immediatamente dopo l'uso. Adottare le dovute precauzioni durante l'operazione di rimozione della batteria o della card di memoria.

# **Memoria interna e card di memoria**

I dati della fotocamera, incluse le immagini e i filmati, possono essere salvati nella memoria interna della fotocamera (COOLPIX S9500: circa 23 MB, COOLPIX S9400: circa 65 MB) o su una card di memoria. Per utilizzare la memoria interna della fotocamera per la ripresa o la riproduzione, rimuovere prima la card di memoria.

# **Card di memoria approvate**

Le seguenti card di memoria Secure Digital (SD) sono state testate e approvate per l'utilizzo con questa fotocamera.

**•** Quando si registra un filmato su una card di memoria, si consiglia di utilizzare una card di memoria con classe di velocità SD 6 o superiore. Se la velocità di trasferimento della card è troppo bassa, la registrazione del filmato si potrebbe interrompere inaspettatamente.

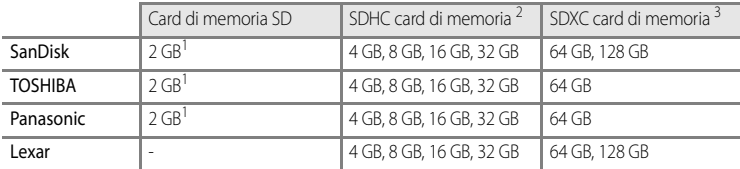

1 Prima di utilizzare un lettore di card o una periferica simile, verificare che la periferica supporti le card da 2 GB.

- 2 Compatibile con SDHC. Prima di utilizzare un lettore di card o una periferica simile, verificare che il dispositivo supporti SDHC.
- 3 Compatibile con SDXC. Prima di utilizzare un lettore di card o una periferica simile, verificare che il dispositivo supporti SDXC.
- **•** Per i dettagli relativi alle card di memoria sopra menzionate, rivolgersi al rispettivo produttore.

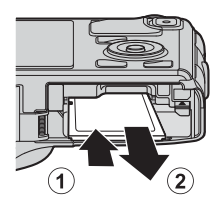

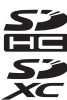

# **Passaggio 1: accensione della fotocamera**

- **1** Premere l'interruttore di alimentazione per accendere la fotocamera.
	- **• Se si accende la fotocamera per la prima volta, vedere ["Impostazione](#page-41-0)  [della lingua, della data e dell'ora"](#page-41-0)**  $(220)$ .
	- **•** L'obiettivo si allunga e il monitor si accende.

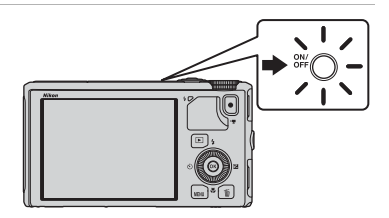

**2** Controllare il livello della batteria e il numero di esposizioni rimanenti.

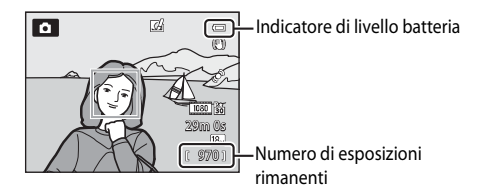

#### **Livello della batteria**

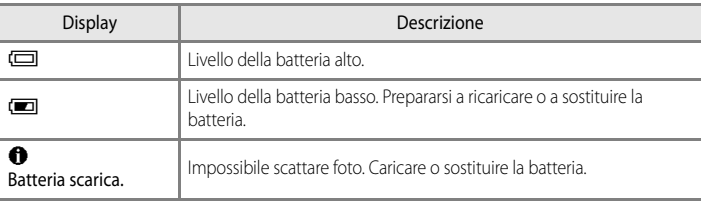

#### **Numero di esposizioni rimanenti**

Viene visualizzato il numero di esposizioni rimanenti.

- Se non è inserita una card di memoria, viene visualizzata l'icona **II** e le immagini vengono registrate nella memoria interna (COOLPIX S9500: circa 23 MB, COOLPIX S9400: circa 65 MB).
- **•** Il numero di immagini che è possibile memorizzare dipende dalla capacità della memoria interna o della card di memoria, dalla qualità e dalla dimensione delle immagini (Formato immagine)  $(\Box$ 62).
- **•** Il numero di esposizioni rimanenti visualizzato nella figura differisce dal valore effettivo.

# **Accensione e spegnimento della fotocamera**

- **•** All'accensione della fotocamera, la spia di accensione si illumina (verde) e il monitor si accende (la spia di accensione si spegne allo spegnimento del monitor).
- **•** Per spegnere la fotocamera, premere l'interruttore di alimentazione. Sia il monitor che la spia di accensione si spengono.
- **•** Per accendere la fotocamera nel modo di riproduzione, premere e mantenere premuto il pulsante  $\blacktriangleright$  (riproduzione). In questa fase, l'obiettivo non si estende.
- **•** Quando i di **Registra dati GPS** in **Opzioni GPS** del menu delle opzioni GPS sono impostati su **Sì**, le funzioni GPS continuano a funzionare anche dopo lo spegnimento della fotocamera (**[A](#page-110-0)89**).

### C **Funzione risparmio energetico (Autospegnimento)**

Se non si esegue alcuna operazione per un certo periodo di tempo, il monitor si spegne, la fotocamera passa al modo standby e la spia di accensione lampeggia. La fotocamera si spegne automaticamente se non si eseguono operazioni per altri tre minuti.

- **•** Per riaccendere il monitor nel modo standby, eseguire una delle operazioni seguenti.
	- Premere l'interruttore di alimentazione, il pulsante di scatto, il pulsante  $\blacksquare$  o il pulsante  $\blacksquare$ (<del>P</del>registrazione filmato).
	- Ruotare la ghiera di selezione modo.
- **•** L'intervallo di tempo che deve trascorrere prima che la fotocamera passi al modo standby può essere modificato tramite l'opzione **[A](#page-117-0)utospegnimento** del menu impostazioni ( $\Box$ 96).
- **•** Per impostazione predefinita, la fotocamera passa al modo standby dopo un minuto quando si utilizza il modo di ripresa o il modo di riproduzione.
- **•** In caso di utilizzo di un adattatore CA EH-62F, la fotocamera passa al modo standby dopo 30 minuti. Non è possibile modificare questa impostazione.

# C **Nota sullo scaricamento della batteria**

La batteria si scarica più rapidamente durante la registrazione dei dati del registro ( $\Box$ 92) o durante l'uso di una connessione Wi-Fi (CCI93).

# <span id="page-41-0"></span>**Impostazione della lingua, della data e dell'ora**

La prima volta che viene accesa la fotocamera vengono visualizzate finestre di dialogo per la selezione della lingua e l'impostazione della data e dell'ora della fotocamera.

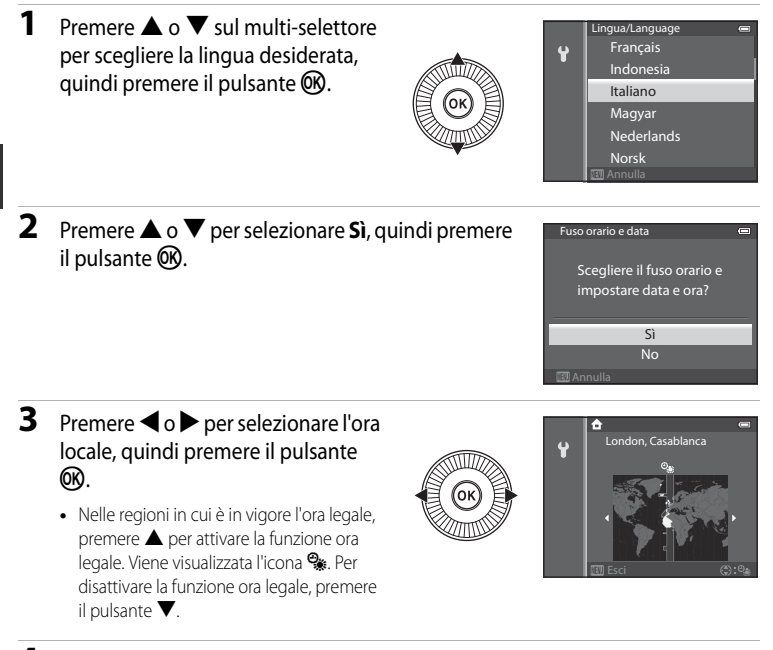

**4** Premere **▲** o ▼ per scegliere l'ordine di visualizzazione della data e premere il pulsante  $\circledR \circ \blacktriangleright$ .

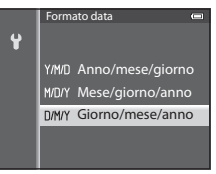

# **5** Premere  $\blacktriangle$ ,  $\nabla$ ,  $\blacktriangleleft$  o  $\blacktriangleright$  per impostare la data e l'ora, quindi premere il pulsante  $\infty$ .

- Selezionare un'opzione: premere il pulsante  $\blacktriangleright$  o  $\blacktriangleleft$ (selezionati nell'ordine seguente: **G** (giorno) ➝ **M** (mese) ➝ **A** (anno) ➝ **ora** ➝ **minuto**).
- Impostare i contenuti: premere il pulsante  $\blacktriangle$  o  $\nabla$ . La data e l'ora possono essere impostate anche ruotando il multi-selettore.
- **•** Verificare le impostazioni: selezionare il campo **minuto** e premere il pulsante  $\overline{\mathsf{OR}} \circ \blacktriangleright$ .
- **6** Premere ▲ o ▼ per selezionare Sì, quindi premere il pulsante  $\infty$ .
	- **•** Al termine dell'impostazione, l'obiettivo si allunga e viene visualizzata la schermata di ripresa.

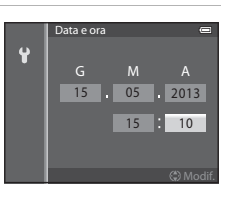

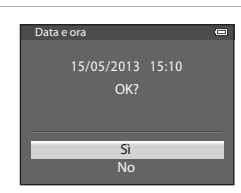

# C **Batteria dell'orologio**

- **•** L'orologio della fotocamera è alimentato da una batteria di riserva. La batteria di riserva si carica dopo circa 10 ore quando la batteria principale è inserita nella fotocamera o quando la fotocamera è collegata a un adattatore CA opzionale. La batteria di riserva alimenta l'orologio per diversi giorni.
- **•** Quando la batteria di riserva si scarica, alla successiva riaccensione della fotocamera viene visualizzata la schermata di impostazione della data e dell'ora. Impostare nuovamente la data e l'ora. Per ulteriori informazioni, vedere il passaggio 2 della sezione ["Impostazione della lingua, della data e dell'ora" \(](#page-41-0)CC20).

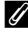

### C **Modifica dell'impostazione Lingua/Language e dell'impostazione Data e ora**

- **•** È possibile modificare queste impostazioni mediante le opzioni **Lingua/Language** e **Fuso orario e data** nel menu impostazioni  $\blacklozenge$  ( $\Box$ 96).
- Nell'opzione **Fuso orario** di Fuso orario e data nel menu impostazioni <sup>9</sup>, quando la funzione ora legale è attivata, l'orologio della fotocamera avanza di un'ora e, quando disattivata, torna indietro di un'ora.
- Se si esce senza impostare la data e l'ora, **O** lampeggia quando viene visualizzata la schermata di ripresa. Utilizzare l'opzione **Fuso orario e data** nel menu impostazioni per impostare la data e l'ora.

### C **Sovrastampa della data di ripresa sulle immagini stampate**

- **•** Impostare la data e l'ora prima della ripresa.
- **•** È possibile sovrastampare la data di ripresa sulle immagini quando vengono scattate impostando **Stampa data** nel menu impostazioni.
- **•** Se si desidera stampare la data di ripresa senza utilizzare l'opzione **Stampa data**, stamparla mediante il software ViewNX 2 (CC278).

# **Passaggio 2: selezione di un modo di ripresa**

### Ruotare la ghiera di selezione modo per selezionare il modo di ripresa.

• Nella sezione seguente è descritta la procedura per scattare immagini nel modo  $\bullet$ (Auto), a titolo di esempio. Ruotare la ghiera di selezione modo su  $\Box$ .

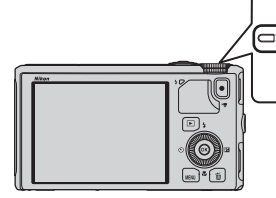

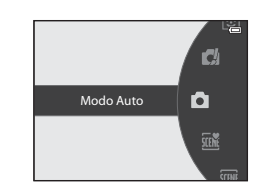

• La fotocamera passa al modo **A** (auto) e l'icona del modo di ripresa cambia in **A.** 

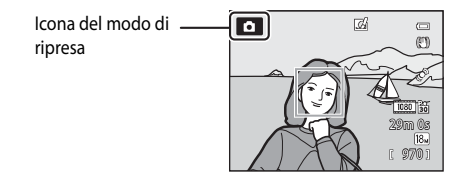

• Per ulteriori informazioni, vedere ["Monitor"](#page-29-0) ( $\square$ 8).

# **Modi di ripresa disponibili**

#### **EFFECTS** Modo Effetti speciali  $(\Box 47)$

Consente di aggiungere effetti speciali per la ripresa.

#### Modo  $\Box$  (auto) ( $\Box$ 31)

Ripresa con operazioni di base della fotocamera.

Le impostazioni possono essere regolate nel menu di ripresa ( $\Box$ 62) per adattarle alle condizioni di ripresa e al tipo di foto che si vuole scattare.

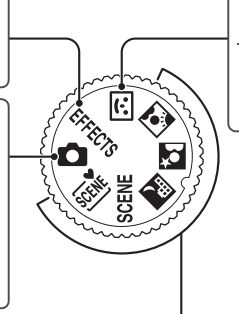

#### $\boxdot$  Modo Ritratto intelligente  $(\Box 45)$

La fotocamera rileva i volti sorridenti e l'otturatore scatta automaticamente.

### Modo scena  $(\square$ 33)

pulsante **OR**.

Quando è selezionato uno dei modi scena, le foto vengono scattate con le impostazioni ottimizzate per la scena selezionata.

- **3000** (Selezione scene auto): quando si inquadra un'immagine, la fotocamera seleziona automaticamente il modo scena più adeguato per il tipo di ripresa più semplice.
- SCENE (scena): scegliendo la scena desiderata tramite il Menu scena, le impostazioni della fotocamera vengono ottimizzate automaticamente per la scena selezionata.
	- **-** Per selezionare una scena, ruotare prima la ghiera di selezione modo su **SCENE**, quindi premere il pulsante MENU. Selezionare la scena desiderata premendo  $\blacktriangle$  o  $\nabla$  sul multi-selettore, quindi premere il
- **X** (Paesaggio notturno): consente di catturare l'atmosfera di paesaggi notturni.
- **E** (Ritratto notturno): utilizzare questo modo per esequire ritratti al tramonto o nelle ore notturne. Il flash viene utilizzato per illuminare il soggetto, mantenendo l'atmosfera dello sfondo.
- **I** (Controluce): il flash viene emesso per impedire che il soggetto in controluce venga messo in ombra altrimenti utilizzare la funzione HDR per riprendere scene con contrasto elevato.

### C **Modifica delle impostazioni durante la ripresa**

- Funzioni che possono essere impostate mediante il multi-selettore →  $\Box$ 49
- Funzioni che possono essere impostate mediante il pulsante MENU (Menu)
	- Menu di ripresa  $\rightarrow \Box$ 61
	- $-$  Menu impostazioni  $\rightarrow$   $\Box$ 96

# **Passaggio 3: inquadratura di un soggetto**

# **1** Preparare la fotocamera.

- **•** Tenere le dita, i capelli, la cinghia e altri oggetti lontani dall'obiettivo, dal flash, dall'illuminatore ausiliario AF e dal microfono.
- **•** Per scattare in orientamento verticale, mantenere la fotocamera in modo che il flash si trovi sopra l'obiettivo.

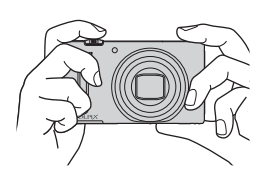

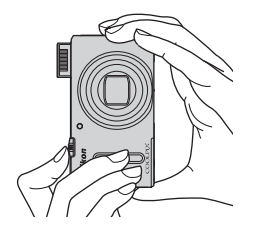

# **2** Inquadrare il soggetto.

**•** Puntare la fotocamera sul soggetto.

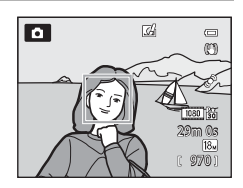

# C **Utilizzo di un treppiedi**

- **•** Nelle situazioni seguenti è consigliabile l'utilizzo di un treppiedi per evitare l'effetto del movimento della fotocamera:
	- Durante le riprese in condizioni di scarsa illuminazione con il modo flash ( $\Box$ 50) impostato su  $\circledast$  (No) o con un modo in cui il flash è disattivato.
	- Durante le riprese in posizione teleobiettivo zoom
- **•** Per scattare una foto con la fotocamera fissata a un treppiedi, impostare **Riduzione vibrazioni** nel menu impostazioni ([A](#page-117-0)96) su **No**.

# <span id="page-46-0"></span>**Uso dello zoom**

Per attivare lo zoom ottico ruotare il controllo zoom.

- **•** Per ingrandire il soggetto in modo che occupi una porzione maggiore dell'inquadratura, spostare il controllo zoom verso  $T$  (posizione teleobiettivo zoom).
- **•** Per ridurre l'ingrandimento in modo da aumentare l'area visibile nell'inquadratura, spostare il controllo zoom verso  $\mathbf W$  (posizione grandangolo).
- **•** La quantità di zoom viene visualizzata nella parte superiore del monitor quando si ruota il controllo zoom.
- Ruotando il controllo zoom verso **T** fino al rapporto massimo dello zoom ottico si attiva lo zoom digitale, il quale può ingrandire fino a circa 4× oltre il valore di ingrandimento massimo dello zoom ottico.

# C **Zoom digitale e interpolazione**

- Quando lo zoom digitale viene utilizzato oltre la posizione  **E** sulla barra dello zoom, la qualità dell'immagine inizia a deteriorarsi. La posizione  $\mathbf{\Delta}$  si sposta verso destra mentre la dimensione dell'immagine ( $\Box$ 62) si riduce.
- Utilizzando l'opzione **Zoom digitale** nel menu impostazioni ( $\Box$ 96), è possibile impostare lo zoom digitale in modo tale che venga disattivato.

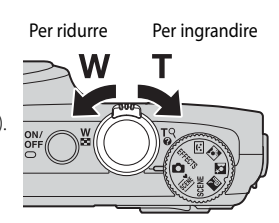

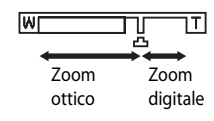

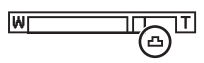

# **Passaggio 4: messa a fuoco e scatto**

# **1** Premere il pulsante di scatto a metà corsa per regolare la messa a fuoco.

- **•** "Premere a metà corsa" indica l'azione di premere il pulsante di scatto finché non si avverte una leggera resistenza e quindi tenerlo premuto in quella posizione.
- **•** Quando il soggetto è a fuoco, l'area o l'indicatore di messa a fuoco ([A](#page-29-1)8) diventa verde. Se l'area o l'indicatore di messa a fuoco lampeggia in rosso, il soggetto non è a fuoco. Premere nuovamente il pulsante di scatto a metà corsa.
- **•** Per ulteriori informazioni, vedere ["Messa a fuoco](#page-48-0)  [ed esposizione" \(](#page-48-0) $\Box$ 27).

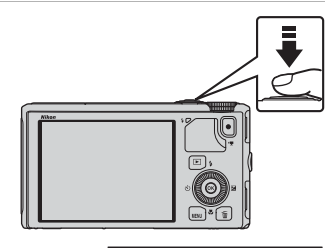

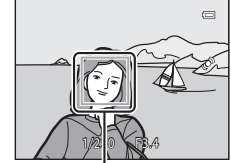

Area di messa a fuoco

# **2** Premere il pulsante di scatto fino in fondo per scattare una foto.

**•** "Premere fino in fondo" indica l'azione di premere il pulsante di scatto fino a fine corsa.

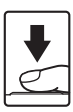

# B **Nota sulla registrazione di immagini e il salvataggio di filmati**

L'indicatore del numero di esposizioni rimanenti o l'indicatore della durata filmato massima lampeggia durante la registrazione delle immagini o il salvataggio di un filmato. *Se un indicatore sta lampeggiando, non aprire il coperchio del vano batteria/alloggiamento card di memoria, né rimuovere la batteria o la card di memoria.* In caso contrario, si potrebbe causare una perdita di dati o danni alla fotocamera o alla card di memoria.

# C **Illuminatore ausiliario AF**

In luoghi poco illuminati, è possibile che l'illuminatore ausiliario [A](#page-118-0)F ( $\Box$ 97) si accenda quando il pulsante di scatto viene premuto a metà corsa.

# C **Per essere certi di non perdere uno scatto**

Se c'è il rischio di perdere uno scatto, premere il pulsante di scatto fino in fondo senza premerlo prima a metà corsa.

### C **Nota sulla funzione Selezione rapida effetti**

Nel modo  $\Box$  (Auto), è possibile applicare effetti alle immagini immediatamente dopo lo scatto dell'otturatore  $\cap$ 32)

# <span id="page-48-1"></span><span id="page-48-0"></span>**Messa a fuoco ed esposizione**

Quando si preme il pulsante di scatto a metà corsa, la fotocamera imposta la messa a fuoco e l'esposizione (ovvero la combinazione di tempo di posa e valore di apertura del diaframma). Finché il pulsante di scatto resta premuto a metà corsa, la messa a fuoco e l'esposizione rimangono bloccate.

- **•** Quando è in azione lo zoom digitale, la fotocamera mette a fuoco il soggetto al centro dell'inquadratura e l'area di messa a fuoco non viene visualizzata. Quando il soggetto è a fuoco, l'indicatore di messa a fuoco diventa verde.
- La fotocamera potrebbe non essere in grado di mettere a fuoco determinati soggetti. Per ulteriori informazioni, vedere ["Autofocus" \(](#page-89-0) $\Box$ 68).
- **•** Quando rileva il soggetto principale nel modo Auto, la fotocamera lo mette a fuoco (scelta soggetto [A](#page-87-0)F)  $(\Box 66)$ . Quando il soggetto è a fuoco, le aree di messa a fuoco diventano verdi (più aree possono diventare verdi).

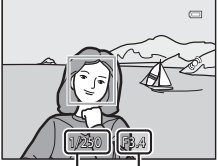

Tempo di posa Valore di apertura del diaframma

- **•** È possibile impostare le aree da utilizzare per la messa a fuoco con **Modo area AF** ([A](#page-83-2)62) nel menu di ripresa.
- **•** Le aree da utilizzare per la messa a fuoco nel modo scena variano in base alla scena selezionata ( $\Box$ 34).
- **•** Nel modo Ritratto intelligente, la messa a fuoco viene effettuata sul volto evidenziato con un doppio bordo (area di messa a fuoco).
- Nel modo **EFFECTS** (Effetti speciali), la fotocamera mette a fuoco l'area centrale dell'inquadratura.

# C **Ulteriori informazioni**

Per ulteriori informazioni, vedere ["Messa a fuoco del soggetto" \(](#page-87-1) $\Box$ 66).

# C **Flash**

- **•** Se l'illuminazione del soggetto è debole, il flash si solleva automaticamente quando si preme a metà corsa il pulsante di scatto se il modo flash è impostato su **\$ AUTO** (Auto; impostazione predefinita). Il flash viene emesso quando si preme fino in fondo il pulsante di scatto. Per ulteriori informazioni, vedere ["Utilizzo del flash \(modi flash\)" \(](#page-71-0)CCL50).
- **•** Abbassare il flash spingendolo delicatamente. Quando non si scattano immagini, abbassare il flash.

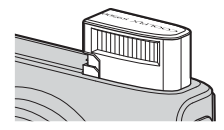

# **Passaggio 5: riproduzione delle immagini**

# **1** Premere il pulsante  $\blacktriangleright$  (riproduzione).

**•** Quando si passa dal modo di ripresa al modo di riproduzione, l'ultima immagine salvata viene visualizzata nel modo di riproduzione a pieno formato.

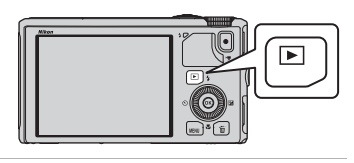

# **2** Utilizzare il multi-selettore per visualizzare le immagini precedenti o quelle successive.

- Per visualizzare le immagini precedenti: premere  $\blacktriangle$  o <
- Per visualizzare le immagini successive:  $\blacktriangledown$  o
- **•** Le immagini possono anche essere selezionate ruotando il multi-selettore.
- **•** Per riprodurre le immagini salvate nella memoria interna, rimuovere la card di memoria. L'icona  $\mathbb{R}$  viene visualizzata tra parentesi, accanto al "numero dell'immagine corrente/ numero totale di immagini" sulla schermata di riproduzione.
- **•** Per tornare al modo di ripresa, premere nuovamente il pulsante  $\blacktriangleright$  oppure premere il pulsante di scatto o il pulsante  $\bigcirc$  ( $\bigcirc$ , registrazione filmato).

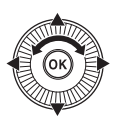

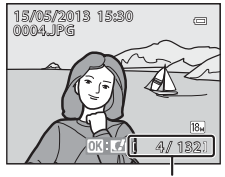

Numero immagine corrente/ numero totale di immagini

### C **Visualizzazione delle immagini**

- **•** Se si modifica l'orientamento della fotocamera durante la riproduzione, le immagini visualizzate vengono ruotate automaticamente.
- **•** Le foto scattate con orientamento verticale vengono ruotate automaticamente. Le immagini scattate utilizzando la funzione di rilevamento del volto ( $\Box$ 67) o degli animali domestici ( $\Box$ 42) verranno ruotate automaticamente quando sono visualizzate nel modo di riproduzione a pieno formato, in base all'orientamento del volto.
- **•** L'orientamento di un'immagine può essere modificato utilizzando **Ruota immagine** nel Menu play ([A](#page-95-0)74).
- Premere il pulsante <sup>®</sup> per visualizzare una serie di immagini riprese in sequenza come immagini singole. Premere A sul multi-selettore per tornare alla visualizzazione originale (vedere <sup>66</sup>11 per ulteriori informazioni sulla visualizzazione delle sequenze).
- **•** Le immagini possono essere visualizzate a bassa risoluzione subito dopo il passaggio all'immagine precedente o successiva.

### C **Nota sulla funzione Selezione rapida effetti**

Quando viene visualizzato  $\mathbf{M}$ :  $\mathbf{U}$  nel modo di riproduzione a pieno formato, è possibile applicare effetti alle immagini. Quando si preme il pulsante  $\circledR$ , viene visualizzato il menu Selezione rapida effetti.

Le immagini alle quali sono stati applicati effetti vengono salvate come file separati con un nome differente.

Per ulteriori informazioni, vedere "[Selezione rapida effetti: applicazione](#page-134-0)  [degli effetti alle immagini"](#page-134-0) (<sup>66</sup>15).

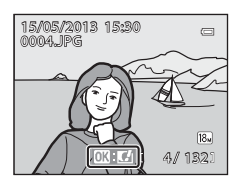

# **Passaggio 6: eliminazione di immagini non desiderate**

**1** Per eliminare l'immagine attualmente visualizzata sul monitor, premere il pulsante  $\overline{m}$ .

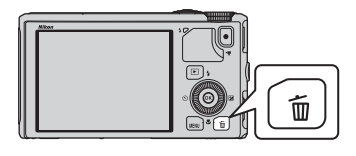

- **2** Premere ▲ o ▼ sul multi-selettore per scegliere il metodo di eliminazione desiderato, quindi premere il pulsante  $\infty$ .
	- **• Immagine corrente**: viene eliminata solo l'immagine corrente.

Se si seleziona l'immagine principale di una sequenza, tutte le immagini nella sequenza vengono eliminate.

- Tutte le immagini Cancella foto selezionate Immagine corrente **Cancella**
- **• Cancella foto selezionate**: possono essere selezionate ed eliminate più immagini. Per ulteriori informazioni, vedere ["Funzionamento della schermata Cancella foto selezionate" \(](#page-51-0)CC30).
- **• Tutte le immagini**: vengono eliminate tutte le immagini.
- Per uscire senza eliminare alcuna immagine premere il pulsante MENU.
- **3** Premere ▲ o ▼ per selezionare **Sì** e premere il pulsante OR.
	- **•** Le immagini eliminate non possono essere recuperate.
	- Per annullare l'operazione, premere il pulsante  $\blacktriangle$  o  $\nabla$  per selezionare **No** e premere il pulsante **60**.

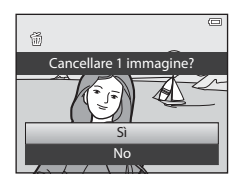

# B **Note sull'eliminazione**

- **•** Le immagini eliminate non possono essere recuperate. Trasferire le immagini importanti su un computer prima di eliminarle.
- Le immagini protette ( $\Box$ 74) non possono essere eliminate.
- **•** Quando le foto vengono scattate nel contesto di una ripresa continua, ciascuna serie di immagini viene trattata come un gruppo (immagini in sequenza) e per impostazione predefinita viene visualizzata solo la prima foto del gruppo (foto principale).

Premendo il pulsante  $\widehat{m}$  durante la riproduzione della foto principale, è possibile eliminare tutte le immagini nella sequenza della foto principale.

Per eliminare una singola immagine di una sequenza, prima di premere il pulsante  $\widehat{u}$  premere il pulsante  $\circledast$ per visualizzare ogni singola immagine della sequenza.

### C **Eliminazione dell'ultima immagine scattata in modo di ripresa**

Nel modo di ripresa, premere il pulsante  $\overline{m}$  per eliminare l'ultima immagine salvata.

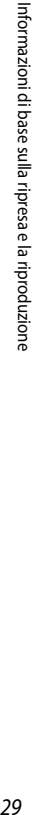

### <span id="page-51-0"></span>**Funzionamento della schermata Cancella foto selezionate**

- **1** Premere  $\triangleleft$  o  $\triangleright$  sul multi-selettore per scegliere un'immagine da eliminare, quindi premere  $\triangle$  per visualizzare m.
	- Per annullare la selezione, premere  $\blacktriangledown$  per rimuovere  $\widehat{\mathbf{w}}$ .
	- Ruotare il controllo zoom ( $\Box$ 25) verso **T** (**Q**) per passare di nuovo al modo di riproduzione a pieno o  $W$  ( $\Box$ ) per visualizzare le miniature.

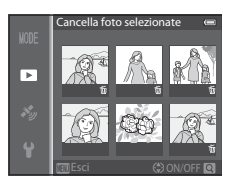

# **2** Aggiungere il simbolo  $\overline{\mathbf{w}}$  a tutte le immagini che si desidera eliminare, quindi premere il pulsante ® per confermare.

**•** Viene visualizzata una finestra di dialogo. Seguire le istruzioni visualizzate sul monitor.

### C **Selezione di alcuni tipi di immagini da eliminare**

Quando si utilizza il modo Foto preferite, il modo Ordinamento automatico oppure il modo Elenca per data, è possibile selezionare le immagini memorizzate come preferite, le immagini di una determinata categoria o le immagini scattate in una data specifica per eliminarle  $(\Box$ 76).

# **Funzioni di ripresa**

# <span id="page-52-1"></span><span id="page-52-0"></span>**Modo A** (Auto)

Consente di effettuare operazioni di ripresa di base. Inoltre, le opzioni del menu di ripresa ( $\Box$ 62) possono essere regolate in base alle condizioni di ripresa e al tipo di immagini che si desidera catturare.

**•** L'area di messa a fuoco per l'autofocus differisce in base all'impostazione del **Modo area AF** che può essere selezionato mediante l'icona del menu  $\Box$  dopo aver premuto il pulsante MENU.

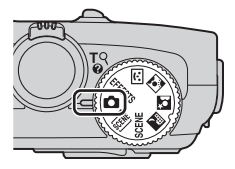

- **•** Quando rileva il soggetto principale, la fotocamera lo mette a fuoco (scelta soggetto AF).
- **•** La fotocamera presenta nove aree di messa a fuoco e, se non rileva il soggetto principale, seleziona automaticamente le aree di messa a fuoco che contengono il soggetto più vicino alla fotocamera.
- Per ulteriori informazioni, vedere ["Utilizzo di Scelta soggetto AF" \(](#page-87-2) $\Box$ 66).
- Per ulteriori informazioni, vedere ["Messa a fuoco ed esposizione" \(](#page-48-1) $\Box$ 27).

# **Modifica delle impostazioni del modo**  $\Box$  **(Auto)**

- Funzioni che possono essere impostate mediante il multi-selettore →  $\Box$ 49
- Funzioni che possono essere impostate mediante il pulsante **MENU** (Menu)
	- Menu di ripresa  $\rightarrow$   $\Box$ 61
	- Menu impostazioni  $\rightarrow$   $\Box$ 96

32

Funzioni di ripresa Funzioni di ripresa

# $Modo$   $\Box$  (Auto)

# <span id="page-53-0"></span>**Utilizzo della funzione Selezione rapida effetti**

In modo  $\Box$  (Auto), è possibile applicare effetti alle immagini immediatamente dopo il rilascio dell'otturatore.

- L'immagine modificata viene salvata come file separato con un nome differente (<sup>60</sup>97).
- **1** Premere il pulsante <sup>(R)</sup> sulla schermata visualizzata dopo aver scattato un'immagine nel modo  $\Box$ (Auto).
	- Quando si preme il pulsante **MENU**, o quando non viene eseguita alcuna operazione per circa 5 secondi, la visualizzazione del monitor torna alla schermata di ripresa.
	- **•** Per non visualizzare la schermata di conferma mostrata sulla destra, impostare **Selezione rapida effetti** su **No** ([A](#page-83-4)62).
- **2** Premere  $\triangleleft$  o  $\triangleright$  sul multi-selettore per scegliere un effetto, quindi premere il pulsante  $\infty$ .
	- **•** Per informazioni sui tipi di effetti, vedere "Selezione rapida effetti" (**6-6**15).
	- Ruotare il controllo zoom verso **T** (posizione teleobiettivo zoom) per visualizzare una schermata di conferma per l'effetto applicato. Ruotare il controllo zoom verso  $\boldsymbol{W}$ (posizione grandangolo) per tornare alla schermata di selezione degli effetti.

# **3** Scegliere **S** e premere il pulsante  $\omega$ .

- **•** Viene creata una nuova copia modificata e la visualizzazione sul monitor torna alla schermata di ripresa.
- **•** Le copie create mediante la funzione Selezione rapida effetti sono contrassegnate dall'icona Ø visualizzata durante la riproduzione  $(\Box 10)$ .

# **M** Nota su Selezione rapida effetti

Se la fotocamera rileva gli occhi chiusi quando la funzione **Avviso occhi chiusi** nel menu impostazioni ([A](#page-117-0)96) è impostata su **Sì**, non è possibile utilizzare la funzione Selezione rapida effetti.

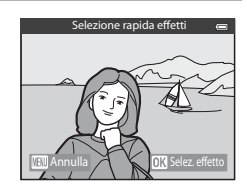

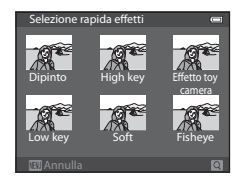

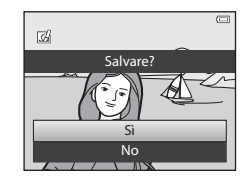

# <span id="page-54-0"></span>**Modo scena (modo di ripresa adatto alle scene)**

Quando si seleziona una delle scene seguenti mediante la ghiera di selezione modo o il menu scena, le foto vengono scattate con impostazioni ottimizzate per la scena selezionata.

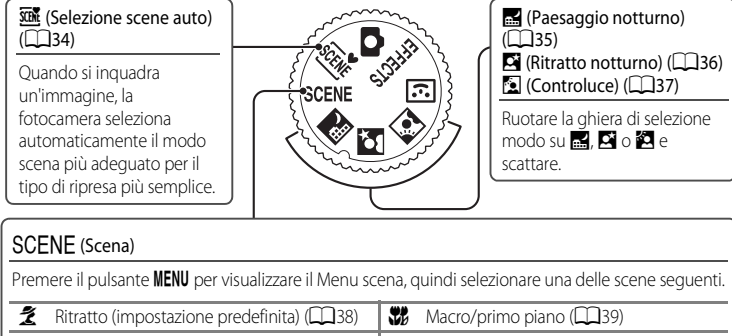

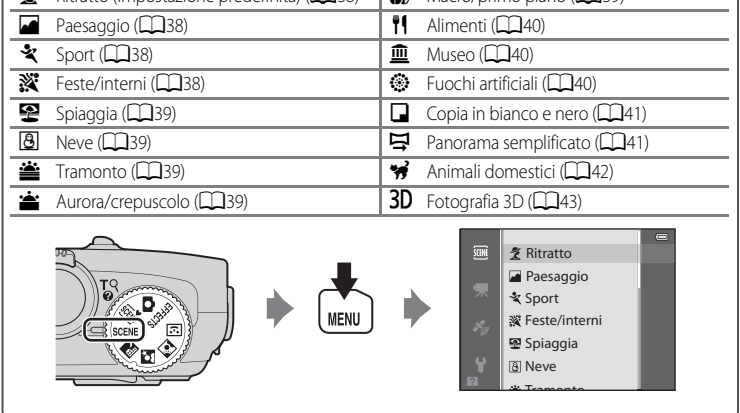

# **Visualizzazione di una descrizione di ciascuna scena (informazioni della Guida)**

Selezionare la scena desiderata dal menu scena e ruotare il controllo zoom ( $\Box$ 1) verso  $\mathsf{T}(\mathbf{\mathcal{Q}})$  per visualizzarne una descrizione. Per tornare alla schermata originale, ruotare nuovamente il controllo zoom verso  $T(\mathbf{Q})$ .

# C **Ulteriori informazioni**

Per ulteriori informazioni, vedere ["Operazioni di menu di base" \(](#page-27-0) $\square$ 6).

### **Modifica delle impostazioni del modo scena**

- Funzioni che possono essere impostate mediante il multi-selettore →  $\Box$ 49
- Funzioni che possono essere impostate mediante il pulsante **MENU** (Menu)
	- Formato immagine  $\rightarrow$   $\Box$ 62
	- $-$  Menu impostazioni  $\rightarrow$   $\Box$ 96

# <span id="page-55-0"></span>**Caratteristiche di ciascuna scena**

- **•** A causa dei tempi di posa lunghi, l'uso del treppiedi è raccomandato nei modi scena in cui compare l'icona  $\sqrt{\lambda}$ .
- **•** Se si utilizza un treppiedi per stabilizzare la fotocamera, la funzione **Riduzione vibrazioni** nel menu impostazioni ([A](#page-117-0)96) deve essere impostata su **No**.

#### <span id="page-55-1"></span>**SCENE** Selezione scene auto

- **•** Quando viene puntata verso il soggetto, la fotocamera seleziona automaticamente il modo scena ottimale dall'elenco seguente e regola le impostazioni di ripresa di conseguenza.
	- 2<sup>2</sup>: Ritratto, **FY**: Paesaggio, **FY**: Ritratto notturno, **GY:** Paesaggio notturno, VX: Macro/primo piano, <sup>21</sup>: Controluce, **def**: Altre scene
- **•** La fotocamera seleziona automaticamente l'area di messa a fuoco per l'autofocus in base alla composizione. La fotocamera rileva e mette a fuoco i volti ( $\square$ 67).
- **•** Se la fotocamera passa al modo scena Paesaggio notturno o Ritratto notturno scatta una singola immagine con un tempo di posa lungo.
- **•** Lo zoom digitale non è disponibile.

#### C **Nota sulla selezione di un modo scena con Selezione scene auto**

A seconda delle condizioni di ripresa, la fotocamera potrebbe non selezionare il modo scena desiderato. In questo caso, passare al modo  $\Box$  (auto) ( $\Box$ 31) o scegliere manualmente il modo scena più adatto al soggetto.

#### <span id="page-56-0"></span>**R** Paesaggio notturno

- Premere il pulsante **MENU** per selezionare **<a> Mano libera** o **Q** Treppiedi in Paesaggio **notturno**.
- **•** Y **Mano libera** (impostazione predefinita): ciò consente di riprendere con il minimo movimento e disturbo della fotocamera anche quando la si tiene in mano.
	- Quando si preme fino in fondo il pulsante di scatto, le foto vengono scattate in sequenza e la fotocamera le combina in modo da salvare una singola foto.
	- Una volta premuto il pulsante di scatto fino in fondo, tenere ben ferma la fotocamera finché non viene visualizzata un'immagine fissa. Dopo aver scattato una foto, non spegnere la fotocamera prima che il monitor sia ritornato alla schermata di ripresa.
- **•** Z **Treppiedi**: selezionare questo modo quando la fotocamera è stabilizzata, ad esempio mediante un treppiedi.
	- La riduzione delle vibrazioni non viene utilizzata anche se la funzione **Riduzione vibrazioni** nel menu impostazioni ([A](#page-117-0)96) è impostata su **Sì**.
	- Premere fino in fondo il pulsante di scatto per scattare una singola foto con tempi di posa lunghi.
- **•** Quando si preme il pulsante di scatto a metà corsa, la fotocamera mette a fuoco su infinito. L'area di messa a fuoco o l'indicatore di messa a fuoco ( $\square$ 8) diventa sempre verde.
- **•** Lo zoom digitale non è disponibile.

#### <span id="page-57-0"></span>S Ritratto notturno

- **•** Premere il pulsante MENU per selezionare  $\widehat{\mathfrak{M}}$  **Mano libera** o  $\widehat{\mathfrak{M}}$  **Treppiedi** in **Ritratto notturno.**
- **•** Y**Mano libera** (impostazione predefinita): ciò consente di riprendere con il minimo movimento e disturbo della fotocamera anche quando la si tiene in mano.
	- Per una scena con uno sfondo scuro, premendo fino in fondo il pulsante di scatto le immagini vengono scattate in sequenza. La fotocamera combina queste immagini in modo da salvare una sola immagine.
	- Durante la ripresa in posizione teleobiettivo zoom, la fotocamera potrebbe non scattare le immagini in sequenza anche nel caso di una scena con sfondo scuro.
	- Una volta premuto il pulsante di scatto fino in fondo, tenere ben ferma la fotocamera finché non viene visualizzata un'immagine fissa. Dopo aver scattato una foto, non spegnere la fotocamera prima che il monitor sia ritornato alla schermata di ripresa.
	- Se il soggetto si muove mentre la fotocamera esegue gli scatti in sequenza, l'immagine potrebbe risultare distorta, sovrapposta o sfocata.
- **•** Z **Treppiedi**: selezionare questo modo quando la fotocamera è stabilizzata, ad esempio mediante un treppiedi.
	- La riduzione delle vibrazioni non viene utilizzata anche se la funzione **Riduzione vibrazioni** nel menu impostazioni ([A](#page-117-0)96) è impostata su **Sì**.
	- Premere fino in fondo il pulsante di scatto per scattare una singola foto con tempi di posa lunghi.
- **•** Il flash scatta sempre.
- La fotocamera rileva e mette a fuoco un volto (CCL67).
- **•** La funzione Effetto pelle soft consente di migliorare l'aspetto della pelle del volto del soggetto  $(146)$ .
- **•** Se non rileva alcun volto, la fotocamera mette a fuoco il soggetto che si trova al centro dell'inquadratura.
- **•** Lo zoom digitale non è disponibile.

#### <span id="page-58-0"></span>**W** Controluce

- Premere il pulsante **MENU** per selezionare **Sì** o **No** per la composizione HDR (High Dynamic Range) visualizzata dopo aver selezionato **Controluce**.
- **• No** (impostazione predefinita): il flash scatta per evitare che il soggetto in controluce risulti in ombra.
- **• Sì**: da utilizzare per riprendere immagini con aree molto luminose e aree molto scure nella stessa inquadratura.
- **•** La fotocamera mette a fuoco l'area centrale dell'inquadratura.

# **M** Note su HDR

- **•** Si raccomanda l'uso di un treppiedi. Se si utilizza un treppiedi per stabilizzare la fotocamera, la funzione **Riduzione vibrazioni** nel menu impostazioni ([A](#page-117-0)96) deve essere impostata su **No**.
- **•** L'angolo di campo (ovvero, l'area visibile nell'inquadratura) visualizzato nell'immagine salvata è inferiore a quello riprodotto sul monitor al momento della ripresa.
- **•** Quando si preme fino in fondo il pulsante di scatto, la fotocamera scatta immagini in sequenza e salva le 2 immagini seguenti:
	- Un'immagine elaborata mediante la funzione D-Lighting (CCI74) al momento dello scatto (immagine compensata per rendere un'area scura più luminosa)
	- Un'immagine composita HDR (la perdita di dettaglio nelle alte luci e nelle zone di ombra si riduce)
	- Se la memoria disponibile è sufficiente per salvare una sola immagine, l'unica che viene salvata è quella elaborata mediante la funzione D-Lighting.
- **•** Una volta premuto il pulsante di scatto fino in fondo, tenere ben ferma la fotocamera finché non viene visualizzata un'immagine fissa. Dopo aver scattato una foto, non spegnere la fotocamera prima che il monitor sia ritornato alla schermata di ripresa.
- **•** A seconda delle condizioni di ripresa, potrebbero apparire ombre scure intorno a soggetti luminosi e aree luminose intorno a soggetti scuri.

### <span id="page-59-0"></span> $SCENE \rightarrow \tilde{Z}$  Ritratto

- La fotocamera rileva e mette a fuoco un volto ( $\square$ 67).
- La funzione Effetto pelle soft consente di migliorare l'aspetto della pelle del soggetto ( $\Box$ 46).
- **•** Se non rileva alcun volto, la fotocamera mette a fuoco il soggetto che si trova al centro dell'inquadratura.
- **•** Lo zoom digitale non è disponibile.

### <span id="page-59-1"></span> $SCENE \rightarrow \blacksquare$  Paesaggio

**•** Quando si preme il pulsante di scatto a metà corsa, la fotocamera mette a fuoco su infinito. L'area di messa a fuoco o l'indicatore di messa a fuoco ( $\Box$ 8) diventa sempre verde.

# <span id="page-59-2"></span> $SCENE \rightarrow \&$  Sport

- **•** La fotocamera mette a fuoco l'area centrale dell'inquadratura.
- **•** Quando si tiene premuto il pulsante di scatto fino in fondo, vengono scattate fino a circa 5 immagini a una frequenza di circa 7,5 fotogrammi al secondo (fps) (quando il formato immagine è impostato su r**4896×3672**).
- **•** La fotocamera mette a fuoco il soggetto anche quando non si preme a metà corsa il pulsante di scatto. È possibile avvertire il suono della fotocamera che esegue la messa a fuoco.
- **•** La messa a fuoco, l'esposizione e la tinta vengono impostate sui valori determinati dalla prima immagine di ogni serie.
- **•** La frequenza di scatto nella ripresa in sequenza può diminuire a seconda dell'impostazione del modo Immagine corrente, della card di memoria in uso o delle condizioni di ripresa.

### <span id="page-59-3"></span>SCENE → ※ Feste/interni

- **•** La fotocamera mette a fuoco l'area centrale dell'inquadratura.
- **•** Dal momento che le immagini possono essere facilmente influenzate dal movimento della fotocamera, afferrare la fotocamera saldamente. Se si utilizza un treppiedi per stabilizzare la fotocamera durante la ripresa, impostare la funzione **Riduzione vibrazioni** su **No** nel menu impostazioni ( $\Box$ 96).

### <span id="page-60-1"></span> $SCENE \rightarrow \blacksquare$  Spiaggia

**•** La fotocamera mette a fuoco l'area centrale dell'inquadratura.

### <span id="page-60-2"></span> $SCENE \rightarrow \textcircled{B}$  Neve

**•** La fotocamera mette a fuoco l'area centrale dell'inquadratura.

#### <span id="page-60-3"></span> $SCENE \rightarrow \triangleq$  Tramonto

**•** La fotocamera mette a fuoco l'area centrale dell'inquadratura.

#### <span id="page-60-4"></span>SCENE →  $\triangleq$  Aurora/crepuscolo

**•** Quando si preme il pulsante di scatto a metà corsa, la fotocamera mette a fuoco su infinito. L'area di messa a fuoco o l'indicatore di messa a fuoco ( $\square$ 8) diventa sempre verde.

#### <span id="page-60-0"></span>SCENE → 器 Macro/primo piano

- Il modo macro ( $\Box$ 54) viene attivato e lo zoom viene portato automaticamente nella posizione più vicina possibile al soggetto.
- È possibile spostare l'area di messa a fuoco selezionata dalla fotocamera. Premere il pulsante  $\circledR$ , quindi premere  $\blacktriangle$ ,  $\blacktriangledown$ ,  $\blacktriangle$  o  $\blacktriangleright$  sul multi-selettore per spostare l'area di messa a fuoco. Per regolare le impostazioni sequenti, premere il pulsante  $\mathbb{Q}$  per annullare temporaneamente la selezione dell'area di messa a fuoco, quindi regolare ciascuna impostazione.
	- Modo Flash, Autoscatto o Compensazione esposizione
- **•** La fotocamera mette a fuoco il soggetto anche quando non si preme a metà corsa il pulsante di scatto. È possibile avvertire il suono della fotocamera che esegue la messa a fuoco.

 $|\lambda|$ 

 $\circledR$ 

### <span id="page-61-0"></span> $SCENE \rightarrow \text{M$  Alimenti

- Il modo macro (CQ54) viene attivato e lo zoom viene portato automaticamente nella posizione più vicina possibile al soggetto.
- È possibile regolare la tinta premendo  $\blacktriangle$  o  $\blacktriangledown$  sul multi-selettore. L'impostazione di regolazione della tinta viene salvata nella memoria della fotocamera anche dopo lo spegnimento.
- **•** È possibile spostare l'area di messa a fuoco selezionata dalla fotocamera. Premere il pulsante  $\Omega$ , quindi premere  $\blacktriangle$ ,  $\nabla$ ,  $\blacktriangleleft$  o I sul multi-selettore per spostare l'area di messa a fuoco. Per regolare le impostazioni sequenti, premere il pulsante  $\circledR$  per

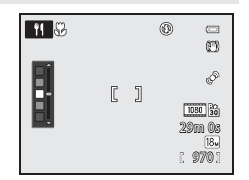

 $\circledR$ 

annullare temporaneamente la selezione dell'area di messa a fuoco, quindi regolare ciascuna impostazione.

- Tinta, Autoscatto o Compensazione esposizione
- **•** La fotocamera mette a fuoco il soggetto anche quando non si preme a metà corsa il pulsante di scatto. È possibile avvertire il suono della fotocamera che esegue la messa a fuoco.

### <span id="page-61-1"></span>SCENE → mm Museo

- **•** La fotocamera mette a fuoco l'area centrale dell'inquadratura.
- **•** Premendo il pulsante di scatto fino in fondo, la fotocamera scatta fino a 10 immagini e seleziona e salva automaticamente l'immagine più nitida della serie (scelta dello scatto migliore (BSS) ( $\Box$ 62)).

#### <span id="page-61-2"></span> $SCENE \rightarrow \circledast$  Fuochi artificiali

- **•** Il tempo di posa è impostato su quattro secondi.
- **•** La fotocamera mette a fuoco all'infinito. Quando si preme il pulsante di scatto a metà corsa, l'indicatore di messa a fuoco ([A](#page-29-1)8) si illumina sempre in verde.

#### <span id="page-62-0"></span> $SCENE \rightarrow Q$  Copia in bianco e nero

- **•** La fotocamera mette a fuoco l'area centrale dell'inquadratura.
- Se si riprendono oggetti posti a distanza ravvicinata, selezionare il modo macro ( $\Box$ 54).

#### <span id="page-62-1"></span> $SCENE \rightarrow \blacksquare$  Panorama semplificato

per scattare una foto panoramica è sufficiente orientare la fotocamera nella direzione desiderata.

- **•** Selezionare il campo d'azione da **Normale (180°)** (impostazione predefinita) o **Ampio (360°)** sulla schermata visualizzata quando viene selezionato il modo scena **I Panorama semplificato**.
- **•** Premere il pulsante di scatto fino in fondo, rilasciare il pulsante, quindi ruotare lentamente la fotocamera in orizzontale. La ripresa termina automaticamente quando la fotocamera cattura il campo d'azione selezionato.
- **•** Quando inizia la ripresa, la fotocamera mette a fuoco il soggetto al centro dell'inquadratura.
- **•** Lo zoom viene impostato nella posizione grandangolo.
- Quando si preme il pulsante  $\circledR$  mentre l'immagine registrata con Panorama semplificato viene visualizzata in modo di riproduzione a pieno formato, la fotocamera scorre automaticamente l'area visualizzata.

Vedere "[Utilizzo della funzione Panorama semplificato \(ripresa e riproduzione\)"](#page-121-0) ( $\bigcirc$ 02).

### B **Nota sulla stampa di immagini panoramiche**

Quando si stampano immagini panoramiche, a seconda delle impostazioni della stampante, potrebbe non essere stampata una visualizzazione completa. Inoltre, a seconda della stampante, la stampa potrebbe non essere disponibile.

Per ulteriori informazioni, consultare il manuale della stampante o contattare un laboratorio di fotografie digitali.

#### <span id="page-63-1"></span><span id="page-63-0"></span> $SCENE \rightarrow \bullet$  Animali domestici

- **•** Quando la fotocamera viene puntata verso un cane o un gatto, ne rileva i volti mettendoli a fuoco. Per impostazione predefinita, l'otturatore scatta automaticamente nel momento in cui la fotocamera mette a fuoco l'animale domestico (Autoscatto animali dom.).
- **•** Sulla schermata visualizzata quando si seleziona <sup>4</sup><sup>2</sup> Animali domestici, scegliere Singolo o Sequenza.
	- **Singolo**: viene scattata una foto alla volta.
	- **Sequenza**: la fotocamera scatta automaticamente 3 immagini in sequenza a una frequenza di circa 1,9 fotogrammi al secondo dopo aver messo a fuoco il volto rilevato. Quando l'otturatore viene rilasciato manualmente, tenendo premuto il pulsante di scatto fino in fondo vengono scattate circa 31 immagini a una frequenza di circa 1,9 fotogrammi al secondo (quando il formato dell'immagine è impostato su r**4896×3672**).

# B **Autoscatto animali dom.**

- Per modificare le impostazioni di **Autoscatto animali dom.**, premere < (**c`)**) sul multi-selettore.
	- **画**: quando la fotocamera rileva il volto di un animale domestico, lo mette a fuoco e scatta automaticamente.
	- **OFF**: la fotocamera non scatta automaticamente, anche se viene rilevato il volto di un animale domestico. Premere il pulsante di scatto per rilasciare l'otturatore. La fotocamera rileva anche volti umani ( $\square$ 67). Quando viene rilevato un volto umano e il volto di un animale domestico, la fotocamera mette a fuoco il volto dell'animale domestico.
- **•** Nelle situazioni seguenti, la funzione **Autoscatto animali dom.** viene impostata automaticamente su **OFF**.
	- Quando una serie di riprese in sequenza con autoscatto animali domestici viene ripetuta cinque volte.
	- Quando la memoria interna o la card di memoria è piena.

Per continuare la ripresa con **Autoscatto animali dom.**, premere < (Of) sul multi-selettore per attivare nuovamente la funzione.

# B **Area di messa a fuoco**

- **•** Il volto rilevato viene circondato da un doppio bordo giallo (area di messa a fuoco). Nel momento in cui la fotocamera mette a fuoco il volto, il doppio bordo diventa verde.
- **•** Quando la fotocamera rileva più di un volto di un cane o un gatto (fino a cinque), il volto più grande visualizzato sul monitor viene circondato da un doppio bordo (area di messa a fuoco), mentre gli altri volti vengono circondati da un bordo singolo.

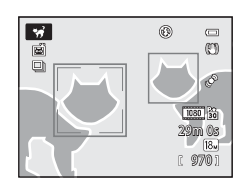

**•** Se non rileva volti umani o di animali domestici, la fotocamera mette a fuoco il soggetto che si trova al centro dell'inquadratura.

# **M** Note su Animali domestici

- **•** Lo zoom digitale non è disponibile.
- **•** In alcune condizioni di ripresa, ad esempio a certe distanze tra il soggetto e la fotocamera, velocità di spostamento dell'animale, direzioni verso cui è rivolto l'animale e luminosità dei volti, la fotocamera potrebbe non essere in grado di rilevare un volto o potrebbe visualizzare un bordo attorno a un soggetto diverso da un cane o un gatto.

#### B **Visualizzazione di immagini scattate utilizzando la funzione di rilevamento degli animali domestici**

Quando si ingrandisce un'immagine visualizzata nel modo di riproduzione a pieno formato ruotando il controllo zoom verso  $\mathbf{T}(\mathsf{Q})$ , l'immagine viene ingrandita al centro del volto dell'animale domestico rilevato durante la ripresa ([A](#page-90-0)69) (ad eccezione delle immagini scattate nel modo di ripresa in sequenza).

# <span id="page-64-0"></span>SCENE → 3D Fotografia 3D

- **•** La fotocamera scatta una singola immagine per ciascun occhio per simulare un'immagine tridimensionale su un televisore o monitor compatibile con il 3D.
- **•** Dopo aver premuto il pulsante di scatto per riprendere il primo fotogramma, muovere la fotocamera in direzione orizzontale verso destra finché la guida sulla schermata non si sovrappone al soggetto.

La fotocamera cattura automaticamente la seconda immagine quando rileva che il soggetto è allineato con la guida.

Annulla

AF/AF

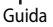

- **•** L'area di messa a fuoco della fotocamera può essere spostata. Per spostare l'area di messa a fuoco premere il pulsante  $\omega$ , quindi premere  $\blacktriangle$ ,  $\nabla$ ,  $\blacktriangleleft$  o  $\blacktriangleright$  sul multi-selettore. Per regolare le impostazioni seguenti, premere il pulsante  $\circledR$  in modo da annullare la selezione dell'area di messa a fuoco, quindi eseguire ciascuna impostazione.
	- Modo macro
	- Compensazione esposizione
- **•** La messa a fuoco, l'esposizione e il bilanciamento del bianco vengono impostati quando si esegue il primo scatto, quindi sulla schermata viene visualizzato AE/AF-L.
- **•** L'angolo di campo (ovvero, l'area visibile nell'inquadratura) visualizzato nell'immagine salvata è inferiore a quello riprodotto sul monitor al momento della ripresa.
- Il formato immagine da salvare è impostato su **[84] 1920×1080**.
- **•** Le due immagini catturate vengono salvate come immagini 3D (file MPO). La prima immagine (l'immagine catturata dall'occhio sinistro) viene salvata anche come file JPEG.

# **M** Note sulla fotografia 3D

- **•** I soggetti in movimento non sono adatti per la fotografia 3D.
- **•** Le foto hanno un effetto 3D meno pronunciato man mano che aumenta la distanza tra la fotocamera e il soggetto.
- **•** Le foto potrebbero avere un effetto 3D meno pronunciato quando il soggetto è scuro o quando la seconda foto non è allineata con precisione.
- **•** Le foto scattate in condizioni di illuminazione debole potrebbero apparire sgranate con disturbo.
- **•** La posizione del teleobiettivo zoom è limitata a un angolo di campo equivalente a un obiettivo da 134 mm nel formato 35 mm [135].
- L'operazione viene annullata quando si preme il pulsante  $\circledR$  dopo aver eseguito il primo scatto o se la fotocamera non è in grado di rilevare che la guida si trova sul soggetto entro dieci secondi.
- **•** Se la fotocamera non scatta la seconda foto e annulla la ripresa anche quando la guida è allineata con il soggetto, provare a utilizzare il pulsante di scatto.
- **•** La fotocamera non può registrare filmati 3D.

#### Modo scena (modo di ripresa adatto alle scene)

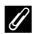

### C **Visualizzazione di Fotografia 3D**

- **•** Le immagini 3D non possono essere riprodotte in 3D sulla schermata del monitor della fotocamera. Durante la riproduzione viene visualizzata solo l'immagine per l'occhio sinistro.
- **•** Per la visualizzazione di immagini 3D in 3D è necessario disporre di una TV o di un monitor compatibile 3D. Le immagini 3D possono essere riprodotte in 3D collegando la fotocamera a una TV o a un monitor compatibile con il 3D mediante un cavo HDMI compatibile con il 3D ( $\Box$ 77).
- **•** Quando si collega la fotocamera mediante un cavo HDMI, impostare le opzioni seguenti per le **Impostazioni TV** nel menu impostazioni ( $\Box$ 96).
	- **HDMI**: **Auto** (impostazione predefinita) o **1080i**
	- **Uscita HDMI 3D**: **Sì** (impostazione predefinita)
- **•** Quando la fotocamera è collegata mediante un cavo HDMI per la riproduzione, il passaggio della visualizzazione dalle immagini 3D a quelle non 3D potrebbe richiedere alcuni istanti. Le immagini riprodotte in 3D non possono essere ingrandite.
- **•** Per eseguire le impostazioni della TV o del monitor, consultare la relativa documentazione.

### B **Nota sulla visualizzazione di immagini 3D**

Quando si visualizzano immagini 3D su una TV o monitor compatibile 3D per un periodo di tempo prolungato, si potrebbero avvertire dei fastidi quali affaticamento degli occhi o nausea. Per l'uso corretto, leggere attentamente la documentazione fornita con il televisore o il monitor.

# <span id="page-66-1"></span><span id="page-66-0"></span>**Modo Ritratto intelligente (ripresa di volti sorridenti)**

Se la fotocamera rileva volti sorridenti, l'otturatore viene rilasciato automaticamente senza premere il pulsante di scatto (Timer sorriso). La funzione Effetto pelle soft migliora l'aspetto della pelle del volto.

## **1** Inquadrare l'immagine e attendere che il soggetto sorrida.

- **•** Quando la fotocamera rileva un volto umano, viene visualizzato un doppio bordo giallo (area di messa a fuoco) intorno al volto. Una volta che la fotocamera ha messo a fuoco il volto, il doppio bordo diventa verde per un istante e la messa a fuoco viene bloccata.
- **•** La fotocamera è in grado di rilevare fino a 3 volti. Se la fotocamera rileva più di un volto, quello più vicino al centro del fotogramma viene circondato da un doppio bordo, mentre gli altri vengono circondati da un bordo singolo.
- **•** Se la fotocamera rileva un sorriso sul volto circondato dal doppio bordo, la funzione **Timer sorriso** ( $\Box$ 63) si attiva e l'otturatore viene rilasciato automaticamente.
- **•** Ogni volta che l'otturatore scatta, la ripresa automatica viene ripetuta utilizzando il rilevamento del volto e il rilevamento dei volti sorridenti.

# **2** Arrestare la ripresa.

- **•** Per terminare la ripresa automatica di volti sorridenti, eseguire una delle operazioni seguenti.
	- Impostare **Timer sorriso** su **No**.
	- Ruotare la ghiera di selezione modo per passare a un modo di ripresa diverso da  $\odot$ (ritratto intelligente).
	- Spegnere la fotocamera.

# **M** Note sul modo Ritratto intelligente

- **•** Lo zoom digitale non è disponibile.
- **•** In alcune condizioni di ripresa, potrebbe non essere possibile rilevare correttamente volti e volti sorridenti.
- Per ulteriori informazioni, vedere ["Note sulla funzione di rilevamento del volto" \(](#page-88-2)CO67).

### C **Lampeggio della spia autoscatto**

Quando la fotocamera rileva un volto, la spia dell'autoscatto lampeggia. La spia lampeggia velocemente subito dopo lo scatto dell'otturatore.

### C **Scatto manuale dell'otturatore**

L'otturatore può anche scattare premendo il pulsante di scatto. Se non rileva alcun volto, la fotocamera mette a fuoco il soggetto che si trova al centro dell'inquadratura.

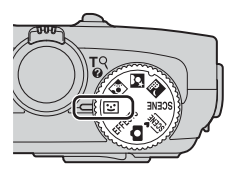

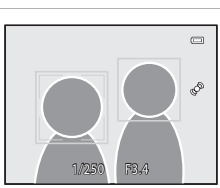

# **Modifica delle impostazioni del modo Ritratto intelligente**

- Funzioni che possono essere impostate mediante il multi-selettore →  $\Box$ 49
- Funzioni che possono essere impostate mediante il pulsante **MENU** (Menu)
	- Menu Ritratto intelligente  $\rightarrow \square$ 63
	- Menu impostazioni  $\rightarrow$   $\Box$ 96

# <span id="page-67-0"></span>**Utilizzo della funzione Effetto pelle soft**

Nei seguenti modi di ripresa, la fotocamera rileva fino a tre volti umani quando l'otturatore scatta ed elabora l'immagine per migliorare l'aspetto della pelle del volto prima di salvare l'immagine.

- **308** (Selezione scene auto) ( $\Box$ 34),  $\Box$  (Ritratto notturno) ( $\Box$ 36) o **Ritratto** ( $\Box$ 38) nel modo scena
- Modo Ritratto intelligente  $(\Box 45)$

Inoltre, è possibile applicare l'effetto pelle soft in **Ritocco glamour** (**Q**74) alle immagini salvate anche dopo la ripresa.

# **M** Note su Effetto pelle soft

- **•** Il salvataggio delle immagini potrebbe richiedere più tempo.
- **•** In alcune condizioni di ripresa, l'effetto pelle soft potrebbe non produrre gli effetti desiderati e potrebbe essere applicato ad aree dell'immagine nelle quali non sono presenti volti.
- Non è possibile regolare il livello di effetto pelle soft quando si utilizza il modo scena **还 (**Selezione scene auto), S (Ritratto notturno) o **Ritratto**.

# <span id="page-68-0"></span>**Modo Effetti speciali (applicazione degli effetti durante la ripresa)**

È possibile selezionare uno degli effetti speciali per scattare immagini.

Per selezionare un effetto, premere il pulsante MENU per visualizzare il menu Effetti speciali.

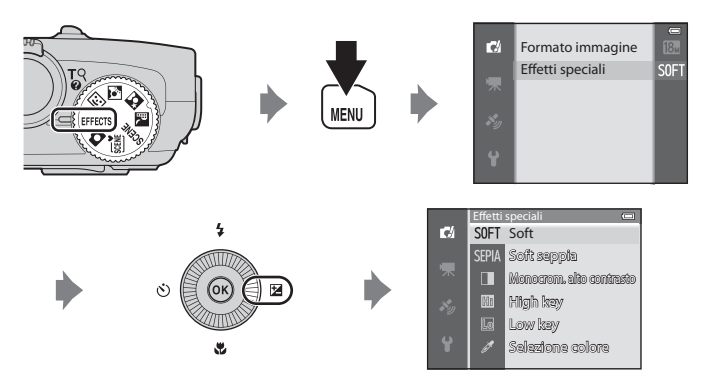

**•** La fotocamera mette a fuoco il soggetto al centro dell'inquadratura.

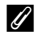

### C **Ulteriori informazioni**

Per ulteriori informazioni, vedere "[Operazioni di menu di base"](#page-27-0) ( $\square$ 6).

#### Modo Effetti speciali (applicazione degli effetti durante la ripresa)

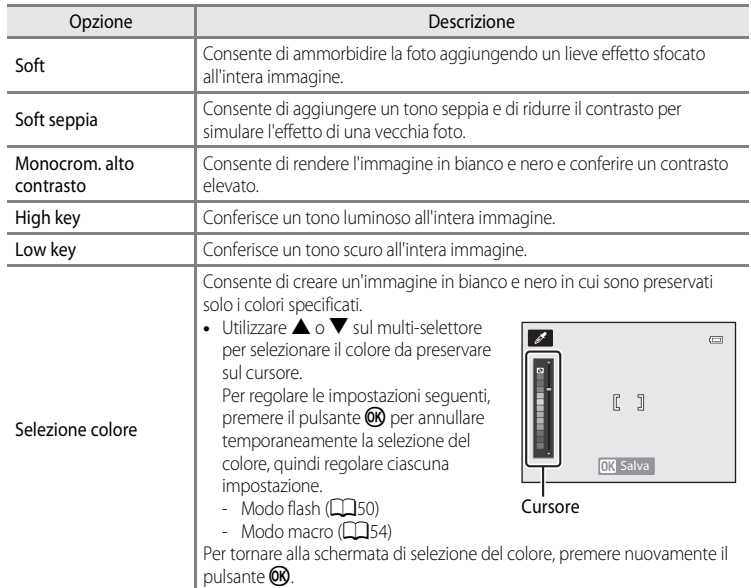

# **Modifica delle impostazioni del modo Effetti speciali**

- Funzioni che possono essere impostate mediante il multi-selettore →  $\Box$ 49
- Funzioni che possono essere impostate mediante il pulsante **MENU** (Menu)
	- Formato immagine  $\rightarrow$   $\Box$ 62
	- Menu impostazioni  $\rightarrow$   $\Box$ 96

# <span id="page-70-1"></span><span id="page-70-0"></span>**Funzioni che possono essere impostate mediante il multi-selettore**

Premere  $\triangle$  ( $\blacklozenge$ ),  $\blacklozenge$  ( $\bowtie$ )),  $\ntriangledown$  ( $\bowtie$ ) o  $\blacktriangleright$  ( $\blacktriangleright$  sul multi-selettore durante la ripresa per attivare le funzioni seguenti.

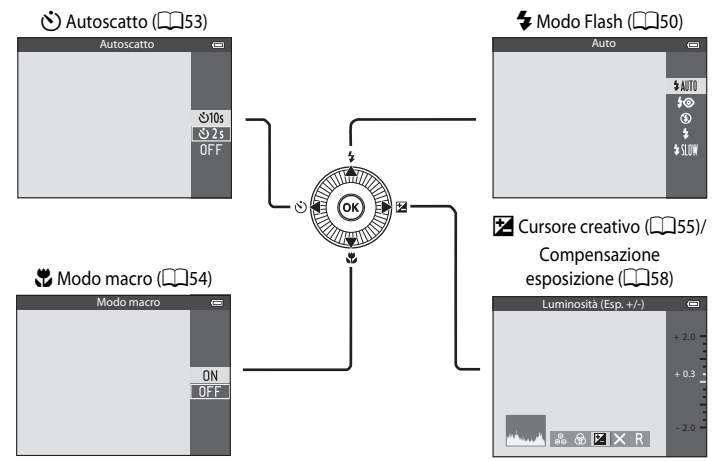

# **Funzioni disponibili**

Le funzioni disponibili differiscono a seconda del modo di ripresa come indicato di seguito.

**•** Per ulteriori informazioni sulle impostazioni predefinite di ciascun modo di ripresa, vedere "[Elenco delle impostazioni predefinite"](#page-80-0) (CQ59).

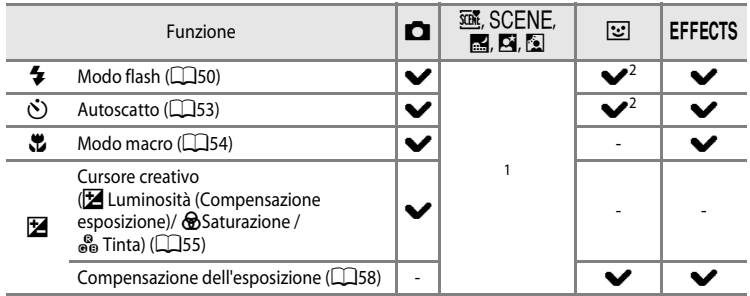

<sup>1</sup> L'impostazione varia a seconda del modo scena. Per ulteriori informazioni, vedere "Elenco delle [impostazioni predefinite"](#page-80-0) (CQ59).

<sup>2</sup> L'impostazione varia a seconda del modo Ritratto intelligente. Per ulteriori informazioni, vedere ["Elenco delle impostazioni predefinite"](#page-80-0) (CQ59).

# <span id="page-71-1"></span><span id="page-71-0"></span>**Utilizzo del flash (modi flash)**

È possibile impostare il modo flash in base alle condizioni di ripresa.

# **1** Premere  $\triangle$  ( $\blacklozenge$  modo flash) sul multi-selettore.

# **2** Premere il multi-selettore per selezionare il modo desiderato, quindi premere il pulsante OO.

- **•** Per ulteriori informazioni, vedere ["Modi flash disponibili"](#page-72-0)   $(D51)$ .
- Se non si preme il pulsante **(B)** entro pochi secondi, la selezione verrà annullata.
- Quando viene applicato il modo **\$ AUTO** (Auto), l'icona 8個 viene visualizzata solo per pochi secondi, indipendentemente dalle impostazioni di **Info foto** (QQ96).

# **3** Inquadrare il soggetto e scattare.

- **•** La spia flash indica lo stato del flash quando si preme il pulsante di scatto a metà corsa.
	- Accesa: il flash viene emesso quando si preme fino in fondo il pulsante di scatto.
	- Lampeggiante: il flash si sta caricando. Non è possibile scattare foto.
	- Spento: il flash non viene emesso quando si scatta una foto.
- **•** Se il livello della batteria è basso, il monitor si spegne durante il caricamento del flash.

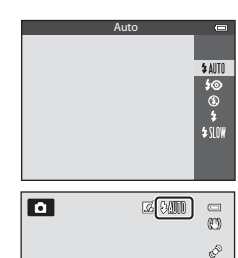

ż

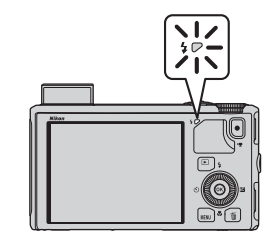
#### **Sollevamento del flash**

Quando si preme a metà corsa il pulsante di scatto, il flash si solleva automaticamente se le condizioni richieste per la ripresa con il flash sono soddisfatte.

- Flash automatico (**\$ AllTII** auto. **\$** @ auto con riduzione occhi rossi o  $\frac{1}{2}$   $\frac{1}{2}$  sincro con tempi lenti): in condizioni di scarsa illuminazione, il flash si solleva automaticamente quando si preme a metà corsa il pulsante di scatto. La fotocamera determina se sollevare o meno il flash a seconda della luminosità del soggetto e delle impostazioni utilizzate durante la ripresa.
- **(5)** No: il flash non si solleva, anche se si preme a metà corsa il pulsante di scatto. La fotocamera è in grado di scattare le foto con il flash abbassato.
- $\blacklozenge$  Fill flash: il flash si solleva quando durante la ripresa si preme a metà corsa il pulsante di scatto.

#### **Abbassamento del flash**

Quando non si utilizza il flash, premere leggermente per abbassare il flash finché non scatta e si chiude.

#### **Modi flash disponibili**

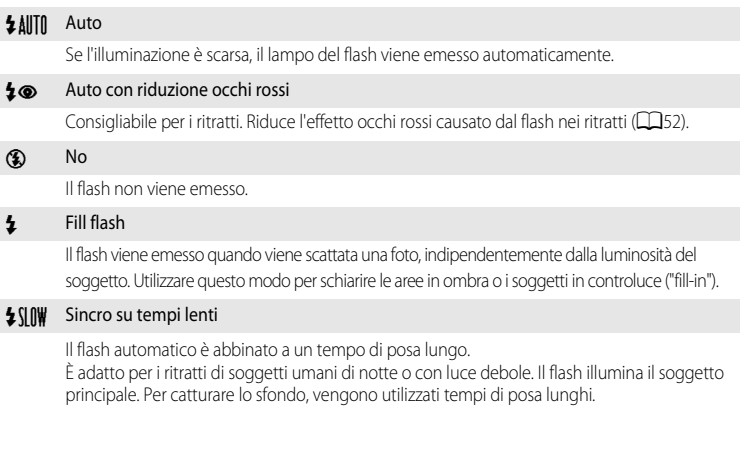

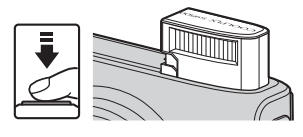

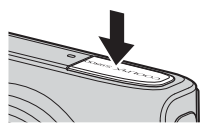

#### Funzioni che possono essere impostate mediante il multi-selettore

#### C **Raggio d'azione effettivo del flash**

Il flash dispone di un raggio d'azione che va da 0,5 a 6,0 m circa per la posizione grandangolo e da 1,5 a 3,5 m circa per la posizione teleobiettivo zoom (quando la **Sensibilità ISO** è impostata su **Auto**).

#### C **Impostazione del modo flash**

- **•** Le impostazioni variano a seconda del modo di ripresa. Per ulteriori informazioni, vedere ["Funzioni disponibili"](#page-70-0)  ([A](#page-70-0)49) e ["Elenco delle impostazioni predefinite" \(](#page-80-0)A59).
- **•** Alcune funzioni non possono essere utilizzate in combinazione con altre impostazioni menu. Per ulteriori informazioni, vedere ["Funzioni non disponibili in combinazione" \(](#page-85-0) $\Box$ 64).
- L'impostazione del modo flash modificata, applicata al modo  $\Box$  (Auto), viene salvata nella memoria della fotocamera anche in seguito allo spegnimento.

#### <span id="page-73-0"></span>C **Auto con riduzione occhi rossi**

La fotocamera è dotata di una funzione di **riduzione occhi rossi avanzata ("Correzione automatica occhi rossi")**.

Prima del lampo del flash principale, vengono emessi vari pre-flash a bassa intensità per ridurre l'effetto occhi rossi.

Se la fotocamera rileva l'effetto "occhi rossi" durante lo scatto di un'immagine, la funzione di correzione automatica occhi rossi di Nikon elabora l'immagine prima della registrazione.

Ricordare quanto segue quando si scattano le foto:

- **•** A causa dei vari pre-flash, si verifica un leggero ritardo tra la pressione del pulsante di scatto e lo scatto vero e proprio.
- **•** Il tempo necessario per salvare l'immagine aumenta leggermente.
- **•** La riduzione avanzata occhi rossi potrebbe non produrre i risultati desiderati in alcune situazioni.
- **•** In occasioni molto rare, è possibile che la riduzione avanzata occhi rossi venga eseguita in aree non soggette a tale effetto. Se ciò si verifica, scegliere un altro modo e riprovare.

### <span id="page-74-1"></span><span id="page-74-0"></span>**Utilizzo dell'autoscatto**

L'autoscatto consente di scattare automaticamente foto di gruppo e ridurre la vibrazione legata alla pressione del pulsante di scatto.

Quando si utilizza l'autoscatto, è consigliabile posizionare la fotocamera su un treppiedi. Se si utilizza un treppiedi per stabilizzare la fotocamera, la funzione **Riduzione vibrazioni** nel menu impostazioni ([A](#page-117-0)96) deve essere impostata su **No**.

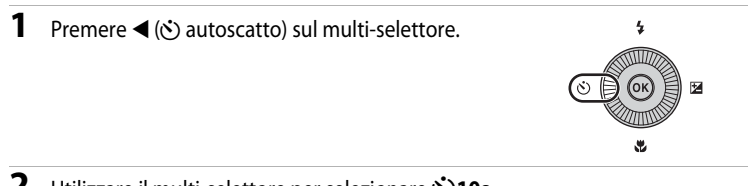

- **2** Utilizzare il multi-selettore per selezionare n**10s** (o n**2s**) e premere il pulsante k.
	- $\bullet$  **10s** (10 secondi): indicato per foto di gruppo.
	- $\dot{\bullet}$ )2s (2 secondi): indicato per prevenire movimenti della fotocamera.
	- **•** Quando il modo di ripresa è impostato su **Animali**  domestici nel modo scena, viene visualizzata l'icona viene ([A](#page-63-0)utoscatto animali dom.) (CCI42). L'autoscatto non è disponibile.
	- **•** Viene visualizzato il modo selezionato per l'autoscatto.
	- Se non si preme il pulsante  $\circledR$  entro pochi secondi, la selezione verrà annullata.

### **3** Inquadrare il soggetto e premere a metà corsa il pulsante di scatto.

**•** Vengono impostate la messa a fuoco e l'esposizione.

### **4** Premere fino in fondo il pulsante di scatto.

- **•** L'autoscatto viene attivato e viene indicato il numero di secondi che mancano allo scatto. La spia dell'autoscatto lampeggia durante il conto alla rovescia. La spia smette di lampeggiare circa un secondo prima dello scatto e rimane accesa fino al rilascio dell'otturatore.
- **•** Quando scatta l'otturatore, l'autoscatto torna all'impostazione **OFF**.
- **•** Per fermare il timer dell'autoscatto prima che venga scattata la foto, premere nuovamente il pulsante di scatto.

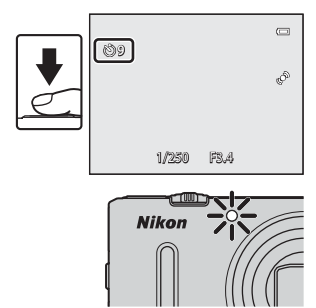

Autoscatto

<u>පා10s</u>  $\overline{825}$ OFF

53

### <span id="page-75-0"></span>**Uso del modo macro**

Quando si utilizza il modo macro, la fotocamera è in grado di mettere a fuoco soggetti posti a una distanza di 1 cm dall'obiettivo.

Questa funzione è utile quando si scattano fotografie in primo piano di fiori e piccoli oggetti.

### **1** Premere  $\nabla$  ( $\nabla$  modo macro) sul multi-selettore.

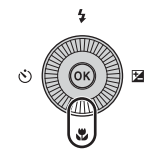

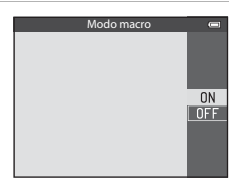

• Se non si preme il pulsante **60** entro pochi secondi, la selezione verrà annullata.

**2** Premere ▲ o ▼ sul multi-selettore per selezionare

**ON**, quindi premere il pulsante  $\omega$ .

**3** Utilizzare il controllo zoom per impostare il rapporto di zoom su una posizione in cui l'icona  $\overline{\mathcal{P}}$ e l'indicatore zoom diventano verdi.

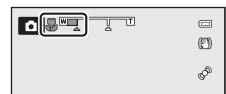

**•** La distanza dal soggetto durante la ripresa dipende dal rapporto di zoom.

Quando lo zoom è impostato su una posizione in cui l'icona  $\mathbb{G}$  e l'indicatore zoom diventano verdi, la fotocamera è in grado di mettere a fuoco soggetti posti a una distanza di almeno 10 cm dall'obiettivo. Quando lo zoom si trova nella posizione  $\Delta$ , la fotocamera è in grado di mettere a fuoco soggetti posti a una distanza di almeno 1 cm dall'obiettivo.

### B **Nota sull'utilizzo del flash**

Il flash potrebbe non essere in grado di illuminare l'intero soggetto a distanze inferiori a 50 cm.

#### C **Autofocus**

In modi di ripresa quali i modi scena che non possono utilizzare il **Modo autofocus** ( $\Box$ 62), è possibile attivare la funzione **AF permanente** in modo che la fotocamera regoli la messa a fuoco anche se il pulsante di scatto non viene premuto a metà corsa quando è impostato il modo macro. È possibile avvertire il suono della fotocamera che esegue la messa a fuoco.

#### C **Impostazione del Modo macro**

- **•** Quando si utilizzano determinati modi di ripresa, non è possibile utilizzare il modo macro. Per ulteriori informazioni, vedere ["Funzioni disponibili" \(](#page-70-0) $\Box$ 49) e ["Elenco delle impostazioni predefinite" \(](#page-80-0) $\Box$ 59).
- L'impostazione del modo macro modificata, applicata al modo  $\Box$  (Auto), viene salvata nella memoria della fotocamera anche in seguito allo spegnimento.

### **Regolazione di Luminosità (Compensazione esposizione), Saturazione e Tinta (Cursore creativo)**

Quando il modo di ripresa è impostato sul modo  $\Box$  (Auto), il cursore creativo consente di regolare la luminosità (compensazione dell'esposizione), la saturazione e la tinta per scattare immagini.

#### <span id="page-76-0"></span>**Funzionamento del cursore creativo**

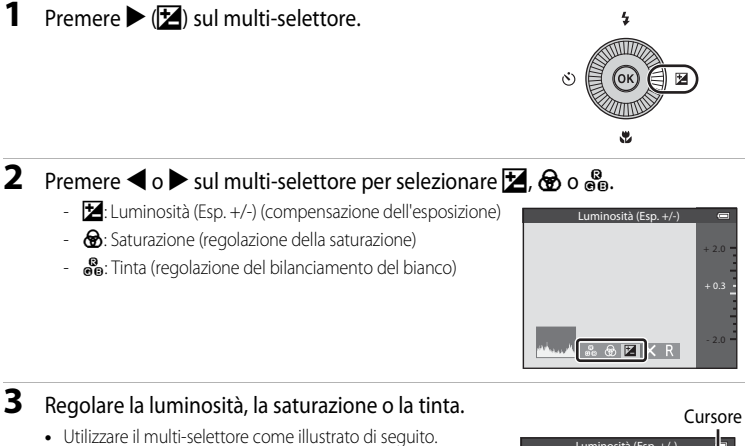

- $\blacksquare$   $\blacksquare$ : il cursore si sposta. L'effetto può essere regolato mentre si controllano i risultati sul monitor. L'effetto può essere regolato anche ruotando il multi-selettore.
- $\blacktriangleleft$   $\blacktriangleright$ : consente di commutare tra Luminosità (Esp.  $+/-$ ) (compensazione dell'esposizione), saturazione e tinta.
- **•** Per ulteriori informazioni su ciascuna opzione, vedere quanto segue:
	- $\mathbf{E}$ : "[Regolazione della luminosità \(compensazione dell'esposizione\)](#page-78-0)" ( $\Box$ 57)
	- $\bigcirc$ : "[Regolazione della saturazione \(regolazione dell'intensità\)](#page-78-1)" ( $\bigcirc$ 57)
	- F: "[Regolazione della tinta \(regolazione del bilanciamento del bianco\)"](#page-78-2) ([A](#page-78-2)57)
- Per disattivare gli effetti del cursore creativo, premere < o > per selezionare **R**, quindi premere il pulsante  $\circledR$ .

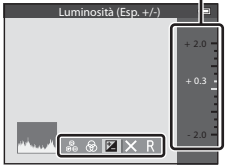

Funzioni di ripresa

Funzioni di ripres:

#### **4** Al termine della regolazione, premere < o > per selezionare  $\boxtimes$ , quindi premere il pulsante  $\textcircled{R}$ .

- Se al passaggio 3 si preme il pulsante **(K**) (eccetto se è selezionato **D**) o il pulsante di scatto, viene applicata la quantità di effetto selezionata. Una volta applicato l'effetto, la fotocamera ritorna alla schermata di ripresa.
- Se si regola la luminosità, vengono visualizzati l'icona  $\mathbb{Z}$  e il valore di compensazione.
- Se si regola la saturazione, viene visualizzata l'icona ...
- Se si regola la tinta, viene visualizzata l'icona **&.**

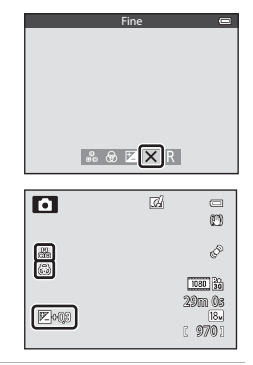

### **5** Premere il pulsante di scatto per scattare un'immagine.

#### C **Impostazioni del cursore creativo**

- **•** Questa funzione non può essere utilizzata in combinazione con altre funzioni. Per ulteriori informazioni, vedere ["Funzioni non disponibili in combinazione" \(](#page-85-0)CQ64).
- **•** Le impostazioni di Luminosità (Esp. +/-) (compensazione dell'esposizione), Saturazione e Tinta vengono salvate nella memoria della fotocamera e mantenute anche dopo lo spegnimento.

#### <span id="page-78-0"></span>**Regolazione della luminosità (compensazione dell'esposizione)**

Consente di regolare la luminosità complessiva dell'immagine.

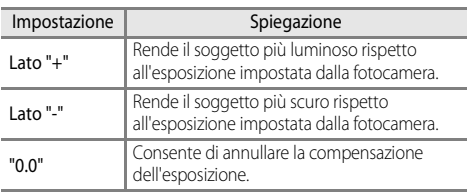

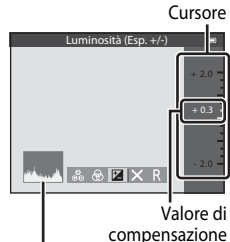

**Istogramma** dell'esposizione

#### <span id="page-78-3"></span>C **Utilizzo dell'istogramma**

Un istogramma è un grafico che mostra la distribuzione del contrasto nell'immagine. Utilizzare come una guida quando si utilizza la compensazione dell'esposizione e si riprende senza flash.

- **•** L'asse orizzontale corrisponde alla luminosità dei pixel, con i toni scuri verso sinistra e quelli chiari verso destra. L'asse verticale indica il numero di pixel.
- **•** Aumentando la compensazione dell'esposizione la distribuzione contrasto si sposta verso destra mentre riducendola la distribuzione contrasto si sposta verso sinistra.

### <span id="page-78-1"></span>**Regolazione della saturazione (regolazione dell'intensità)**

Consente di regolare la saturazione complessiva dell'immagine.

**•** La saturazione complessiva dell'immagine aumenta man mano che il cursore viene spostato verso l'alto. La saturazione complessiva dell'immagine diminuisce man mano che il cursore viene spostato verso il basso.

# Cursore Saturazione  $807XR$

#### <span id="page-78-2"></span>**Regolazione della tinta (regolazione del bilanciamento del bianco)**

Consente di regolare la tinta complessiva dell'immagine.

**•** La tinta complessiva dell'immagine tende maggiormente verso il rosso man mano che il cursore viene spostato verso l'alto. La tinta complessiva dell'immagine tende maggiormente verso il blu man mano che il cursore viene spostato verso il basso.

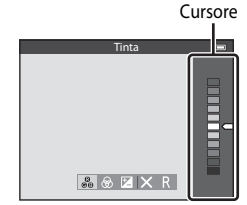

#### B **Note sulla regolazione del bilanciamento del bianco**

Non è possibile impostare il **Bilanciamento bianco** nel menu di ripresa quando si regola la tinta mediante il cursore creativo ([A](#page-83-1)62). Per impostare il **Bilanciamento bianco**, selezionare P nella schermata di impostazione del cursore creativo per ripristinare le impostazioni di luminosità, saturazione e tinta.

### <span id="page-79-0"></span>**Regolazione della luminosità (compensazione dell'esposizione)**

È possibile regolare la luminosità (compensazione dell'esposizione) quando il modo di ripresa è impostato su modo scena, modo Ritratto intelligente o modo Effetti speciali.

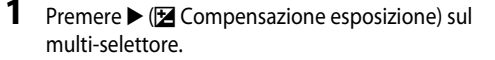

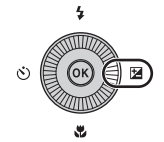

#### **2** Premere il pulsante  $\triangle$  o  $\nabla$  sul multi-selettore per selezionare un valore di compensazione.

Guida di compensazio dell'esposizio

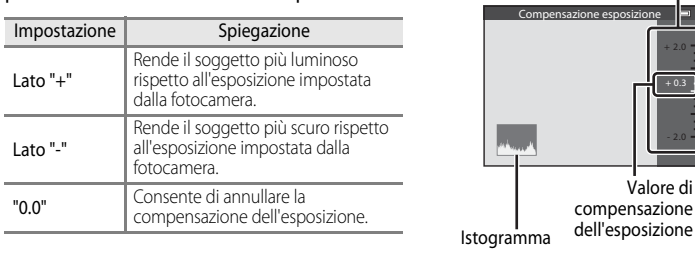

### **3** Premere il pulsante  $\omega$ .

- Se il pulsante  $\circledR$  non viene premuto entro pochi secondi, la selezione viene impostata e il menu di impostazione scompare.
- Anche quando si preme il pulsante di scatto senza premere il pulsante  $\omega$ , è possibile scattare una foto mediante il valore di compensazione selezionato.
- **•** Se si applica un valore di compensazione dell'esposizione diverso da **0.0**, sul monitor accanto al valore viene visualizzata l'icona H.

### **4** Premere il pulsante di scatto per scattare una foto.

**•** Per disattivare la compensazione dell'esposizione, tornare al punto 1 e modificare il valore su **0.0**.

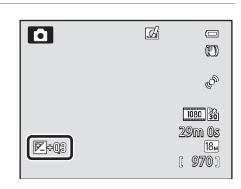

#### C **Valore di compensazione dell'esposizione**

- **•** Quando il modo di ripresa è impostato sul modo scena **Fuochi artificiali** ([A](#page-61-0)40), non è possibile utilizzare la compensazione dell'esposizione.
- **•** Quando la compensazione dell'esposizione è impostata mentre si utilizza un flash, la compensazione è applicata sia all'esposizione dello sfondo che all'intensità del lampo del flash.

#### C **Istogramma**

Per ulteriori informazioni, vedere ["Utilizzo dell'istogramma" \(](#page-78-3) $\Box$ 57).

### <span id="page-80-0"></span>**Elenco delle impostazioni predefinite**

Le impostazioni predefinite di ciascun modo di ripresa sono descritte di seguito.

**•** Informazioni simili relative al modo scena sono riportate alla pagina successiva.

| Modo di ripresa                                   | Modo flash<br>$(\Box 50)$ | Autoscatto<br>(D53) | Modo macro<br>$(\Box$ 54) | Cursore<br>creativo<br>(D55) | Compensazione<br>esposizione<br>$(\Box$ 57,58) |
|---------------------------------------------------|---------------------------|---------------------|---------------------------|------------------------------|------------------------------------------------|
| Modo $\Box$ (Auto)<br>(D31)                       | <b>\$AUTO</b>             | OFF                 | OFF                       | OFF                          | 0.0                                            |
| <b>⊡</b> (Ritratto<br>intelligente)<br>$\Box$ 45) | $$$ AUTO <sup>1</sup>     | OFF <sup>2</sup>    | OFF <sup>3</sup>          |                              | 0.0                                            |
| <b>EFFECTS (Effetti</b><br>speciali) $(\Box 47)$  | ⊛                         | OFF                 | OFF                       |                              | 0.0                                            |

<sup>1</sup> Non utilizzabile quando l'opzione **Verifica occhi aperti** è impostata su **Sì**.

- <sup>2</sup> Può essere impostato quando il **Timer sorriso** è configurato su **No**.
- <sup>3</sup> Non è possibile modificare questa impostazione.
- Le impostazioni applicate nel modo  $\Box$  (Auto) vengono salvate nella memoria della fotocamera anche in seguito allo spegnimento (tranne che per l'autoscatto).

#### C **Funzioni non disponibili in combinazione**

[A](#page-85-0)lcune funzioni non possono essere utilizzate in combinazione con altre impostazioni menu ( $\Box$ 64).

#### Funzioni che possono essere impostate mediante il multi-selettore

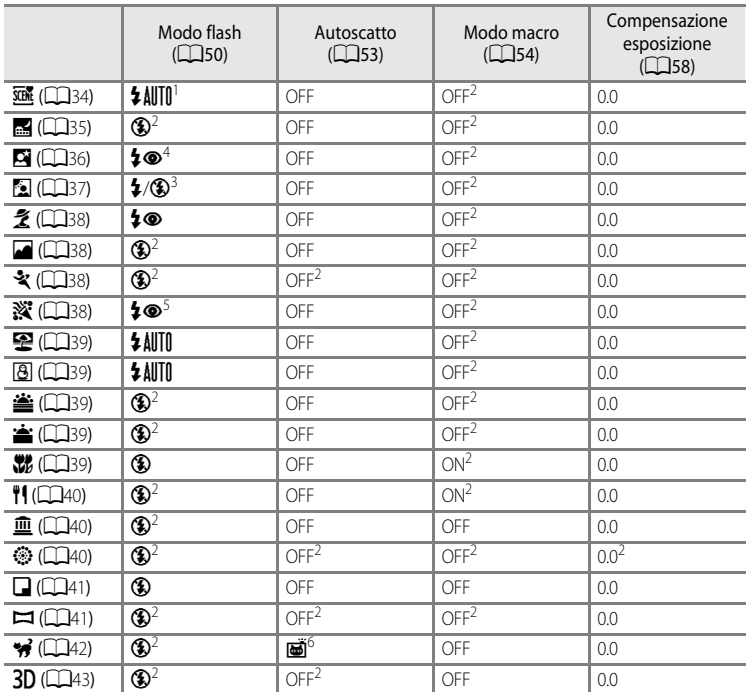

Le impostazioni predefinite per il modo scena sono descritte di seguito.

<sup>1</sup> È possibile selezionare  $\frac{1}{2}$  AUTO (Auto) o  $\circledast$  (No). Quando è selezionata l'opzione  $\frac{1}{2}$  AUTO (Auto), la fotocamera seleziona automaticamente il modo flash appropriato per la scena selezionata.

<sup>2</sup> Non è possibile modificare questa impostazione.

<sup>3</sup> Il flash è fissato su  $\frac{4}{7}$  (fill flash) quando la funzione HDR è impostata su No, mentre è fissato su  $\circledast$  (No) quando la funzione **HDR** è impostata su **Sì**.

<sup>4</sup> Non è possibile modificare questa impostazione. Il fill flash viene emesso per ottenere la riduzione occhi rossi.

<sup>5</sup> Può passare al modo flash Sincro su tempi lenti con Riduzione occhi rossi. È possibile selezionare altre impostazioni.

 $6$  L'autoscatto non è disponibile. È possibile attivare o disattivare l'autoscatto animali domestici ( $\Box$ 42).

### <span id="page-82-0"></span>**Funzioni che possono essere impostate mediante il pulsante** d **(menu) (modo di ripresa)**

Il menu di ripresa può essere impostato premendo il pulsante **MENU** nel modo di ripresa.

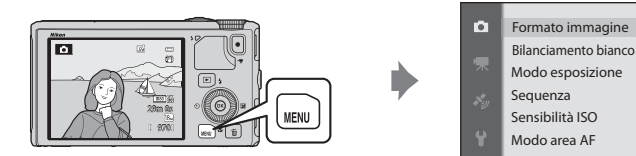

Le funzioni disponibili dipendono dal modo di ripresa.

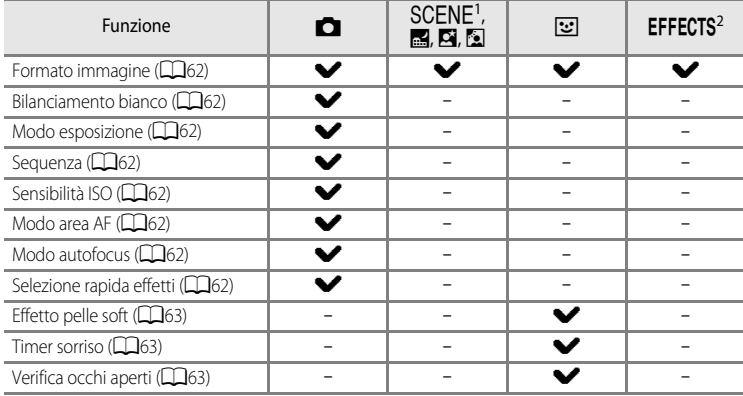

<sup>1</sup> Ouando la ghiera di selezione modo è impostata su  $SCENE$ . è possibile selezionare la scena desiderata dal menu scena. Per alcuni modi scena è possibile impostare ulteriori opzioni. Per ulteriori

informazioni, vedere ["Caratteristiche di ciascuna scena" \(](#page-55-1)A34). <sup>2</sup> Nel modo **Effetti speciali**, è possibile selezionare il tipo di effetti. Per ulteriori informazioni, vedere  $\Box$ 47.

#### C **Funzioni non disponibili in combinazione**

[A](#page-85-0)lcune funzioni non possono essere utilizzate in combinazione con altre impostazioni menu ( $\Box$ 64).

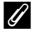

#### C **Ulteriori informazioni**

Per ulteriori informazioni, vedere ["Operazioni di menu di base" \(](#page-27-0) $\square$ 6).

Modo autofocus

 $18<sub>W</sub>$ 

### **Opzioni disponibili nel menu di ripresa (modo**  $\Box$  **(Auto))**

<span id="page-83-8"></span><span id="page-83-7"></span><span id="page-83-6"></span><span id="page-83-5"></span><span id="page-83-4"></span><span id="page-83-3"></span><span id="page-83-2"></span><span id="page-83-1"></span><span id="page-83-0"></span>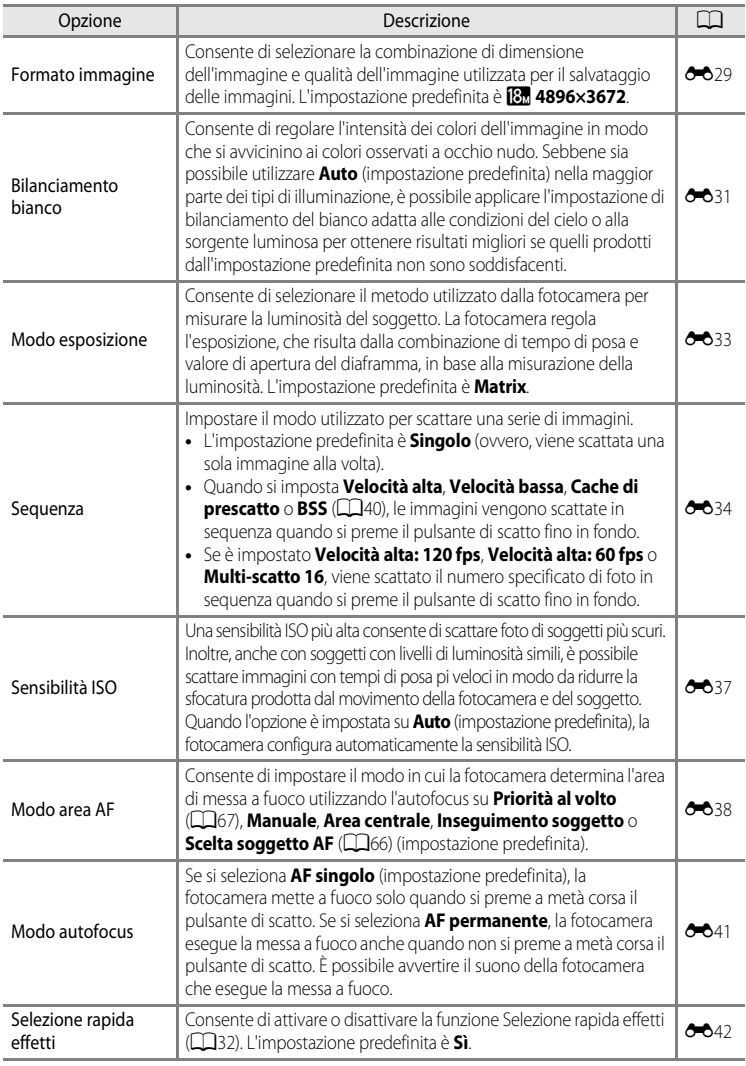

### **Opzioni disponibili nel menu Ritratto intelligente**

<span id="page-84-2"></span><span id="page-84-1"></span><span id="page-84-0"></span>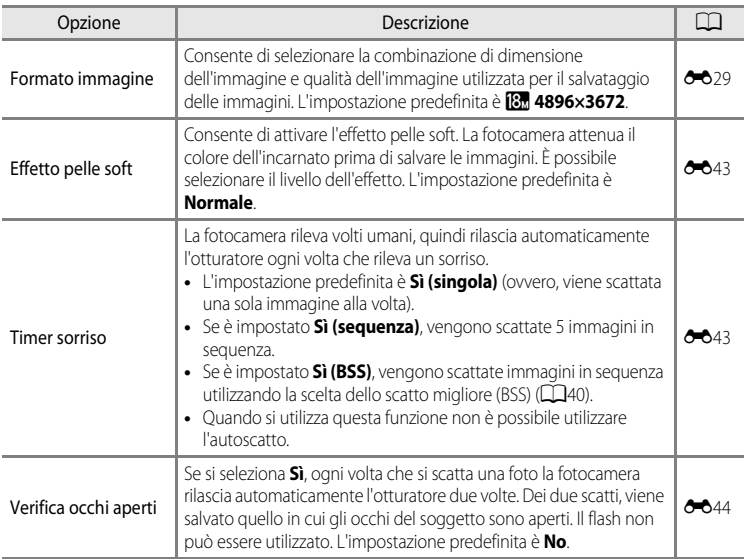

### <span id="page-85-0"></span>**Funzioni non disponibili in combinazione**

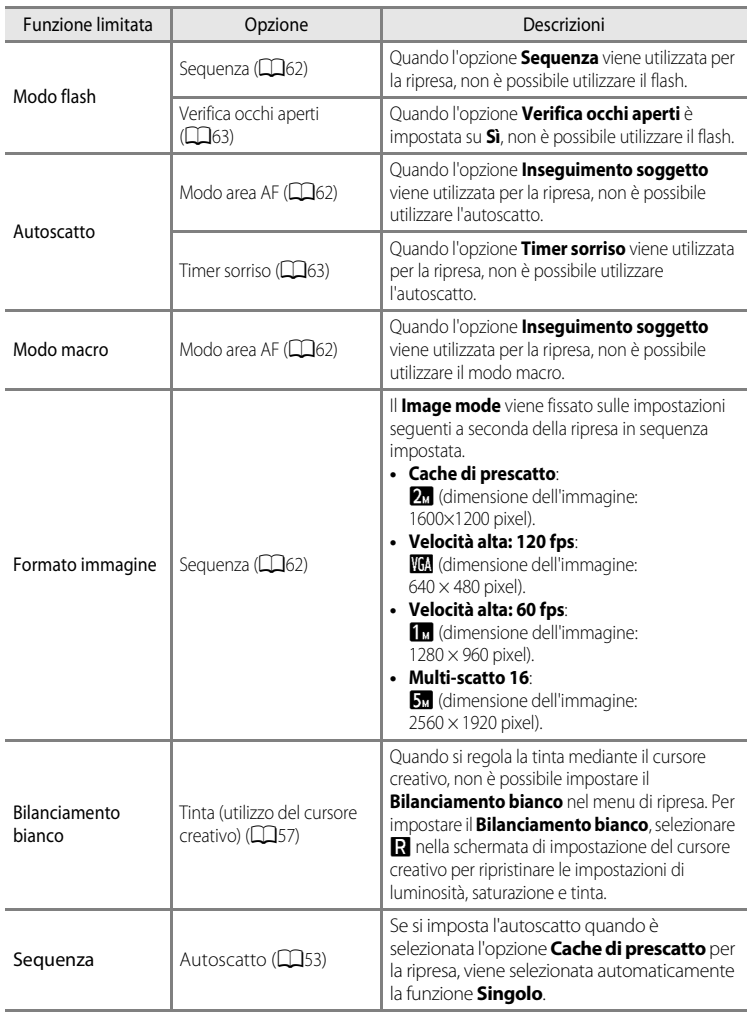

Alcune funzioni non possono essere utilizzate in combinazione con altre impostazioni menu.

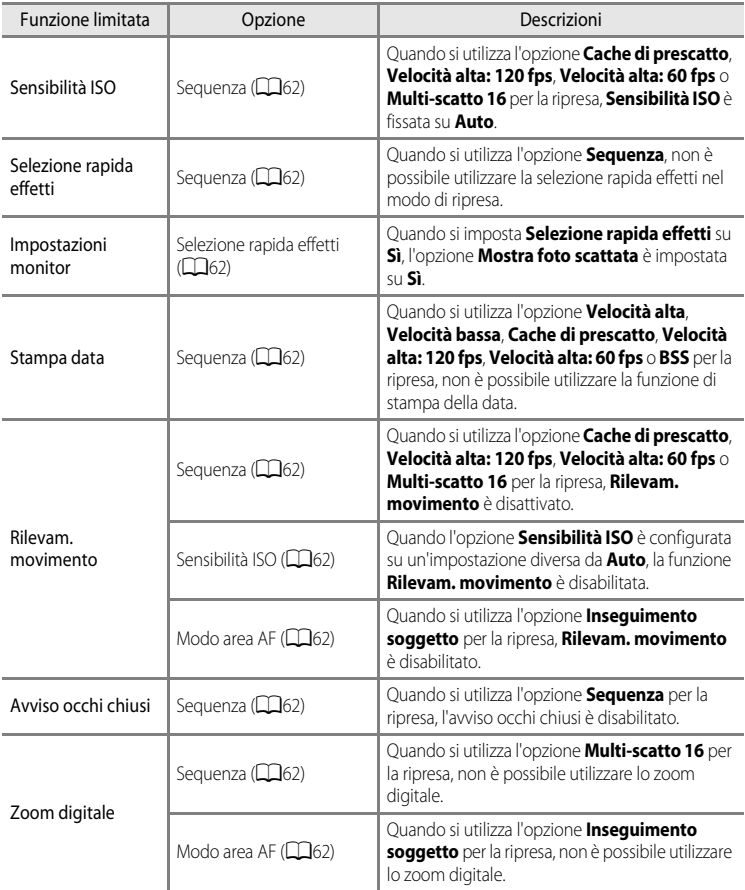

### $\bullet$  Note sullo zoom digitale

- **•** La disponibilità dello zoom digitale dipende dal modo di ripresa.
- **•** Se lo zoom digitale è attivato, le opzioni selezionabili per il modo area AF o il modo di misurazione esposimetrica sono limitate (<sup>66</sup>76).

### **Messa a fuoco del soggetto**

L'area o il range di messa a fuoco varia a seconda del modo di ripresa.

• Nel modo **C** (Auto), è possibile impostare l'area di messa a fuoco selezionando **Modo area [A](#page-83-6)F** ( $\Box$ 62) nel menu di ripresa.

### <span id="page-87-0"></span>**Utilizzo di Scelta soggetto AF**

Quando **Modo area AF** è impostato su **Scelta soggetto AF**, la fotocamera regola la messa a fuoco durante le operazioni seguenti se viene premuto a metà corsa il pulsante di scatto.

**•** Quando rileva il soggetto principale, la fotocamera lo mette a fuoco. Quando il soggetto è a fuoco, le aree di messa a fuoco che corrispondono alle dimensioni del soggetto diventeranno verdi (potrebbero illuminarsi diverse aree).

Durante la messa a fuoco, la fotocamera dà la priorità a un volto umano, se lo rileva.

**•** La fotocamera presenta nove aree di messa a fuoco e, se non rileva il soggetto principale, seleziona automaticamente le aree di messa a fuoco che contengono il soggetto più vicino alla fotocamera. Quando il soggetto è a fuoco, le aree per le quali è stata effettuata la messa a fuoco diventano verdi.

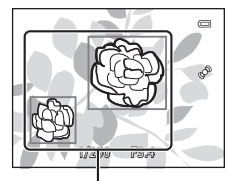

Area di messa a fuoco

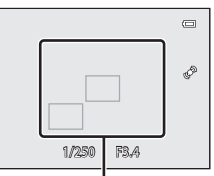

Area di messa a fuoco

### **Note su Scelta soggetto AF**

- **•** Il soggetto che la fotocamera determina come soggetto principale può variare a seconda delle condizioni di ripresa.
- **•** Quando **Bilanciamento bianco** è impostato su un'opzione diversa da **Auto**, la fotocamera non rileva il soggetto principale.
- **•** La fotocamera potrebbe non rilevare correttamente il soggetto principale nelle situazioni indicate di seguito:
	- Quando il soggetto è molto scuro o molto luminoso.
	- Quando il soggetto principale manca di colori chiaramente definiti
	- Quando l'immagine è inquadrata in modo tale che il soggetto principale viene a trovarsi sul bordo del monitor
	- Quando il soggetto principale è costituito da un motivo che si ripete

### <span id="page-88-1"></span><span id="page-88-0"></span>**Utilizzo della funzione di rilevamento del volto**

Nelle seguenti impostazioni, la fotocamera utilizza la funzione di rilevamento del volto per mettere automaticamente a fuoco i volti. Se la fotocamera rileva più di un volto, viene visualizzato un doppio bordo intorno al volto su cui la fotocamera esegue la messa a fuoco, mentre gli altri volti vengono circondati da un bordo singolo.

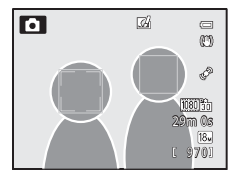

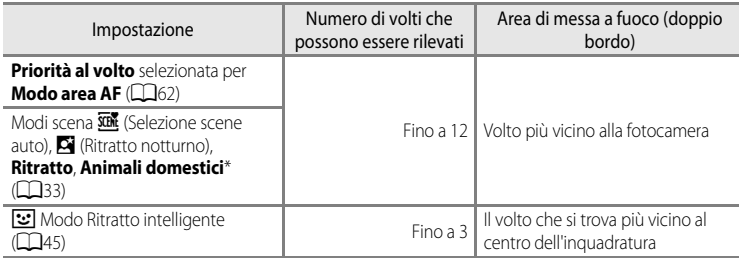

- \* Se **Autoscatto animali dom.** viene impostato su **OFF** quando si seleziona **Animali domestici**, la fotocamera rileverà i volti umani ( $\square$ 42).
- **•** Quando si utilizza **Priorità al volto**, se si preme a metà corsa il pulsante di scatto quando non viene rilevato alcun volto o durante l'inquadratura di un'immagine in cui non sono presenti volti, la fotocamera seleziona automaticamente le aree di messa a fuoco (fino a nove) che contengono il soggetto più vicino.
- Quando si seleziona **stat** (Selezione scene auto), l'area di messa a fuoco cambia a seconda della scena selezionata dalla fotocamera.
- **•** Quando si utilizza S (Ritratto notturno), **Ritratto** o il modo Ritratto intelligente, se non viene rilevato alcun volto quando si preme a metà corsa il pulsante di scatto, la fotocamera mette a fuoco il soggetto che si trova al centro dell'inquadratura.

#### **M** Note sulla funzione di rilevamento del volto

- **•** La capacità della fotocamera di rilevare i volti dipende da una serie di fattori, ad esempio dal fatto che il soggetto sia rivolto o meno verso la fotocamera. Inoltre, nelle situazioni indicate di seguito la fotocamera potrebbe non essere in grado di rilevare volti:
	- Se i volti sono parzialmente nascosti da occhiali da sole o altri ostacoli
	- Se i volti occupano un'area troppo estesa o troppo ridotta dell'inquadratura
- **•** Se l'inquadratura contiene più di un volto, i volti rilevati dalla fotocamera e il volto su cui la fotocamera esegue la messa a fuoco dipendono da una serie di fattori, ad esempio dalla direzione in cui il soggetto è rivolto.
- In alcuni rari casi, come quelli descritti in ["Autofocus" \(](#page-89-0) $\Box$ 68), il soggetto potrebbe non essere a fuoco nonostante il doppio bordo diventi verde. Se la fotocamera non è in grado di effettuare la messa a fuoco, utilizzare ["Blocco della messa a fuoco" \(](#page-89-1)CQ68).

#### C **Visualizzazione delle immagini scattate utilizzando la funzione di rilevamento del volto**

Quando si ingrandisce un'immagine visualizzata nel modo di riproduzione a pieno formato ruotando il controllo zoom verso  $T(Q)$ , l'immagine viene ingrandita al centro del volto rilevato durante la ripresa ( $\Box$ 69).

### <span id="page-89-3"></span><span id="page-89-1"></span>**Blocco della messa a fuoco**

Utilizzare questa funzione per mettere a fuoco soggetti fuori centro quando è selezionato Area centrale nel modo area AF.

- **•** Assicurarsi di mantenere invariata la distanza tra la fotocamera e il soggetto.
- **•** Quando si preme il pulsante di scatto a metà corsa, la fotocamera blocca l'esposizione.

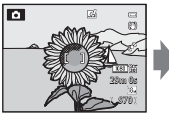

Inquadrare il soggetto da mettere a fuoco mediante la fotocamera.

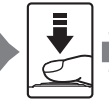

Premere a metà corsa il pulsante di scatto.

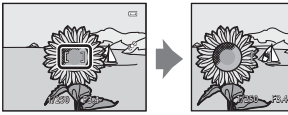

Verificare che l'area di messa a fuoco sia verde.

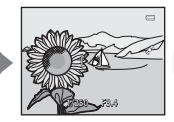

Continuare a tenere premuto il pulsante di scatto a metà corsa e ricomporre l'immagine.

Per scattare, premere il pulsante di scatto fino in fondo.

### <span id="page-89-2"></span><span id="page-89-0"></span>**Autofocus**

La funzione autofocus potrebbe dare risultati imprevisti nelle seguenti situazioni. In alcuni rari casi, può accadere che il soggetto non sia a fuoco nonostante l'area o l'indicatore di messa a fuoco sia verde.

- **•** Soggetto molto scuro
- **•** Presenza di oggetti con livelli di illuminazione molto diversi (ad esempio il sole dietro il soggetto lo rende molto scuro)
- **•** Assenza di contrasto tra il soggetto e lo sfondo (ad esempio il soggetto da ritrarre indossa una camicia bianca e si trova davanti a una parete dello stesso colore)
- **•** Presenza di più oggetti a distanze diverse dalla fotocamera, ad esempio se il soggetto è un animale in gabbia
- **•** Soggetti che ripetono lo stesso motivo (tapparelle, edifici a diversi piani con finestre della stessa forma, ecc.)
- **•** Soggetto in rapido movimento

In questi casi, premere il pulsante di scatto a metà corsa per mettere a fuoco più volte oppure eseguire la messa a fuoco su un altro soggetto e utilizzare il blocco della messa a fuoco. Quando si utilizza il blocco della messa a fuoco, accertarsi che la distanza fra la fotocamera e il soggetto, su cui la messa a fuoco è stata bloccata, sia uguale a quella dal soggetto che si desidera effettivamente fotografare.

# **Funzioni di riproduzione**

### <span id="page-90-0"></span>**Zoom in riproduzione**

Selezionare un'immagine da ingrandire nel modo riproduzione e ruotare il controllo zoom verso  $T(Q)$ .

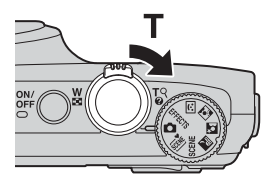

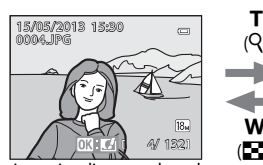

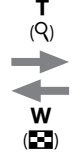

 $\subseteq$ L'immagine viene visualizzata nel modo L'immagine è ingrandita.

Guida della posizione sul display

#### **Operazioni durante lo zoom in riproduzione**

di riproduzione a pieno formato.

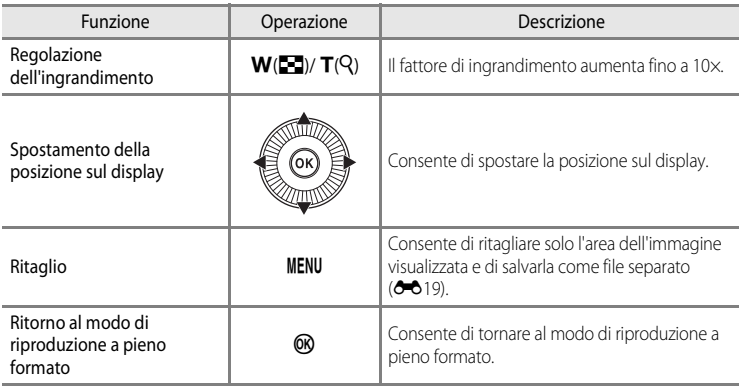

#### C **Ingrandimento di immagini registrate mediante la funzione di rilevamento del volto o degli animali domestici**

Le immagini scattate utilizzando la funzione di rilevamento del volto ( $\Box$ 67) o degli animali domestici ( $\Box$ 42) vengono ingrandite al centro del volto rilevato al momento dello scatto (ad eccezione delle immagini registrate con **Sequenza** ( $\Box$ 62). Se la fotocamera ha rilevato più volti, utilizzare  $\blacktriangle, \blacktriangledown, \blacktriangleleft$  e  $\blacktriangleright$  per visualizzare un volto diverso. Modificare il rapporto di zoom e premere  $\blacktriangle, \blacktriangledown, \blacktriangleleft$  o  $\blacktriangleright$  per ingrandire un'area dell'immagine in cui non sono presenti volti.

### **Visualizzazione di più immagini (riproduzione miniature e visualizzazione calendario)**

Ruotare il controllo zoom verso  $W$  ( $\blacksquare$ ) nel modo riproduzione.

Questa funzione consente di visualizzare più immagini simultaneamente, facilitando così la ricerca della foto desiderata.

> g  $(Q)$

w

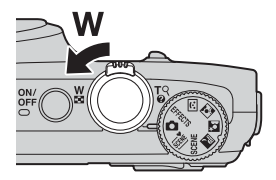

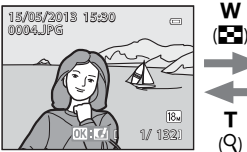

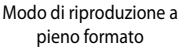

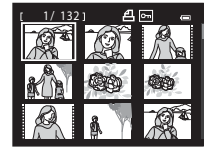

Visualizzazione miniature (4, 9, 16 e 72 immagini per schermata)  $(Q)$ 

2013 5 Tu N Th F So 234 65 9 10 11 7 8 12 13 14 15 16 17 18 3 19 20 21 22 23 24 25 26 27 28 29 30 31

T

w  $($  $)$ 

Visualizzazione calendario

#### **Operazioni durante la riproduzione di miniature e la visualizzazione del calendario**

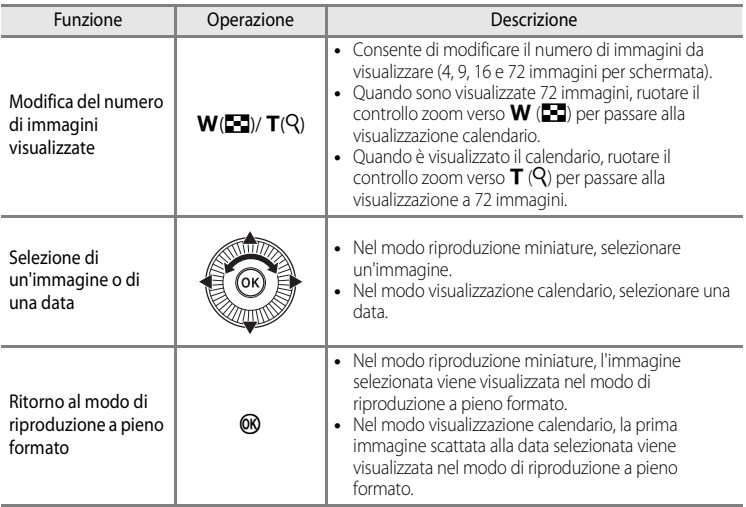

#### B **Nota sulla visualizzazione del calendario**

Le immagini scattate senza aver prima impostato la data sulla fotocamera verranno marcate con la data del 1 gennaio 2013.

## **Selezione di alcuni tipi di immagini per la riproduzione**

Il modo di riproduzione può essere modificato in base al tipo di immagini che si desidera riprodurre.

### **Modi di riproduzione disponibili**

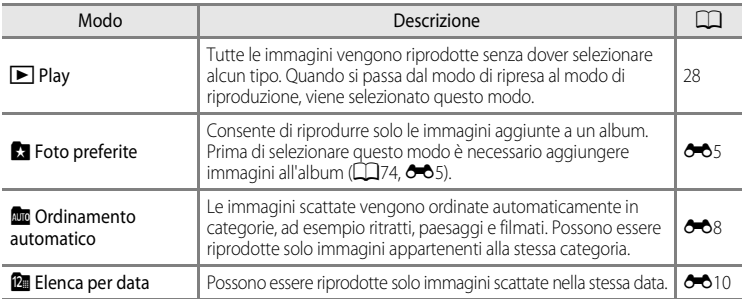

### **Passaggio da un modo di riproduzione a un altro**

1 Durante la visualizzazione delle immagini, premere il pulsante MENU.

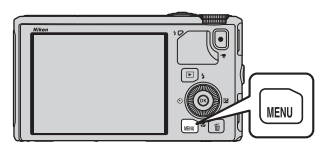

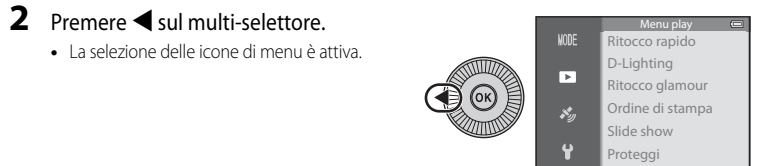

**3** Premere ▲ o ▼ per scegliere l'icona del menu **NODE**  $M 0$  e premere il pulsante  $\omega \rightarrow \mathbb{R}$ .

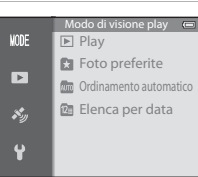

Ruota immagine

#### **4** Premere **▲** o ▼ per selezionare un'opzione, quindi premere il pulsante  $\overline{00}$ .

- **•** Selezionando **Play**, viene visualizzata la schermata di riproduzione.
- **•** Se si seleziona un'opzione diversa da **Play**, procedere al passaggio 5.

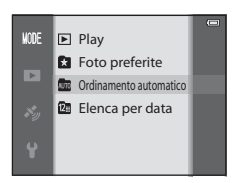

#### **5** Selezionare un album, una categoria o una data di ripresa, quindi premere il pulsante OR.

- **\*** Per ulteriori informazioni, vedere "[Modo Foto preferite"](#page-124-1)  $(665)$ .
- **For** Per ulteriori informazioni, vedere "Modo Ordinamento [automatico"](#page-127-0) (CO8).
- **12** Per ulteriori informazioni, vedere "[Modo Elenca per data"](#page-129-0)  $(6 - 610)$ .
- **•** Per selezionare nuovamente l'album, la categoria o la data di ripresa, ripetere l'operazione dal passaggio 1.

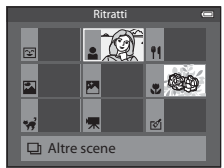

Modo Ordinamento automatico

### **Funzioni che possono essere impostate mediante il pulsante** d **(Menu) (modo riproduzione)**

Durante la visualizzazione di immagini in modo riproduzione a pieno formato o in modo riproduzione miniature, premere il pulsante **MENU** per impostare il Menu play ( $\Box$ 6).

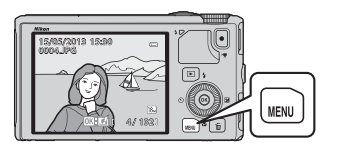

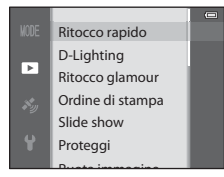

Le funzioni disponibili dipendono dal modo di riproduzione.

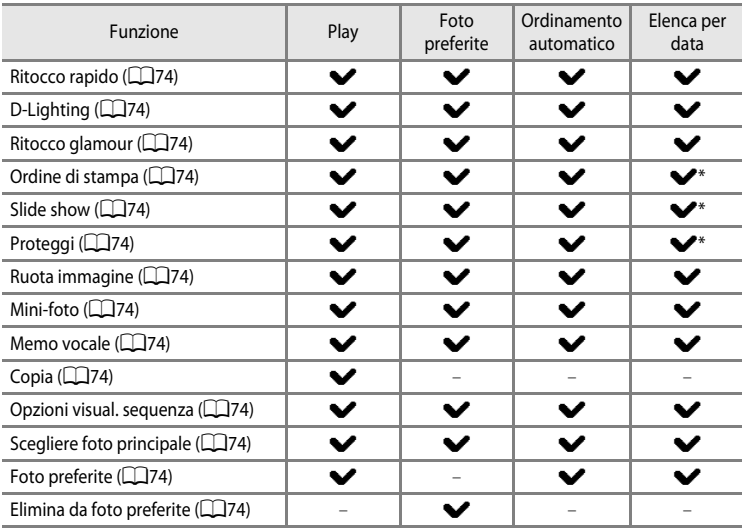

\* Nel modo [E](#page-129-0)lenca per data, premere il pulsante **MENU** nella schermata Elenca per data (<sup>66</sup>10) per applicare la stessa impostazione a tutte le immagini scattate nella data selezionata.

### **Menu play disponibili**

<span id="page-95-13"></span><span id="page-95-12"></span><span id="page-95-11"></span><span id="page-95-10"></span><span id="page-95-9"></span><span id="page-95-8"></span><span id="page-95-7"></span><span id="page-95-6"></span><span id="page-95-5"></span><span id="page-95-4"></span><span id="page-95-3"></span><span id="page-95-2"></span><span id="page-95-1"></span><span id="page-95-0"></span>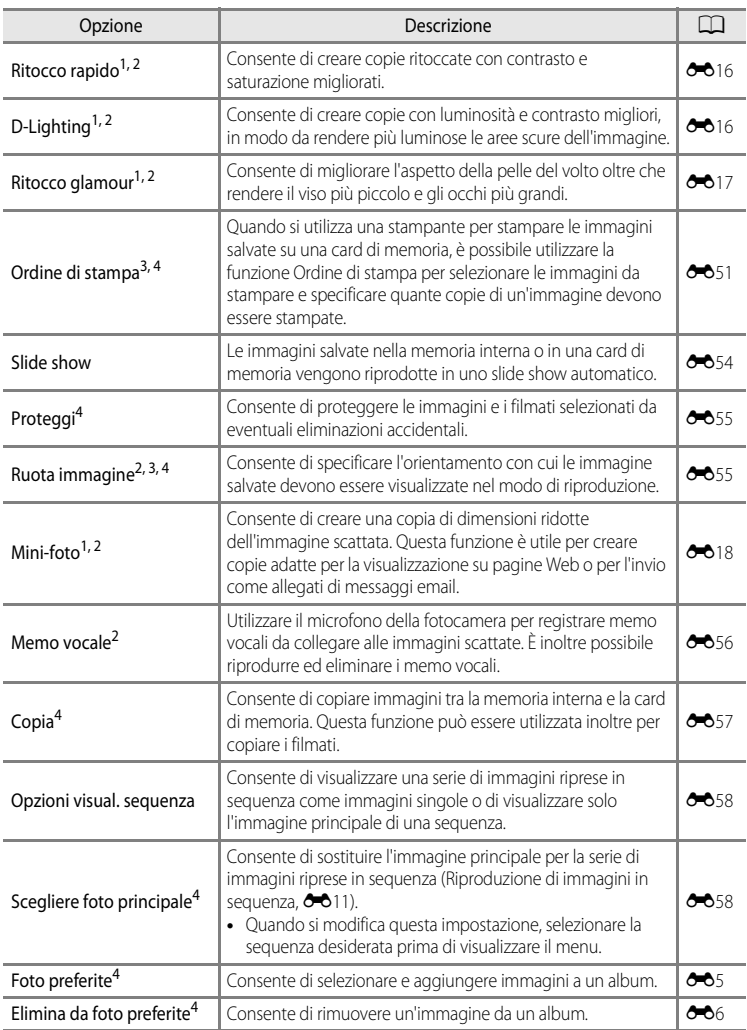

#### Funzioni che possono essere impostate mediante il pulsante MENU (Menu) (modo riproduzione)

<sup>1</sup> Ouesta funzione viene utilizzata per modificare l'immagine selezionata e salvarla in un file diverso da quello originale.

Si noti, tuttavia, che non è possibile modificare le immagini scattate utilizzando **Panorama semplificato** o **Fotografia 3D**.

[E](#page-133-0)siste inoltre una limitazione relativa al ritocco delle immagini modificate (<sup>66</sup>14).

- <sup>2</sup> Questa funzione non può essere utilizzata per le immagini di una sequenza quando è visualizzata solo l'immagine principale. Per utilizzare questa funzione, premere il pulsante  $\circledR$  per visualizzare le singole immagini prima di richiamare il menu.
- <sup>3</sup> La funzione non può essere applicata a immagini scattate nel modo scena **Fotografia 3D**.
- <sup>4</sup> Selezionare un'immagine nella schermata di selezione immagini. Per ulteriori informazioni, vedere ["Utilizzo della schermata di selezione delle immagini" \(](#page-97-0) $\Box$  76).

Vedere "[Modifica di immagini fisse"](#page-132-0) (<sup>6-6</sup>13) e ["Menu play](#page-170-1)" (<sup>6-6</sup>51) nella Sezione di [riferimento](#page-120-0) per ulteriori informazioni su ciascuna funzione.

Funzioni che possono essere impostate mediante il pulsante MENU (Menu) (modo riproduzione)

### <span id="page-97-0"></span>**Utilizzo della schermata di selezione delle immagini**

La schermata di selezione delle immagini viene visualizzata nei menu seguenti. Per alcune opzioni di menu è possibile selezionare una sola immagine, mentre altre consentono la selezione multipla.

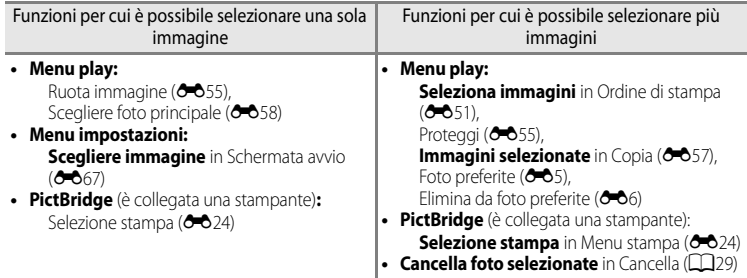

Per selezionare le immagini, attenersi alla procedura descritta di seguito.

- **1** Ruotare  $\triangleleft$  o  $\triangleright$  sul multi-selettore per scegliere l'immagine desiderata.
	- Ruotare il controllo zoom verso **T** (**Q**) per passare al modo di riproduzione a pieno formato o  $W$  ( $\Box$ ) per passare alla visualizzazione a 6 miniature.
	- **•** Per funzioni per cui è possibile selezionare una sola immagine, andare al passaggio 3.

#### **2** Premere **A o** ▼ per selezionare **ON o OFF** (oppure il numero di copie).

**•** Quando si seleziona **ON**, sull'immagine selezionata viene visualizzata l'icona. Per selezionare altre immagini, ripetere i passaggi 1 e 2.

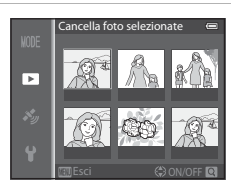

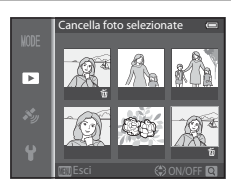

### **3** Premere il pulsante <sup>(0</sup>) per confermare la selezione.

**•** Se si seleziona ad esempio **Cancella foto selezionate**, viene visualizzata la finestra di dialogo di conferma. Attenersi alle istruzioni visualizzate sullo schermo.

### **Collegamento della fotocamera a una TV, a un computer o a una stampante**

È possibile ottenere il massimo risultato dalle immagini e dai filmati collegando la fotocamera a una TV, a un computer o a una stampante.

**•** Prima di collegare la fotocamera a un dispositivo esterno, accertarsi che il livello della batteria sia sufficiente e spegnerla. Per ulteriori informazioni sui metodi di collegamento e le successive operazioni, fare riferimento alla documentazione fornita con il dispositivo oltre che a questa documentazione.

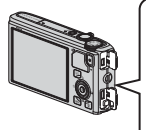

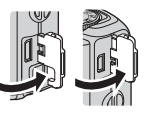

Come aprire il coperchio di protezione connettori

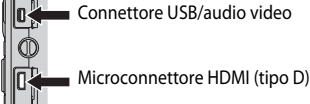

Inserire il connettore senza inclinarlo.

#### Visualizzazione delle immagini su una TV [E](#page-139-0)20

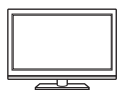

È possibile visualizzare le immagini e i filmati della fotocamera su una TV. Metodo di collegamento: collegare i connettori video e audio del cavo audio/ video EG-CP16 in dotazione agli ingressi della TV. In alternativa, collegare un cavo HDMI (tipo D) disponibile in commercio all'ingresso HDMI della TV.

#### Visualizzazione e organizzazione delle immagini su un computer  $\square$ 78

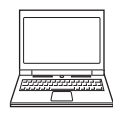

Il trasferimento delle immagini su un computer consente di fare semplici ritocchi e gestire i dati oltre a riprodurre immagini e filmati.

Metodo di collegamento: collegare la fotocamera all'ingresso USB del computer utilizzando il cavo USB UC-E6 in dotazione.

- **•** Prima di collegare la fotocamera, installare ViewNX 2 sul computer utilizzando il CD-ROM di ViewNX 2 accluso. Vedere  $\square$ 80 per ulteriori informazioni sull'uso del CD-ROM di ViewNX 2 accluso e sul trasferimento delle immagini su un computer.
- **•** Se ci sono altri dispositivi USB collegati e alimentati dal computer, scollegarli prima di collegare la fotocamera. Collegando contemporaneamente allo stesso computer la fotocamera e altri dispositivi alimentati attraverso la porta USB, la fotocamera potrebbe non funzionare correttamente oppure si potrebbe creare un assorbimento elevato di corrente dal computer danneggiando la fotocamera o la card di memoria.

#### Stampa di immagini senza l'uso di un computer [E](#page-141-0)222

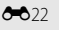

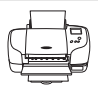

Se si collega la fotocamera a una stampate compatibile con PictBridge, è possibile stampare immagini senza dover utilizzare un computer. Metodo di collegamento: collegare la fotocamera direttamente all'ingresso USB della stampante mediante il cavo USB fornito.

### <span id="page-99-0"></span>**Uso di ViewNX 2**

ViewNX 2 è un pacchetto software multifunzione che consente di trasferire, visualizzare, modificare e condividere le immagini.

Installare ViewNX 2 utilizzando il CD-ROM di ViewNX 2.

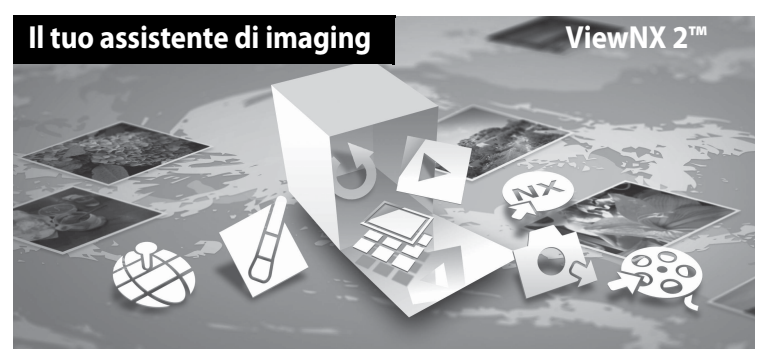

### **Installazione ViewNX 2**

**•** È necessario avere una connessione Internet.

#### **Sistemi operativi compatibili Windows**

Windows 8, Windows 7, Windows Vista, Windows XP

#### **Macintosh**

Mac OS X 10.6, 10.7, 10.8

Per i dettagli sui requisiti di sistema e le informazioni più aggiornate sulla compatibilità con i sistemi operativi, fare riferimento al sito Web di Nikon.

### **1** Avviare il computer e inserire il CD-ROM di ViewNX 2 nell'unità CD-ROM.

- **•** Windows: se le istruzioni su come utilizzare il CD-ROM vengono visualizzate nella finestra, seguire le istruzioni per passare alla finestra di installazione.
- **•** Mac OS: quando viene visualizzata la finestra **ViewNX 2**, fare doppio clic sull'icona **Welcome**.

#### **2** Nella finestra di dialogo visualizzata selezionare una lingua per aprire la finestra di installazione.

- **•** Se la lingua desiderata non è disponibile, fare clic su **Selezione del paese** per scegliere una regione diversa, quindi scegliere la lingua desiderata (il pulsante **Selezione del paese** non è disponibile nella versione europea).
- **•** Fare clic su **Avanti** per visualizzare la finestra di installazione.

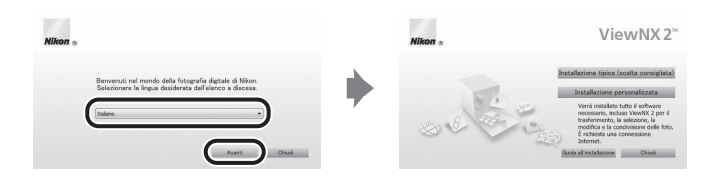

- **3** Avviare il programma di installazione.
	- **•** Si raccomanda di fare clic su **Guida all'installazione** nella finestra di installazione per controllare le informazioni della guida e i requisiti di sistema prima di installare **ViewNX 2**.
	- **•** Fare clic su **Installazione tipica (scelta consigliata)** nella finestra di installazione.

#### **4** Scaricare il software.

- **•** Quando viene visualizzata la schermata, **Download del software**, fare clic su **Accetto. Avvia il download**.
- **•** Seguire le istruzioni visualizzate sullo schermo per installare il software.
- **5** Quando viene visualizzata la finestra di completamento dell'operazione, uscire dal programma di installazione.
	- **•** Windows: fare clic su **Sì**.
	- **•** Mac OS: fare clic su **OK**.

Il software seguente viene installato:

- **•** ViewNX 2 (costituito dai tre moduli seguenti)
	- Nikon Transfer 2: per trasferire le immagini sul computer
	- ViewNX 2: per visualizzare, modificare e stampare le immagini trasferite
	- Nikon Movie Editor: per modifiche di base ai filmati trasferiti
- **•** Panorama Maker (per creare un'unica immagine panoramica di un paesaggio, ecc. da una serie di immagini che singolarmente catturano una porzione del soggetto)

**6** Estrarre il CD-ROM di ViewNX 2 dall'unità CD-ROM.

### <span id="page-101-0"></span>**Trasferimento di immagini sul computer**

### **1** Scegliere come le immagini devono essere copiate sul computer.

Scegliere uno dei seguenti metodi:

**• Connessione USB diretta**: spegnere la fotocamera e accertarsi che la card di memoria sia inserita nella fotocamera. Collegare la fotocamera al computer utilizzando il cavo USB in dotazione. La fotocamera si accende automaticamente.

Per trasferire le immagini salvate nella memoria interna della fotocamera, rimuovere la card di memoria dalla fotocamera prima di collegarla al computer.

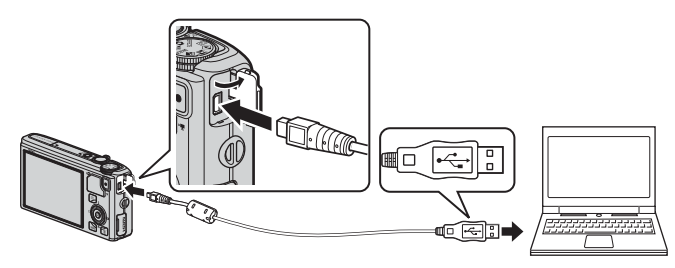

- **• Slot card SD**: se il computer è dotato di una slot card SD, inserire direttamente la card nello slot.
- **• Lettore di card SD**: collegare il lettore di card (disponibile separatamente da fornitori terzi) al computer e inserire la card di memoria.

Se viene visualizzato un messaggio in cui si chiede di scegliere un programma, selezionare Nikon Transfer 2.

**• In Windows 7**

Se viene visualizzata la finestra di dialogo riportata a destra, eseguire le istruzioni seguenti per selezionare Nikon Transfer 2.

1 In **Importa immagini e video**, fare clic su **Cambia programma**. Viene visualizzata una finestra per la selezione del programma;

selezionare **Importa file utilizzando Nikon Transfer 2** e fare clic su **OK**.

2 Fare doppio clic su **Importa file**.

Se la card di memoria contiene un gran numero di immagini, l'avvio di Nikon Transfer 2 potrebbe richiedere alcuni istanti. Attendere l'avvio di Nikon Transfer 2.

#### **M** Collegamento del cavo USB

Se la fotocamera viene collegata al computer mediante un hub USB, potrebbe non essere riconosciuta.

### **2** Trasferire le immagini sul computer.

- **•** Confermare che il nome della fotocamera collegata o disco rimovibile sia visualizzato come "Sorgente" nella barra del titolo "Opzioni" di Nikon Transfer 2 ((1)).
- **•** Fare clic su **Avvia trasferimento** ((2)).

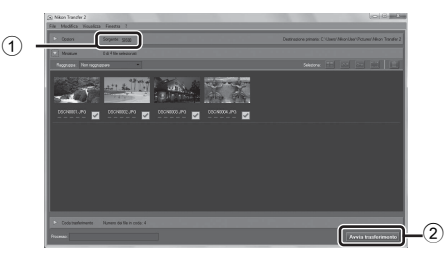

**•** Per impostazione predefinita tutte le immagini memorizzate nella card di memoria vengono copiate sul computer.

### **3** Staccare il collegamento.

- **•** Se la fotocamera è collegata al computer, spegnerla e scollegare il cavo USB.
- **•** Se si sta utilizzando un lettore di card o uno slot per card, scegliere l'opzione appropriata nel sistema operativo del computer per rimuovere il disco rimovibile associato alla card di memoria, quindi rimuovere la card dal lettore di card o dallo slot per card.

#### **Visualizzazione di immagini**

#### Avviare ViewNX 2.

- **•** Al termine del trasferimento le immagini vengono visualizzate in ViewNX 2.
- **•** Per ulteriori informazioni sull'uso di ViewNX 2 consultare la guida in linea.

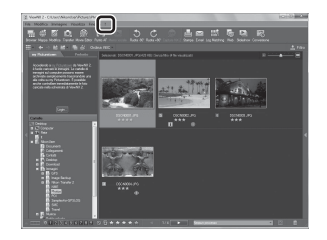

#### C **Avvio di ViewNX 2 manualmente**

- **• Windows**: fare doppio clic sul collegamento **ViewNX 2** sul desktop.
- **• Mac OS**: fare clic sull'icona **ViewNX 2** nel Dock.

# **Registrazione e riproduzione di filmati**

## **Registrazione di filmati**

È possibile registrare filmati semplicemente premendo il pulsante  $\bigcirc$  ( $\bigcirc$  registrazione filmato).

Le tonalità dei colori, il bilanciamento del bianco e altre impostazioni sono identiche a quelle utilizzate per la ripresa di immagini fisse.

- **1** Accendere la fotocamera e visualizzare la schermata di ripresa.
	- **•** L'icona opzioni filmato indica il tipo di filmato registrato  $(\Box$  $86)$ .
	- **•** Durante la registrazione di filmati, l'angolo di campo (ad esempio l'area visibile nell'inquadratura) è inferiore a quello delle immagini fisse. Quando l'opzione **Info foto** ([A](#page-117-1)96) è impostata su **Bordo video+info auto**, prima di registrare i filmati è possibile confermare l'area visibile nell'inquadratura.
		- \* La durata massima del filmato mostrata nell'illustrazione è diversa dal valore effettivo.
- 2 Premere il pulsante *(<sup>e*</sup> registrazione</sup> filmato) per avviare la registrazione del filmato.
	- **•** La fotocamera mette a fuoco il soggetto al centro dell'inquadratura. Le aree di messa a fuoco non vengono visualizzate durante la registrazione.
	- **•** Per ulteriori informazioni, vedere ["Messa a fuoco](#page-104-0)  [ed esposizione durante la registrazione dei filmati" \(](#page-104-0) $\Box$  83).
	- Per ulteriori informazioni, vedere ["Pausa durante la registrazione di filmati" \(](#page-104-1) $\Box$  83).
	- **•** Sul monitor viene visualizzata la durata approssimativa rimanente del filmato. Se non è inserita una card di memoria, viene visualizzata l'icona **II:** e il filmato viene salvato nella memoria interna.
	- **•** La registrazione si arresta automaticamente quando viene raggiunta la durata massima del filmato.
- **3** Premere nuovamente il pulsante  $\bullet$  ( $\star$  registrazione filmato) per terminare la registrazione.

Durata massima del filmato\*

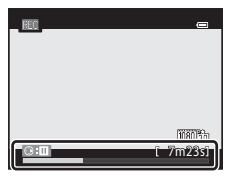

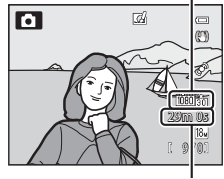

Opzioni filmato

#### <span id="page-104-0"></span>**Messa a fuoco ed esposizione durante la registrazione dei filmati**

- **•** È possibile regolare la messa a fuoco durante la registrazione di un filmato nel modo sequente, in base all'impostazione **Modo autofocus** ( $\Box$ 86) del menu Filmato.
	- **AF-S AF singolo** (impostazione predefinita): consente di bloccare la messa a fuoco quando si preme il pulsante  $\bigcirc$  ( $\bigstar$  registrazione filmato) per avviare la registrazione.
	- B**AF permanente**: la messa a fuoco viene regolata ripetutamente anche durante la registrazione del filmato.
- La funzione autofocus potrebbe produrre risultati imprevisti ( $\Box$ 68). In questo caso, provare a impostare **Modo autofocus** nel menu Filmato su A**AF singolo** (impostazione predefinita), quindi utilizzare il blocco della messa a fuoco ( $\Box$ 68) per registrare.

#### <span id="page-104-1"></span>**Pausa durante la registrazione di filmati**

Premendo  $\blacktriangleright$  sul multi-selettore durante la registrazione di filmati, la registrazione viene messa in pausa (a eccezione dei casi in cui si utilizza l'opzione **Frame 540/30p** o durante la ripresa di filmati HS). Per riprendere la registrazione, premere di nuovo >. Se la registrazione rimane in pausa per più di cinque minuti o se si preme il pulsante  $\bullet$ ( $\blacktriangleright$  registrazione filmato), la registrazione viene interrotta.

#### B **Note sull'uso dello zoom durante la registrazione dei filmati**

- **•** L'indicatore zoom non viene visualizzato durante la registrazione dei filmati.
- **•** Se si utilizza lo zoom digitale, la qualità dell'immagine si abbassa.
- **•** Se si avvia la registrazione di un filmato senza utilizzare lo zoom digitale e si continua a ruotare il controllo zoom verso  $T (Q)$ , lo zoom si arresta quando viene raggiunto il rapporto massimo dello zoom ottico. Staccare il dito dal controllo zoom, quindi ruotarlo nuovamente verso  $T$  ( $Q$ ) per attivare lo zoom digitale. Al termine della registrazione del filmato lo zoom digitale viene annullato.

#### B **Nota sulla registrazione di immagini e il salvataggio di filmati**

L'indicatore del numero di esposizioni rimanenti o l'indicatore della durata filmato massima lampeggia durante la registrazione delle immagini o il salvataggio di un filmato. *Se un indicatore sta lampeggiando, non aprire il coperchio del vano batteria/alloggiamento card di memoria, né rimuovere la batteria o la card di memoria.* In caso contrario, si potrebbe causare una perdita di dati o danni alla fotocamera o alla card di memoria.

#### B **Note sulla registrazione di filmati**

- **•** Quando si salva un filmato su una card di memoria, si consiglia di utilizzare una card di memoria con classe di velocità SD 6 o superiore ([A](#page-38-0)17). Se la velocità di trasferimento della card è troppo bassa, la registrazione del filmato si potrebbe interrompere inaspettatamente.
- **•** Il suono generato dal controllo zoom, dallo zoom, dall'autofocus, dalla riduzione vibrazioni o dal controllo del diaframma quando si verificano variazioni alla luminosità potrebbe essere registrato.
- **•** Durante la ripresa di filmati, è possibile che si verifichino i seguenti fenomeni sul monitor. Questi fenomeni vengono salvati nei filmati registrati.
	- In immagini scattate in presenza di luci di lampade fluorescenti, a vapori di mercurio o di sodio, si potrebbero verificare fenomeni di banding.
	- I soggetti che si muovono velocemente da un lato all'altro dell'inquadratura, come ad esempio treni o macchine in movimento, potrebbero risultare distorti.
	- L'intera immagine del filmato si potrebbe distorcere se la fotocamera viene spostata.
	- L'illuminazione e altre aree luminose potrebbero lasciare immagini residue se la fotocamera viene spostata.

#### **M** Note sulla temperatura della fotocamera

- **•** Quando si registrano filmati per un periodo di tempo prolungato o quando viene utilizzata in un ambiente caldo, la fotocamera potrebbe riscaldarsi.
- **•** Quando durante la registrazione di un filmato la temperatura all'interno della fotocamera diventa estremamente alta, la registrazione si arresta automaticamente per proteggere la fotocamera da eventuali danni interni. Sul monitor viene visualizzato il messaggio "**La fotocamera si sta per spegnere per evitare il surriscaldamento.**" con un indicatore di conto alla rovescia da 10 secondi (**)**10s), trascorsi i quali la fotocamera smette automaticamente di registrare e si spegne. Lasciare spenta la fotocamera per far raffreddare l'interno e poi riaccenderla.

#### C **Funzioni disponibili durante la registrazione di filmati**

- **•** La compensazione dell'esposizione e le impostazioni di **Bilanciamento bianco** del menu di ripresa ([A](#page-82-0)61) vengono applicate anche durante la registrazione di filmati.
- **•** Quando il modo macro è attivato è possibile registrare filmati di soggetti vicini alla fotocamera. Confermare le impostazioni prima di avviare la registrazione di un filmato.
- È possibile utilizzare l'autoscatto ( $\Box$ 53). Se l'autoscatto è impostato e si preme il pulsante  $\bullet$ (e registrazione filmato), la fotocamera avvia la registrazione del filmato dopo 10 o 2 secondi.
- **•** Il flash non viene emesso.
- Premere il pulsante **MENU** prima di avviare la registrazione del filmato per visualizzare l'icona del menu  $\blacktriangleright$  (filmato) e selezionare le impostazioni del menu Filmato ( $\Box$ 86).

#### C **Registrazione di filmati HS (alta velocità)**

Ouando si imposta **Opzioni filmato** (□86) nel menu Filmato su **240 km HS 240/8×**, 480 km HS 480/4×, 720 km **HS 720/2×** o **jese in HS 1080/0,5×**, è possibile registrare filmati che potranno essere riprodotti al rallentatore o in accelerato.

#### C **Ulteriori informazioni**

- Per ulteriori informazioni, vedere ["Durata massima del filmato"](#page-166-0) (**C-6**47).
- Per ulteriori informazioni, vedere ["Nomi di file e cartelle](#page-216-0)" ( $\bigcirc$ 097).

### **Funzioni che possono essere impostate mediante il pulsante** d **(Menu) (menu Filmato)**

Visualizzare la schermata di ripresa  $\rightarrow$  Pulsante MENU ( $\Box$ 6)  $\rightarrow$  Icona del menu  $\overline{\mathcal{R}}$  ( $\Box$ 7)

Premere il pulsante **MENU** sulla schermata di ripresa per visualizzare la schermata dei menu, quindi selezionare l'icona del menu  $\blacksquare$  per impostare le opzioni sequenti nel menu Filmato.

### .<br>1060 Opzioni filmatoApertura filmato HS Modo autofocus Riduz. rumore del vento

### <span id="page-107-2"></span>**Menu Filmato disponibile**

<span id="page-107-0"></span>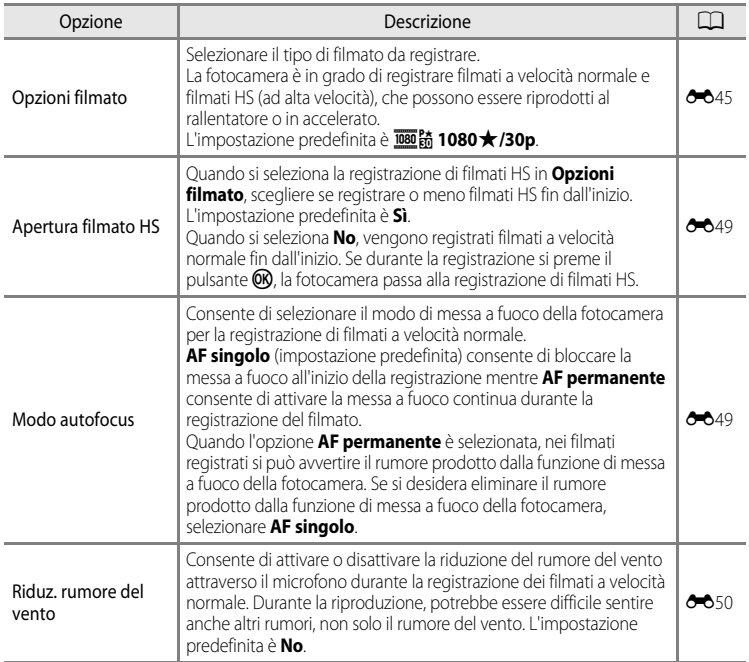

#### <span id="page-107-1"></span>C **Ulteriori informazioni**

Per ulteriori informazioni, vedere ["Operazioni di menu di base" \(](#page-27-0) $\Box$ 6).
- **1** Premere il pulsante c (riproduzione) per selezionare il modo di riproduzione.
	- **•** Premere il multi-selettore per selezionare un filmato.
	- **•** È possibile riconoscere i filmati dall'icona opzioni filmato  $(\Box$ 86).

**2** Premere il pulsante <sup>®</sup> per riprodurre un filmato.

#### **Operazioni disponibili durante la riproduzione di un filmato**

Utilizzare il multi-selettore per l'avanzamento o il riavvolgimento rapido.

I comandi di riproduzione sono visualizzati nella parte superiore del monitor.

Premere il pulsante  $\triangleleft$  o  $\triangleright$  del multi-selettore per scegliere l'icona di un comando di riproduzione, quindi premere il pulsante  $\circledR$  per eseguire le operazioni riportate qui di seguito.

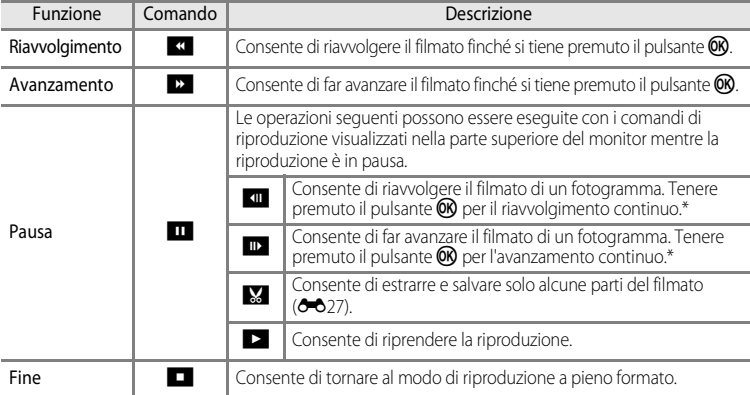

\* Ruotando il multi-selettore è inoltre possibile fare avanzare o riavvolgere il filmato.

Per eliminare un filmato, utilizzare il modo di riproduzione a pieno formato ( $\Box$ 28) o il modo di riproduzione miniature ( $\Box$ 70) per selezionare un filmato e premere il pulsante  $\widehat{\mathbf{u}}$  ( $\widehat{\Box}$ 29).

#### **Regolazione del volume**

Ruotare il controllo zoom  $T/W$  ( $\Box$ 1) durante la riproduzione.

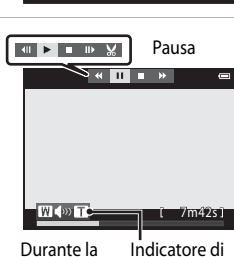

riproduzione volume

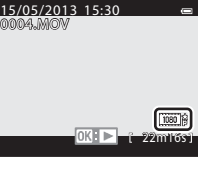

## **Utilizzo delle funzioni GPS/Bussola Elettronica (solo COOLPIX S9500)**

### <span id="page-109-0"></span>**Avvio della registrazione dei dati GPS**

Il GPS interno della fotocamera riceve i segnali dai satelliti GPS e identifica l'ora e la posizione corrente.

Le informazioni relative alla posizione (latitudine e longitudine) possono essere registrate sulle immagini che si desidera scattare.

#### **Attivazione delle funzioni GPS**

Premere il pulsante MENU → Icona del menu « (Opzioni GPS) ( $\Box$ 7) → Opzioni GPS

Impostare correttamente **Fuso orario e data** ( $\Box$ 96) prima di utilizzare la funzione GPS.

**1** Utilizzare il multi-selettore per selezionare Opzioni GPS o Registra dati GPS, quindi premere il pulsante  $\omega$ . Registra dati GPS  $DEF$ 

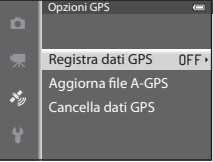

#### **2** Selezionare **S**i e premere il pulsante  $\omega$ . egistra dati GPS o **•** Si attiva la ricezione dei segnali dai satelliti GPS e ha inizio  $\mathcal{S}_{\mathcal{Y}}$ Sì il posizionamento.  $\overline{No}$ **•** L'impostazione predefinita è **No**.  $\mathcal{S}_2$

### **3** Premere il pulsante MENU.

- **•** La fotocamera torna alla schermata di ripresa.
- **•** Per avviare la ricezione dei segnali dai satelliti GPS occorre trovarsi in un'area aperta.

#### Avvio della registrazione dei dati GPS

### **M** Note sul GPS

- **•** Prima di utilizzare le funzioni GPS, leggere ["<Importante> Note su GPS/Bussola elettronica \(solo COOLPIX](#page-11-0)   $S9500$ " ( $\Box x$ ).
- **•** Sono richiesti alcuni minuti per ottenere le informazioni sulla posizione in occasione del primo posizionamento, nei casi in cui il posizionamento non è stato eseguito per lungo tempo o subito dopo il reinserimento della batteria.
- **•** Le posizioni dei satelliti GPS cambiano continuamente. Potrebbe non essere possibile determinare la posizione o questa operazione potrebbe richiedere del tempo, in base alla posizione e all'ora.

Per utilizzare la funzione GPS, adoperare la fotocamera all'aperto con una visuale del cielo il più possibile sgombra da ostacoli.

La ricezione dei segnali migliora se l'antenna GPS ( $\Box$ 1) è rivolta verso il cielo.

- **•** Le posizioni seguenti che bloccano o riflettono i segnali possono causare un posizionamento errato o impreciso.
	- L'interno o il seminterrato di un edificio
	- Tra edifici molto alti
	- Sottopassaggi
	- L'interno di un tunnel
	- In prossimità di linee elettriche ad alta tensione
	- Tra gruppi di alberi
- **•** L'uso di un telefono cellulare con una banda di 1,5 GHz può disturbare il posizionamento.
- **•** Per trasportare la fotocamera durante le operazioni di posizionamento, evitare di inserirla all'interno di una borsa metallica. Il posizionamento non può essere eseguito se la fotocamera è coperta da materiali metallici.
- **•** Quando si rileva una differenza significativa nei segnali ricevuti dai satelliti GPS, ci potrebbe essere una deviazione di diverse centinaia di metri.
- **•** Durante il posizionamento, tener conto accuratamente dell'ambiente circostante.
- **•** L'ora e la data della ripresa visualizzate durante la riproduzione delle immagini sono determinate dall'orologio interno della fotocamera al momento della ripresa. L'ora ottenuta dalle informazioni relative alla posizione e registrata sulle immagini non viene visualizzata sulla fotocamera.
- **•** Le informazioni relative alla posizione vengono registrate sul primo fotogramma di immagini scattate utilizzando il modo di ripresa in sequenza.

#### B **Scaricamento della batteria durante la registrazione dei dati GPS**

- **•** Quando l'opzione **Registra dati GPS** è impostata su **Sì**, le funzioni GPS continuano a funzionare all'intervallo specificato di circa 6 ore anche se la fotocamera è spenta. Inoltre, le funzioni GPS continuano a funzionare durante la registrazione dei dati del registro (CQ92) anche dopo lo spegnimento.
- **•** Quando l'opzione **Registra dati GPS** è impostata su **Sì**, la batteria si scarica più rapidamente. Verificare il livello della batteria soprattutto quando la fotocamera sta registrando i dati del registro.

#### Avvio della registrazione dei dati GPS

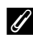

#### C **Indicatore di ricezione GPS e informazioni sul punto di interesse (POI)**

- **•** È possibile verificare la ricezione GPS sulla schermata di ripresa.
	- $\frac{1}{2}$ : i segnali vengono ricevuti da quattro o più satelliti e viene eseguito il posizionamento. le informazioni sulla posizione vengono registrate sull'immagine.
	- $\frac{1}{2}$ : i segnali vengono ricevuti da tre satelliti e viene eseguito il posizionamento. le informazioni sulla posizione vengono registrate sull'immagine.
	- $\mathcal{S}_n$ : i segnali vengono ricevuti dai satelliti, ma il posizionamento è impossibile. Le informazioni sulla posizione non vengono registrate sull'immagine.
	- -<sup>2</sup>: i segnali non possono essere ricevuti dai satelliti e il posizionamento è impossibile. Le informazioni sulla posizione non vengono registrate sull'immagine.

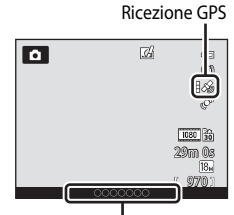

Informazioni sui nomi delle località (POI)

- **•** Le informazioni POI sono informazioni sulla località con i nomi dei punti di riferimento più vicini (infrastrutture) e altri dettagli.
	- Quando l'opzione **Visualizza POI** in **Punti di interesse (POI)** del menu delle opzioni GPS ([A](#page-112-0)91) è impostata su **Sì**, durante la ripresa vengono visualizzate le informazioni sul nome della località più vicina alla località corrente.
	- Quando l'opzione **Incorpora POI** è impostata su **Sì**, è possibile registrare le informazioni sul nome della località sull'immagine durante la ripresa.
	- Le informazioni sul nome delle località vengono registrate sull'immagine durante la ripresa e vengono visualizzate quando l'opzione **Visualizza POI** è impostata su **Sì** durante la riproduzione.
- **•** "----" può essere visualizzato per le informazioni sulla località in base al livello selezionato nell'opzione **Livello di dettaglio** di **Punti di interesse (POI)**. Inoltre, alcuni nomi di punti di riferimento potrebbero non essere registrati o il nome di un determinato punto di riferimento potrebbe essere diverso.

#### C **Immagini con informazioni sulla posizione registrate**

- L'icona « viene visualizzata durante la riproduzione di immagini su cui sono state registrate le informazioni sulla posizione  $(210)$ .
- **•** Le informazioni sulla posizione registrate su un'immagine possono essere controllate su una mappa con ViewNX 2 dopo aver trasferito l'immagine su un computer ( $\Box$ 78).
- **•** Il luogo effettivo della ripresa può essere diverso dalle informazioni GPS registrate sui file delle immagini a causa della precisione delle informazioni relative alla posizione ottenute e ai differenti sistemi geodetici che possono essere utilizzati.
- **•** Le informazioni sulla posizione e le informazioni POI registrate sulle immagini possono essere eliminate utilizzando **Cancella dati GPS** in **Opzioni GPS** (QQ91). Le informazioni eliminate non possono essere recuperate.

### **Funzioni che possono essere impostate mediante il pulsante** d **(Menu) (Menu opzioni GPS)**

Premere il pulsante MENU > Icona del menu « (Opzioni GPS) ( $\Box$ 7)

Dalla schermata dei menu, selezionare l'icona del menu per visualizzare il menu delle opzioni GPS in cui è possibile modificare le impostazioni seguenti.

#### $\overline{\bullet}$ Opzioni GPSPunti di interesse (POI) Crea registro Visualizza registro Sincronizza Bussola elettronica

<span id="page-112-0"></span>**Menu opzioni GPS disponibili**

<span id="page-112-1"></span>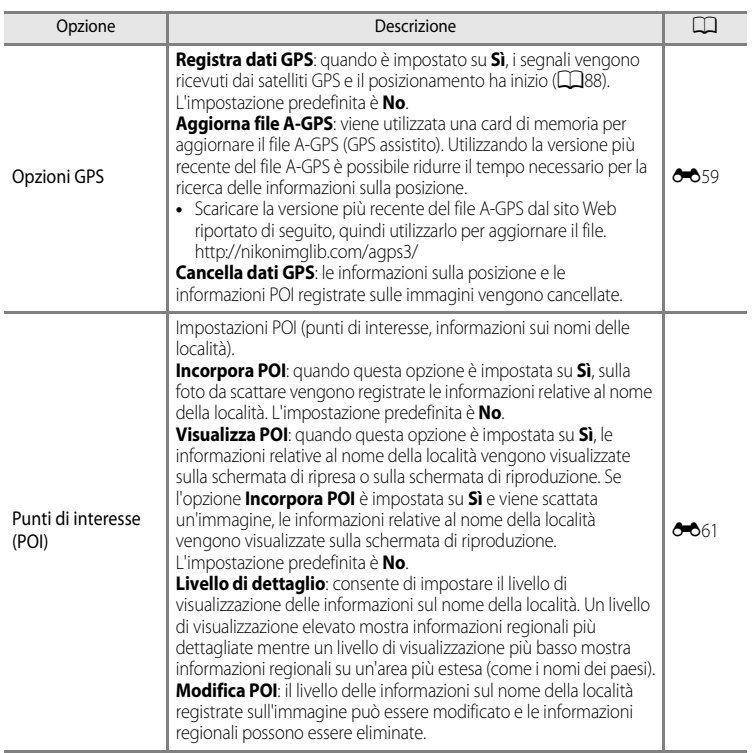

#### Funzioni che possono essere impostate mediante il pulsante MENU (Menu) (Menu opzioni GPS)

<span id="page-113-0"></span>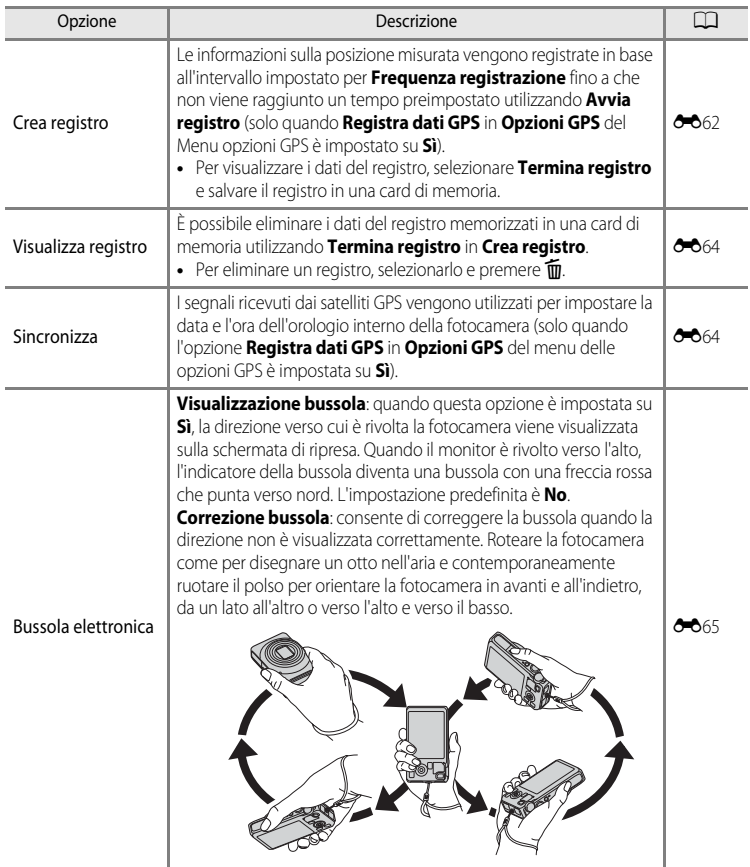

# **Utilizzo della funzione Wi-Fi (LAN wireless) (solo COOLPIX S9500)**

### **Funzioni che possono essere eseguite utilizzando la Wi-Fi**

Se si installa l'apposito software "Wireless Mobile Utility" su un dispositivo intelligente con sistema operativo Android OS o iOS collegato alla fotocamera, è possibile eseguire le funzioni descritte di seguito.

#### **Scatta foto**

È possibile visualizzare la schermata di ripresa della fotocamera sul dispositivo intelligente in uso e azionare la fotocamera tramite il comando a distanza.\*

Le immagini riprese tramite il comando a distanza possono essere copiate sul dispositivo intelligente in uso.

\* Durante il funzionamento a distanza, le uniche operazioni che possono essere eseguite sono l'accensione e lo spegnimento della fotocamera.

#### **Visualizza foto**

Le immagini salvate nella card di memoria della fotocamera possono essere copiate nel dispositivo intelligente.

### **Installazione del software nel dispositivo intelligente**

- **1** Tramite il dispositivo intelligente collegarsi a Google Play Store, App Store o a un altro marketplace da cui è possibile scaricare app e cercare "Wireless Mobile Utility".
	- **•** Per ulteriori dettagli, fare riferimento al manuale d'uso fornito con il dispositivo intelligente.
- **2** Controllare la descrizione e le altre informazioni e installare il software.
	- **•** Per ulteriori informazioni sulle modalità di utilizzo del software, scaricare il manuale d'uso dal sito Web seguente:
		- Android OS : http://nikonimglib.com/ManDL/WMAU/
		- iOS : http://nikonimglib.com/ManDL/WMAU-ios/

### **Collegamento del dispositivo intelligente alla fotocamera**

Premere il pulsante MENU  $\rightarrow$  Icona del menu  $\gamma$  (impostazioni) ( $\Box$ 7)  $\rightarrow$  Opzioni Wi-Fi  $\rightarrow$ Rete Wi-Fi

**1** Premere il multi-selettore per selezionare **Rete**  Wi-Fi, quindi premere il pulsante  $\omega$ .

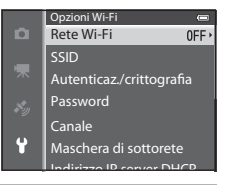

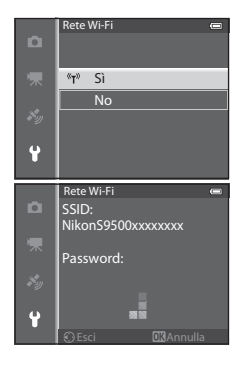

**•** Vengono visualizzati l'SSID e la password.

**2** Selezionare **S**i e premere il pulsante  $\omega$ .

- **•** Quando l'opzione **Autenticazione/crittografia** è impostata su **Aperta** (impostazione predefinita), la password non viene visualizzata.
- **•** Se non si riceve una conferma della connessione dal dispositivo intelligente entro 3 minuti, l'impostazione viene ripristinata su **No**.

### **3** Attivare la funzione Wi-Fi sul dispositivo intelligente.

- **•** Per ulteriori dettagli, fare riferimento al manuale d'uso fornito con il dispositivo intelligente.
- **•** Quando viene visualizzato il nome della rete (SSID) che può essere utilizzata per il dispositivo intelligente, selezionare l'SSID visualizzato sulla fotocamera.
- Quando viene richiesto di immettere una password ( $\Box$ 95), immettere la password visualizzata sulla fotocamera.
- **•** Dopo che la connessione della fotocamera alla rete Wi-Fi è stata stabilita, la schermata di ripresa viene visualizzata con l'icona Wi-Fi ( $\Box$ 8).

### **4** Avviare il software apposito, installato sul dispositivo intelligente.

- **•** Viene visualizzata la schermata che consente di selezionare "Scatta foto" o "Visualizza foto".
- **•** Se viene visualizzato il messaggio "Impossibile collegare alla fotocamera. ", ritentare selezionando nuovamente l'impostazione **Rete Wi-Fi**.

#### **Per disattivare la connessione Wi-Fi**

- **•** Spegnere la fotocamera.
- **•** Disattivare la funzione Wi-Fi sul dispositivo intelligente.

### **M** Note sulla connessione Wi-Fi

- **•** Impostare **Rete Wi-Fi** su **No** nei luoghi in cui non è consentito l'uso di onde radio.
- **•** Se non è inserita una card di memoria nella fotocamera, non è possibile utilizzare la funzione Wi-Fi. Se è inserita una [E](#page-204-0)ye-Fi card (<sup>66</sup>85) nella fotocamera, non è possibile utilizzare la funzione Wi-Fi.
- **•** Se è attiva una connessione Wi-Fi, **Autospegnimento** è disattivato.
- **•** Quando **Rete Wi-Fi** è impostato su **Sì**, la batteria si scarica più rapidamente.
- Se l'indicazione di livello batteria nel monitor è **[10]**, non è possibile selezionare Rete **Rete Wi-Fi**. Inoltre, se l'indicazione di livello batteria diventa ( $\Box$  mentre vi è una connessione Wi-Fi attiva, la connessione viene terminata.

#### <span id="page-116-0"></span>C **Nota sulle impostazioni di protezione**

Se la funzione Wi-Fi è installata nella fotocamera senza le impostazioni di protezione corrette (crittografia dati e password), terzi non autorizzati potrebbero accedere alla rete e causare danni. Si raccomanda vivamente di configurare le impostazioni di protezione corrette prima di utilizzare la funzione Wi-Fi.

Utilizzare le **Opzioni Wi-Fi** del menu impostazioni ( $\Box$ 96) per configurare le impostazioni di protezione.

# **Impostazioni generali della fotocamera**

### <span id="page-117-1"></span>**Menu impostazioni**

Premere il pulsante MENU  $\rightarrow$  Icona del menu  $\gamma$  (impostazioni) ( $\Box$ 7)

Dalla schermata dei menu, selezionare l'icona del menu <sup>9</sup> per visualizzare il menu impostazioni in cui è possibile modificare le impostazioni seguenti.

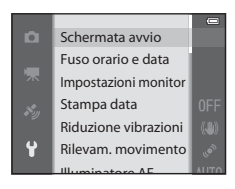

<span id="page-117-0"></span>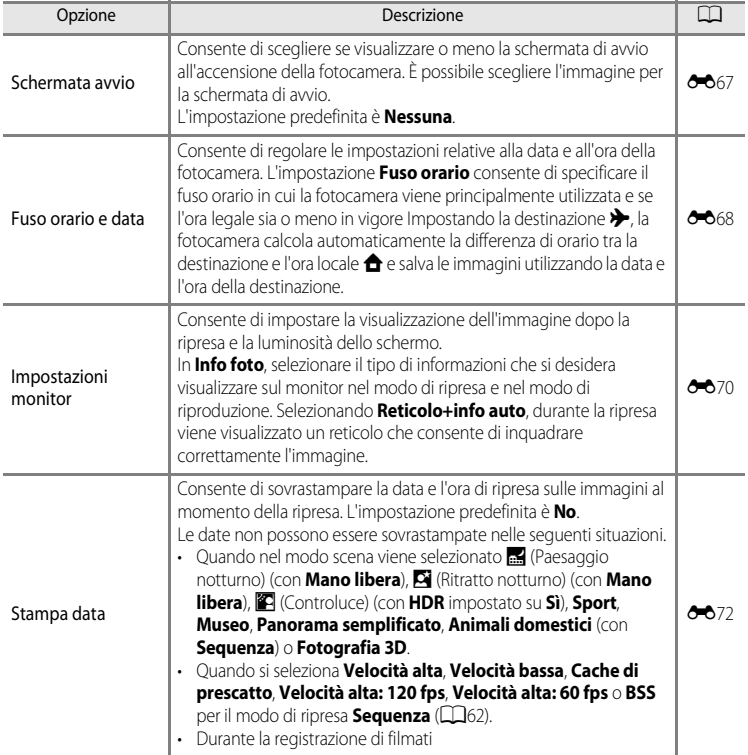

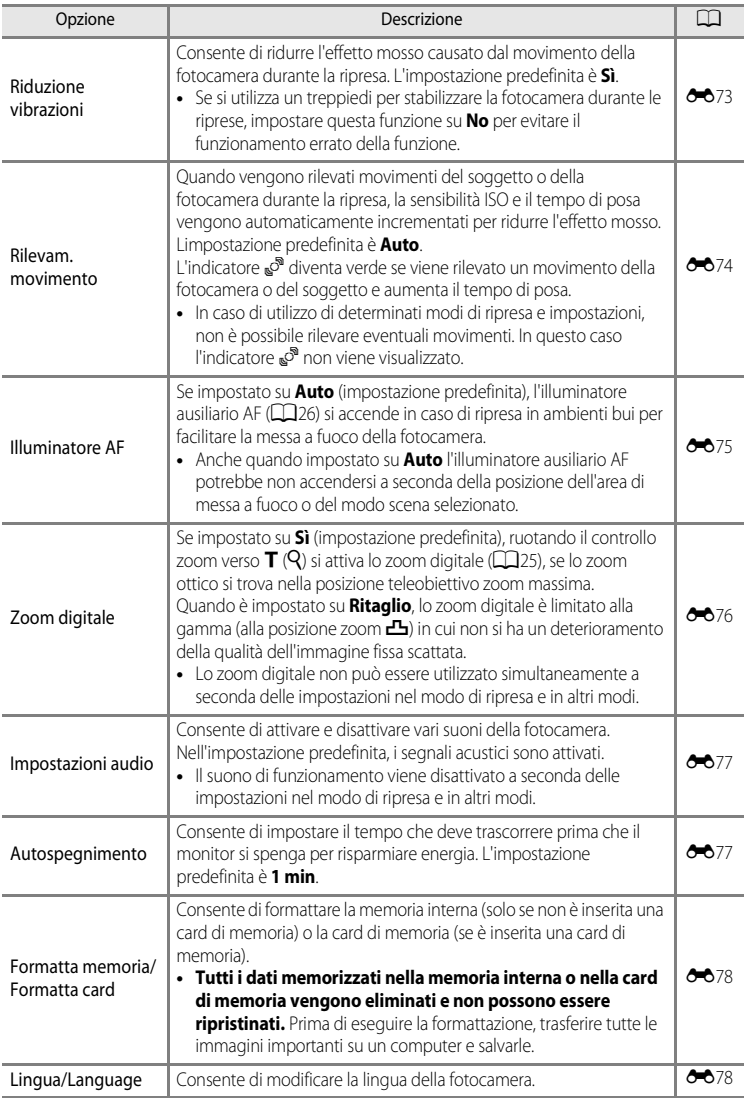

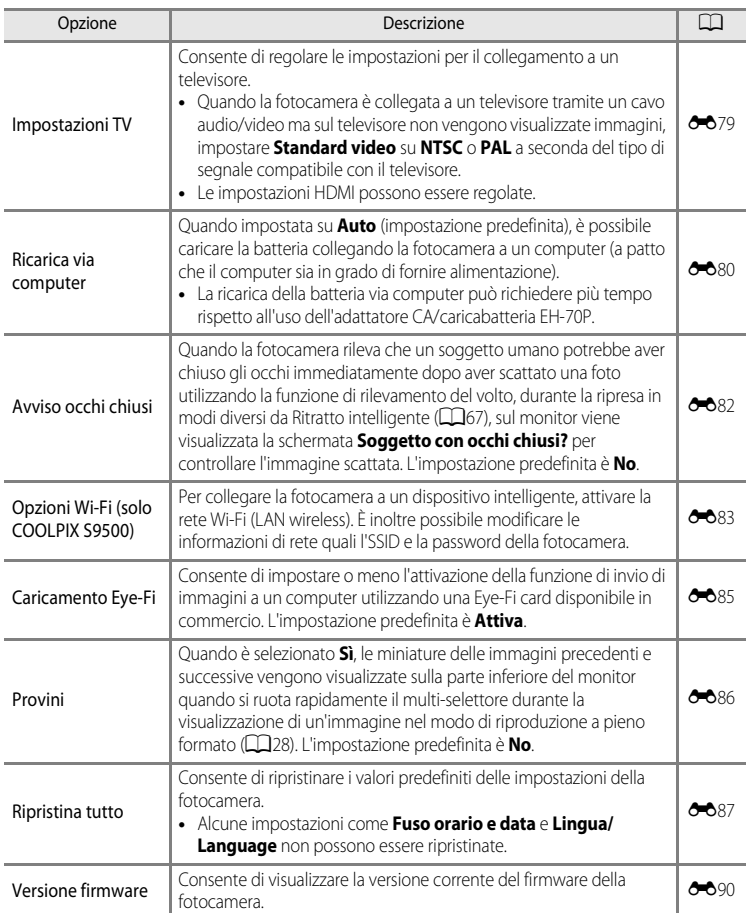

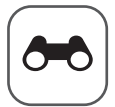

# $\vert$  Sezione di riferimento

La sezione di riferimento fornisce informazioni dettagliate e consigli per l'utilizzo della fotocamera.

### **Ripresa**

Utilizzo della funzione Panorama semplificato (ripresa e riproduzione) ................ 002

### Riproduzione

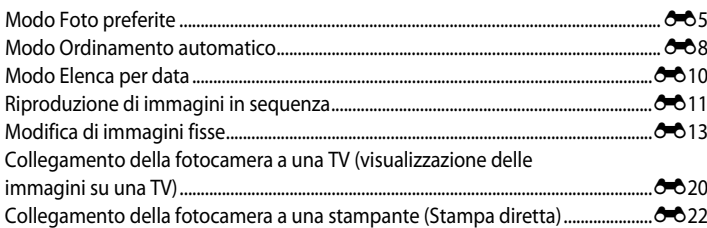

### **Filmati**

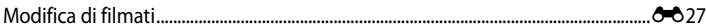

### **Menu**

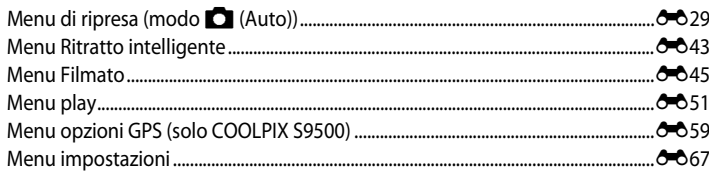

### Informazioni aggiuntive

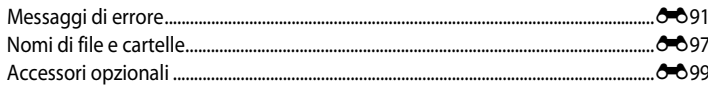

### <span id="page-121-1"></span><span id="page-121-0"></span>**Utilizzo della funzione Panorama semplificato (ripresa e riproduzione)**

### **Fotografie con Panorama semplificato**

Ruotare la ghiera di selezione modo su SCENE > pulsante MENU >  $\Box$  Panorama semplificato

#### **1** Scegliere il campo d'azione tra W**Normale (180°) e**  $\sum_{i=1}^{MUE}$  **Ampio (360°)** e premere il pulsante  $\omega$ .

- **•** Le dimensioni dell'immagine (L × A) quando la fotocamera è posizionata in orientamento orizzontale sono le seguenti.
	- $\mathbb{N}^{\text{ID}}$  Normale (180°): 4800 × 920 quando si muove la fotocamera in direzione orizzontale,

1536 × 4800 quando si muove la fotocamera in direzione verticale,

- X**Ampio (360°)**:

9600 × 920 quando si muove la fotocamera in direzione orizzontale, 1536 × 9600 quando si muove la fotocamera in direzione verticale.

- **•** Per le dimensioni dell'immagine con la fotocamera in orientamento verticale (ritratto), le combinazioni di direzione di spostamento e L × A sono opposte a quelle sopra riportate.
- **2** Inquadrare la prima porzione della scena panoramica, quindi premere il pulsante di scatto a metà corsa per regolare la messa a fuoco.
	- **•** Lo zoom viene impostato nella posizione grandangolo.
	- **•** La guida per l'inquadratura viene visualizzata sul monitor.
	- **•** La fotocamera mette a fuoco il soggetto al centro dell'inquadratura.
	- È possibile regolare la compensazione dell'esposizione ( $\Box$ 58).
	- Se la messa a fuoco o l'esposizione non possono essere impostate per il soggetto principale, provare con il blocco della messa a fuoco ( $\Box$ 68).
- **3** Premere il pulsante di scatto fino in fondo e rilasciarlo.
	- Vengono visualizzate le icone D che indicano la direzione panoramica.

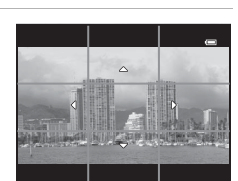

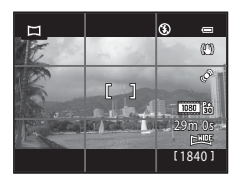

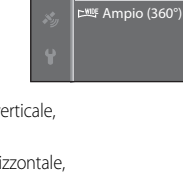

靈

Panorama semplificato

Normale (180°)

#### **4** Spostare la fotocamera in avanti e lentamente verso una delle quattro direzioni, mantenendola dritta, per iniziare la ripresa.

- **•** Quando la fotocamera rileva la direzione della panoramica, inizia la ripresa.
- **•** Viene visualizzata la guida che mostra il punto di scatto attuale.
- **•** Quando la guida raggiunge la fine, la ripresa termina.

#### **Esempio di come spostare la fotocamera**

- **•** L'utente, senza spostarsi, muove la fotocamera da un lato all'altro in senso orizzontale o verticale come per tracciare un arco.
- Se trascorrono 15 secondi (in **S<sub>T</sub>D Normale (180°)**) o 30 secondi (in X**Ampio (360°)**) dall'inizio della ripresa e prima che la guida che mostra il punto di scatto raggiunga la fine, la ripresa termina.

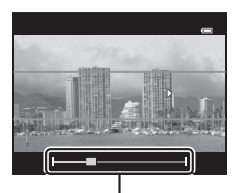

Guida

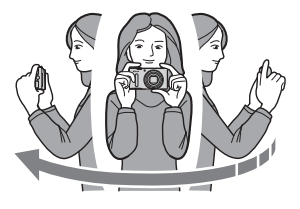

#### B **Note sulla ripresa con Panorama semplificato**

- **•** L'area immagine visualizzata nell'immagine salvata è inferiore a quella riprodotta sul monitor al momento della ripresa.
- **•** Quando il movimento della fotocamera è troppo veloce, quando la fotocamera viene mossa eccessivamente o quando si verifica un leggero cambiamento nel soggetto come ad esempio una parete o nell'oscurità, la ripresa viene interrotta con un errore.
- **•** Le immagini panoramiche non vengono salvate quando la ripresa si arresta prima di raggiungere la metà del campo della panoramica.
- **•** Quando la ripresa supera la metà del campo della panoramica ma termina prima del punto finale, il campo che non è stato ripreso verrà registrato come un'area grigia.

### **Visualizzazione con Panorama semplificato (scorrimento)**

Passare al modo di riproduzione ( $\Box$ 28), visualizzare l'immagine registrata con Panorama semplificato nel modo di riproduzione a pieno formato, quindi premere il pulsante  $\omega$ . L'immagine viene visualizzata con il lato corto a riempire l'intera schermata e lo scorrimento dell'area visualizzata viene eseguito automaticamente.

- Viene visualizzato  $\mathbb{R}^n$  o  $\mathbb{R}^n$  per le immagini registrate con Panorama semplificato.
- **•** L'immagine scorre in direzione della ripresa panoramica.
- **•** Ruotare il multi-selettore per avanzare o tornare indietro.

I comandi di riproduzione sono visualizzati nella parte superiore del monitor durante la riproduzione. Selezionando un comando di riproduzione con  $\blacktriangleleft$  o  $\blacktriangleright$  sul multi-selettore e premendo il pulsante  $\circledR$ , è possibile effettuare le seguenti operazioni.

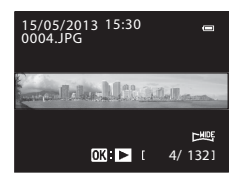

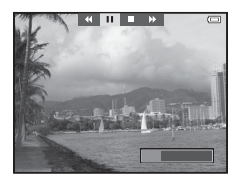

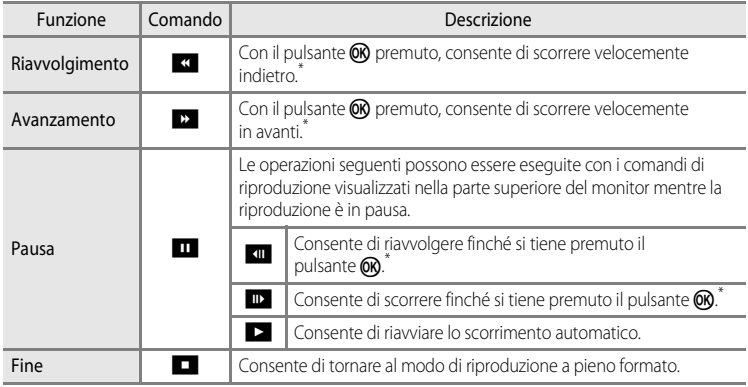

\* Queste operazioni possono essere eseguite anche ruotando il multi-selettore.

#### B **Nota sulla visualizzazione di immagini registrate con Panorama semplificato**

Per le immagini panoramiche registrate con funzioni diverse da Panorama semplificato della COOLPIX S9500/ S9400, le funzioni di scorrimento o ingrandimento potrebbero non essere disponibili con questa fotocamera.

### <span id="page-124-1"></span><span id="page-124-0"></span>**Modo Foto preferite**

È possibile ordinare le immagini (eccetto i filmati) in nove album e aggiungerle come foto preferite (le immagini aggiunte non vengono copiate o rimosse).

Dopo aver aggiunto le immagini agli album, è possibile scegliere se riprodurre solo immagini aggiunte utilizzando il modo Foto preferite.

- **•** Quando sono suddivise per album, è più facile trovare le immagini in base agli eventi e al tipo di soggetti.
- **•** Una foto può essere aggiunta a più album.
- **•** È possibile aggiungere a un album massimo 200 foto.

### <span id="page-124-2"></span>**Aggiunta di immagini agli album**

Premere il pulsante  $\blacktriangleright$  (modo di riproduzione\*)  $\blacktriangleright$  Pulsante MENU  $\blacktriangleright$  Icona del menu  $\blacktriangleright$  o  $\blacksquare$  o  $\mathbf{C}$  ( $\Box$ 71)  $\rightarrow$  Foto preferite

- \* Non è possibile aggiungere le immagini nel modo di riproduzione Foto preferite.
- 1 Premere  $\triangleleft$  o  $\triangleright$  sul multi-selettore, quindi scegliere un'immagine e premere  $\triangle$  per visualizzare L.
	- **•** Per aggiungere più immagini allo stesso album, ripetere questo passaggio secondo necessità.
	- Per annullare la selezione, premere  $\blacktriangledown$  per rimuovere il simbolo **Eq.**

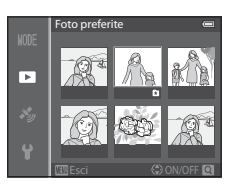

- Ouando si ruota il controllo zoom ( $\Box$ 25) verso  $\mathsf{T}$  ( $\mathsf{Q}$ ), il display passa al modo di riproduzione a pieno formato. Quando si ruota il controllo zoom verso  $W$  ( $\Box$ ), il display passa al modo di riproduzione miniature.
- **2** Visualizzare **E** per tutte le immagini da aggiungere a un album, quindi premere il pulsante  $\circledR$ .
- **3** Utilizzare il multi-selettore per scegliere l'album al quale verranno aggiunte le immagini, quindi premere il pulsante ®.
	- **•** Le immagini selezionate vengono aggiunte e la fotocamera passa al Menu play.
	- **•** Per aggiungere la stessa immagine a più album, selezionare **Foto preferite** e ripetere dal passaggio 1.

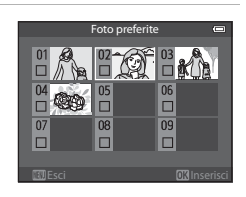

### <span id="page-125-0"></span>**Riproduzione di immagini in album**

Premere il pulsante  $\blacktriangleright$  (modo di riproduzione)  $\rightarrow$  Pulsante MENU  $\rightarrow$  Icona del menu MODE ( $\Box$ 71)  $\rightarrow$   $\blacksquare$  Foto preferite

Utilizzare il multi-selettore per scegliere un album, quindi premere il pulsante  $\circledR$  per riprodurre solo le immagini aggiunte allo stesso album.

- **•** Nella schermata con l'elenco degli album è possibile eseguire le operazioni seguenti.
	- Pulsante  $\overline{\mathfrak{m}}$  (cancella): consente di eliminare tutte le immagini dell'album selezionato.

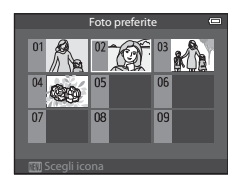

- Pulsante **M[E](#page-126-0)NU**: consente di modificare l'icona dell'album (colore e aspetto) ( $\bigcirc$ 07).
- **•** Quando si visualizzano immagini nel modo di riproduzione a pieno formato o nel modo di riproduzione miniature, se si preme il pulsante **MENU** per visualizzare il menu e successivamente si seleziona l'icona del menu  $\star$  (menu Foto preferite), è possibile selezionare una funzione dal Menu play ( $\Box$ 73).

### B **Nota sull'eliminazione**

Se viene eliminata un'immagine utilizzando il modo Foto preferite, non solo l'immagine viene rimossa dall'album ma viene eliminato permanentemente anche il file corrispondente dalla memoria interna o dalla card di memoria.

### **Eliminazione di immagini dagli album**

Selezionare il modo Foto preferite  $\rightarrow$  Selezionare un album dal quale rimuovere le immagini  $(56)$   $\rightarrow$  Pulsante  $(6)$   $\rightarrow$  Pulsante M[E](#page-125-0)NU  $\rightarrow$  Elimina da foto preferite

**1** Premere  $\triangleleft$  o  $\triangleright$  sul multi-selettore, selezionare l'immagine da eliminare, quindi premere  $\blacktriangledown$  per  $rimuovere$  il simbolo  $\blacksquare$ 

- **•** Per eliminare più immagini dello stesso album, ripetere questo passaggio secondo necessità.
- Ruotare il controllo zoom ( $\Box$ 25) verso **T** (**Q**) per passare di nuovo al modo di riproduzione a pieno formato o  $W(\overline{\phantom{a}}\overline{\phantom{a}})$ per visualizzare le miniature.

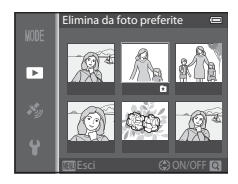

**2** Selezionare Si, quindi premere il pulsante  $\omega$ .

### <span id="page-126-0"></span>**Modifica dell'icona associata a un album preferito**

Premere il pulsante  $\Box$  (modo di riproduzione)  $\rightarrow$  Pulsante MENU  $\rightarrow$  Icona del menu MODE ( $\Box$ 71)  $\rightarrow$   $\blacksquare$  Foto preferite  $\rightarrow$  Scegliere l'album desiderato  $\rightarrow$  Pulsante MENU

**1** Premere  $\triangleleft$  o  $\triangleright$  sul multi-selettore per scegliere il colore di un'icona, quindi premere il pulsante  $\mathfrak{B}.$ 

**2** Premere  $\blacktriangle$ ,  $\nabla$ ,  $\blacktriangleleft$  o  $\blacktriangleright$  per scegliere un'icona,

**•** L'icona viene sostituita e la visualizzazione del monitor torna alla schermata contenente l'elenco degli album.

quindi premere il pulsante  $\mathfrak{B}.$ 

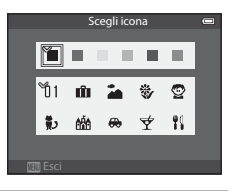

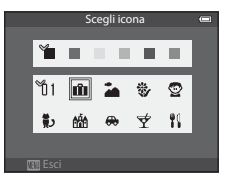

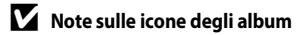

Impostare separatamente le icone degli album della memoria interna e della card di memoria.

- **•** Per modificare le icone degli album della memoria interna, rimuovere prima la card di memoria dalla fotocamera.
- **•** Per impostazione predefinita l'icona è un numero (nero).

### <span id="page-127-0"></span>**Modo Ordinamento automatico**

Le immagini scattate vengono ordinate automaticamente in categorie, ad esempio ritratti, paesaggi e filmati.

Premere il pulsante  $\Box$  (modo di riproduzione)  $\rightarrow$  Pulsante MENU  $\rightarrow$  Icona del menu MODE ( $\Box$ 71)  $\rightarrow$  **M** Ordinamento automatico

Utilizzare il multi-selettore per scegliere una categoria, quindi premere il pulsante  $\circledR$  per riprodurre le immagini della categoria selezionata.

- **•** Nella schermata di selezione della categoria è possibile eseguire le operazioni seguenti.
	- Pulsante  $\overline{\text{m}}$  (elimina): consente di eliminare tutte le immagini della categoria selezionata.

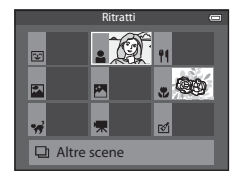

**•** Quando si visualizzano immagini nel modo di riproduzione a pieno formato o nel modo di riproduzione miniature, se si preme il pulsante **MENU** per visualizzare il menu e successivamente si seleziona l'icona del menu mui (menu modo Ordinamento automatico), è possibile selezionare una funzione dal Menu play ( $\Box$ 73).

#### **Categorie del modo Ordinamento automatico**

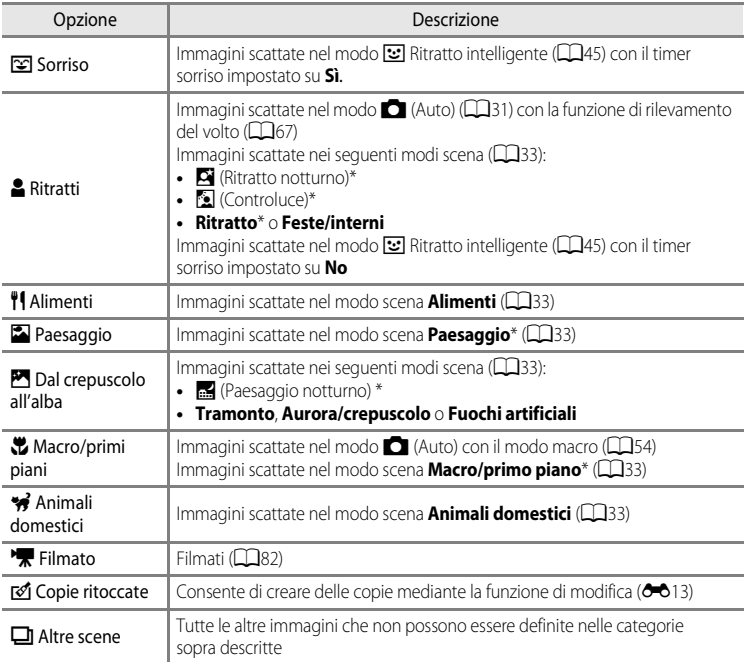

\* [A](#page-55-0)nche le immagini scattate nel modo **x (Selezione scene auto)** (CQ34) vengono ordinate nelle categorie appropriate.

#### **M** Note sul modo Ordinamento automatico

- **•** Con il modo Ordinamento automatico è possibile ordinare fino a 999 file di immagini e filmati in ogni categoria. Se in una specifica categoria sono stati già ordinati 999 immagini o filmati, non è possibile ordinarne di nuovi né visualizzarli nel modo Ordinamento automatico. È possibile riprodurre immagini e filmati che non possono essere ordinati in una categoria nel modo di riproduzione normale ( $\Box$ 28) o nel modo [E](#page-129-1)lenca per data  $(6-610)$ .
- **•** Le immagini o i filmati copiati dalla memoria interna o da una card di memoria non possono essere visualizzati nel modo Ordinamento automatico.
- **•** Le immagini o i filmati salvati da una fotocamera diversa dalla COOLPIX S9500/S9400 non possono essere riprodotti nel modo Ordinamento automatico.

### <span id="page-129-1"></span><span id="page-129-0"></span>**Modo Elenca per data**

Premere il pulsante  $\Box$  (modo di riproduzione)  $\rightarrow$  Pulsante MENU  $\rightarrow$  Icona del menu  $\Box$  ( $\Box$ 71)  $\rightarrow \blacksquare$  Elenca per data

Utilizzare il multi-selettore per selezionare una data, quindi premere il pulsante  $\circledR$  per riprodurre le immagini scattate nella data selezionata.

- **•** Viene visualizzata la prima immagine scattata nella data selezionata.
- **•** Nella schermata con l'elenco delle date di ripresa è possibile eseguire le operazioni seguenti.

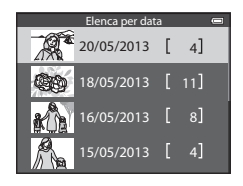

- Pulsante **MENU**: se si seleziona l'icona del menu **D** (menu Elenca per data) dalla schermata dei menu per visualizzare il Menu play ( $\Box$ 73), è possibile selezionare una delle funzioni seguenti e applicarla alle immagini scattate nella data selezionata. → Ordine di stampa, Slide show o Proteggi
- Pulsante  $\overline{m}$  (cancella): consente di eliminare tutte le immagini scattate nella data selezionata.
- **•** Quando si visualizzano immagini nel modo di riproduzione a pieno formato o nel modo di riproduzione miniature, se si preme il pulsante **MENU** per visualizzare il menu e successivamente si seleziona l'icona del menu **D** (menu Elenca per data), è possibile selezionare una funzione dal Menu play ( $\Box$ 73).
- Il modo di visualizzazione del calendario ( $\Box$ 70) non può essere utilizzato nel modo Elenca per data.

#### **M** Note sul modo Elenca per data

- **•** È possibile selezionare un massimo di 29 date. Se esistono immagini scattate in più di 29 date, tutte le immagini salvate prima delle 29 date più recenti vengono combinate in **Altri**.
- **•** Le 9.000 immagini più recenti possono essere visualizzate nel modo Elenca per data.
- **•** Le immagini scattate senza aver prima impostato la data sulla fotocamera verranno marcate con la data del 1 gennaio 2013.

### <span id="page-130-1"></span><span id="page-130-0"></span>**Riproduzione di immagini in sequenza**

Le foto scattate nel modo di ripresa in sequenza vengono salvate come gruppo (chiamato "sequenza") ad ogni scatto.

- **• Velocità alta**, **Velocità bassa**, **Cache di prescatto**, **Velocità alta: 120 fps** o **Velocità alta: 60 fps** in **Sequenza** ( $\sigma$ 34) nel menu di ripresa
- **Sport** ( $\Box$ 38) o **Sequenza** nel modo scena **[A](#page-63-0)nimali domestici** ( $\Box$ 42)

Nel modo riproduzione a pieno formato o riproduzione di miniature  $(D70)$ , la prima foto di una sequenza viene utilizzata come immagine "principale" per rappresentare la sequenza.

Visualizzazione sequenza

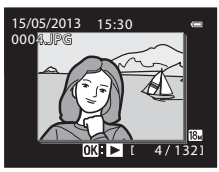

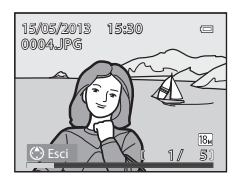

Quando la foto principale di una sequenza è visualizzata nel modo di riproduzione a pieno formato, premere il pulsante  $\circledR$ per visualizzare ogni singola immagine di una sequenza. Per tornare alla visualizzazione della sola foto principale,  $p$  premere  $\triangle$  sul multi-selettore.

È possibile effettuare le seguenti operazioni quando ciascuna immagine di una sequenza viene visualizzata individualmente.

- Scegliere un'immagine: ruotare il multi-selettore o premere il pulsante  $\blacktriangleleft \circ \blacktriangleright$ .
- Ingrandimento immagine: ruotare il controllo zoom verso  $\mathbf{T}(\mathsf{Q})$  ( $\Box$ 69).

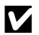

#### **M** Note sulla sequenza

- **•** Le foto scattate in sequenza con fotocamere diverse dalla COOLPIX S9500/S9400 non possono essere visualizzate come sequenza.
- **•** Quando una sola immagine viene scattata con il modo di ripresa in sequenza, non può essere visualizzata come una sequenza.

#### C **Opzioni visual. sequenza**

Selezionare **Opzioni visual. sequenza** (<sup>66</sup>058) nel Menu play per impostare tutte le sequenze da visualizzare utilizzando le relative foto principali o per visualizzarle come immagini singole.

Se si seleziona un'immagine della sequenza con la funzione **Opzioni visual. sequenza** impostata su **Singole foto**, sul monitor viene visualizzata l'icona 喝.

#### C **Sostituzione della foto principale di una sequenza**

La foto principale di una sequenza può essere sostituita utilizzando **Scegliere foto principale** (<sup>66</sup>058) nel Menu play.

Sezione di riferimento

Sezione di riferimento

#### **Eliminazione di immagini in una sequenza**

Quando l'opzione **Opzioni visual. sequenza** (<sup>60</sup>58) è impostata su Solo foto **principale** nel Menu play, premendo il pulsante  $\overline{m}$  e selezionando il metodo di eliminazione, vengono cancellate le seguenti immagini.

- **•** Quando una sequenza viene visualizzata esclusivamente con la foto principale:
	- **Immagine corrente**: selezionando la sequenza, tutte le relative immagini vengono eliminate.
	- **Cancella foto selezionate**: selezionando la foto principale nella schermata Cancella foto selezionate ( $\Box$ 30), tutte le immagini della sequenza vengono eliminate.
	- **Tutte le immagini**: tutte le immagini incluse nella sequenza visualizzata vengono eliminate.
- Se si seleziona la foto principale e si preme il pulsante **60** per visualizzare singole immagini nella sequenza prima di premere il pulsante  $\overline{m}$ : I metodi di eliminazione cambiano nel modo seguente.
	- **Immagine corrente**: consente di eliminare solo l'immagine visualizzata.
	- **Cancella foto selezionate**: consente di selezionare più immagini di una sequenza da eliminare dalla schermata Cancella foto selezionate  $(130)$ .
	- **Intera sequenza**: tutte le immagini nella sequenza, inclusa quella visualizzata, vengono eliminate.

#### **Opzioni del Menu play disponibili con la sequenza**

Se si preme il pulsante MENU durante la riproduzione di una sequenza di immagini, sono disponibili le sequenti operazioni di menu.

- Ritocco rapido<sup>1</sup>  $\rightarrow$   $\bullet$  016 Mini-foto<sup>1</sup>  $\rightarrow$  0-018
- D-Lighting<sup>1</sup>  $\rightarrow$   $\rightarrow$   $\rightarrow$  0-016  $\rightarrow$  Memo vocale<sup>1</sup>  $\rightarrow$   $\rightarrow$  0-056
- Ritocco glamour<sup>1</sup>  $\rightarrow$   $\rightarrow$   $\rightarrow$  0<sup>-6</sup>017  $\rightarrow$  Copia<sup>2</sup>  $\rightarrow$   $\rightarrow$  6-657
- **•** Ordine di stampa2 ➝[E](#page-170-1)51 **•** Opzioni visual. sequenza ➝[E](#page-177-0)58
- **•** Slide show ➝[E](#page-173-0)54 **•** Scegliere foto principale ➝[E](#page-177-1)58
- Proteggi<sup>2</sup>  $\rightarrow$   $\rightarrow$   $\rightarrow$   $\rightarrow$  555  $\rightarrow$  Foto preferite<sup>2</sup>  $\rightarrow$   $\rightarrow$   $\rightarrow$  55 • Ruota immagine<sup>1</sup>  $\rightarrow$   $\rightarrow$  **8-6**55
- Premere il pulsante MENU dopo la visualizzazione di immagini singole. Le impostazioni possono essere applicate alle singole immagini.
- $2$  Premendo il pulsante **MENU** durante la visualizzazione della sola foto principale, è possibile applicare le stesse impostazioni a tutte le immagini della seguenza. Premere il pulsante MENU per applicare le impostazioni alle singole immagini dopo averle visualizzate.

É CancellaImmagine corrente Cancella foto selezionate Intera sequenza

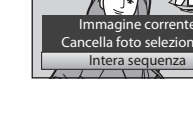

### <span id="page-132-1"></span><span id="page-132-0"></span>**Modifica di immagini fisse**

### **Funzioni di modifica**

Questa fotocamera consente di modificare facilmente le immagini mediante le funzioni sequenti. Le immagini modificate vengono memorizzate come file separati ( $\bigcirc$ 097).

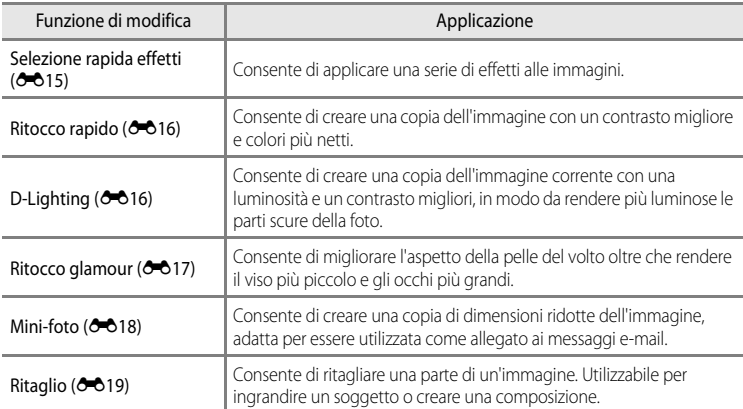

#### C **Immagini originali e copie modificate**

- **•** Le copie create con le funzioni di modifica non vengono eliminate se si eliminano le immagini originali. Le immagini originali non vengono eliminate se si eliminano le copie create con le funzioni di modifica.
- **•** Le copie modificate vengono archiviate con la stessa data e ora di registrazione dell'immagine originale.
- Anche se le immagini contrassegnate per **Ordine di stampa (6051)** o **Proteggi (605**55) vengono utilizzate per la modifica, tali impostazioni non vengono applicate alle copie modificate.

#### C **Ulteriori informazioni**

Per ulteriori informazioni, vedere "[Nomi di file e cartelle](#page-216-0)" (<sup>66</sup>097).

#### Modifica di immagini fisse

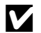

#### B **Note sulla modifica delle immagini**

- **•** Non è possibile modificare le seguenti immagini.
	- Le immagini scattate utilizzando la funzione **Panorama semplificato** o **Fotografia 3D**
	- Le immagini scattate con fotocamere diverse dalla COOLPIX S9500/S9400
- **•** Quando non vengono rilevati volti nell'immagine, la funzione Ritocco glamour non può essere applicata.
- **•** Se una copia creata con la COOLPIX S9500/S9400 viene visualizzata su una fotocamera digitale diversa, tenere presente che potrebbe non essere possibile visualizzare correttamente l'immagine o trasferirla su computer.
- **•** Le funzioni di modifica non sono disponibili se la memoria interna o la card di memoria non dispongono di spazio libero sufficiente.
- Per una sequenza visualizzata utilizzando l'impostazione Solo foto principale (<sup>60</sup>11), effettuare una delle seguenti operazioni prima della modifica.
	- Premere il pulsante  $\circledR$  per visualizzare singole immagini, quindi selezionare un'immagine nella sequenza.
	- Impostare **Opzioni visual. sequenza (6-6**58) su **Singole foto** in modo da visualizzare singolarmente ciascuna immagine, quindi selezionare un'immagine.

#### C **Limitazioni alla modifica delle immagini**

Le seguenti limitazioni vengono applicate se vengono modificate immagini create a loro volta con le funzioni di modifica.

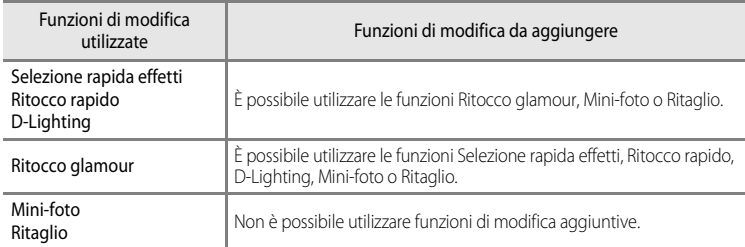

- **•** Le immagini create con operazioni di modifica non possono essere modificate una seconda volta con la stessa funzione di modifica.
- **•** Per utilizzare una funzione di modifica in abbinamento alla funzione Mini-foto o Ritaglio, utilizzare prima l'altra funzione di modifica e quindi Mini-foto o Ritaglio come ultima funzione eseguita su quell'immagine.
- **•** Effetti di ritocco quali Effetto pelle soft di Ritocco glamour possono essere applicati alle foto scattate con la funzione Effetto pelle soft durante la ripresa.

### <span id="page-134-0"></span>**Selezione rapida effetti: applicazione degli effetti alle immagini**

Gli effetti selezionati tra i seguenti 23 tipi possono essere applicati a un'immagine con il contrassegno  $\boxed{\text{or}}$ :  $\boxed{\text{or}}$  mentre tale immagine è visualizzata nel modo di riproduzione a pieno formato. I risultati degli effetti possono essere visualizzati in anteprima sulla schermata del passaggio 2.

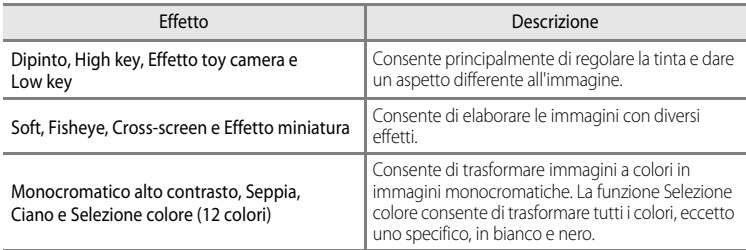

#### **1** Visualizzare l'immagine alla quale applicare un effetto nel modo di riproduzione a pieno formato, quindi premere il pulsante  $\infty$ .

**•** Viene visualizzata la schermata di selezione degli effetti.

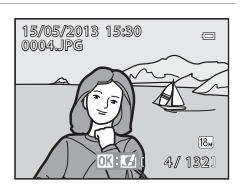

Selezione rapida effetti

### **2** Premere  $\triangleleft$  o  $\triangleright$  sul multi-selettore per selezionare l'effetto, quindi premere il pulsante  $\infty$ .

• Ruotare il controllo zoom verso **T** (posizione teleobiettivo zoom) per visualizzare una schermata di conferma per l'effetto applicato. Ruotare il controllo zoom verso  $\mathbf W$ (posizione grandangolo) per tornare alla schermata di selezione degli effetti.

### **3** Selezionare **Sì**, quindi premere il pulsante  $\omega$ .

**•** Le copie create mediante la funzione Selezione rapida effetti vengono salvate come file separati e identificate mediante l'icona  $\mathbb{Z}$  visualizzata nel modo di riproduzione ( $\Box$ 10).

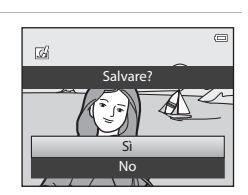

Low key Soft Fisheye

Dipinto High key Effetto toy <u>camera</u> camera

### <span id="page-135-0"></span>**Ritocco rapido: miglioramento del contrasto e della saturazione**

```
Selezionare un'immagine (\Box28) \rightarrow Pulsante MENU (\Box6) \rightarrow Ritocco rapido
```
Premere  $\triangle$  o  $\nabla$  sul multi-selettore per selezionare il livello di impostazione, quindi premere il pulsante  $\omega$ .

- **•** La versione originale viene visualizzata a sinistra, la versione modificata a destra.
- Per annullare, premere <
- **•** Le copie create con la funzione Ritocco rapido vengono salvate come file separati e identificate mediante l'icona visualizzata nel modo riproduzione ( $\Box$ 10).

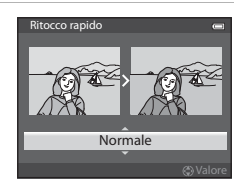

### <span id="page-135-1"></span>**D-Lighting: miglioramento della luminosità e del contrasto**

Selezionare un'immagine ( $\Box$ 28)  $\rightarrow$  Pulsante MENU ( $\Box$ 6)  $\rightarrow$  D-Lighting

Premere **▲ o ▼** sul multi-selettore per selezionare Ok, quindi premere il pulsante  $\mathbb{R}$ .

- **•** La versione originale viene visualizzata a sinistra, la versione modificata a destra.
- **•** Le copie create con la funzione D-Lighting vengono salvate come file separati e identificate mediante l'icona  $\mathbb{F}_{\blacksquare}$ visualizzata nel modo riproduzione ( $\Box$ 10).

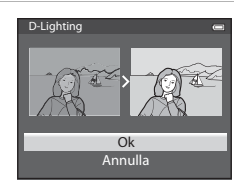

Sezione di riferimento

Sezione di riferimento

### <span id="page-136-0"></span>**Ritocco glamour: consente di migliorare l'aspetto della pelle del volto, rendere il viso più piccolo o gli occhi più grandi**

Selezionare un'immagine ( $\Box$ 28)  $\rightarrow$  Pulsante MENU ( $\Box$ 6)  $\rightarrow$  Ritocco glamour

- **1** Se un'immagine contiene più di un volto rilevato dalla fotocamera, selezionare il volto da modificare premendo  $\blacktriangle$ ,  $\nabla$ ,  $\blacktriangleleft$  o  $\blacktriangleright$  sul multi-selettore e premere il pulsante  $\circledR$ .
	- Per annullare, premere il pulsante MENU.
	- **•** Quando viene rilevato un solo volto, procedere al passaggio 2.
	- **•** È possibile modificare un solo volto.
- 2 Premere < o ber selezionare l'elemento da regolare e premere  $\triangle$  o  $\nabla$  per impostare l'entità dell'effetto da applicare.
	- $\Xi$  **Effetto pelle soft**: consente di attenuare il colore dell'incarnato.
	- **C Modella lineamenti**: applicare l'effetto per far apparire i volti più piccoli.
	- **Chatizza occhi**: applicare l'effetto per far apparire gli occhi più grandi.
	- **•** C **Illumina volti**: consente di aumentare la luminosità dell'incarnato.
	- **•** E **Ammorbidisci occhiaie**: consente di ridurre le occhiaie.
	- **•** G **Schiarisci occhi**: consente di rendere più brillante il bianco degli occhi.
	- **W** Sorriso brillante: consente di rendere più bianchi i denti.
	- **•**  $\bullet\bullet\bullet$  **Guance rosse**: consente di aggiungere colorito alle guance. È possibile scegliere tra quattro colori per le guance.
	- Premere il pulsante **co** per impostare gli effetti da applicare.
	- **•** Viene visualizzata una schermata di conferma e viene eseguito lo zoom dell'immagine sul volto modificato.

### **3** Verificare i risultati e premere il pulsante  $\omega$ .

**•** Per modificare il tipo di effetto del ritocco glamour, premere J e tornare al passaggio 2.

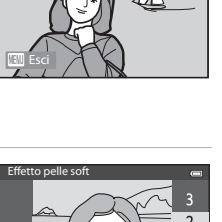

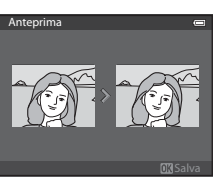

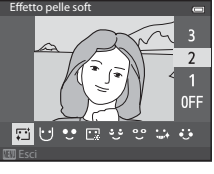

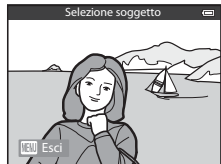

### **4** Selezionare Si, quindi premere il pulsante  $\omega$ .

**•** Le copie create mediante la funzione Ritocco glamour vengono salvate come file separati e identificate mediante l'icona  $\mathbb{Z}$  visualizzata nel modo di riproduzione ( $\Box$ 10).

### **M** Note su Ritocco glamour

- **•** Alcune condizioni, quali ad esempio la posizione del volto del soggetto rispetto alla fotocamera o la luminosità sul volto, potrebbero compromettere il rilevamento corretto del volto o l'ottenimento dell'effetto desiderato.
- **•** Se non viene rilevato alcun volto nell'immagine, viene visualizzato un avviso e la schermata torna al Menu play.

### <span id="page-137-0"></span>**Mini-foto: riduzione della dimensione di un'immagine**

Selezionare un'immagine ( $\Box$ 28)  $\rightarrow$  Pulsante MENU ( $\Box$ 6)  $\rightarrow$  Mini-foto

- **1** Premere ▲ o ▼ sul multi-selettore per selezionare la dimensione della copia desiderata, quindi premere il pulsante  $\mathcal{O}$ .
	- **•** La dimensione dell'immagine selezionabile varia in base alle proporzioni delle immagini ( $\bigcirc$ 029) (formato immagine) da modificare.
		- Immagini con proporzioni 4:3: **640×480**, **320×240** o **160×120**
		- Immagini con proporzioni 16:9: **640×360**

### **2** Selezionare Si, quindi premere il pulsante  $\omega$ .

- **•** Le copie create vengono salvate come file separati (rapporto di compressione di circa 1:16).
- **•** Le immagini create utilizzando l'opzione Mini-foto vengono visualizzate come mini-foto nel modo di riproduzione e identificate dall'icona  $\Box$  ( $\Box$ 10).

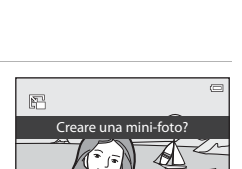

No Sì

160×120 320×240 640×480

Mini-foto

ᢛ

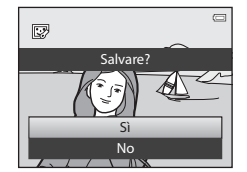

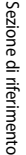

### <span id="page-138-0"></span>**Ritaglio: creazione di una copia ritagliata**

Consente di creare una copia contenente solo la porzione dell'immagine visibile sul monitor quando  $\mathbb{E} \times$  è visualizzato con lo zoom in riproduzione ( $\Box$ 69) attivato.

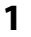

### **1** Ingrandire l'immagine per l'operazione di ritaglio ( $\Box$ 69).

- **2** Ottimizzare la composizione della copia.
	- Ruotare il controllo zoom verso **T** (**Q**) o **W** (**he)** per regolare il rapporto di zoom.
	- Premere  $\blacktriangle$ ,  $\nabla$ ,  $\blacktriangleleft$  o  $\blacktriangleright$  sul multi-selettore per scorrere l'immagine fino a visualizzare sul monitor solo la parte da copiare.
- **3** Premere il pulsante MENU.

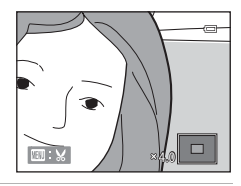

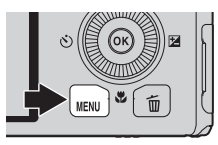

**4** Utilizzare il multi-selettore per selezionare **Sì**, quindi premere il pulsante OR.

**•** Le copie create con la funzione Ritaglio vengono salvate come file separati e sono identificate dall'icona & visualizzata nel modo riproduzione  $(\Box 110)$ .

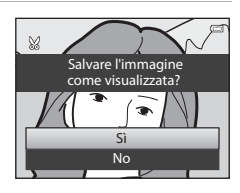

### C **Dimensione dell'immagine**

Minore è il campo di ritaglio, minore sarà la dimensione (in pixel) della copia ritagliata dell'immagine. Quando l'impostazione della dimensione dell'immagine per una copia ritagliata è pari a 320 × 240 o 160 × 120, nel modo riproduzione viene visualizzata una mini-foto.

### C **Ritaglio dell'immagine nell'orientamento verticale corrente**

Utilizzare l'opzione **Ruota immagine** (<sup>66</sup>55) per ruotare l'immagine in modo che venga visualizzata nell'orientamento orizzontale. Dopo avere ritagliato l'immagine, ruotare nuovamente l'immagine ritagliata ripristinando l'orientamento verticale. L'immagine visualizzata nell'orientamento verticale può essere ritagliata aumentando l'ingrandimento fino a fare scomparire le barre nere visualizzate su entrambi i lati del monitor. La foto ritagliata verrà visualizzata nell'orientamento orizzontale.

### <span id="page-139-0"></span>**Collegamento della fotocamera a una TV (visualizzazione delle immagini su una TV)**

Collegare la fotocamera a un televisore per riprodurre le immagini sul televisore. Se il televisore è dotato di un connettore HDMI, è possibile collegarlo alla fotocamera tramite un cavo HDMI disponibile in commercio per consentire la riproduzione di immagini.

**1** Spegnere la fotocamera.

### **2** Collegare la fotocamera al televisore.

#### **Collegamento con il cavo audio/video in dotazione**

**•** Collegare la spina gialla all'ingresso video del televisore e le spine rossa e bianca agli ingressi audio.

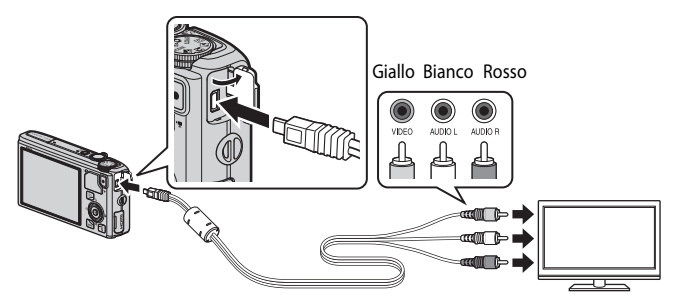

#### **Collegamento con un cavo HDMI disponibile in commercio**

**•** Collegare la spina al connettore di ingresso HDMI sul televisore.

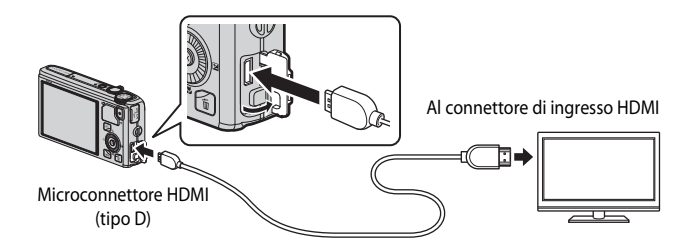

### **3** Sintonizzare il televisore sul canale video.

- **•** Per ulteriori informazioni, consultare il manuale di istruzioni fornito con il televisore.
- **4** Tenere premuto il pulsante **D** per accendere la fotocamera.
	- **•** La fotocamera passa al modo di riproduzione e le immagini registrate vengono visualizzate sul televisore.
	- **•** Durante il collegamento della fotocamera al televisore, il monitor resta spento.

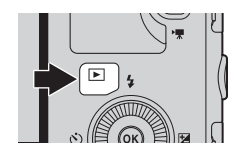

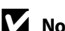

#### **Nota sul collegamento di un cavo HDMI**

Il cavo HDMI non è in dotazione. Utilizzare un cavo HDMI disponibile in commercio per collegare la fotocamera a un televisore. Il terminale di uscita su questa fotocamera è un microconnettore HDMI (tipo D). Al momento dell'acquisto di un cavo HDMI, accertarsi che l'estremità del cavo collegata al dispositivo sia un microconnettore HDMI.

#### **M** Note sul collegamento del cavo

Quando si collega il cavo, fare attenzione a orientare correttamente la spina. Non forzare l'inserimento della spina nella fotocamera. Quando si scollega il cavo, tirare la spina in senso rettilineo.

#### **22 Quando non compare nulla sul televisore**

Accertarsi che le *Impostazioni TV* (<sup>66</sup>79) nel menu impostazioni siano appropriate al televisore in uso.

#### C **Utilizzo del telecomando del televisore (Controllo da disp. HDMI)**

Durante la riproduzione, è possibile controllare la fotocamera utilizzando un telecomando di un televisore conforme allo standard HDMI-CEC.

Invece del multi-selettore o del controllo zoom, è possibile utilizzare il telecomando per la selezione immagini, la riproduzione/messa in pausa dei filmati, il passaggio dalla riproduzione a pieno formato alla visualizzazione a quattro miniature, ecc.

- Impostare **Controllo da disp. HDMI** ( $\bigcirc$ 679) in **Impostazioni TV** su Si (impostazione predefinita) nel menu impostazioni, quindi collegare la fotocamera al televisore con un cavo HDMI.
- **•** Puntare il telecomando verso il televisore per inviare i comandi.
- **•** Consultare il manuale di istruzioni del televisore o altra documentazione corrispondente per verificare se il televisore è conforme allo standard HDMI-CEC.

#### C **HDMI e HDMI-CEC**

"HDMI" è l'abbreviazione di High-Definition Multimedia Interface, ovvero un tipo di interfaccia multimediale. "HDMI-CEC" è l'abbreviazione di HDMI-Consumer Electronics Control, che consente il controllo di dispositivi compatibili tramite un solo telecomando.

### <span id="page-141-0"></span>**Collegamento della fotocamera a una stampante (Stampa diretta)**

Le stampanti compatibili con PictBridge ( $\ddot{\triangle}$ 23) possono essere collegate direttamente alla fotocamera per stampare le immagini senza utilizzare un computer.

### <span id="page-141-1"></span>**Collegamento della fotocamera a una stampante**

**1** Spegnere la fotocamera.

### **2** Accendere la stampante.

- **•** Controllare le impostazioni della stampante.
- **3** Collegare la fotocamera alla stampante utilizzando il cavo USB in dotazione.
	- **•** Accertarsi che la spina sia orientata correttamente. Quando si scollega il cavo, tirare la spina in senso rettilineo.

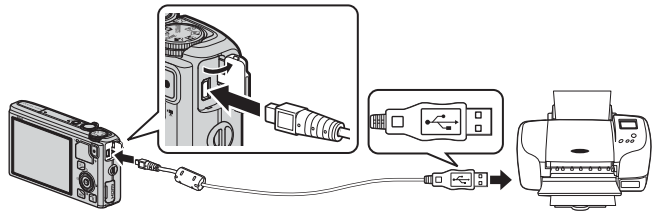

- **4** La fotocamera si accende automaticamente.
	- **•** Se il collegamento è stato eseguito correttamente, sul monitor della fotocamera verrà visualizzata la schermata di avvio di **PictBridge** (1). Verrà quindi visualizzata la schermata **Selezione stampa** (2).

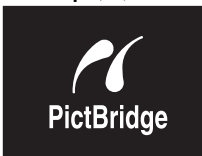

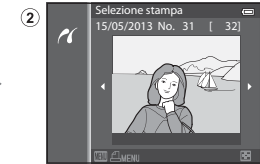

#### **12** Se non viene visualizzata la schermata PictBridge

Spegnere la fotocamera e scollegare il cavo USB. Impostare l'opzione **Ricarica via computer (66**80) nel menu impostazioni della fotocamera su **No**, quindi ricollegare il cavo.

#### B **Note sull'alimentazione**

⋒

- **•** Quando si collega la fotocamera a una stampante, utilizzare una batteria completamente carica per evitare che la fotocamera si spenga inaspettatamente.
- E22<br>E22 Specific distribution<br>C22<br>C22 **•** L'adattatore CA opzionale EH-62F (acquistabile separatamente) ([E](#page-218-1)99), consente di alimentare la fotocamera COOLPIX S9500/S9400 collegandola a una presa elettrica. Non utilizzare mai un adattatore CA diverso dall'EH-62F. La mancata osservanza di questa precauzione può provocare surriscaldamento o danni alla fotocamera.

### **Stampa di singole immagini**

numero di copie (fino a 9).

selezionare **Predefinito**.

e premere il pulsante (R (C-626).

Dopo avere collegato correttamente la fotocamera alla stampante (<sup>20</sup>22), stampare le immagini seguendo la procedura descritta di seguito.

- **1** Utilizzando il multi-selettore, scegliere l'immagine da stampare e premere il pulsante  $\infty$ .
	- Ruotare il controllo zoom verso **W** (**H**) per visualizzare 6 miniature o verso  $T (Q)$  per tornare al modo di riproduzione a pieno formato.

**•** Per impostare il formato della carta, scegliere **Formato carta**

Per assegnare la priorità alle impostazioni della stampante,

**2** Impostare il numero di copie e il formato carta. • Scegliere **Copie** e premere il pulsante (R) per impostare il

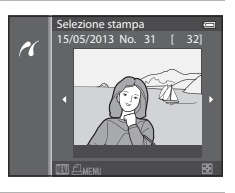

### Formato carta Copie Avvia stampa 1 stampe **PictBridge**

### **3** Selezionare **Avvia stampa**, quindi premere il pulsante OR.

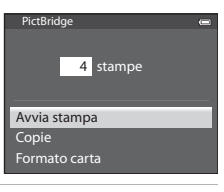

### **4** La stampa viene avviata.

- **•** Al termine della stampa, viene nuovamente visualizzata la schermata del passaggio 1.
- **•** Quando la stampa è completata, spegnere la fotocamera, quindi scollegare il cavo USB.

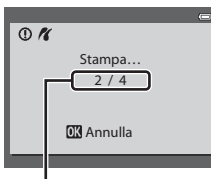

Stampa corrente/numero totale di stampe

### **Stampa di immagini multiple**

Dopo avere collegato correttamente la fotocamera alla stampante (<sup>20</sup>22), stampare le immagini seguendo la procedura descritta di seguito.

- **1** Quando viene visualizzata la schermata **Selezione**  stampa, premere il pulsante MENU.
	- Per uscire dal Menu stampa, premere il pulsante **MENU**.

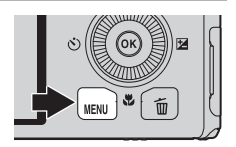

- **2** Scegliere **Selezione stampa**, **Stampa tutte le foto** o **Stampa DPOF** e premere il pulsante k.
	- **•** Per impostare il formato della carta, scegliere **Formato carta** e premere il pulsante (R (C-626). Per assegnare la priorità alle impostazioni della stampante, selezionare **Predefinito**.

#### Formato carta Stampa DPOF Stampa tutte le foto Selezione stampa Menu stampa

#### Selezione stampa

Scegliere le immagini da stampare (fino a un massimo di 99) e il numero di copie di ciascuna di esse (fino a 9).

- Premere  $\blacktriangleleft$  o  $\blacktriangleright$  sul multi-selettore per selezionare le immagini, quindi premere  $\triangle$  o  $\nabla$  per impostare il numero di copie desiderato per ciascuna di esse.
- **•** Le immagini selezionate per la stampa sono contrassegnate dall'icona  $\triangle$  e sono associate al numero di copie da stampare. Se il numero impostato è 0, la selezione di stampa viene annullata.

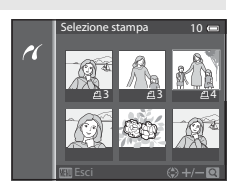

- Ruotare il controllo zoom verso  $T(Q)$  per passare al modo di riproduzione a pieno formato o  $W$  ( $\Box$ ) per passare alla visualizzazione a 6 miniature.
- Al termine dell'impostazione, premere il pulsante **00**.
- **•** Quando viene visualizzato il menu riportato a destra, scegliere **Avvia stampa** e premere il pulsante OR per avviare la stampa.

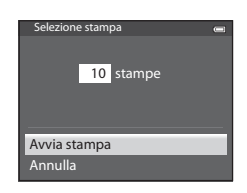
#### Collegamento della fotocamera a una stampante (Stampa diretta)

#### Stampa tutte le foto

Viene stampata una copia di tutte le immagini memorizzate nella memoria interna o sulla card di memoria.

**•** Quando viene visualizzato il menu riportato a destra, scegliere **Avvia stampa** e premere il pulsante  $\omega$ per avviare la stampa.

#### <span id="page-144-0"></span>Stampa DPOF

Vengono stampate le immagini per le quali è stato creato un ordine di stampa mediante l'opzione **Ordine di stampa (C-051).** 

- **•** Quando viene visualizzato il menu riportato a destra, scegliere **Avvia stampa** e premere il pulsante **OD** per avviare la stampa.
- **•** Per visualizzare l'ordine di stampa corrente, scegliere **Mostra imm.**, quindi premere il pulsante **(0)**. Per stampare le immagini, premere nuovamente il pulsante OR.

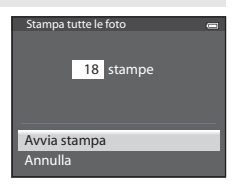

Stampa DPOF

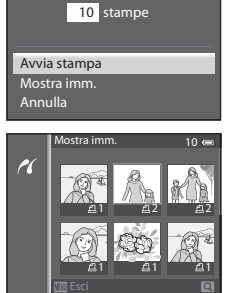

# **3** La stampa viene avviata.

**•** Al termine della stampa, viene nuovamente visualizzata la schermata del passaggio 2.

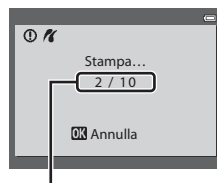

Stampa corrente/numero totale di stampe

#### Collegamento della fotocamera a una stampante (Stampa diretta)

# C **Formato carta**

La fotocamera supporta i seguenti formati carta: **Predefinito** (formato carta predefinito per la stampante in uso), **9×12 cm**, **13×18 cm**, **10×15 cm**, **4×6 pollici**, **20×25 cm**, **Lettera**, **A3** e **A4**. Vengono visualizzati solo i formati supportati dalla stampante corrente.

### C **Stampa delle immagini**

Oltre alla stampa delle immagini trasferite a un computer e alla stampa diretta dalla fotocamera, sono disponibili anche le seguenti opzioni per stampare le immagini registrate sulla card di memoria:

- **•** Inserire una card di memoria nell'alloggiamento card di una stampante compatibile con DPOF.
- **•** Consegnare la card di memoria a un laboratorio fotografico.

Se si sceglie uno di questi metodi, specificare le immagini da stampare e il numero di copie utilizzando l'opzione **Ordine di stampa** (<sup>66</sup>51) del Menu play.

# <span id="page-146-0"></span>**Modifica di filmati**

# **Estrazione delle sole parti del filmato desiderate**

È possibile salvare come file distinto determinate parti di un filmato (ad eccezione dei filmati registrati con p**iFrame 540/30p**).

- **1** Riprodurre il filmato da modificare e mettere in pausa sul punto iniziale della parte da estrarre ( $\Box$ 87).
- 2 Utilizzare  $\triangleleft$  o  $\triangleright$  sul multi-selettore per selezionare **S** sul comando di riproduzione, quindi premere il pulsante  $\omega$ .
	- **•** Viene visualizzata la schermata di modifica filmato.

**3** Premere ▲ o ▼ per selezionare  $\overline{\mathcal{F}}$  (Scegli punto iniziale) sul comando di modifica riproduzione.

- Ruotare il multi-selettore o premere < o ber regolare la posizione iniziale.
- Per annullare l'operazione, premere  $\blacktriangle$  o  $\nabla$  per selezionare **t** (Esci), quindi premere il pulsante  $\overline{OR}$ .
- **4** Premere  $\triangle$  o  $\nabla$  per selezionare  $\mathbb{R}$  (Scegli punto finale).
	- Premere  $\blacktriangleleft$  o  $\blacktriangleright$  per spostare il punto finale, che si trova sull'estremità destra, sul punto finale della porzione desiderata.
	- **•** Per verificare la riproduzione del filmato nell'intervallo specificato prima di salvarlo, selezionare **[>]** (Anteprima), quindi premere il pulsante **(R)**. Durante l'anteprima della 5m52s

riproduzione, il volume può essere regolato con il controllo zoom  $T/W$ . Utilizzare il multi-selettore per l'avanzamento o il riavvolgimento veloce. Per arrestare l'anteprima della riproduzione, premere di nuovo il pulsante  $\widehat{\text{OR}}$ .

- **5** Dopo aver completato le impostazioni, premere ▲ o ▼ per selezionare  $\Box$  (Salva), quindi premere il pulsante  $\Box$ .
- **6** Selezionare **S**, quindi premere il pulsante  $\omega$ .
	- **•** Il filmato modificato viene salvato.

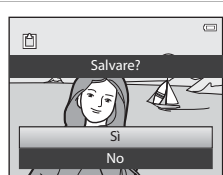

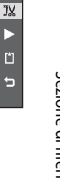

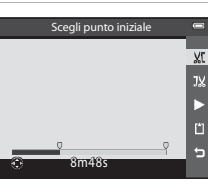

Scegli punto finale

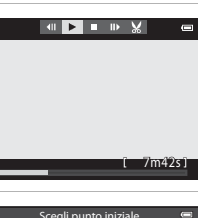

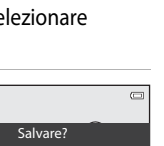

#### Modifica di filmati

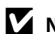

### B **Note sulla modifica dei filmati**

- **•** Utilizzare una batteria completamente carica per evitare che la fotocamera si spenga durante la modifica. Quando il livello della batteria è **D**, non è possibile la modifica dei filmati.
- **•** Una volta creato un filmato mediante la funzione di modifica, tale filmato non può essere riutilizzato per estrarre un altro filmato. Per estrarre un'altra sezione, selezionare e modificare il filmato originale.
- **•** Poiché i filmati modificati vengono estratti in unità di un secondo, possono variare leggermente rispetto ai punti iniziale e finale impostati. Le sezioni di durata inferiore a due secondi non possono essere estratte.
- **•** Le funzioni di modifica non sono disponibili se la memoria interna o la card di memoria non dispongono di spazio libero sufficiente.

### C **Ulteriori informazioni**

Per ulteriori informazioni, vedere "[Nomi di file e cartelle](#page-216-0)" ( $\bigcirc$ 097).

# <span id="page-148-0"></span>**Formato immagine (dimensione e qualità dell'immagine)**

Visualizzare la schermata di ripresa  $\rightarrow$  Pulsante MENU  $\rightarrow$  Icona del menu  $\Box$  ( $\Box$ 6)  $\rightarrow$ Formato immagine

Selezionare la combinazione di dimensione e qualità dell'immagine (rapporto di compressione) utilizzata per il salvataggio delle immagini.

Con un'impostazione del formato immagine più elevata sarà possibile eseguire stampe di maggiori dimensioni mentre con un rapporto di compressione più basso la qualità dell'immagine sarà più elevata ma il numero di immagini che è possibile salvare (<sup>66</sup>30) sarà ridotto.

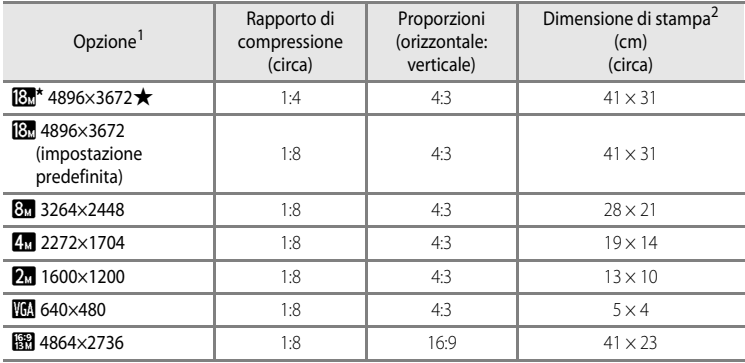

<sup>1</sup> Numero totale di pixel registrati e numero di pixel registrati orizzontalmente e verticalmente. Esempio:  $8\pi$  4896×3672 = Circa 18 megapixel, 4896 × 3672 pixel

<sup>2</sup> Dimensione di stampa con risoluzione di 300 dpi. Le dimensioni di stampa sono state calcolate dividendo il numero di pixel per la risoluzione della stampante (dpi) e moltiplicando per 2,54 cm. Tuttavia, a parità di dimensione dell'immagine, le foto stampate con una risoluzione maggiore saranno più piccole delle dimensioni indicate, mentre quelle stampate con una risoluzione inferiore saranno più grandi.

L'icona relativa all'impostazione corrente viene visualizzata sul monitor nel modo di ripresa e nel modo di riproduzione ( $\Box$ 8, [10](#page-31-0)).

### C **Impostazione del formato immagine**

- **•** L'impostazione viene applicata anche ad altri modi di ripresa.
- Quando si seleziona **Panorama semplificato** ( $\Box$ 41) o **Fotografia 3D** ( $\Box$ 43) in modo scena, non è possibile selezionare il formato immagine.
- **•** Alcune funzioni non possono essere utilizzate in combinazione con altre impostazioni menu. Per ulteriori informazioni, vedere ["Funzioni non disponibili in combinazione" \(](#page-85-0)CD64).

#### Menu di ripresa (modo  $\Box$  (Auto))

### <span id="page-149-0"></span>**Numero di esposizioni rimanenti**

La tabella seguente elenca il numero approssimativo di immagini che possono essere salvate su una card di memoria da 4 GB.

Tenere presente che, a causa della compressione JPEG, il numero di immagini che è possibile memorizzare varia notevolmente in base alla composizione dell'immagine, anche se la capacità delle card di memoria e il formato immagine sono gli stessi.

Tale numero può inoltre variare in base al tipo di card di memoria.

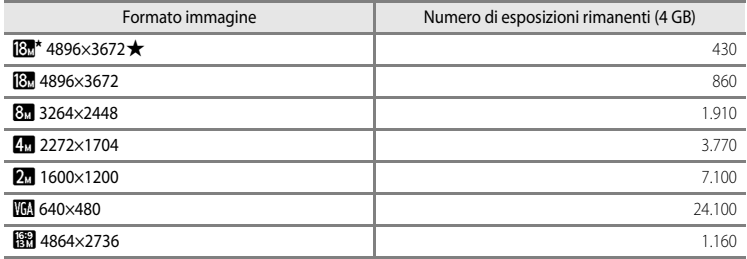

**•** Se il numero di esposizioni rimanenti è 10.000 o superiore, viene visualizzato "9999".

**•** Dopo aver rimosso la card di memoria, controllare sullo schermo l'indicatore che indica il numero di esposizioni che possono essere memorizzate nella memoria interna (COOLPIX S9500: circa 23 MB, COOLPIX S9400: circa 65 MB) durante la ripresa.

# **Bilanciamento del bianco (regolazione della tinta)**

Visualizzare la schermata di ripresa in modo  $\Box$  ([A](#page-52-0)uto) ( $\Box$ 31)  $\rightarrow$  Pulsante MENU  $\rightarrow$ Icona del menu  $\Box$  ( $\Box$ 6)  $\rightarrow$  Bilanciamento bianco

Il colore della luce riflessa da un oggetto varia in base a quello della sorgente luminosa. Il cervello umano è in grado di adattarsi ai cambiamenti di colore della sorgente luminosa, pertanto gli oggetti bianchi vengono percepiti come tali anche se si trovano in ombra, sotto la luce solare diretta o in ambienti con illuminazione a incandescenza. Le fotocamere digitali sono in grado di imitare tale capacità di adattamento dell'occhio umano elaborando le immagini in base al colore della sorgente luminosa. Questa funzione viene definita "bilanciamento del bianco".

Sebbene l'impostazione predefinita **Auto** possa essere utilizzata nella maggior parte delle condizioni di illuminazione, è possibile selezionare un'impostazione di bilanciamento del bianco più adatta a una particolare fonte luminosa per ottenere risultati più precisi.

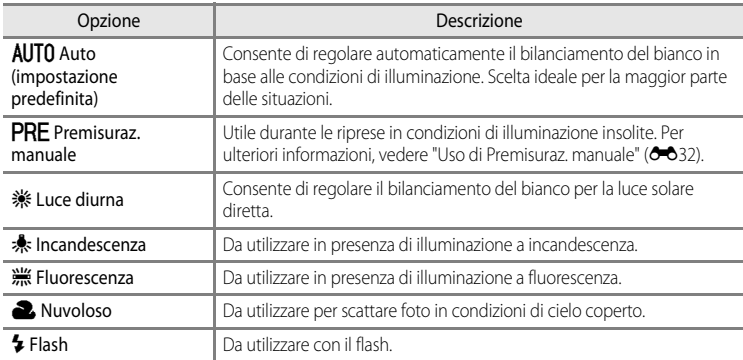

L'icona dell'impostazione corrente, se diversa da **Auto**, viene visualizzata sul monitor ([A](#page-29-0)8).

# **M** Note su Bilanciamento bianco

- Con impostazioni del bilanciamento del bianco diverse da **Auto** o **Flash**, impostare il modo flash su  $\circledast$  (No)  $(D50)$ .
- **•** Alcune funzioni non possono essere utilizzate in combinazione con altre impostazioni menu. Per ulteriori informazioni, vedere ["Funzioni non disponibili in combinazione" \(](#page-85-0)CD64).

Menu di ripresa (modo **A** (Auto))

### <span id="page-151-0"></span>**Uso di Premisuraz. manuale**

Da utilizzare per far apparire come illuminate normalmente foto scattate in condizioni di illuminazione insolite (ad esempio, lampade a luce rossastra).

Attenersi alla procedura descritta di seguito per misurare il valore del bilanciamento del bianco sotto la luce che sarà utilizzata durante la ripresa.

### **1** Posizionare un oggetto di riferimento bianco o grigio sotto la luce che sarà utilizzata durante la ripresa.

- **2** Visualizzare il menu di ripresa ([A](#page-82-0)61), utilizzare il multi-selettore per impostare **Bilanciamento bianco** su PRE Premisuraz. manuale, quindi premere il pulsante  $\omega$ .
	- **•** L'obiettivo si estende alla posizione dello zoom per la misurazione.

# **3** Selezionare **Misura**.

**•** Per applicare l'ultimo valore di bilanciamento del bianco misurato, selezionare **Annulla** e premere il pulsante **OD**. In questo modo viene impostato l'ultimo valore di bilanciamento del bianco misurato senza che venga eseguita nuovamente la misurazione.

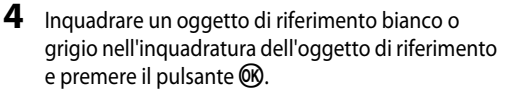

**•** L'otturatore viene rilasciato e viene impostato il nuovo valore premisurato di bilanciamento del bianco (non viene registrata alcuna immagine).

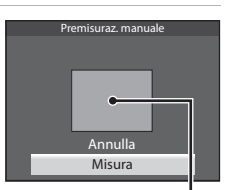

Inquadratura dell'oggetto di riferimento

### **M** Nota su Premisuraz. manuale

La fotocamera non è in grado di misurare un valore di bilanciamento del bianco per le riprese con il flash. Per le riprese con il flash, impostare **Bilanciamento bianco** su **Auto** o **Flash**.

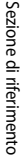

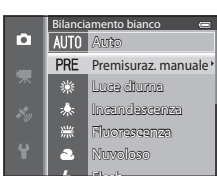

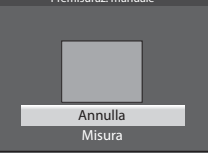

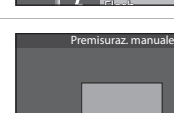

# **Modo esposizione**

Visualizzare la schermata di ripresa in modo  $\Box$  ([A](#page-52-0)uto) ( $\Box$ 31)  $\rightarrow$  Pulsante MENU  $\rightarrow$ Icona del menu  $\Box$  ( $\Box$ 6)  $\rightarrow$  Modo esposizione

Il processo di misurazione della luminosità di un soggetto al fine di determinarne l'esposizione viene definito "misurazione esposimetrica".

Utilizzare questa opzione per scegliere il modo di misurazione esposimetrica.

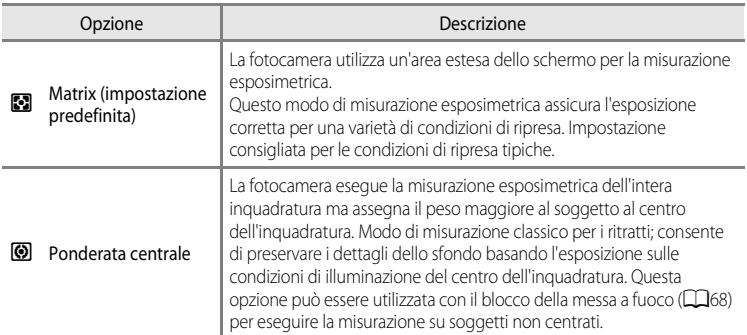

### **M** Note su Modo esposizione

- **•** Se lo zoom digitale è attivato, l'opzione **Modo esposizione** è impostata su **Ponderata centrale** o misurazione spot (in cui è misurato il centro dell'inquadratura) a seconda dell'ingrandimento di una sezione ingrandita.
- **•** Alcune funzioni non possono essere utilizzate in combinazione con altre impostazioni menu. Per ulteriori informazioni, vedere ["Funzioni non disponibili in combinazione"](#page-85-0) ( $\Box$ 64).

### C **Area di misurazione esposimetrica**

Selezionando **Ponderata centrale** per **Modo esposizione**, viene visualizzata la guida della gamma di misurazione ([A](#page-29-0)8) (tranne quando si utilizza lo zoom digitale).

# **Ripresa in sequenza**

Visualizzare la schermata di ripresa in modo  $\Box$  ([A](#page-52-0)uto) ( $\Box$ 31)  $\rightarrow$  Pulsante MENU  $\rightarrow$ Icona del menu  $\Box$  ( $\Box$ 6)  $\rightarrow$  Sequenza

Modificare le impostazioni di ripresa in sequenza e BSS (scelta dello scatto migliore).

<span id="page-153-0"></span>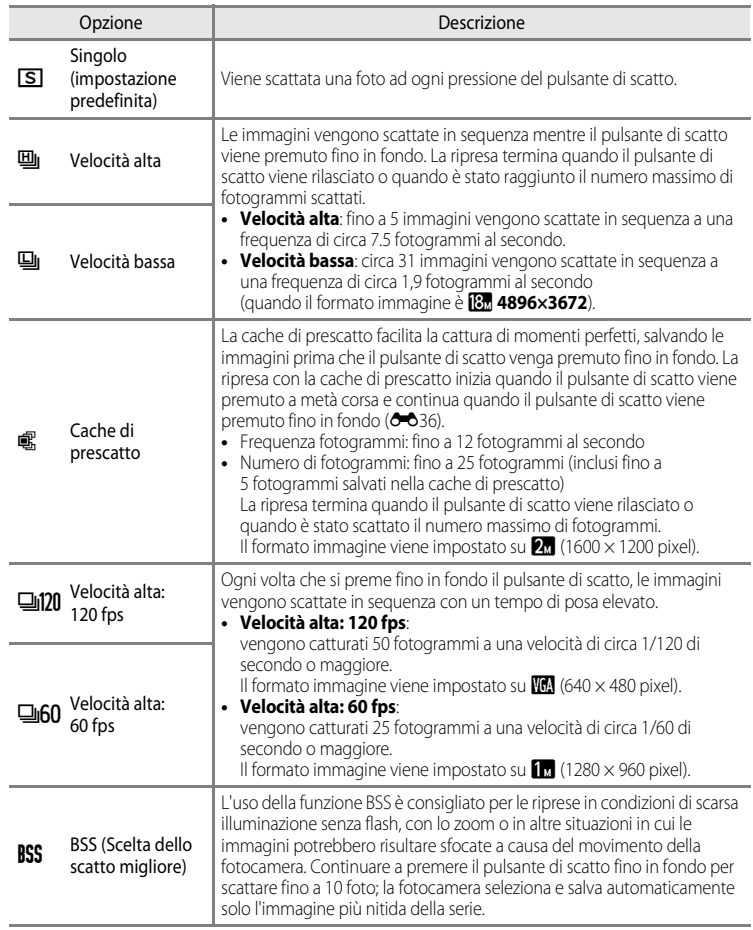

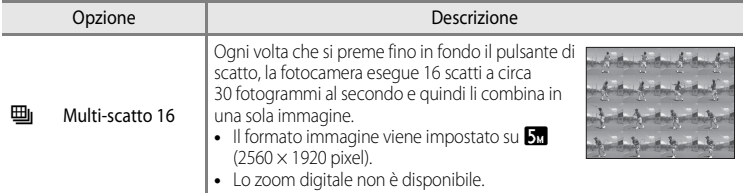

L'icona dell'impostazione corrente, se diversa da **Singolo**, viene visualizzata sul monitor  $(D3)$ .

### **M** Note sulla ripresa in sequenza

- **•** La messa a fuoco, l'esposizione e il bilanciamento del bianco vengono impostati sui valori determinati dal primo scatto di ogni serie.
- **•** La frequenza di scatto potrebbe rallentare a seconda della qualità dell'immagine, della dimensione dell'immagine, del tipo di card di memoria o delle condizioni di ripresa.
- La frequenza di scatto potrebbe rallentare quando l'opzione **Sensibilità ISO** (<sup>66</sup>37) nel menu di ripresa è impostata su **1600** o **3200**.
- **•** Alcune funzioni non possono essere utilizzate in combinazione con altre impostazioni menu. Per ulteriori informazioni, vedere ["Funzioni non disponibili in combinazione"](#page-85-0) ( $\Box$ 64).

# **M** Note su Velocità alta

- **•** Il salvataggio delle immagini dopo la ripresa potrebbe richiedere qualche istante. La quantità di tempo richiesta per il salvataggio delle immagini catturate dipende dal numero di immagini, dalla velocità di scrittura della card di memoria, ecc.
- **•** Quando la sensibilità ISO aumenta, le immagini catturate potrebbero apparire disturbate.
- **•** Potrebbero verificarsi fenomeni di banding o variazione di luminosità o tinta in immagini scattate con luci che lampeggiano velocemente come lampade fluorescenti, lampade a vapori di mercurio o di sodio.

# **M** Nota su BSS

La funzione **BSS** è utile per la ripresa di soggetti fermi. La funzione BSS potrebbe non produrre i risultati desiderati se il soggetto si muove o cambia la composizione.

### **M** Note su Multi-scatto 16

Potrebbero verificarsi fenomeni di banding o variazione di luminosità o tinta in immagini scattate con luci che lampeggiano velocemente come lampade fluorescenti, lampade a vapori di mercurio o di sodio.

### C **Uso del modo di ripresa in sequenza in combinazione con l'autoscatto**

Se si utilizza il modo di ripresa **Sequenza** in combinazione con l'autoscatto ([A](#page-74-0)53) con un'impostazione di n**2s** (2 secondi), è possibile scattare di continuo riducendo il movimento della fotocamera.

Per utilizzare l'autoscatto ([A](#page-74-0)53) quando si seleziona l'opzione **Velocità alta**, **Velocità bassa** o **BSS** per l'impostazione **Sequenza**, tenere premuto il pulsante di scatto fino in fondo. Quando si rilascia il pulsante di scatto, l'opzione **Singolo** viene selezionata automaticamente e la fotocamera scatta una sola foto alla volta.

### Menu di ripresa (modo **A** (Auto))

### <span id="page-155-0"></span>Cache di prescatto

Quando è selezionata l'opzione **Cache di prescatto**, la ripresa inizierà quando il pulsante di scatto viene premuto a metà corsa per 0,5 secondi o più e le immagini catturate prima che il pulsante di scatto venga premuto fino in fondo vengono salvate unitamente alle immagini catturate dopo che il pulsante di scatto viene premuto fino in fondo. È possibile salvare fino a un massimo di 5 fotogrammi nella cache di prescatto. L'impostazione corrente della cache di prescatto è indicata da un'icona visualizzata durante la ripresa ( $\Box$ 8). L'icona della cache di prescatto si illumina in verde finché si tiene premuto a metà corsa il pulsante di scatto.

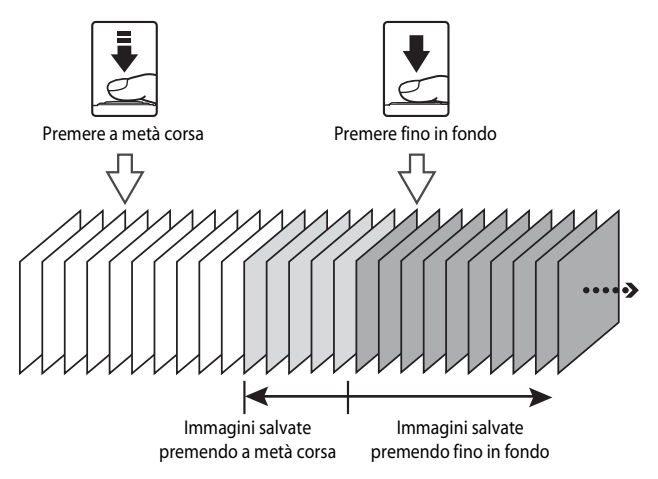

**•** Se il numero di esposizioni rimanenti è inferiore a 5, le foto scattate con la cache di prescatto non vengono registrate. Prima di eseguire la ripresa, verificare che siano rimaste 5 o più esposizioni.

# <span id="page-156-0"></span>**Sensibilità ISO**

Visualizzare la schermata di ripresa in modo  $\Box$  ([A](#page-52-0)uto) ( $\Box$ 31)  $\rightarrow$  Pulsante MENU  $\rightarrow$ Icona del menu  $\Box$  ( $\Box$ 6)  $\rightarrow$  Sensibilità ISO

Maggiore è la sensibilità ISO, minore sarà la luce richiesta per scattare le foto.

Maggiore è la sensibilità ISO, più scuro sarà il soggetto che può essere ripreso. Inoltre, anche nel caso di soggetti con luminosità simile, le immagini possono essere acquisite con tempi di posa più veloci e l'effetto mosso causato dal movimento della fotocamera e del soggetto può essere ridotto.

**•** L'impostazione della sensibilità ISO su un livello elevato è efficace per la ripresa di soggetti scuri, senza utilizzo del flash, per la ripresa in posizione teleobiettivo zoom e in situazioni analoghe, ma può produrre immagini leggermente sgranate.

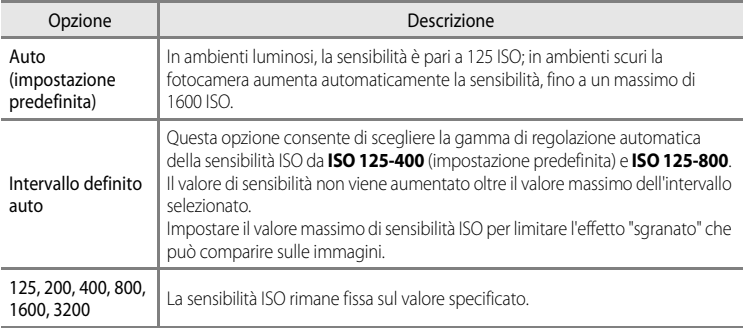

L'icona dell'impostazione corrente viene visualizzata sul monitor durante la ripresa ( $\Box$ 8).

- Quando si seleziona **Auto**, l'icona **[SU** non viene visualizzata con un valore ISO pari a 125 ma viene visualizzata se la sensibilità ISO aumenta automaticamente a oltre 125.
- Quando si seleziona **Intervallo definito auto**, viene visualizzata l'icona **ER** e il valore massimo della sensibilità ISO.

### B **Nota sulla sensibilità ISO**

Alcune funzioni non possono essere utilizzate in combinazione con altre impostazioni menu. Per ulteriori informazioni, vedere ["Funzioni non disponibili in combinazione" \(](#page-85-0) $\Box$ 64).

# **Modo area AF**

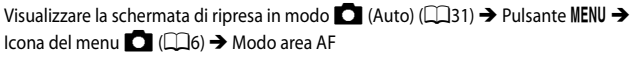

È possibile impostare la modalità in cui l'area di messa a fuoco viene determinata per l'autofocus.

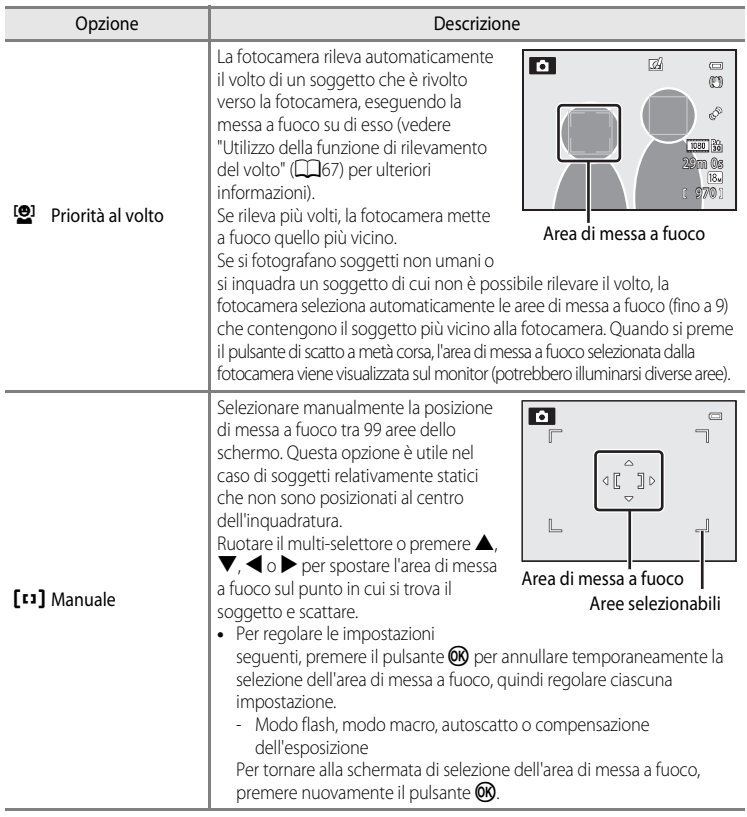

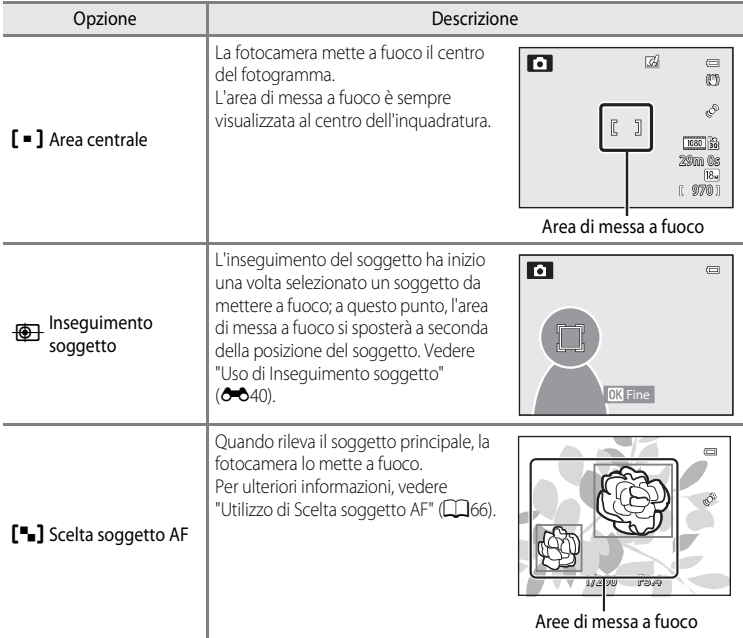

### **Mote su Modo area AF**

- **•** Quando è attivo lo zoom digitale, la fotocamera mette a fuoco il soggetto al centro dell'inquadratura, a prescindere dall'opzione **Modo area AF** applicata.
- In casi rari, la ripresa con l'autofocus potrebbe non dare i risultati sperati ( $\Box$ 68) e il soggetto potrebbe non essere a fuoco.
- **•** Alcune funzioni non possono essere utilizzate in combinazione con altre impostazioni menu. Per ulteriori informazioni, vedere ["Funzioni non disponibili in combinazione" \(](#page-85-0) $\Box$ 64).
- **•** Se la fotocamera non mette a fuoco il soggetto desiderato quando si utilizza una funzione che consente di selezionare e mettere a fuoco il soggetto, ad esempio Scelta soggetto AF, impostare **Modo area AF** su **Manuale** o **Area centrale**, quindi allineare l'area di messa a fuoco con il soggetto desiderato. È possibile inoltre provare a utilizzare il blocco della messa a fuoco ( $\Box$ 68).

### <span id="page-159-0"></span>**Uso di Inseguimento soggetto**

Visualizzare la schermata di ripresa in modo  $\Box$  ([A](#page-52-0)uto) ( $\Box$ 31)  $\rightarrow$  Pulsante MENU  $\rightarrow$ Icona del menu  $\Box$  ( $\Box$ 6)  $\rightarrow$  Modo area [A](#page-27-0)F

Scegliere questo modo per le riprese di soggetti in movimento. L'inseguimento del soggetto ha inizio una volta selezionato un soggetto da mettere a fuoco; a questo punto, l'area di messa a fuoco si sposterà a seconda della posizione del soggetto.

- **1** Ruotare il multi-selettore per selezionare **E** Inseguimento soggetto e premere il pulsante OR.
	- Premere il pulsante **MENU** dopo aver modificato le impostazioni e tornare alla schermata di ripresa.

# **2** Inquadrare il soggetto al centro del bordo e premere il pulsante  $\circledR$ .

- **•** Il soggetto viene registrato.
- **•** Se la fotocamera non è in grado di mettere a fuoco il soggetto, il bordo diventa rosso. Modificare la composizione e riprovare.
- **•** Una volta registrato il soggetto, questo viene circondato da una visualizzazione dell'area di messa a fuoco di colore giallo e la funzione di inseguimento del soggetto ha inizio.
- Premere il pulsante **60** per annullare la registrazione del soggetto.
- **•** Se la fotocamera perde di vista il soggetto, la visualizzazione dell'area di messa a fuoco scompare; registrare nuovamente il soggetto.

# **3** Premere fino in fondo il pulsante di scatto per scattare la foto.

- **•** Se la fotocamera mette a fuoco l'area di messa a fuoco quando il pulsante di scatto è premuto a metà , la visualizzazione dell'area di messa a fuoco diventa verde e la messa a fuoco viene bloccata.
- **•** Se si preme il pulsante di scatto a metà corsa mentre l'area di messa a fuoco non è visualizzata, la fotocamera mette a fuoco il soggetto al centro del fotogramma.

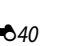

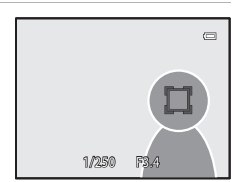

n  $\equiv$ **DK** Avv

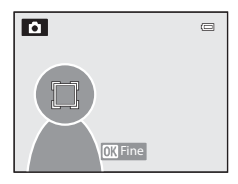

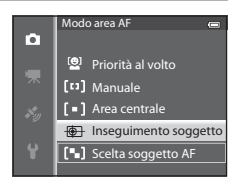

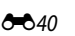

Sezione di riferimento

Sezione di riferimento

### **M** Note su Inseguimento soggetto

- **•** Lo zoom digitale non è disponibile.
- **•** Impostare la posizione dello zoom, il modo flash o le impostazioni del menu prima di registrare un soggetto. Se una di queste impostazioni viene modificata dopo la registrazione di un soggetto, il soggetto verrà annullato.
- **•** In alcune condizioni, ad esempio quando il soggetto si muove in modo rapido, se vi sono molti movimenti della fotocamera o quando vi sono diversi soggetti simili, la fotocamera potrebbe non essere in grado di registrare o inseguire un soggetto, oppure la fotocamera potrebbe inseguire un soggetto diverso. Inoltre, la fotocamera potrebbe non essere in grado di inseguire adeguatamente il soggetto a causa di fattori quali le dimensioni e la luminosità del soggetto.
- Quando la fotocamera passa al modo standby ( $\Box$ 19), la registrazione del soggetto viene annullata. Per evitare che ciò si verifichi, si consiglia di impostare un tempo più lungo per la funzione di autospegnimento  $(6 - 677)$ .
- **•** Alcune funzioni non possono essere utilizzate in combinazione con altre impostazioni menu. Per ulteriori informazioni, vedere ["Funzioni non disponibili in combinazione"](#page-85-0) ( $\Box$ 64).

# **Modo autofocus**

Visualizzare la schermata di ripresa in modo  $\Box$  ([A](#page-52-0)uto) ( $\Box$ 31)  $\rightarrow$  Pulsante MENU  $\rightarrow$ Icona del menu  $\Box$  ( $\Box$ 6)  $\rightarrow$  Modo autofocus

Scegliere il modo di messa a fuoco della fotocamera.

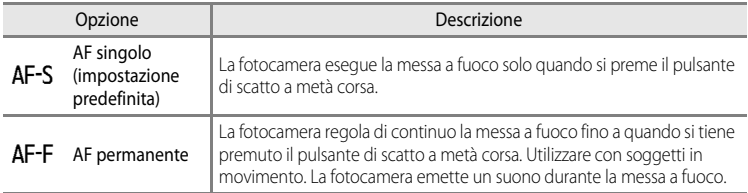

### B **Nota su Modo autofocus**

Alcune funzioni non possono essere utilizzate in combinazione con altre impostazioni menu. Per ulteriori informazioni, vedere "[Funzioni non disponibili in combinazione](#page-85-0)" ( $\Box$ 64).

#### C **Modo autofocus per la registrazione dei filmati**

Il modo autofocus per la registrazione dei filmati può essere impostato con **Modo autofocus** (<sup>66</sup>49) nel menu Filmato.

#### Menu di ripresa (modo **A** (Auto))

# **Selezione rapida effetti**

Visualizzare la schermata di ripresa in modo  $\Box$  ([A](#page-52-0)uto) ( $\Box$ 31)  $\rightarrow$  Pulsante MENU  $\rightarrow$ Icona del menu  $\Box$  ( $\Box$ 6)  $\rightarrow$  Selezione rapida effetti

Attivare o disattivare la funzione Selezione rapida effetti.

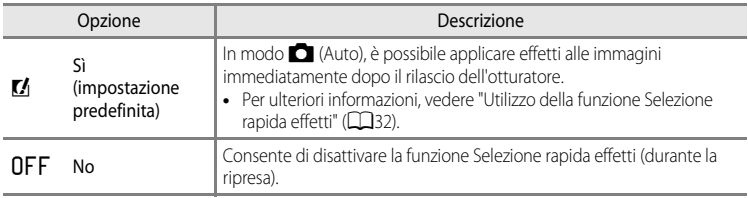

# **M** Nota su Selezione rapida effetti

Alcune funzioni non possono essere utilizzate in combinazione con altre impostazioni menu. Per ulteriori informazioni, vedere ["Funzioni non disponibili in combinazione" \(](#page-85-0)CD64).

# **Menu Ritratto intelligente**

# **Formato immagine (dimensione e qualità dell'immagine)**

Vedere "[Formato immagine \(dimensione e qualità dell'immagine\)](#page-148-0)" (<sup>20</sup>29) per ulteriori informazioni su **Formato immagine**.

# **Effetto pelle soft**

Visualizzare la schermata di ripresa nel modo Ritratto intelligente ( $\Box$ 45)  $\rightarrow$  Pulsante MENU  $\rightarrow$ Icona del menu  $\Xi$  ( $\square$ 6)  $\rightarrow$  Effetto pelle soft

Attivare l'effetto pelle soft.

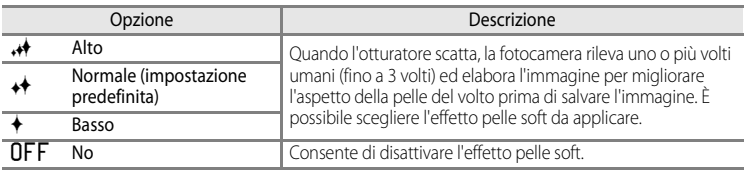

Quando l'effetto pelle soft è attivato, l'icona dell'impostazione corrente viene visualizzata sul monitor durante la ripresa ([A](#page-29-0)8). Se è selezionato **No**, non viene visualizzata un'icona per l'impostazione corrente. Gli effetti dell'effetto pelle soft non vengono visualizzati durante l'inquadratura delle immagini per la ripresa. Controllare l'effetto pelle soft applicato nel modo riproduzione.

# **Timer sorriso**

Visualizzare la schermata di ripresa nel modo Ritratto intelligente ( $\Box$ 45)  $\rightarrow$  Pulsante MENU  $\rightarrow$ Icona del menu  $\Xi$  ( $\Box$ 6)  $\rightarrow$  Timer sorriso

La fotocamera rileva volti umani, quindi rilascia automaticamente l'otturatore ogni volta che rileva un sorriso.

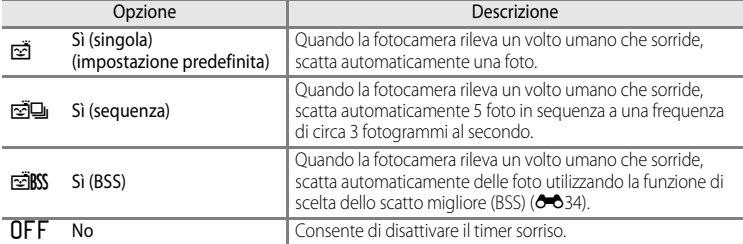

Quando il timer sorriso è attivato, l'icona dell'impostazione attuale viene visualizzata sul monitor durante la ripresa ([A](#page-29-0)8). Se è selezionato **No**, non viene visualizzata un'icona per l'impostazione corrente.

# **Verifica occhi aperti**

Visualizzare la schermata di ripresa nel modo Ritratto intelligente ( $\Box$ 45)  $\rightarrow$  Pulsante MENU  $\rightarrow$ Icona del menu **v** (□6) → Verifica occhi aperti

Ogni volta che si scatta una foto la fotocamera rilascia automaticamente l'otturatore due volte. Dei due scatti, viene salvato quello in cui gli occhi del soggetto sono aperti.

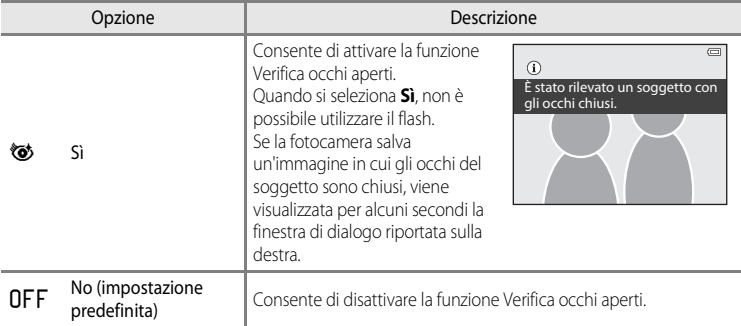

Quando la verifica degli occhi aperti è attivata, l'icona dell'impostazione attuale viene visualizzata sul monitor durante la ripresa ([A](#page-29-0)8). Se è selezionato **No**, non viene visualizzata un'icona per l'impostazione corrente.

# **Menu Filmato**

# **Opzioni filmato**

Visualizzare la schermata di ripresa  $\rightarrow$  Pulsante MENU  $\rightarrow$  Icona del menu  $\overline{\mathcal{F}}$  (Filmato) ( $\Box$ 6)  $\rightarrow$ Opzioni filmato

È possibile selezionare il tipo di filmato da registrare.

La fotocamera è in grado di registrare filmati a velocità normale e filmati HS (ad alta velocità) ([E](#page-165-0)46), che possono essere riprodotti al rallentatore o in accelerato.

Maggiori sono la dimensione dell'immagine e il bit rate, migliore sarà la qualità dell'immagine; tuttavia, le dimensioni del file aumenteranno.

### <span id="page-164-0"></span>**Filmati a velocità normale**

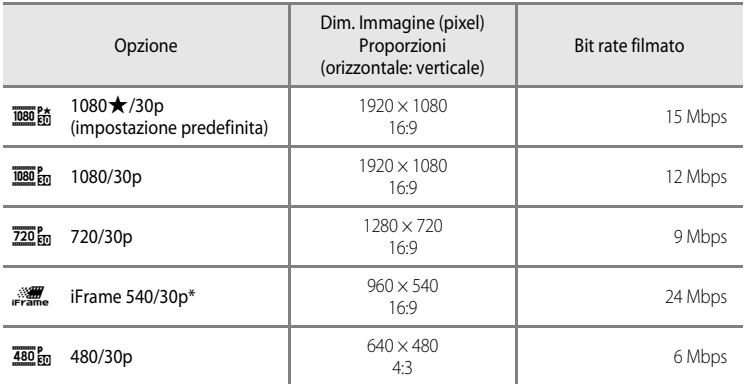

- **•** La frequenza fotogrammi è di circa 30 fps per tutte le opzioni.
- \* iFrame è uno dei formati supportati da Apple Inc. Non è possibile utilizzare le funzioni di modifica filmati ( $\bigcirc$ 027). Quando si utilizza la memoria interna della fotocamera, la registrazione di un filmato potrebbe terminare bruscamente per alcune composizioni dell'immagine. Si consiglia l'utilizzo di una card di memoria (classe 6 o superiore) per la ripresa di filmati importanti.

# C **Nota sul bit rate**

Il bit rate del filmato è il volume di dati registrati al secondo. Poiché è stato adottato un sistema a bit rate variabile (VBR), il bit rate del filmato varia automaticamente a seconda del soggetto in modo da registrare più dati al secondo per filmati contenenti soggetti che si muovono frequentemente, aumentando così la dimensione file del filmato.

#### Menu Filmato

### <span id="page-165-0"></span>**Filmati HS**

I filmati registrati vengono riprodotti dalla fotocamera al rallentatore o in accelerato. Per ulteriori informazioni, vedere "[Registrazione di filmati al rallentatore o accelerati \(filmato](#page-166-0)   $HS$ " ( $O = 647$ ).

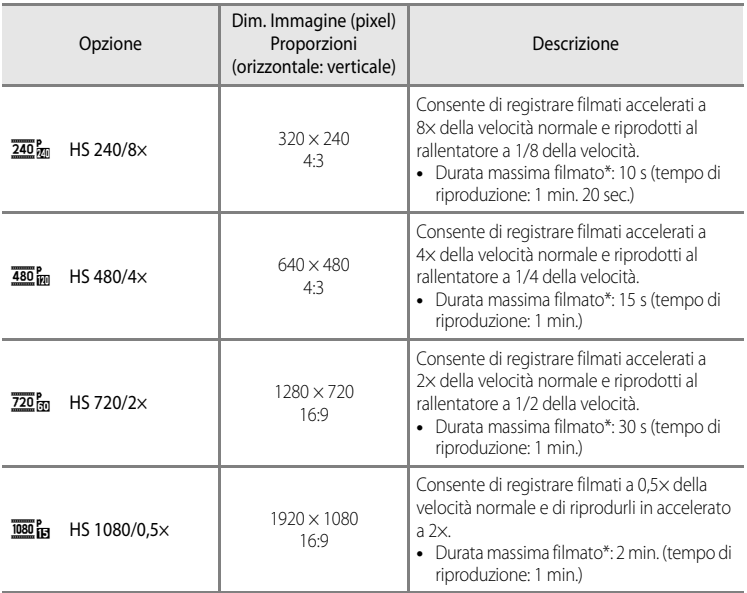

\* Durante la registrazione di filmati, la fotocamera può passare tra la registrazione di filmati a velocità normale e la registrazione al rallentatore o in accelerato. La durata massima del filmato nella tabella indica il tempo di registrazione filmato solo della sezione ripresa per la riproduzione al rallentatore o accelerata.

### **Durata massima del filmato**

La tabella seguente elenca la durata massima approssimativa del filmato che può essere salvata su una card di memoria da 4 GB.

Tenere presente che la durata massima del filmato e la dimensione del file che può essere salvato possono variare in base alla composizione dell'immagine e al movimento del soggetto, anche se la capacità delle card di memoria e le impostazioni del filmato sono le stesse.

La durata massima del filmato può inoltre variare in base al tipo di card di memoria.

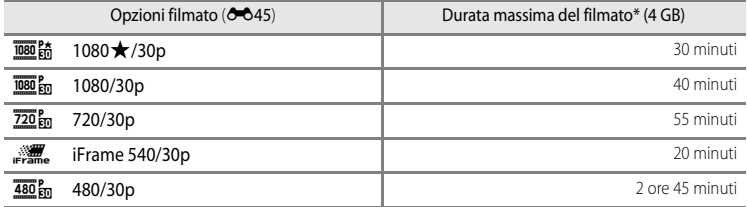

Il tempo di registrazione massimo (durata massima di un singolo filmato) è 4 GB o 29 minuti anche in caso di spazio libero sufficiente nella card di memoria.. La durata massima di un singolo filmato viene visualizzata sullo schermo durante la registrazione del filmato. Se la fotocamera si surriscalda, la registrazione del filmato può terminare anche se si ha ancora tempo a disposizione per la registrazione.

**•** Dopo aver rimosso la card di memoria, controllare sullo schermo l'indicatore che indica la durata massima del filmato che può essere memorizzata nella memoria interna (COOLPIX S9500: circa 23 MB, COOLPIX S9400: circa 65 MB) durante la registrazione.

### C **Ulteriori informazioni**

Per ulteriori informazioni, vedere "[Nomi di file e cartelle](#page-216-0)" ( $\bigcirc$ 097).

### <span id="page-166-0"></span>**Registrazione di filmati al rallentatore o accelerati (filmato HS)**

Impostando **Opzioni filmato** nel menu Filmato su Filmato HS (**60**46), è possibile registrare filmati HS (ad alta velocità). I filmati registrati come filmato HS possono essere riprodotti al rallentatore a 1/8 - 1/2 della normale velocità di riproduzione, oppure possono essere riprodotti in accelerato a una velocità due volte superiore.

- 1 Premere il pulsante  $\bigcirc$  ( $\bigcirc$ **)** registrazione filmato) per avviare la registrazione.
	- **•** La registrazione del filmato si avvia in modo HS quando l'opzione **Apertura filmato HS** nel menu Filmato è impostata su **Sì**.

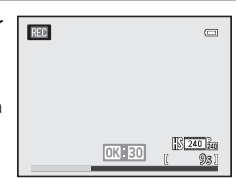

#### Menu Filmato

**•** La registrazione del filmato si avvia alla velocità normale quando l'opzione **Apertura filmato HS** nel menu Filmato è impostata su **No**. Premere il pulsante **OR** per passare al punto della registrazione di un filmato HS che consente la riproduzione al rallentatore o in accelerato.

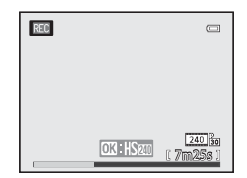

- **•** Quando un filmato HS raggiunge la sua durata massima (<sup>60</sup>046), o quando si preme il pulsante  $\omega$ , la fotocamera passa alla registrazione di filmati a velocità normale. Per passare dalla registrazione a velocità normale alla registrazione HS e viceversa, è sufficiente premere il pulsante  $\mathbb{Q}$ .
- **•** Quando si registrano filmati HS, la visualizzazione della durata filmato massima cambia, indicando la durata rimanente per la registrazione di filmati HS.
- **•** L'icona Opzioni filmato cambia quando si passa dalla registrazione di filmati HS alla registrazione di filmati a velocità normale e viceversa.

### **2** Premere il pulsante  $\bullet$  ( $\overline{\phantom{a}}$  registrazione filmato) per terminare la registrazione.

#### **Quando un filmato viene registrato con l'impostazione 480 m HS 480/4×:**

I filmati vengono registrati a una velocità con una frequenza fotogrammi quattro volte superiore alla velocità normale (durata massima filmato: 15 secondi).

I filmati registrati vengono riprodotti al rallentatore a una velocità quattro volte inferiore alla velocità normale.

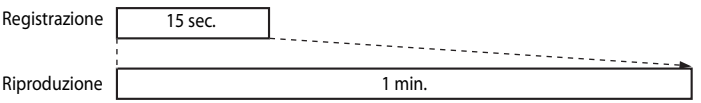

#### **Quando un filmato viene registrato con l'impostazione <b>1080** in HS 1080/0,5 $\times$ :

I filmati vengono registrati a metà (0,5×) frequenza fotogrammi rispetto alla velocità normate (durata massima filmato: 2 minuti).

I filmati vengono riprodotti a una velocità due volte superiore alla velocità normale.

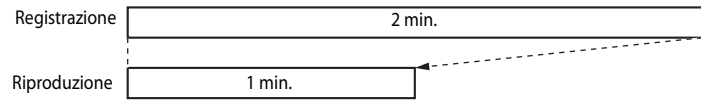

# **M** Note sui filmati HS

- **•** L'audio non viene registrato.
- **•** Quando si avvia la registrazione, la posizione dello zoom, la messa a fuoco, l'esposizione e il bilanciamento del bianco vengono bloccati.

E48

# **Apertura filmato HS**

Visualizzare la schermata di ripresa  $\rightarrow$  Pulsante MENU  $\rightarrow$  Icona del menu  $\overline{\mathcal{F}}$  (Filmato) ( $\Box$ 6)  $\rightarrow$ Apertura filmato HS

Consente di scegliere se registrare o meno filmati al rallentatore o accelerati quando inizia la registrazione di filmati HS.

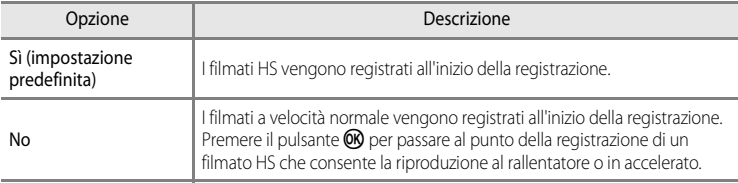

# <span id="page-168-0"></span>**Modo autofocus**

Visualizzare la schermata di ripresa  $\rightarrow$  Pulsante MENU  $\rightarrow$  Icona del menu  $\overline{P}$  (Filmato) ( $\Box$ 6)  $\rightarrow$ Modo autofocus

Consente di selezionare il modo di messa a fuoco della fotocamera per la registrazione di filmati a velocità normale  $(2 - 845)$ .

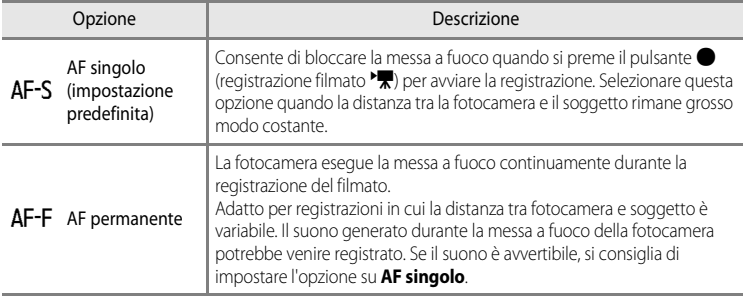

**•** Quando si seleziona un'opzione filmato HS in **Opzioni filmato**, l'impostazione è configurata su **AF singolo**.

# **Riduzione rumore del vento**

Visualizzare la schermata di ripresa  $\rightarrow$  Pulsante MENU  $\rightarrow$  Icona del menu  $\overline{\mathcal{R}}$  (Filmato) ( $\Box$ 6)  $\rightarrow$ Riduz. rumore del vento

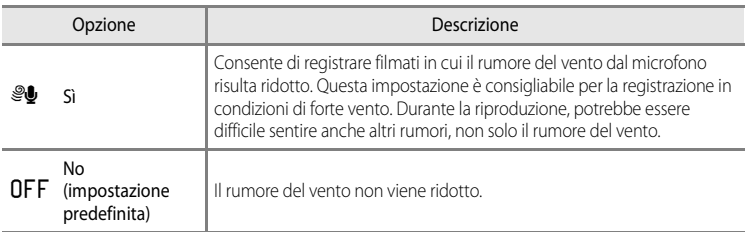

Quando si seleziona **Sì**, un'icona dell'impostazione è visualizzata sul monitor ( $\Box$ 8).

**•** Quando si seleziona un'opzione filmato HS in **Opzioni filmato**, l'impostazione è configurata su **No**.

# **Menu play**

Per ulteriori informazioni sulle funzioni di modifica immagini (**Ritocco rapido**, **D-Lighting**, **Ritocco glamour** e **Mini-foto**), vedere "[Modifica di immagini fisse"](#page-132-0) (<sup>6-6</sup>13).

# <span id="page-170-1"></span><span id="page-170-0"></span>**Ordine di stampa (creazione di un'ordine di stampa DPOF)**

Premere il pulsante  $\blacktriangleright$  (modo riproduzione)  $\rightarrow$  Pulsante MENU ( $\Box$ 6)  $\rightarrow$  Ordine di stampa

Se si sceglie di utilizzare uno dei metodi seguenti per la stampa delle immagini registrate su una card di memoria, le immagini da stampare e il numero di copie possono essere impostati in anticipo sulla card di memoria.

- Stampa con una stampante compatibile con DPO[F](#page-242-0) ( $\ddot{\triangle}$  23) dotata di un alloggiamento card.
- **•** Ordinazione di stampe presso un laboratorio di fotografie digitali dotato di un servizio DPOF.
- **•** Stampa mediante il collegamento della fotocamera a una stampante compatibile con PictBridge ( $\cancel{\triangle}$  23) ( $\bigcirc$  022). (Se si rimuove la card di memoria dalla fotocamera, l'ordine di stampa può essere eseguito anche per le immagini registrate nella memoria interna).
- **1** Utilizzare il multi-selettore per scegliere **Seleziona immagini**, quindi premere il pulsante  $\omega$ .
	- **•** Quando si seleziona il modo Foto preferite, Ordinamento automatico o Elenca per data, il menu riportato a destra non viene visualizzato. Procedere al passaggio 2.

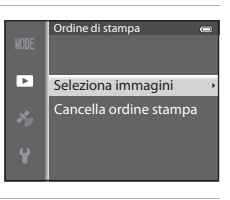

### **2** Scegliere le immagini da stampare (fino a un massimo di 99) e il numero di copie di ciascuna di esse (fino a 9).

- Ruotare il multi-selettore o premere < o < per selezionare le immagini, quindi premere  $\triangle$  o  $\nabla$  per impostare il numero di copie desiderato per ciascuna di esse.
- **•** Le immagini selezionate per la stampa sono contrassegnate dall'icona  $\Delta$  e sono associate al numero di copie da stampare. Se il numero impostato è 0, la selezione di stampa viene annullata.
- Ruotare il controllo zoom verso  $\mathbf{T}(\mathsf{Q})$  per passare al modo di riproduzione a pieno formato o  $W$  ( $\Box$ ) per passare alla visualizzazione a 6 miniature.
- Al termine dell'impostazione, premere il pulsante **60**.

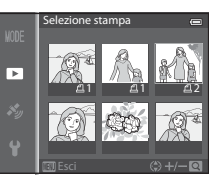

# **3** Scegliere se stampare anche la data e le informazioni di ripresa.

- Scegliere **Data** e premere il pulsante CR per stampare la data di ripresa su tutte le immagini dell'ordine di stampa.
- Scegliere **Info** e premere il pulsante COO per stampare le informazioni di ripresa (tempo di posa e valore di apertura del diaframma) su tutte le immagini dell'ordine di stampa.
- Per completare l'ordine di stampa, scegliere **Eseguito** e premere il pulsante  $\omega$ .
- Le immagini con gli ordini di stampa sono contrassegnate dall'icona **e** visualizzata nel modo di riproduzione  $(\Box 10)$ .

### B **Note sulla stampa della data e delle informazioni di ripresa**

Se si attivano le opzioni **Data** e **Info** nel menu dell'ordine di stampa, la data e le informazioni di ripresa vengono stampate sulle immagini quando si utilizza una stampante compatibile con DPO[F](#page-242-0) ( $\geq 23$ ) che supporta la stampa della data e delle informazioni di ripresa.

- **•** In caso di stampa DPOF, se la fotocamera è collegata direttamente alla stampante tramite il cavo USB in dotazione, non è possibile stampare le informazioni di ripresa (<sup>66</sup>025).
- **•** Le opzioni **Data** e **Info** vengono ripristinate ogni volta che si visualizza il menu **Ordine di stampa**.
- **•** La data stampata sull'immagine corrisponde a quella impostata nella fotocamera al momento dello scatto. La data stampata utilizzando questa opzione non viene modificata anche se si cambia l'impostazione **Fuso orario e data** della fotocamera dal menu impostazioni dopo avere scattato le foto.

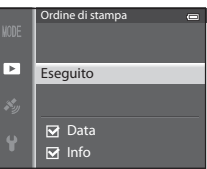

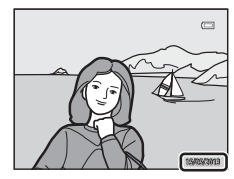

# **M** Note sull'ordine di stampa

Quando un ordine di stampa viene creato nel modo Foto preferite, Ordinamento automatico o Elenca per data, la schermata mostrata di seguito viene visualizzata se immagini diverse da quelle dell'album, della categoria o della data di ripresa selezionata sono state contrassegnate per la stampa.

- **•** Selezionare **Sì** per aggiungere l'impostazione dell'ordine di stampa all'ordine di stampa esistente.
- **•** Selezionare **No** per rimuovere l'ordine di stampa esistente e limitare l'impostazione dell'ordine di stampa.

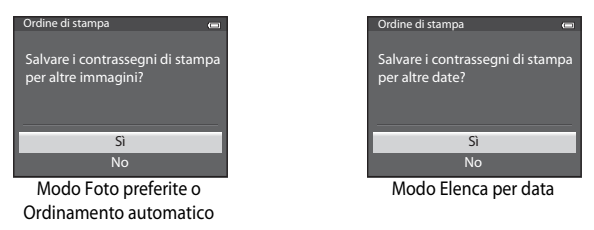

Inoltre, se aggiungendo l'impostazione dell'ordine di stampa attuale risultano più di 99 immagini, verrà visualizzata la schermata mostrata di seguito.

- **•** Selezionare **Sì** per rimuovere l'ordine di stampa esistente e limitare l'impostazione dell'ordine di stampa.
- **•** Selezionare **Annulla** per mantenere l'ordine di stampa esistente e rimuovere l'impostazione dell'ordine di stampa.

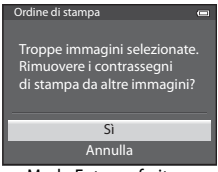

Modo Foto preferite o Ordinamento automatico

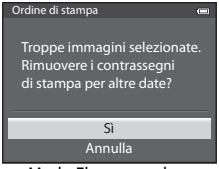

Modo Elenca per data

### C **Eliminazione di tutti gli ordini di stampa**

Nel passaggio 1 della procedura di creazione dell'ordine di stampa (<sup>66</sup>51), scegliere **Cancella ordine stampa** e premere il pulsante  $\circledR$  per eliminare gli ordini di stampa per tutte le immagini.

# C **Stampa data**

Utilizzando l'opzione **Stampa data** ( $\bigcirc$ 72) del menu impostazioni è possibile sovrastampare la data e l'ora di ripresa sulle immagini al momento della ripresa stessa. Questi dati possono essere stampati anche utilizzando stampanti che non dispongono della funzione di stampa della data. Sulle immagini verrà stampata solo la data di stampa, anche se è stata attivata l'opzione **Ordine di stampa** con la data selezionata nella schermata dell'ordine di stampa.

# **Slide show**

Premere il pulsante  $\blacktriangleright$  (modo riproduzione)  $\rightarrow$  Pulsante MENU ( $\Box$ 6)  $\rightarrow$  Slide show

Questa opzione consente di visualizzare le immagini memorizzate nella memoria interna o in una card di memoria in uno slide show automatico.

### **1** Utilizzare il multi-selettore per scegliere **Avvia**, quindi premere il pulsante  $\omega$ .

- **•** Per modificare l'intervallo di transizione tra un'immagine e l'altra, scegliere **Intervallo fotogrammi**, premere il pulsante k, quindi selezionare l'intervallo desiderato prima di scegliere **Avvia**.
- **•** Per far sì che lo slide show venga ripetuto automaticamente, attivare **Ciclo continuo** e premere il pulsante ® prima di selezionare **Avvia**. Se è stata attivata l'opzione ciclo continuo, viene aggiunto un segno di spunta  $(\blacktriangleright)$ .

# **2** La presentazione slide show ha inizio.

- Premere Sul multi-selettore per visualizzare l'immagine  $successiva$  oppure  $\blacktriangleleft$  per visualizzare l'immagine precedente. (Tenere premuto  $\triangleright$  o  $\blacktriangleleft$  rispettivamente per fare avanzare o riavvolgere velocemente la presentazione).
- **•** Per uscire durante la presentazione o mettere in pausa, premere il pulsante  $\omega$ .

# **3** Scegliere Fine o Riavvia.

**•** Una volta riprodotto l'ultimo fotogramma o quando si mette in pausa la riproduzione, viene visualizzata la schermata riportata a destra. Scegliere  $\Box$ , quindi premere il pulsante  $\circ$  per tornare al passaggio 1. Scegliere  $\bullet$  per riprodurre nuovamente lo slide show.

# **M** Note sugli slide show

- Se si includono dei filmati ( $\Box$ 87) negli slide show, viene visualizzato solo il primo fotogramma.
- Per le sequenze (<sup>60</sup>11) in cui le opzioni di visualizzazione sequenza sono impostate su **Solo foto principale**, viene visualizzata solo l'immagine principale.
- **•** Le immagini catturate mediante Panorama semplificato vengono visualizzate a pieno formato durante la riproduzione in uno slide show. La funzione di scorrimento non è disponibile con queste immagini.
- Gli slide show possono essere riprodotti in modo continuo per un massimo di 30 minuti (<sup>66</sup>77).

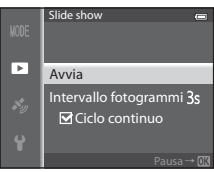

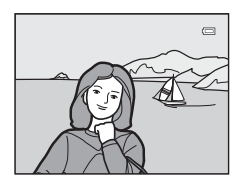

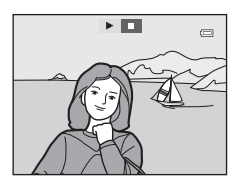

# <span id="page-174-0"></span>**Proteggi**

Premere il pulsante  $\blacktriangleright$  (modo riproduzione)  $\rightarrow$  Pulsante MENU ( $\Box$ 6)  $\rightarrow$  Proteggi

Questa opzione consente di proteggere le immagini selezionate dall'eliminazione accidentale.

Nella schermata di selezione immagini, selezionare un'immagine e impostare o annullare la protezione. Per ulteriori informazioni, vedere ["Utilizzo della schermata di selezione delle](#page-97-0)  immagini"  $(D76)$ .

Tenere tuttavia presente che, durante la formattazione della memoria interna della fotocamera o della card di memoria ( $\bigodot$ ) verranno eliminati in modo permanente anche i file protetti.

Le immagini protette sono contrassegnate dall'icona  $\blacksquare$  nel modo di riproduzione ( $\square$ 10).

# **Ruota immagine**

Premere il pulsante  $\blacktriangleright$  (modo riproduzione)  $\rightarrow$  Pulsante MENU ( $\Box$ 6)  $\rightarrow$  Ruota immagine

Questa opzione consente di cambiare l'orientamento delle immagini riprodotte sul monitor della fotocamera dopo lo scatto. Le immagini fisse possono essere ruotate di 90° in senso orario e antiorario.

Le immagini registrate con orientamento verticale possono essere ruotate in entrambe le direzioni fino a un massimo di 180°.

Scegliere un'immagine nella schermata di selezione immagini ( $\Box$ 76) per visualizzare la schermata di rotazione delle immagini. Ruotare il multi-selettore o premere  $\blacktriangleleft$  o  $\blacktriangleright$  per ruotare l'immagine di 90°.

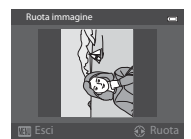

Ruotata di 90° in senso antiorario

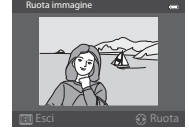

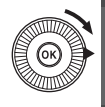

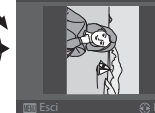

Ruota immagine

Ruotata di 90° in senso orario

Premere il pulsante  $\circledR$  per impostare l'orientamento visualizzato e salvare i dati relativi all'orientamento con l'immagine.

# B **Note sulla rotazione delle immagini**

- **•** Le immagini catturate con la funzio ne Fotografia 3D non possono essere ruotate.
- **•** Quando è visualizzata solo la foto principale di una sequenza, non è possibile ruotare le immagini. Applicare l'impostazione dopo aver visualizzato le singole immagini (<sup>66</sup>11, <sup>66</sup>58).

# <span id="page-175-0"></span>**Memo vocale**

Premere il pulsante  $\blacktriangleright$  (modo riproduzione)  $\rightarrow$  Selezionare un'immagine  $\rightarrow$ Pulsante **MENU** ( $\Box$ 6)  $\rightarrow$  Memo vocale

Questa opzione consente di utilizzare il microfono della fotocamera per registrare memo vocali per le immagini.

**•** Per le immagini senza memo vocale viene visualizzata la schermata di registrazione, mentre per le immagini con memo vocale viene visualizzata la schermata di riproduzione del memo vocale (un'immagine contrassegnata con  $[9]$  nel modo di riproduzione a pieno formato).

### **Registrazione di memo vocali**

- **•** È possibile registrare un memo vocale della durata massima di circa 20 secondi tenendo premuto il pulsante  $\mathbb{Q}$ .
- **•** Non toccare il microfono durante la registrazione.
- Durante la registrazione **REC** e [D] lampeggiano sul monitor.
- **•** Al termine della registrazione, viene visualizzata la schermata di riproduzione del memo vocale.

# **Riproduzione di memo vocali**

- Premere il pulsante **(0)** per riprodurre un memo vocale. Per interrompere la riproduzione, premere di nuovo il pulsante  $\alpha$ .
- Ruotare il controllo zoom verso **T** o **W** durante la riproduzione per regolare il volume.
- Premere  $\blacktriangleleft$  sul multi-selettore prima o dopo la riproduzione di un memo vocale per ritornare al Menu play. Per uscire dal Menu play, premere il pulsante MENU.

# **Eliminazione di memo vocali**

Premere il pulsante  $\overline{m}$  sulla schermata di riproduzione del memo vocale. Premere  $\blacktriangle$  o  $\nabla$  sul multi-selettore per selezionare **Sì** e premere il pulsante **(K)** per eliminare solo il memo vocale.

# **M** Note sui memo vocali

- **•** Se si elimina un'immagine a cui è associato un memo vocale, verranno eliminati sia l'immagine che il memo vocale.
- **•** Se all'immagine corrente è già associato un memo vocale, non è possibile registrarne uno nuovo. È necessario eliminare il memo vocale esistente prima di poterne registrare uno nuovo.
- **•** I memo vocali non possono essere allegati alle immagini scattate con fotocamere diverse dalla COOLPIX S9500/S9400.
- Non è possibile eliminare i memo vocali delle immagini con l'impostazione **Proteggi (<del>C-0</del>55**).

### C **Ulteriori informazioni**

Per ulteriori informazioni, vedere "[Nomi di file e cartelle](#page-216-0)" ( $\bigcirc$ 097).

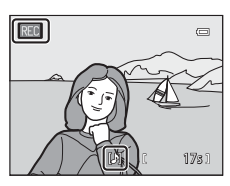

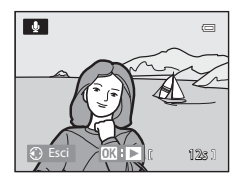

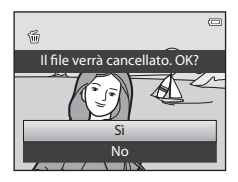

Sezione di riferimento Sezione di riferimento

# **Copia (copia tra la memoria interna e la card di memoria)**

Premere il pulsante  $\blacktriangleright$  (modo riproduzione)  $\rightarrow$  Pulsante MENU ( $\Box$ 6)  $\rightarrow$  Copia

Questa opzione consente di copiare le immagini o i filmati tra la memoria interna e la card di memoria.

# **1** Utilizzare il multi-selettore per scegliere un'opzione dalla schermata di copia, quindi premere il pulsante ®.

- **• Da fotocamera a card**: consente di copiare le immagini dalla memoria interna alla card di memoria.
- **• Da card a fotocamera**: consente di copiare le immagini dalla card di memoria alla memoria interna.
- **2** Selezionare un'opzione di copia e premere il pulsante ®.

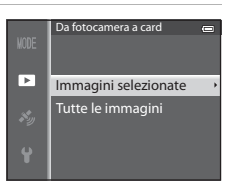

- **• Immagini selezionate**: consente di copiare le immagini selezionate dalla schermata di selezione immagini (CCL76). Se viene selezionata una sequenza per la quale è visualizzata solo l'immagine principale (<sup>6-6</sup>11), vengono copiate tutte le immagini nella sequenza visualizzata.
- **• Tutte le immagini**: consente di copiare tutte le immagini. Se è selezionata un'immagine di una sequenza, questa opzione non viene visualizzata.
- **• Sequenza corrente**: questa opzione viene visualizzata quando è stata selezionata un'immagine di una sequenza prima di visualizzare il menu play. Tutte le immagini della sequenza corrente vengono copiate.

# B **Note sulla copia delle immagini**

- **•** È possibile copiare file in formato JPEG, MOV, WAV e MPO. Non possono essere copiati file registrati in altri formati.
- Insieme alle immagini vengono copiati anche il **Memo vocale (6-6**56) associato e l'impostazione **Proteggi**  $(6 - 655)$ .
- **•** Non è possibile copiare immagini registrate con una fotocamera di un'altra marca o modello o modificate con un computer.
- Le impostazioni **Ordine di stampa (<del>C-0</del>51)** e i contenuti dell'album (**G-0**5) non vengono copiati insieme alle immagini.
- **•** Le immagini o i filmati copiati dalla memoria interna o da una card di memoria non possono essere visualizzati nel modo Ordinamento automatico (668).
- Quando l'impostazione **Opzioni visual. sequenza (6-6**58) è configurata su **Solo foto principale**, se si seleziona un'immagine nella sequenza e si preme il pulsante  $\mathbb Q$  per visualizzare immagini singole ( $\bigcirc$ -011), è disponibile solo la copia dell'immagine **Da card a fotocamera**.

Sezione di riferimento

Sezione di riferimento

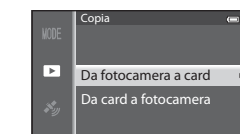

### C **Messaggio: "La memoria non contiene immagini"**

Se non sono presenti immagini sulla card di memoria quando si seleziona il modo di riproduzione, viene visualizzato il messaggio **La memoria non contiene immagini**. Premere il pulsante **MENU** e selezionare Copia dal Menu play per copiare nella card di memoria le immagini memorizzate nella memoria interna della fotocamera.

### C **Ulteriori informazioni**

Per ulteriori informazioni, vedere ["Nomi di file e cartelle](#page-216-0)" ( $\bigcirc$ 097).

# <span id="page-177-0"></span>**Opzioni visual. sequenza**

Premere il pulsante  $\blacktriangleright$  (modo riproduzione)  $\rightarrow$  Pulsante MENU ( $\Box$ 6)  $\rightarrow$  Opzioni visual. sequenza

Questa opzione consente di scegliere il metodo utilizzato per visualizzare una serie di immagini riprese in sequenza ( $\ddot{\bullet}$ 11) mentre vengono visualizzate nel modo di riproduzione a pieno formato ([A](#page-49-0)28) o nel modo di riproduzione miniature ([A](#page-91-0)70).

Le impostazioni vengono applicate a tutte le sequenze e l'impostazione viene salvata nella memoria interna anche se la fotocamera è spenta.

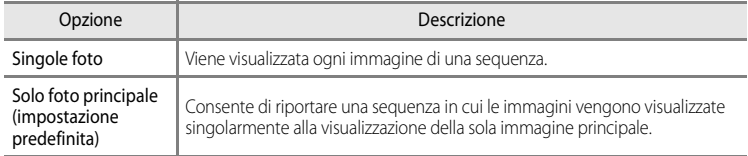

# **Scegliere foto principale**

Premere il pulsante  $\blacktriangleright$  (modo riproduzione)  $\blacktriangleright$  Selezionare la sequenza desiderata  $\blacktriangleright$  Pulsante  $MENU$  ( $\Box$ 6)  $\rightarrow$  Scegliere foto principale

Quando l'impostazione **Opzioni visual. sequenza** è configurata su **Solo foto principale**, l'immagine principale visualizzata nel modo di riproduzione a pieno formato ([A](#page-49-0)28) o nel modo di riproduzione miniature ([A](#page-91-0)70) può essere impostata per ciascuna sequenza di immagini.

- Se si cambia questa impostazione, prima di premere il pulsante **MENU**, selezionare la sequenza desiderata utilizzando il modo di riproduzione a pieno formato o il modo di riproduzione miniature.
- **•** Quando viene visualizzata la schermata di selezione della foto principale, selezionare un'immagine. Per ulteriori informazioni, vedere ["Utilizzo della schermata di selezione](#page-97-0)  [delle immagini" \(](#page-97-0) $\Box$ 76).

# **Menu opzioni GPS (solo COOLPIX S9500)**

# **Opzioni GPS**

Premere il pulsante MENU → Icona del menu « (Opzioni GPS) ( $\Box$ 6) → Opzioni GPS

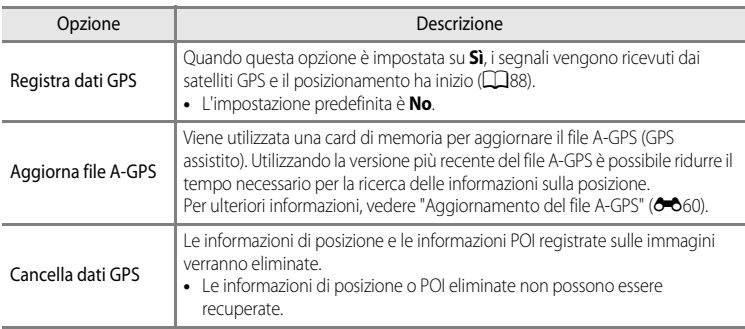

# B **Nota sull'eliminazione di dati GPS**

Le immagini scattate con fotocamere diverse dalla COOLPIX S9500 non possono essere modificate.

### <span id="page-179-0"></span>**Aggiornamento del file A-GPS**

Scaricare la versione più recente del file A-GPS dal sito Web riportato di seguito, quindi utilizzarlo per aggiornare il file.

http://nikonimglib.com/agps3/

- **•** Il file A-GPS per COOLPIX S9500 è disponibile solo sul sito Web riportato sopra.
- **•** Per aggiornare il file A-GPS, impostare l'opzione **Registra dati GPS** su **No**. Se è selezionato **Sì**, non è possibile aggiornare il file A-GPS.
- **1** Scaricare la versione più recente del file A-GPS sul computer dal sito Web.
- **2** Utilizzare un lettore di card o un altro dispositivo per copiare il file scaricato nella cartella "NCFL" della card di memoria.
	- **•** La cartella "NCFL" si trova direttamente nella cartella principale della card di memoria. Se la card di memoria non dispone della cartella "NCFL", crearne una nuova.
- **3** Inserire la card di memoria contenente il file copiato nella fotocamera.
- **4** Accendere la fotocamera.
- **5** Premere il pulsante MENU per visualizzare il menu delle opzioni GPS, quindi utilizzare il multi-selettore per selezionare **Opzioni GPS**.
- **6** Selezionare **Aggiorna file A-GPS** e aggiornare il file.
	- **•** L'aggiornamento del file A-GPS richiede circa due minuti.

### B **Note sull'aggiornamento del file A-GPS**

- **•** Il file A-GPS viene disattivato quando viene determinata una posizione per la prima volta dopo l'acquisto della fotocamera. Il file A-GPS diviene attivo dal secondo utilizzo per determinare una posizione.
- **•** È possibile verificare il periodo di validità del file A-GPS sulla schermata di aggiornamento. Se il periodo di validità è scaduto, verrà visualizzato in grigio.
- **•** Una volta scaduto il periodo di validità del file A-GPS, la ricerca delle informazioni sulla posizione non risulta più veloce. Si consiglia di aggiornare il file A-GPS prima di utilizzare le funzioni del GPS.
# **Punti di interesse (POI) (registrazione e visualizzazione delle informazioni sui nomi delle località)**

Premere il pulsante MENU → Icona del menu « (Opzioni GPS) (Que) → Punti di interesse (POI)

Di seguito viene descritto come impostare il POI (punto di interesse, informazioni sul nome della località).

<span id="page-180-1"></span><span id="page-180-0"></span>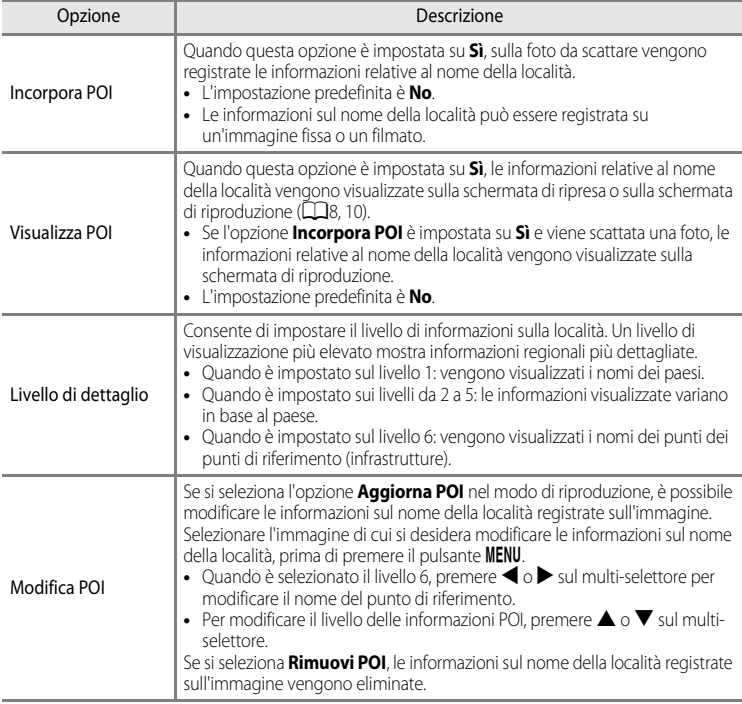

### <span id="page-180-2"></span>C **Visualizzazione POI**

- **•** Se non vi sono informazioni sul nome della località nel livello di visualizzazione impostato, viene visualizzato "---".
- **•** Le informazioni sui nomi delle località (punto di interesse: POI) non vengono fornite per le COOLPIX S9500 vendute in Cina e nella Repubblica di Corea.

# <span id="page-181-0"></span>**Crea registro (memorizzazione del registro delle informazioni sugli spostamenti)**

Premere il pulsante MENU  $\rightarrow$  Icona del menu  $\mathcal{L}$  (Opzioni GPS) ( $\Box$ 6)  $\rightarrow$  Crea registro

Quando viene avviata la memorizzazione del registro, le informazioni sulla posizione misurate vengono memorizzate fino allo scadere di un tempo preimpostato nell'intervallo configurato per **Frequenza registrazione**.

- **•** I dati del registro memorizzati non possono essere utilizzati così come sono. Per utilizzare i dati, selezionare **Termina registro** e salvarli in una card di memoria.
- **1** Utilizzare il multi-selettore per selezionare **Avvia**  registro, quindi premere il pulsante  $\infty$ .
	- **•** Prima di selezionare **Avvia registro**, selezionare **Frequenza registrazione** e premere il pulsante  $\omega$  per scegliere gli intervalli di memorizzazione del registro. L'impostazione predefinita è **15 sec.**.

### **2** Selezionare la durata per la memorizzazione del registro, quindi premere il pulsante  $\infty$ .

- **•** La memorizzazione del registro viene avviata.
- **•** I dati del registro vengono memorizzati all'intervallo impostato per l'opzione **Frequenza registrazione** fino al raggiungimento del tempo preimpostato.
- Il simbolo **ILOTE** viene visualizzato sullo schermo durante la memorizzazione del registro  $(\Box 8)$ .
- **3** Una volta completata la memorizzazione del registro, selezionare **End log** in **Crea registro** nel menu delle opzioni GPS, quindi premere il pulsante OO.

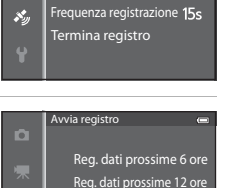

 $\mathcal{S}_y$ 

Reg. dati prossime 72 ore Reg. dati prossime 24 ore

 $24h$ 

Avvia registro

Crea registro

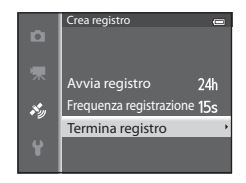

### **4** Selezionare **Salva registro**, quindi premere il pulsante OR.

**•** I dati del registro vengono salvati in una card di memoria.

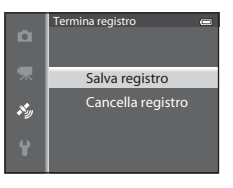

### B **Note sulla memorizzazione del registro**

- **•** Se la data e l'ora non sono impostate, non è possibile memorizzare il registro.
- **•** Utilizzare una batteria completamente carica per evitare che la fotocamera si spenga durante la memorizzazione del registro. Quando la batteria si scarica, la memorizzazione del registro viene interrotta.
- **•** La memorizzazione del registro viene interrotta a causa delle operazioni riportate di seguito, anche se il tempo di memorizzazione è ancora disponibile.
	- Il cavo USB viene collegato.
	- L'opzione **Registra dati GPS** in **Opzioni GPS** viene impostata su **No** (analogamente a quando si esegue **Ripristina tutto**).
	- Viene modificata l'impostazione dell'orologio interno (fuso orario o data e ora).
- **•** Se rimane tempo per la memorizzazione del registro anche quando la fotocamera è spenta, la memorizzazione avviene continuativamente fino allo scadere del tempo preimpostato.
- **•** I dati del registro vengono memorizzati temporaneamente nella fotocamera. Non è possibile memorizzare nuovi registri se i relativi dati rimangono nella fotocamera. Dopo aver memorizzato i dati del registro, salvarli su una card di memoria.
- Per ulteriori informazioni, vedere "[Dati del registro GPS salvati su card di memoria](#page-217-0)" (<sup>66</sup>98).

### **Cancellazione dei dati del registro**

- **•** Per cancellare i dati del registro temporaneamente memorizzati nella fotocamera, selezionare **Cancella registro** nel passaggio 4.
- Per cancellare i dati del registro memorizzati nella card di memoria, premere il pulsante *in Visualizza* registro (OO64).

### <span id="page-183-1"></span><span id="page-183-0"></span>**Visualizza registro**

```
Premere il pulsante MENU \rightarrow Icona del menu \mathcal{L} (Opzioni GPS) (\Box6) \rightarrow Visualizza registro
```
Consente di controllare o cancellare i dati del registro memorizzati nella card di memoria mediante **Crea registro**  $(6 - 662)$ .

**•** Per ulteriori informazioni, vedere ["Dati del registro GPS](#page-217-0)  [salvati su card di memoria"](#page-217-0) ( $O$ -098).

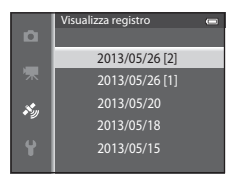

### **Cancellazione dei dati del registro**

Premere il pulsante  $\overline{m}$  per selezionare una delle seguenti funzioni.

- **• Registro selezionato**: consente di cancellare i dati del registro selezionato.
- **• Tutti i registri**: consente di cancellare tutti i dati del registro memorizzati nella card di memoria.

### C **Dati del registro**

I dati del registro sono compatibili con il formato NMEA. Tuttavia, non è garantita la visualizzazione con qualsiasi software o fotocamera compatibile con il formato NMEA.

# **Sincronizza**

Premere il pulsante MENU → Icona del menu <a>
(Opzioni GPS) ( $\Box$ 6) → Sincronizza

I segnali ricevuti dai satelliti GPS vengono utilizzati per impostare la data e l'ora dell'orologio interno della fotocamera (solo quando l'opzione **Registra dati GPS** in **Opzioni GPS** del menu delle opzioni GPS è impostata su **Sì**). Controllare lo stato del posizionamento prima di avviare la sincronizzazione.

### **M** Note sull'opzione Sincronizza

- **•** La regolazione della data e dell'ora mediante l'opzione **Sincronizza** viene configurata in base al fuso orario impostato in **Fuso orario e data** ( $\Box$ 20, <sup>6–6</sup>68) nel menu impostazioni. Controllare il fuso orario prima di impostare **Sincronizza**.
- **•** La data e l'ora impostate mediante **Sincronizza** non sono precise quanto gli orologi radiocontrollati. Utilizzare **Fuso orario e data** nel menu impostazioni per impostare l'ora se quella configurata con **Sincronizza** non è precisa.

# <span id="page-184-1"></span>**Bussola elettronica**

Premere il pulsante MENU → Icona del menu « (Opzioni GPS) ( $\Box$ 6) → Bussola elettronica

<span id="page-184-0"></span>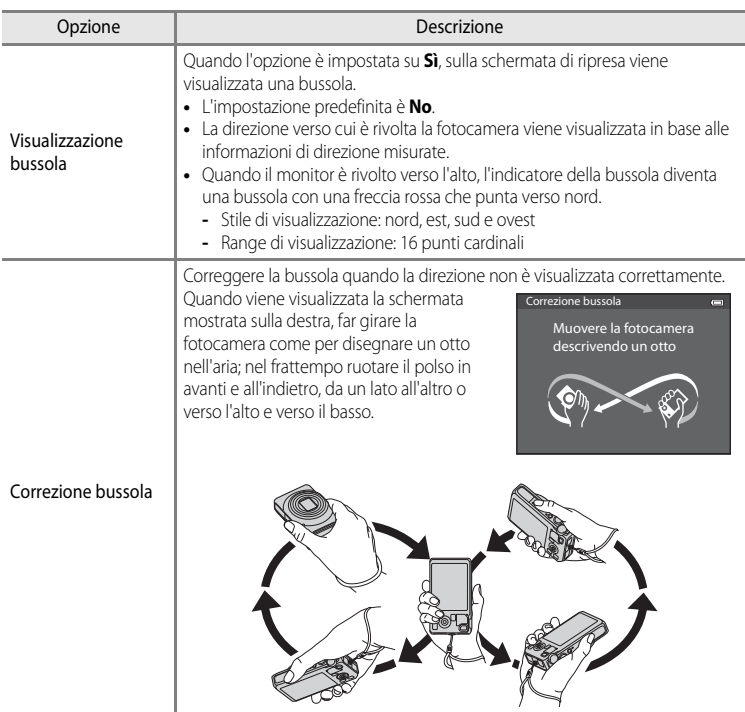

# B **Note sull'utilizzo della bussola elettronica**

- **•** La bussola elettronica non viene visualizzata quando l'obiettivo della fotocamera è rivolto verso l'alto.
- **•** Non utilizzare la bussola elettronica presente in questa fotocamera per alpinismo e altre applicazioni specialistiche. Le informazioni visualizzate servono solo da guida generale.
- **•** La direzione potrebbe non essere misurata correttamente vicino ai seguenti oggetti: magneti, metalli, motori elettrici, elettrodomestici o cavi di alimentazione.
- **•** La direzione potrebbe non essere misurata correttamente nei seguenti luoghi: automobili, treni, navi, aeroplani, all'interno di edifici o in centri commerciali sotterranei
- **•** La direzione potrebbe non essere misurata correttamente se le informazioni sulla posizione non sono registrate.

# <span id="page-186-1"></span><span id="page-186-0"></span>**Schermata avvio**

### Premere il pulsante MENU  $\rightarrow$  Icona del menu  $\Psi$  ( $\square$ 6)  $\rightarrow$  Schermata avvio

Consente di scegliere se visualizzare o meno la schermata di avvio sul monitor all'accensione della fotocamera.

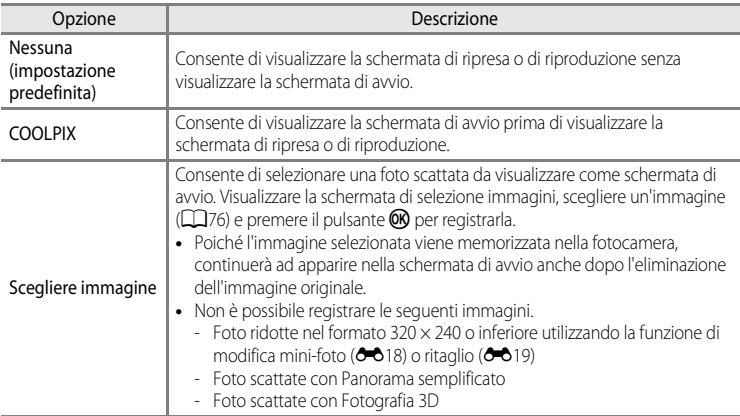

# <span id="page-187-1"></span><span id="page-187-0"></span>**Fuso orario e data**

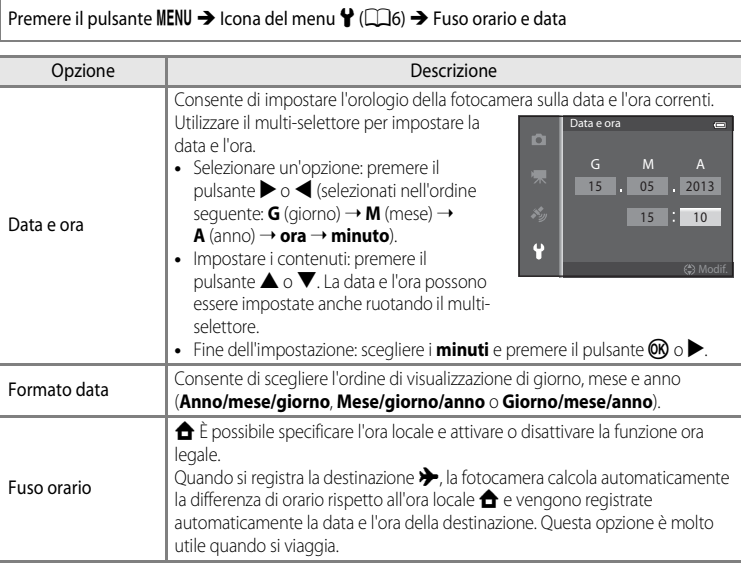

#### **Impostazione del fuso orario di destinazione**

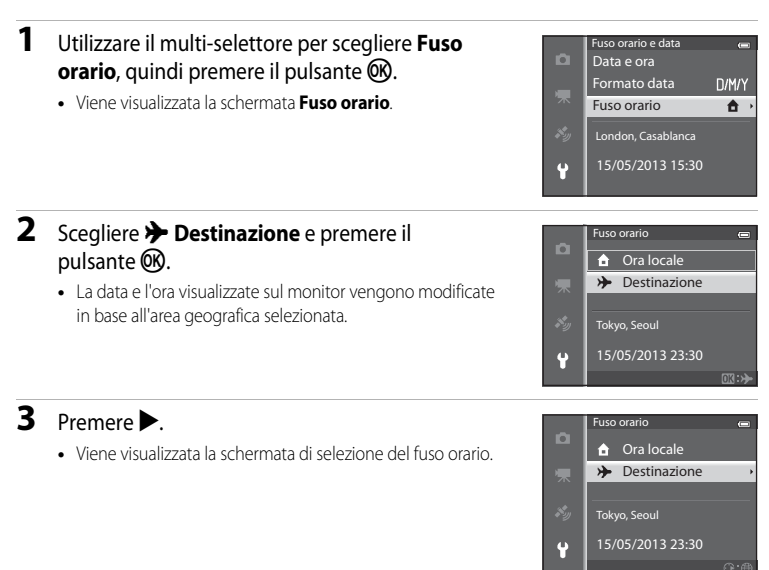

### **4** Premere  $\triangleleft$  o  $\triangleright$  per scegliere la destinazione (fuso orario).

- **•** Viene visualizzata la differenza tra l'ora locale e l'ora di destinazione.
- Nelle regioni in cui è in vigore l'ora legale, premere **A** per attivare la funzione ora legale. Quando questa funzione è attivata, viene visualizzata l'icona W sulla parte superiore del monitor e l'orologio della fotocamera avanza di un'ora. Per  $d$ isattivare la funzione ora legale, premere il pulsante  $\blacktriangledown$ .
- **•** Se non è possibile selezionare la differenza di orario, impostare l'orario corretto utilizzando l'opzione **Data e ora**.
- **•** Per registrare il fuso orario di destinazione, premere il pulsante **OR**.
- **•** Durante la selezione del fuso orario di destinazione, se la fotocamera è in modo di ripresa, sul monitor viene visualizzata l'icona &.

# **Z** A Ora locale

- Per passare all'ora locale, scegliere **negliere al passaggio 2**, quindi premere il pulsante **(W**).
- Per modificare l'ora locale, scegliere **ntegliera locale** al passaggio 2 ed eseguire le operazioni indicate per  $\rightarrow$  **Destinazione** per impostare l'ora locale

#### Differenza di orario

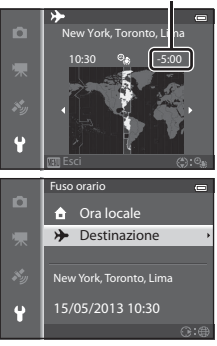

# **Impostazioni monitor**

Premere il pulsante MENU  $\rightarrow$  Icona del menu  $\Psi$  ( $\square$ 6)  $\rightarrow$  Impostazioni monitor

<span id="page-189-1"></span><span id="page-189-0"></span>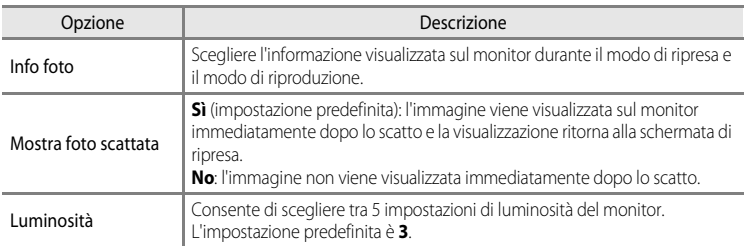

### <span id="page-189-2"></span>**Info foto**

Scegliere se visualizzare o meno le informazioni sulla foto sulla schermata del monitor. Per ulteriori informazioni sugli indicatori visualizzati sul monitor, vedere ["Monitor" \(](#page-29-1) $\Box$ 8).

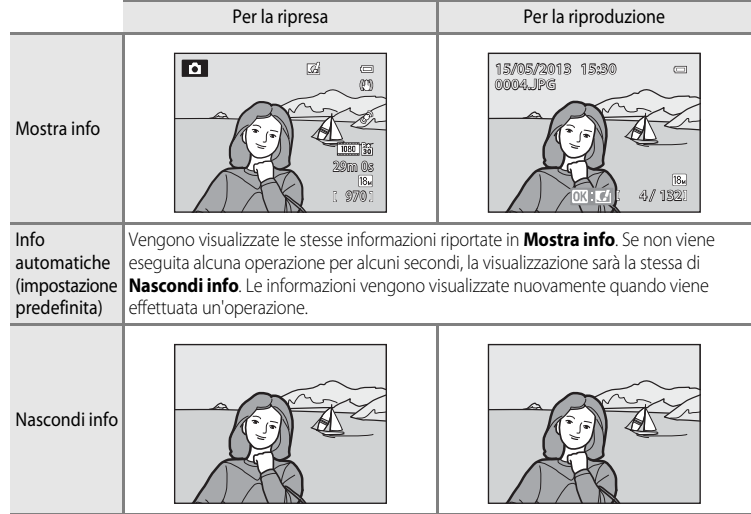

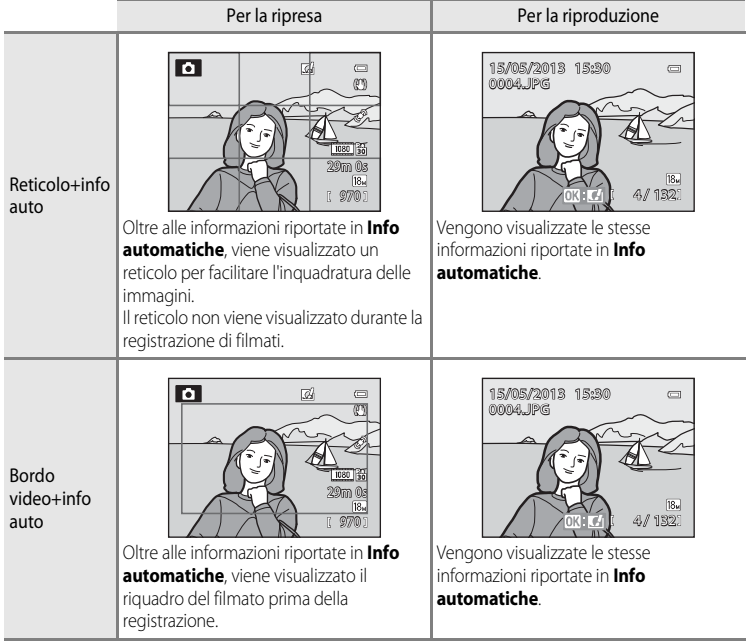

# <span id="page-191-0"></span>**Stampa data (stampa della data e dell'ora sulle immagini)**

#### Premere il pulsante MENU  $\rightarrow$  Icona del menu  $\Psi$  ( $\square$ 6)  $\rightarrow$  Stampa data

È possibile sovrastampare la data e l'ora di ripresa sulle immagini al momento della ripresa stessa. Questi dati possono essere stampati anche utilizzando stampanti che non dispongono della funzione di stampa della data ( $\bigcirc$ 652).

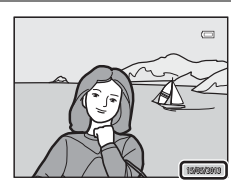

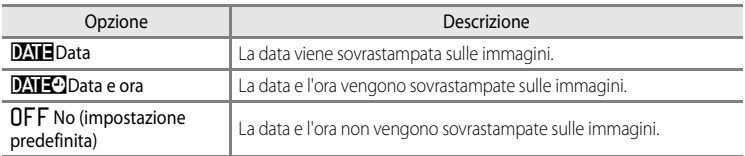

L'icona dell'impostazione corrente, se diversa da **No**, viene visualizzata sul monitor ([A](#page-29-0)8).

### **M** Note su Stampa data

- **•** Non è possibile eliminare la data e l'ora sovrastampate dall'immagine, né sovrastamparle dopo avere scattato la foto.
- **•** Data e ora non possono essere sovrastampate nelle seguenti situazioni.
	- Quando il modo scena è impostato su **E.** (Paesaggio notturno) (quando impostato su **Mano libera**), S (Ritratto notturno) (quando impostato su **Mano libera**), W (Controluce) (quando l'opzione **HDR** è **Sì**), **Sport**, **Museo**, **Panorama semplificato**, **Animali domestici** (quando impostato su **Sequenza**) o **Fotografia 3D**
	- Quando si seleziona **Velocità alta**, **Velocità bassa**, **Cache di prescatto**, **Velocità alta: 120 fps**, **Velocità alta: 60 fps** o **BSS** per **Sequenza** ( $\sigma$ -034)
	- Durante la registrazione di filmati
- Le date sovrastampate con un'impostazione **Formato immagine** (<sup>66</sup>029) di **[640×480** possono risultare di difficile lettura. Impostare il formato immagine su q**1600×1200** o superiore.
- **•** La data viene registrata con il formato selezionato nell'opzione **Fuso orario e data** del menu impostazioni ( $\Box$ ) 20, 0068).

### C **Stampa data e Ordine di stampa**

Se si utilizzano stampanti compatibili con DPOF che supportano la stampa della data e delle informazioni di ripresa, è possibile stampare tali informazioni anche su immagini prive di data e ora sovrastampate con **Stampa**  data utilizzando le opzioni del menu Ordine di stampa (<sup>66</sup>51).

### <span id="page-192-0"></span>**Riduzione vibrazioni**

#### Premere il pulsante MENU  $\rightarrow$  Icona del menu  $\arrow$  ( $\Box$ 6)  $\rightarrow$  Riduzione vibrazioni

Consente di specificare l'impostazione di riduzione delle vibrazioni nella ripresa di immagini fisse o filmati. Consente di correggere le immagini sfocate causate da leggeri movimenti della fotocamera che in genere si verificano quando si scatta con lo zoom o con tempi di posa lunghi.

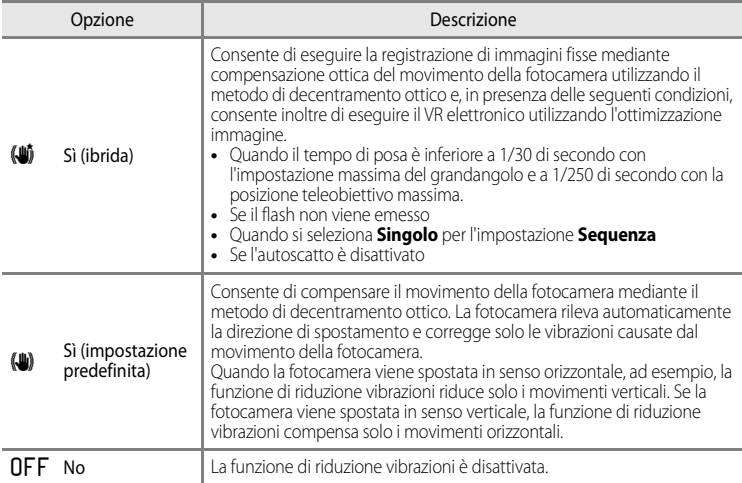

L'icona dell'impostazione corrente, se diversa da **No**, viene visualizzata sul monitor ([A](#page-29-0)8).

**•** Quando si utilizza un treppiedi per stabilizzare la fotocamera, impostare la riduzione vibrazioni su **No**.

### B **Note sulla Riduzione vibrazioni**

- **•** Subito dopo l'accensione, la fotocamera passa al modo di ripresa dal modo di riproduzione; attendere che la visualizzazione si sia stabilizzata prima di iniziare le riprese.
- **•** A causa delle caratteristiche della funzione di riduzione delle vibrazioni, le immagini visualizzate sul monitor della fotocamera subito dopo la ripresa potrebbero apparire sfocate.
- **•** In alcuni casi, l'attivazione della funzione riduzione vibrazioni potrebbe non consentire l'eliminazione completa degli effetti causati dal movimento della fotocamera.
- **•** Se il movimento della fotocamera è particolarmente accentuato o minimo, la compensazione dell'immagine con il VR elettronico potrebbe risultare impossibile anche se è impostato su **Sì (ibrida)**.
- **•** Se il tempo di posa è breve o estremamente lungo, il VR elettronico potrebbe non funzionare anche se è impostato su **Sì (ibrida)**.
- **•** Quando il VR elettronico è impostato su **Sì (ibrida)**, il salvataggio dell'immagine potrebbe richiedere più tempo del normale, perché al momento dello scatto l'otturatore viene rilasciato automaticamente due volte per eseguire la compensazione dell'immagine. Il **Suono scatto (6-0**77) viene emesso solo una volta. Viene registrato un fotogramma.

# <span id="page-193-0"></span>**Rilevamento del movimento**

Premere il pulsante MENU  $\rightarrow$  Icona del menu  $\arrow$  ( $\Box$ 6)  $\rightarrow$  Rilevam. movimento

Questa opzione consente di attivare la funzione di rilevamento del movimento per ridurre l'effetto mosso provocato dai movimenti della fotocamera e del soggetto durante la ripresa di immagini fisse.

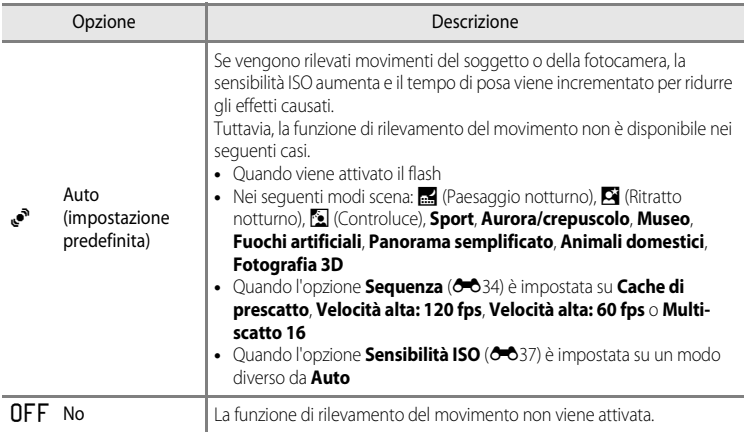

Quando si seleziona **[A](#page-29-0)uto**, un'icona dell'impostazione è visualizzata sul monitor ( $\Box$ 8). L'icona di rilevamento del movimento diventa verde quando la fotocamera rileva una vibrazione e aumenta il tempo di posa.

### **M** Note su Rilevam. movimento

- **•** In alcuni casi l'attivazione della funzione di rilevamento del movimento potrebbe non consentire la riduzione completa degli effetti causati dai movimenti della fotocamera e del soggetto.
- **•** Il rilevamento del movimento potrebbe non risultare efficace se il soggetto si muove molto o è troppo scuro.
- **•** Le foto scattate potrebbero risultare sgranate.
- **•** Alcune funzioni non possono essere utilizzate in combinazione con altre impostazioni menu. Per ulteriori informazioni, vedere ["Funzioni non disponibili in combinazione" \(](#page-85-0)CD64).

# <span id="page-194-0"></span>**Illuminatore AF**

#### Premere il pulsante MENU  $\rightarrow$  Icona del menu  $\gamma$  ( $\Box$ 6)  $\rightarrow$  Illuminatore [A](#page-27-0)F

Questa opzione consente di attivare o disattivare l'illuminatore ausiliario AF che assiste l'autofocus in caso di scarsa illuminazione.

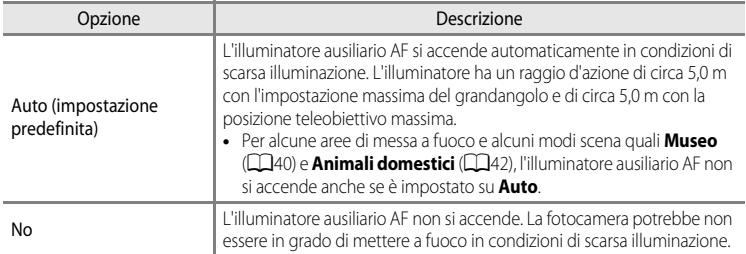

# <span id="page-195-0"></span>**Zoom digitale**

Premere il pulsante MENU  $\rightarrow$  Icona del menu  $\Psi$  ( $\Box$ 6)  $\rightarrow$  Zoom digitale

Questa opzione consente di attivare o disattivare lo zoom digitale.

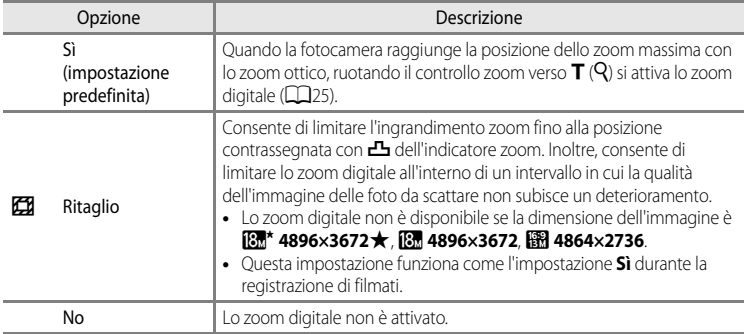

### **M** Note sullo zoom digitale

- **•** Quando si utilizza lo zoom digitale, la messa a fuoco si troverà al centro dell'inquadratura.
- **•** Lo zoom digitale non può essere utilizzato con i seguenti modi di ripresa.
	- Quando il modo scena è  $\overline{\text{max}}$  (Selezione scene auto),  $\overline{\text{max}}$  (Paesaggio notturno),  $\overline{\text{max}}$  (Ritratto notturno), W (Controluce) con **HDR** impostato su **Sì**, **Ritratto**, **Panorama semplificato**, **Animali domestici**, **Fotografia 3D**.
	- Modo Ritratto intelligente
- **•** Alcune funzioni non possono essere utilizzate in combinazione con altre impostazioni menu. Per ulteriori informazioni, vedere ["Funzioni non disponibili in combinazione" \(](#page-85-0) $\Box$ 64).
- **•** Se lo zoom digitale è attivato, l'opzione **Modo esposizione (6-6**33) è impostata su **Ponderata centrale** o misurazione spot (in cui è misurato il centro dell'inquadratura) a seconda dell'ingrandimento di una sezione ingrandita.

### **Impostazioni audio**

Premere il pulsante MENU  $\rightarrow$  Icona del menu  $\arrow$  ( $\Box$ 6)  $\rightarrow$  Impostazioni audio

Questa opzione consente di regolare le impostazioni audio indicate di seguito.

<span id="page-196-1"></span>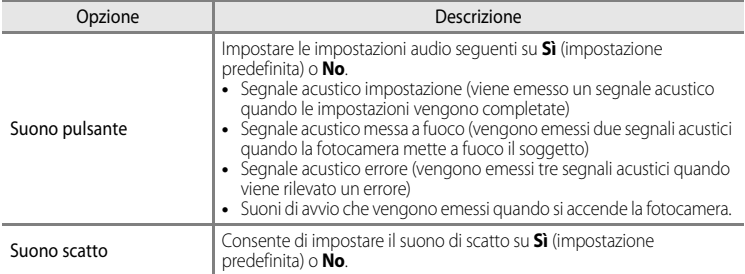

### <span id="page-196-0"></span>**M** Note sulle Impostazioni audio

- **•** Nel modo scena **Animali domestici**, anche se impostati su **Sì**, il suono del pulsante e il suono di scatto sono disattivati.
- **•** Anche se è impostato su **Sì**, il suono di scatto è disattivato durante la registrazione di filmati.
- **•** Alcune funzioni non possono essere utilizzate in combinazione con altre impostazioni menu. Per ulteriori informazioni, vedere ["Funzioni non disponibili in combinazione"](#page-85-0) (CCL64).

### <span id="page-196-2"></span>**Autospegnimento**

Premere il pulsante MENU  $\rightarrow$  Icona del menu  $\arrow$  ( $\square$ 6)  $\rightarrow$  [A](#page-27-0)utospegnimento

Se non viene eseguita alcuna operazione per un dato periodo di tempo con la fotocamera accesa, il monitor si spegne per risparmiare energia e la fotocamera passa al modo standby  $($  $\Box$ 19).

In questo menu è possibile impostare il tempo che deve trascorrere prima che la fotocamera passi al modo standby.

Scegliere tra **30 sec.**, **1 min** (impostazione predefinita), **5 min** e **30 min**.

#### C **Impostazione di Autospegnimento**

- **•** Nelle situazioni seguenti, il tempo impiegato dalla fotocamera per passare al modo standby è fisso.
	- Quando sono visualizzati i menu: 3 minuti (quando l'autospegnimento è impostato su **30 sec.** o **1 min**).
	- Durante la riproduzione di slide show: fino a 30 minuti.
	- Quando è collegato l'adattatore CA EH-62F: 30 minuti.
- **•** La fotocamera non passa al modo standby durante il trasferimento di immagini con Eye-Fi card.

# <span id="page-197-1"></span>**Formatta memoria/Formatta card**

Premere il pulsante MENU  $\rightarrow$  Icona del menu  $\gamma$  ( $\Box$ 6)  $\rightarrow$  Formatta memoria/Formatta card

Questa opzione consente di formattare la memoria interna o la card di memoria.

#### **La formattazione elimina definitivamente tutti i dati dalla memoria interna o dalla**

**card di memoria.** I dati eliminati non possono essere recuperati. Prima di eseguire la formattazione, trasferire tutte le immagini importanti su un computer.

#### **Formattazione della memoria interna**

Per formattare la memoria interna, rimuovere la card di memoria dalla fotocamera. L'opzione **Formatta memoria** viene visualizzata nel menu impostazioni.

### **Formattazione delle card di memoria**

Quando si inserisce una card di memoria nella fotocamera, è possibile formattarla. L'opzione **Formatta card** viene visualizzata nel menu impostazioni.

### B **Formattazione della memoria interna e della card di memoria**

- Quando si formatta la memoria interna della fotocamera o la card di memoria, le icone degli album (<sup>66</sup>) vengono ripristinate sulle icone predefinite (icona numero).
- **•** Non spegnere la fotocamera né aprire il coperchio del vano batteria/alloggiamento card di memoria durante la formattazione.
- **•** La prima volta che si inseriscono in questa fotocamera card di memoria utilizzate in altri dispositivi, è necessario formattarle utilizzando questa fotocamera.

# <span id="page-197-0"></span>**Lingua/Language**

Premere il pulsante MENU  $\rightarrow$  Icona del menu  $\gamma$  ( $\Box$ 6)  $\rightarrow$  Lingua/Language

Questa opzione consente di scegliere una delle 34 lingue disponibili per la visualizzazione di menu e messaggi.

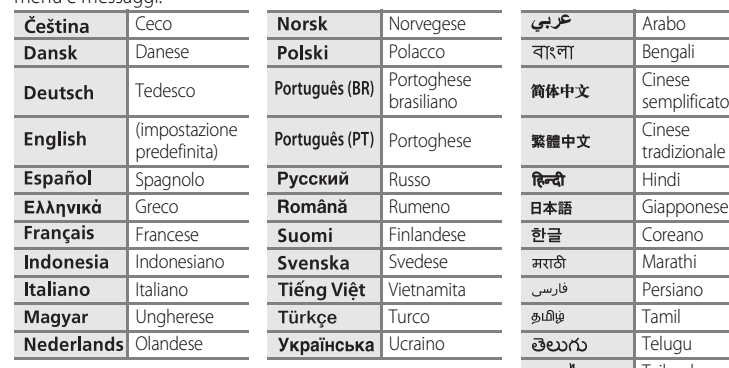

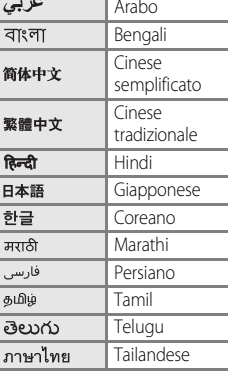

# **Impostazioni TV**

Premere il pulsante MENU → Icona del menu ¥ (□6) → Impostazioni TV

Questa opzione consente di regolare le impostazioni per il collegamento a un televisore.

<span id="page-198-3"></span><span id="page-198-2"></span><span id="page-198-1"></span><span id="page-198-0"></span>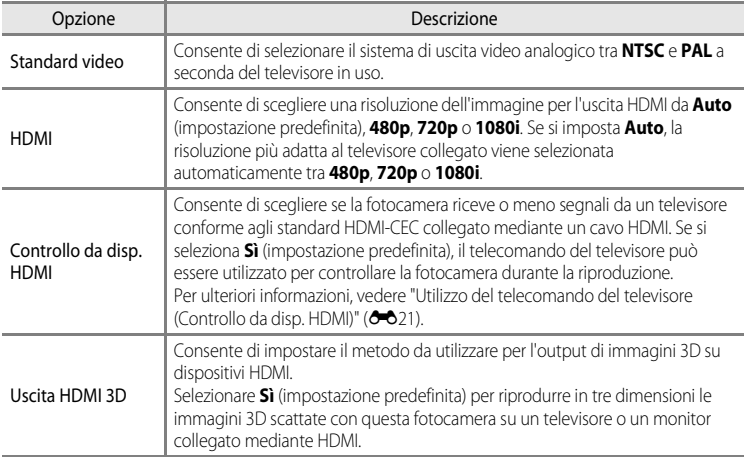

# <span id="page-199-0"></span>**Ricarica via computer**

#### Premere il pulsante MENU  $\rightarrow$  Icona del menu  $\Psi(\Box 6) \rightarrow$  Ricarica via computer

Questa opzione consente di selezionare se la batteria inserita nella fotocamera deve essere caricata o meno quando la fotocamera viene collegata a un computer via cavo USB ( $\Box$ 77).

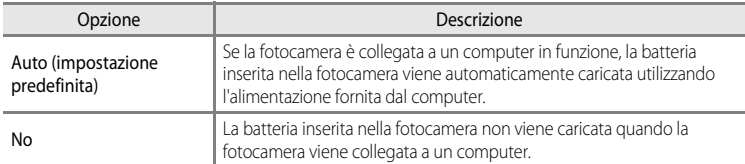

#### B **Note sul collegamento della fotocamera a una stampante**

- **•** La batteria non può essere caricata mediante il collegamento a una stampante, neanche se la stampante è conforme allo standard PictBridge.
- **•** Se è selezionato **Auto** per **Ricarica via computer**, potrebbe essere impossibile stampare le immagini con il collegamento diretto della fotocamera ad alcune stampanti. Se la schermata di avvio di PictBridge non viene visualizzata sul monitor dopo avere collegato la fotocamera a una stampante e dopo averla accesa, spegnere la fotocamera e scollegare il cavo USB. Impostare **Ricarica via computer** su **No** e ricollegare la fotocamera alla stampante.

### B **Note sul caricamento mediante collegamento a un computer**

- **•** Non è possibile caricare la batteria o trasferire i dati se la fotocamera viene collegata a un computer prima di impostare la lingua e la data/ora della fotocamera ( $\Box$ 20). Se la batteria dell'orologio integrato nella fotocamera ([A](#page-42-0)21) è scarica, è necessario reimpostare la data e l'ora prima di potere caricare la batteria o trasferire le immagini mediante collegamento a un computer. In questo caso, utilizzare l'adattatore CA/ caricabatteria EH-70P ( $\Box$ 14) per caricare la batteria, quindi impostare la data e l'ora della fotocamera.
- **•** Se la fotocamera viene spenta, anche la ricarica si interrompe.
- **•** Se il computer entra nel modo sospendi durante la carica, la carica si interrompe e la fotocamera potrebbe spegnersi.
- **•** Per scollegare la fotocamera dal computer, spegnere la fotocamera e scollegare il cavo USB.
- **•** Il caricamento della batteria mediante collegamento a un computer potrebbe richiedere più tempo rispetto alla carica mediante adattatore CA/caricabatteria EH-70P. Il tempo di ricarica aumenta in caso di trasferimento delle immagini durante il caricamento della batteria.
- **•** Se la fotocamera è collegata a un computer, è possibile che venga avviata un'applicazione installata sul computer, ad esempio Nikon Transfer 2. Se la fotocamera è stata collegata al computer al solo scopo di ricaricare la batteria, uscire dall'applicazione.
- **•** La fotocamera si spegne automaticamente se non c'è comunicazione con il computer per 30 minuti dopo che il caricamento della batteria è stato completato.
- **•** In base alle specifiche e alle impostazioni del computer, nonché all'alimentazione e alla distribuzione, potrebbe risultare impossibile caricare la batteria mediante collegamento al computer se inserita nella fotocamera.

E80

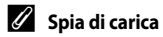

Nella seguente tabella è illustrato lo stato della spia di carica quando la fotocamera è collegata a un computer.

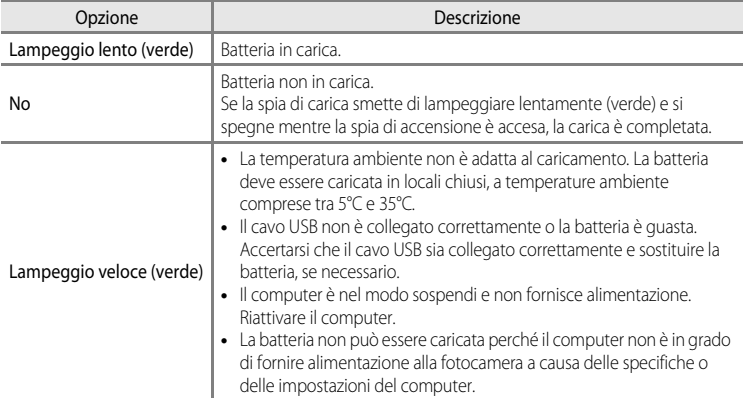

# <span id="page-201-0"></span>**Avviso occhi chiusi**

Premere il pulsante MENU  $\rightarrow$  Icona del menu  $\arrow$  ( $\Box$ 6)  $\rightarrow$  [A](#page-27-0)vviso occhi chiusi

Questa opzione consente di scegliere se rilevare o meno gli occhi chiusi quando si scattano immagini utilizzando la funzione di rilevamento del volto  $(D67)$  nei seguenti modi di ripresa.

- **•** Nei seguenti modi scena:
	- $\overline{\text{scm}}$  (Selezione scene auto) ( $\Box$ 34)
	- S (Ritratto notturno) (quando si seleziona **Treppiedi**) ([A](#page-57-0)36)
	- **Ritratto** (**1138**)
- Modo **C** (Auto) (quando si seleziona **Priorità al volto** (**C-6**38) per **Modo area AF**)

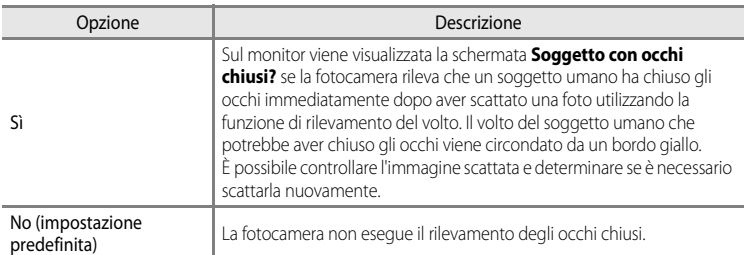

### **Schermata Soggetto con occhi chiusi?**

- **•** Per ingrandire il volto con gli occhi chiusi, ruotare il controllo zoom verso  $T(Q)$ . Per ritornare al modo di riproduzione a pieno formato, ruotare il controllo zoom verso  $W(E)$ .
- **•** Se la fotocamera rileva che più soggetti umani hanno chiuso gli occhi, premere  $\blacktriangleleft$  o  $\blacktriangleright$  durante lo zoom in riproduzione per visualizzare gli altri volti.

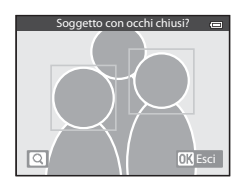

- Premere il pulsante  $\overline{m}$  per eliminare la foto scattata.
- Premere il pulsante **(OC** oppure il pulsante di scatto per tornare alla schermata di ripresa.
- **•** Se non vengono eseguite operazioni per alcuni secondi, il monitor torna automaticamente alla schermata di ripresa.

# **M** Nota su Avviso occhi chiusi

Alcune funzioni non possono essere utilizzate in combinazione con altre impostazioni menu. Per ulteriori informazioni, vedere ["Funzioni non disponibili in combinazione" \(](#page-85-0) $\Box$ 64).

# <span id="page-202-7"></span>**Opzioni Wi-Fi (solo COOLPIX S9500)**

#### Premere il pulsante MENU  $\rightarrow$  Icona del menu  $\gamma$  ( $\Box$ 6)  $\rightarrow$  Opzioni Wi-Fi

Configurare le impostazioni Wi-Fi (LAN wireless) per collegare la fotocamera e un dispositivo intelligente.

<span id="page-202-6"></span><span id="page-202-5"></span><span id="page-202-4"></span><span id="page-202-3"></span><span id="page-202-2"></span><span id="page-202-1"></span><span id="page-202-0"></span>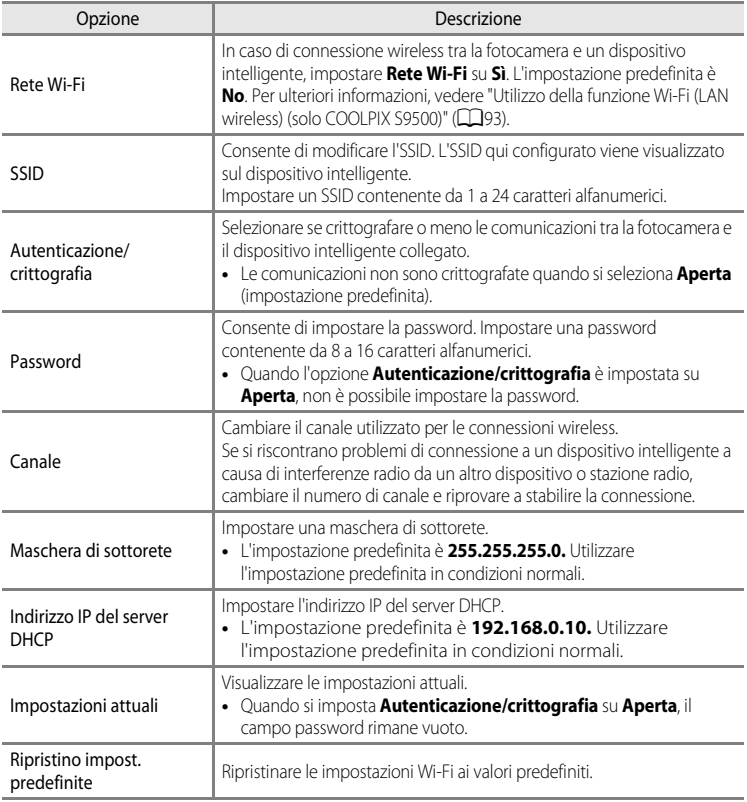

### **Utilizzo della tastiera per l'immissione di testo**

#### **Immissione carattere per SSID e Password**

- Premere **A,**  $\nabla$ **,**  $\blacktriangleleft$  o **E** per selezionare caratteri alfanumerici. Premere il pulsante CO per immettere il carattere selezionato nel campo di testo e spostare il cursore nello spazio successivo.
- **•** Per spostare il cursore nel testo inserito, selezionare  $\leftarrow$  o  $\rightarrow$  sulla tastiera e premere il pulsante  $\infty$ .
- Per eliminare un carattere, premere il pulsante  $\overline{m}$ .
- Per applicare l'impostazione, selezionare **+** sulla tastiera e premere il pulsante  $\infty$ .

#### **Immissione carattere per Canale, Maschera di sottorete e Indirizzo IP del server DHCP**

- Premere  $\triangle$  o  $\nabla$  per impostare i numeri. Per passare alla cifra successiva, premere il pulsante  $\triangleright$  o  $\circledR$ . Per tornare alla cifra precedente, premere il pulsante <
- **•** Per applicare l'impostazione, selezionare l'ultima cifra e premere il pulsante  $\circledR$ .

# **M** Note su Rete Wi-Fi

L'opzione **Rete Wi-Fi** non può essere selezionata nei seguenti casi:

- **•** Quando alla fotocamera è collegato un cavo HDMI, USB o audio/video
- **•** Quando nella fotocamera non è inserita una card di memoria
- **•** Quando nella fotocamera è inserita una Eye-Fi card
- Se l'indicazione di livello batteria nel monitor è **ED**

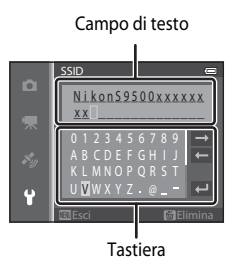

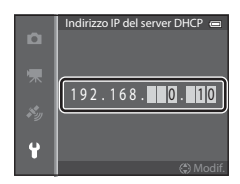

# <span id="page-204-0"></span>**Caricamento Eye-Fi**

Premere il pulsante MENU  $\rightarrow$  Icona del menu  $\gamma$  ( $\Box$ 6)  $\rightarrow$  Caricamento Eye-Fi

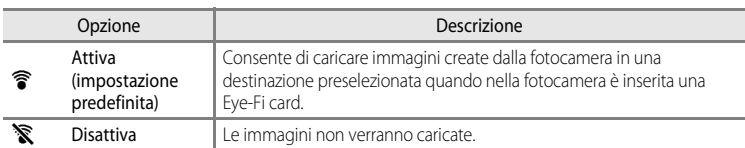

# **M** Note sulle Eye-Fi card

- **•** Le immagini non verranno caricate se l'intensità del segnale è insufficiente, anche se è selezionato **Attiva**.
- **•** Rimuovere la Eye-Fi card dalla fotocamera in un luogo in cui non è consentito l'uso di onde radio. I segnali potrebbero essere trasmessi anche se è selezionato **Disattiva**.
- **•** Per ulteriori informazioni, fare riferimento al manuale di istruzioni della Eye-Fi card in uso. In caso di errore, contattare il produttore della card.
- **•** La fotocamera può essere utilizzata per attivare e disattivare la Eye-Fi card, tuttavia, potrebbe non supportare le altre funzioni Eye-Fi.
- **•** La fotocamera non è compatibile con la funzione memoria infinita. Disattivare tale funzione, se impostata su un computer. Se la funzione memoria infinita è attivata, il numero di immagini scattate potrebbe non essere visualizzato correttamente.
- **•** Le Eye-Fi card possono essere utilizzate solo nel paese di acquisto. Osservare le norme locali relative ai dispositivi wireless.
- **•** Se si lascia l'impostazione **Attiva**, la batteria si esaurisce più rapidamente.

### C **Indicatore di comunicazione Eye-Fi**

Lo stato della comunicazione della Eye-Fi card nella fotocamera può essere controllato sul monitor ( $\square$ 8).

- **•** w: l'opzione **Caricamento Eye-Fi** è impostata su **Disattiva**.
- 令 (acceso): caricamento Eye-Fi abilitato; in attesa dell'inizio caricamento.
- <sup><sup>•</sup> (lampeggiante): caricamento Eye-Fi abilitato; caricamento dei dati in corso.</sup>
- **᠗**: si è verificato un errore. La fotocamera non è in grado di controllare la Eye-Fi card.

### <span id="page-205-0"></span>**Provini**

#### Premere il pulsante MENU  $\rightarrow$  Icona del menu  $\gamma$  ( $\Box$ 6)  $\rightarrow$  Provini

Questa opzione consente di selezionare se visualizzare o meno i provini quando si ruota velocemente il multi-selettore nel modo di riproduzione a pieno formato ( $\Box$ 28).

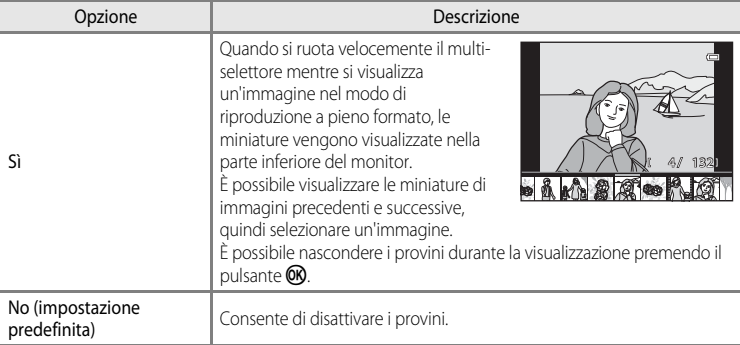

### B **Note sulla visualizzazione dei provini**

- **•** Per poter visualizzare i provini, è necessario salvare almeno 10 immagini nella memoria interna della fotocamera o sulla card di memoria.
- **•** Per il modo di riproduzione Foto preferite, Ordinamento automatico o Elenca per data, l'album, la categoria o la data di ripresa selezionata deve contenere almeno 10 immagini.
- Quando viene visualizzata ogni immagine di una seguenza (<sup>66</sup>11) premendo il pulsante <sup>(08</sup> non è possibile visualizzare i provini.

# **Ripristina tutto**

Premere il pulsante MENU  $\rightarrow$  Icona del menu  $\arrow$  ( $\square$ 6)  $\rightarrow$  Ripristina tutto

Quando si seleziona **Ripristina**, le impostazioni della fotocamera vengono ripristinate sui valori predefiniti.

#### **Funzioni di ripresa di base**

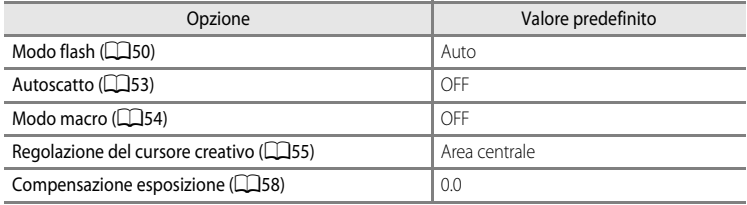

#### **Modo scena**

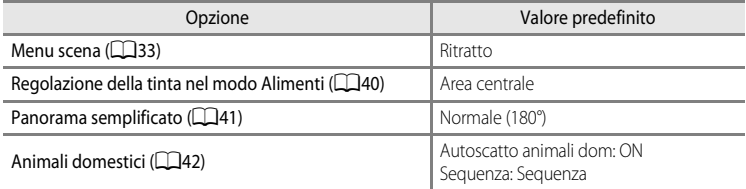

#### **Menu Paesaggio notturno**

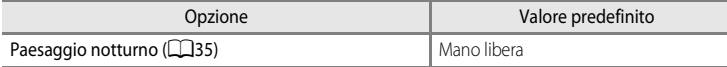

#### **Menu Ritratto notturno**

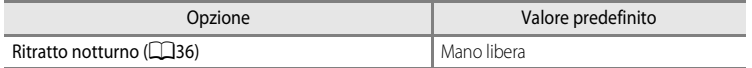

### **Menu Controluce**

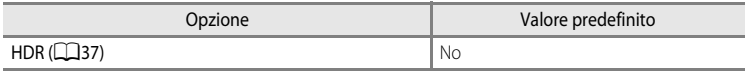

### **Menu Ritratto intelligente**

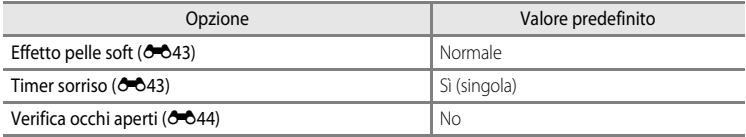

### **Menu effetti speciali**

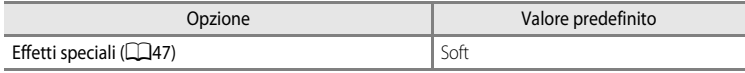

### **Menu di ripresa**

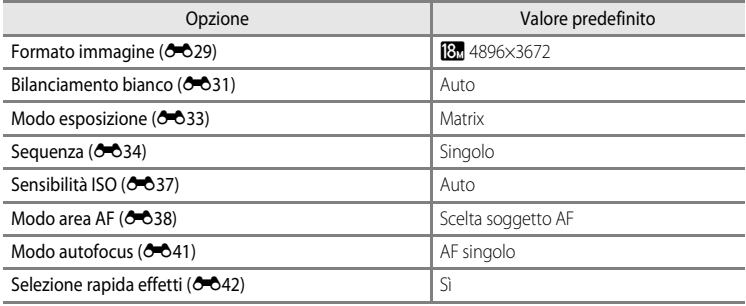

### **Menu Filmato**

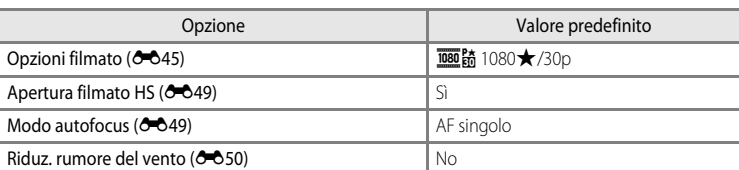

### **Menu opzioni GPS (solo COOLPIX S9500)**

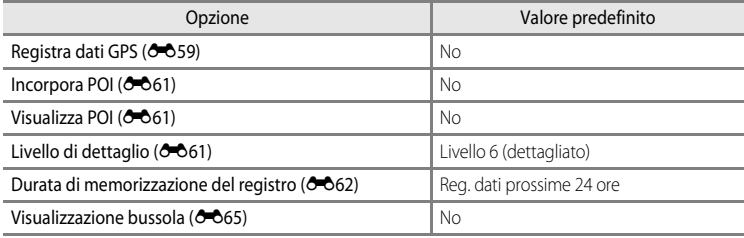

### **Menu Impostazioni**

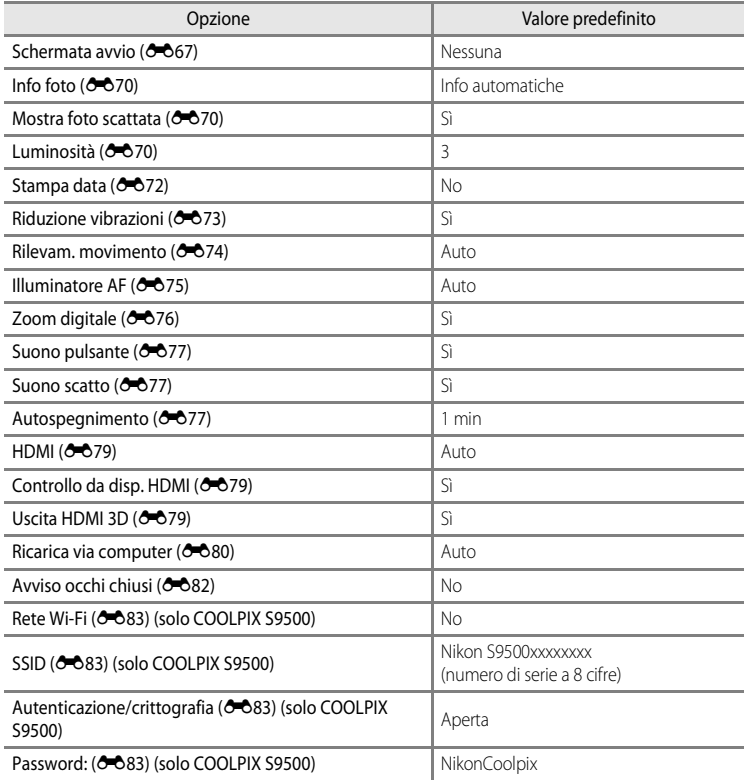

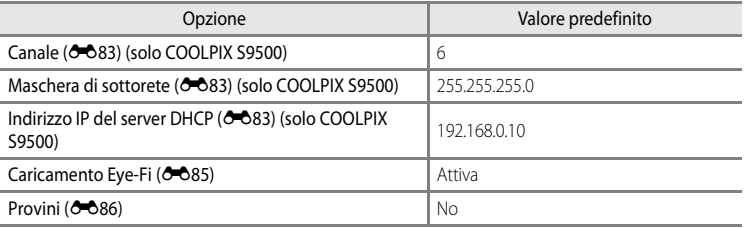

#### **Altri**

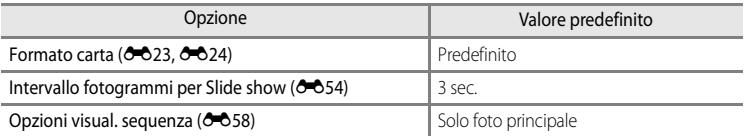

- **•** Scegliendo **Ripristina tutto** è possibile inoltre cancellare il numero di file corrente ([E](#page-216-0)97) nella memoria. Dopo la reimpostazione, la numerazione prosegue dal numero più basso disponibile nella memoria interna o nella card di memoria. Se si esegue **Ripristina tutto** dopo aver eliminato tutte le immagini dalla memoria interna o dalla card di memoria ([A](#page-50-0)29), i numeri di file per le foto scattate successivamente partono da **0001**.
- **•** Le impostazioni seguenti non sono influenzate dall'esecuzione di **Ripristina tutto**.
	- **Menu di ripresa**: dati di premisurazione manuale per **Bilanciamento bianco**  $(6 - 3)$
	- **Menu play: Foto preferite (CO**5) e **Scegliere foto principale** (CO58)
	- **Menu impostazioni**: **Fuso orario e data** ([E](#page-187-0)68), **Lingua/Language** ([E](#page-197-0)78) e **Standard video** ( $O$ <sup>-0</sup>79) in **Impostazioni TV**
	- Icona album e colori  $(0 0)$

# **Versione firmware**

Premere il pulsante MENU  $\rightarrow$  Icona del menu  $\arrow$  ( $\square$ 6)  $\rightarrow$  Versione firmware

Consente di visualizzare la versione corrente del firmware della fotocamera.

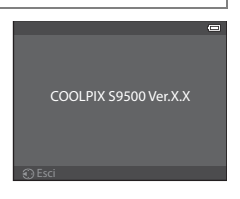

Nella seguente tabella sono elencati i messaggi di errore e altri avvisi visualizzati sul monitor, con le relative soluzioni.

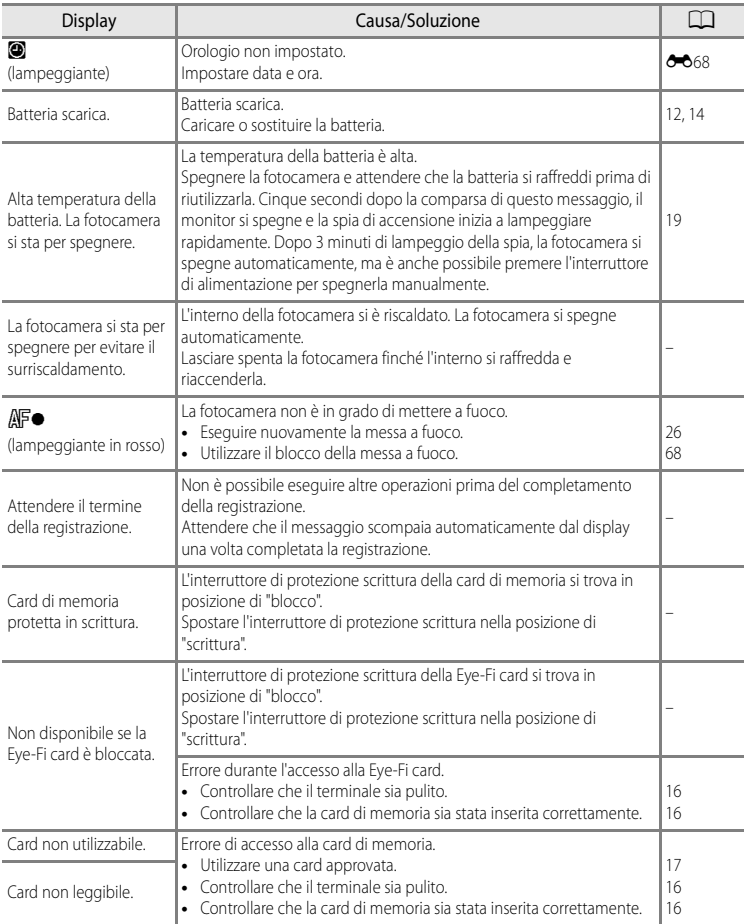

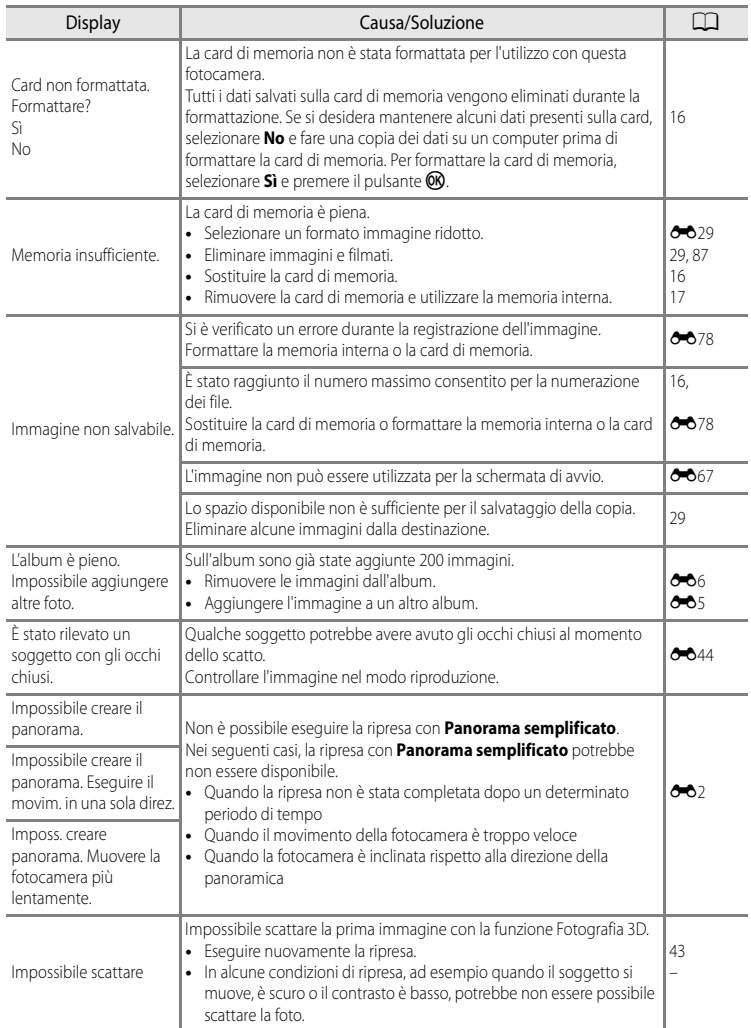

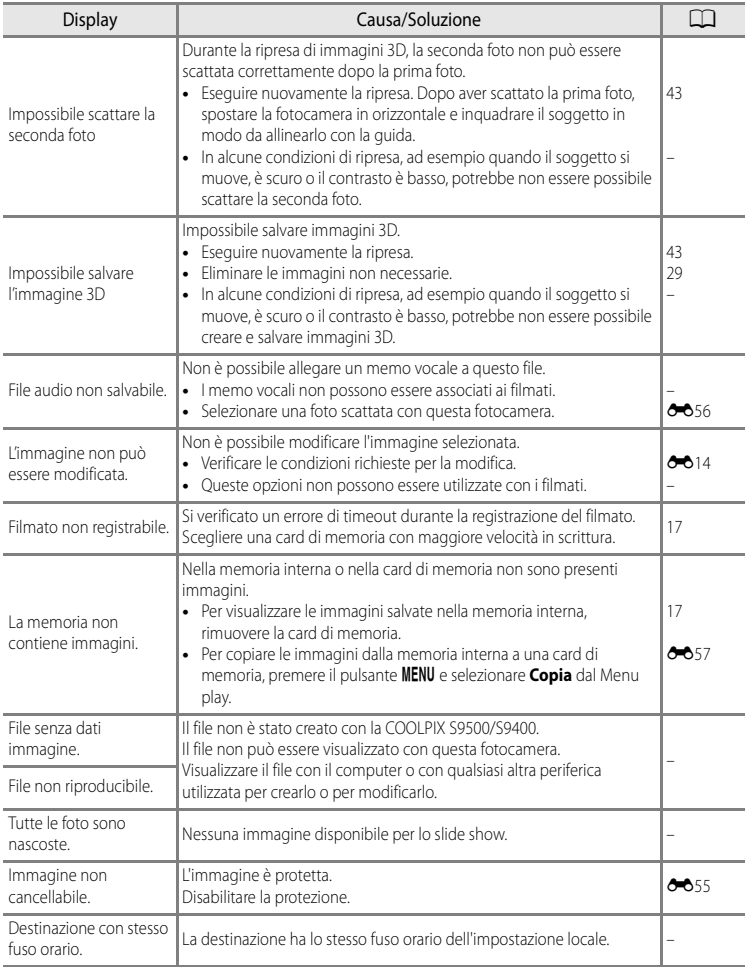

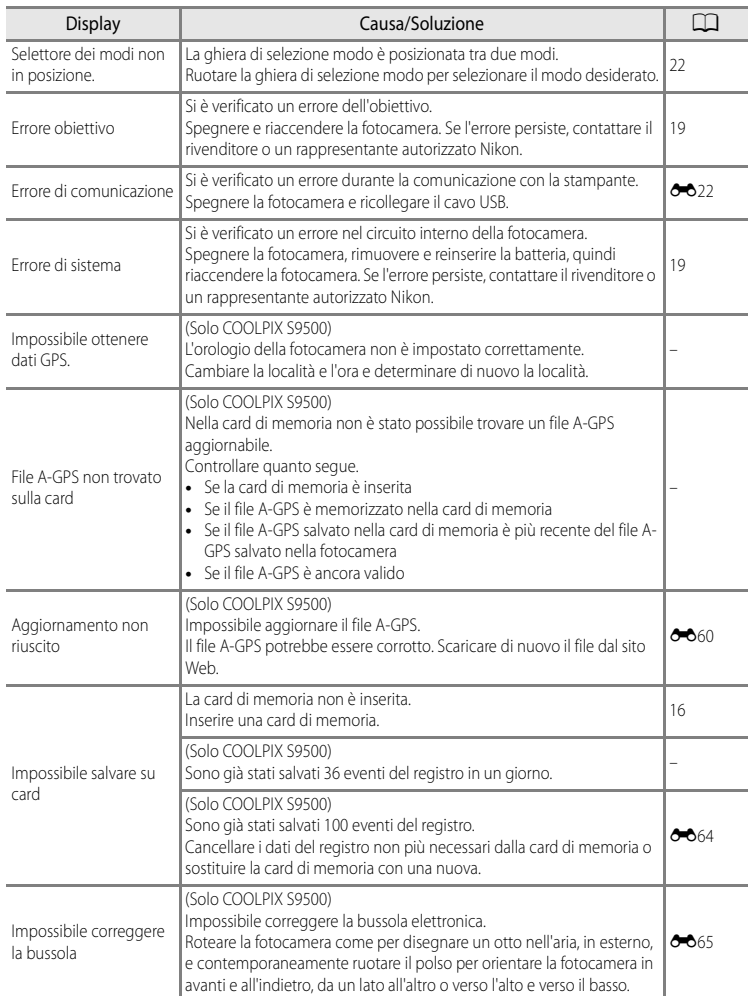

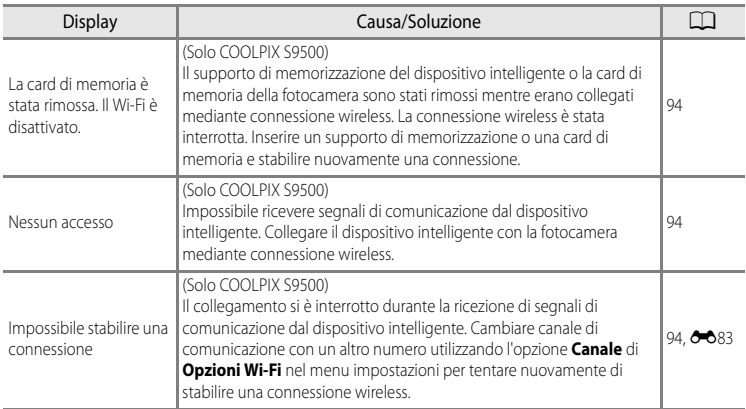

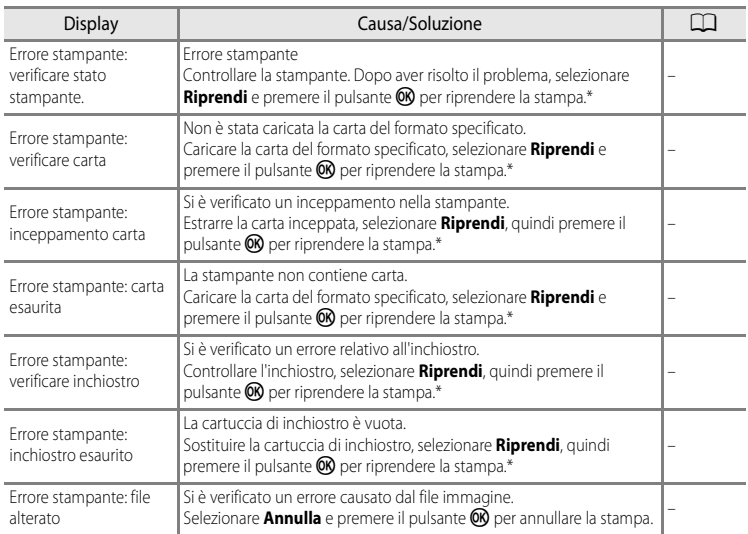

\* Per ulteriori informazioni, consultare il manuale di istruzioni fornito con la stampante.
### <span id="page-216-8"></span>**Nomi di file e cartelle**

Di seguito vengono indicati i criteri di denominazione di immagini, filmati e memo vocali.

### **Nome file : DSCN0001.JPG**

<span id="page-216-10"></span><span id="page-216-9"></span><span id="page-216-6"></span><span id="page-216-4"></span> $(1)$   $(2)$   $(3)$ 

<span id="page-216-7"></span>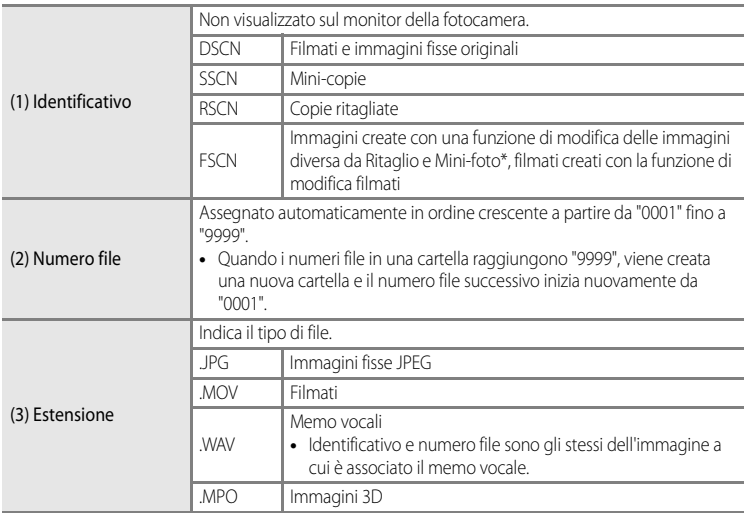

<span id="page-216-5"></span><span id="page-216-1"></span><span id="page-216-0"></span>\* Compresa la selezione rapida degli effetti (CCL32) del modo  $\Box$  ([A](#page-53-0)uto)

### **Nome cartella : 100NIKON**

<span id="page-216-3"></span><span id="page-216-2"></span> $(1) (2)$ 

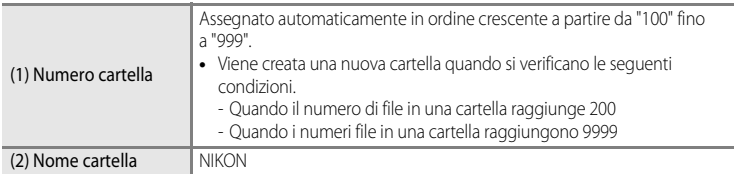

#### Nomi di file e cartelle

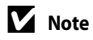

- Quando si copiano file di immagini o audio dalla o nella memoria interna o card di memoria (<sup>66</sup>57), le convenzioni di denominazione dei file sono le seguenti:
	- Immagini selezionate:

I file copiati utilizzando le immagini selezionate vengono copiati nella cartella corrente o nella cartella utilizzata per le immagini successive. A essi vengono assegnati nuovi numeri di file in ordine crescente, a partire dal numero di file più alto nella memoria.

- Tutte le immagini:

I file copiati utilizzando l'opzione Tutte le immagini vengono copiati insieme, cartelle incluse. I numeri di cartelle sono assegnati in ordine crescente, a partire dal numero di cartella più alto nel supporto di destinazione.

I nomi dei file non vengono modificati.

**•** Quando la cartella corrente è contrassegnata dal numero 999 e contiene 200 file o un file associato al numero 9999, sarà possibile scattare altre foto solo dopo avere formattato la memoria interna o la card di memoria ([E](#page-197-0)78) o dopo avere inserito una nuova card di memoria.

#### C **Dati del registro GPS salvati su card di memoria**

I dati del registro vengono salvati nella cartella "NCFL".

- **•** I nomi dei file sono costituiti da "N", "data (le ultime due cifre dell'anno, mese e giorno in formato AA/MM/GG)", "numero di identificazione (da 0 a 9 e da A a Z)" ed "estensione (.log)". Esempio: il primo registro GPS registrato il 15 maggio 2013 è N1305150.log
- **•** È possibile registrare fino a 36 file al giorno e fino a 100 file su una card di memoria.

### <span id="page-218-0"></span>**Accessori opzionali**

<span id="page-218-2"></span>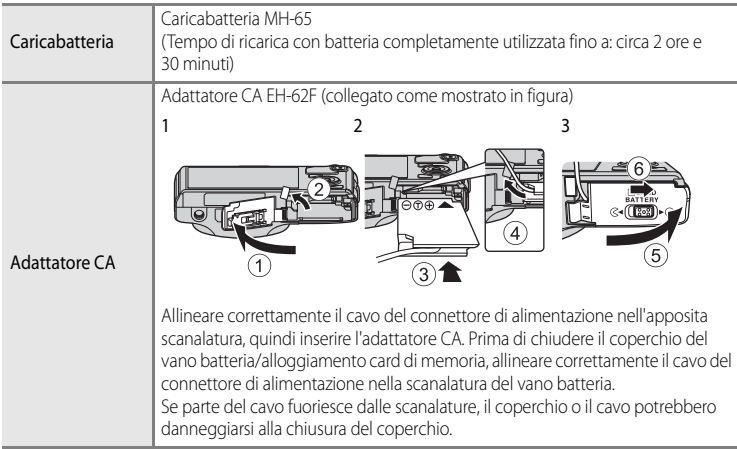

<span id="page-218-1"></span>Per informazioni aggiornate sugli accessori per la COOLPIX S9500/S9400, consultare i nostri siti Web o i cataloghi dei prodotti.

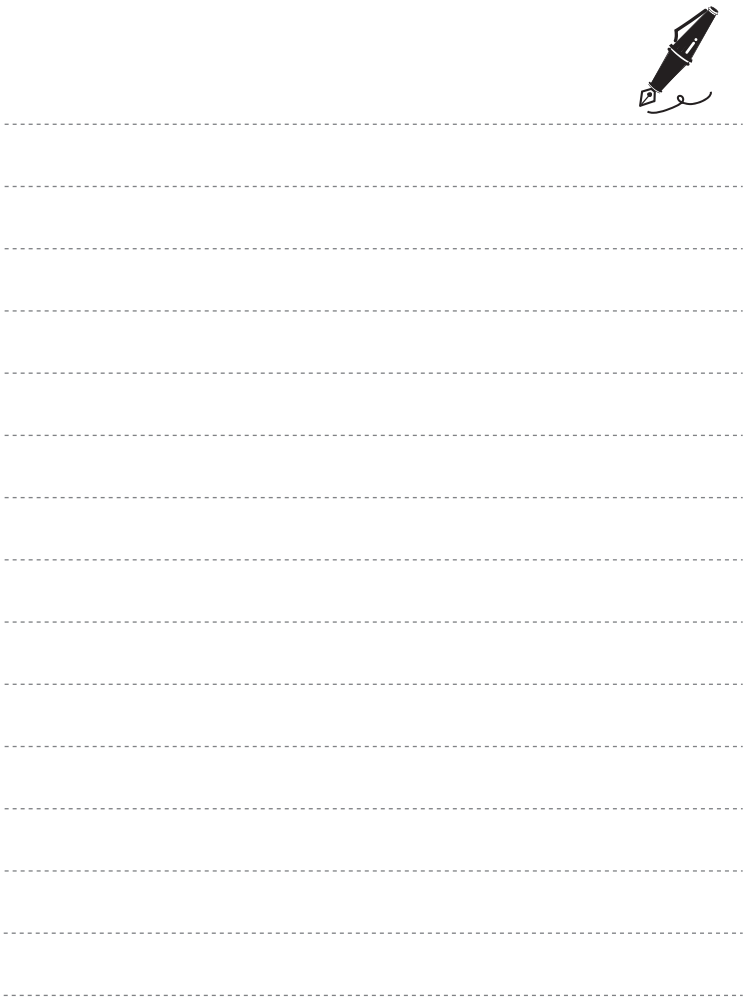

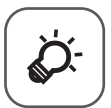

# Note tecniche e Indice

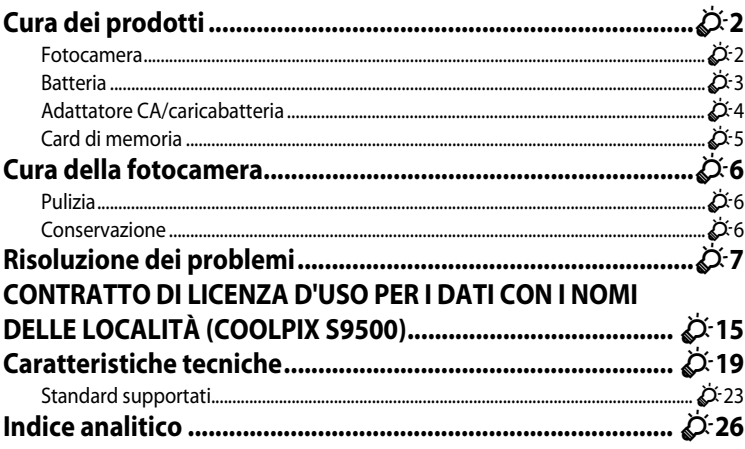

### <span id="page-221-0"></span>**Cura dei prodotti**

### <span id="page-221-1"></span>**Fotocamera**

Per garantire un utilizzo corretto e duraturo del prodotto Nikon, osservare le seguenti precauzioni relative all'uso e alla conservazione del dispositivo.

Prima di utilizzare i prodotti, leggere e seguire le avvertenze riportate in "[Informazioni sulla](#page-7-0)  [sicurezza"](#page-7-0) (CQvi - [viii](#page-9-0)).

### **12** Tenere asciutto il prodotto

L'apparecchio può danneggiarsi se immerso in acqua o esposto ad elevati livelli di umidità.

### **M** Non fare cadere il prodotto

È possibile che il prodotto non funzioni correttamente se sottoposto a urti o vibrazioni violenti.

#### **Maneggiare con cura l'obiettivo e tutte le parti mobili**

Non esercitare forza sull'obiettivo, sul copriobiettivo, sul monitor, sull'alloggiamento card di memoria o sul vano batteria. Questi componenti si possono danneggiare con facilità. Inserendo con forza il copriobiettivo si potrebbero causare malfunzionamenti della fotocamera o danni all'obiettivo.

### **M** Non tenere l'obiettivo puntato verso fonti di luce intensa per periodi prolungati

Non tenere l'obiettivo puntato verso il sole o altre fonti di luce intensa per periodi prolungati quando utilizzate o riponete la fotocamera. La luce intensa potrebbe deteriorare il sensore di immagine e produrre un effetto sfocato bianco nelle fotografie.

### B **Tenere lontano da campi magnetici intensi**

Non utilizzare né conservare la fotocamera in prossimità di apparecchiature che generano forti radiazioni elettromagnetiche o campi magnetici. Le cariche elettrostatiche e i campi magnetici creati da apparecchiature come i radiotrasmettitori possono provocare interferenze compromettendo il funzionamento del monitor, danneggiare i dati salvati sulla card di memoria o alterare i circuiti interni del prodotto.

### B **Evitare gli sbalzi di temperatura**

Sbalzi di temperatura improvvisi, ad esempio quando si entra o esce da un ambiente riscaldato durante una giornata fredda, possono causare la formazione di condensa all'interno della fotocamera. Per prevenire la formazione di condensa, inserire il prodotto in una borsa o busta di plastica prima di sottoporlo a sbalzi di temperatura improvvisi.

#### B **Spegnere la fotocamera prima di rimuovere o scollegare la fonte di alimentazione o la card di memoria**

Non rimuovere la batteria mentre il prodotto è in funzione oppure quando sta registrando o eliminando delle immagini. Nelle suddette circostanze, l'interruzione improvvisa dell'alimentazione potrebbe provocare la perdita di dati oppure danneggiare la memoria o lo schema elettrico del prodotto.

### **M** Note sul monitor

- **•** I monitor e i mirini elettronici sono costruiti con precisione estremamente elevata; almeno il 99,99% dei pixel sono effettivi e non più dello 0,01% risulta mancante o difettoso. Pertanto, sebbene questi display possano contenere pixel sempre accesi (bianchi, rossi, blu o verdi) o sempre spenti (neri), questo non indica un malfunzionamento e non ha alcun effetto sulle immagini registrate con il dispositivo.
- **•** A causa delle caratteristiche generali dei monitor OLED, la visualizzazione prolungata o ripetuta della stessa schermata o immagine potrebbe causarne la bruciatura. La bruciatura potrebbe determinare una diminuzione della luminosità in alcune zone del monitor o la visualizzazione di chiazze. In alcuni casi, la bruciatura dello schermo potrebbe essere permanente. Tuttavia, la bruciatura dello schermo non influisce sulle immagini.

Per evitare che lo schermo si bruci, la luminosità del monitor non deve essere più alta del necessario e non visualizzare la stessa schermata o immagine per un periodo di tempo prolungato.

- **•** In presenza di una forte luce, potrebbe risultare difficile visualizzare le immagini sul monitor.
- **•** Il monitor è retroilluminato con un LED. Se la luce del monitor dovesse affievolirsi o diventare instabile, contattare un centro di assistenza autorizzato Nikon.

### <span id="page-222-1"></span><span id="page-222-0"></span>**Batteria**

- **•** Prima di utilizzare la batteria, leggere e seguire le avvertenze riportate in "[Informazioni](#page-7-0)  [sulla sicurezza](#page-7-0)" (CQvi - [viii](#page-9-0)).
- **•** Verificare il livello della batteria prima di utilizzare la fotocamera e, se necessario, sostituirla o ricaricarla. Se la batteria è completamente carica, non continuare a ricaricarla poiché ci potrebbe determinare una riduzione delle prestazioni. Quando si utilizza la fotocamera in occasioni importanti, se possibile, tenere sempre a portata di mano una batteria di riserva completamente carica.
- **•** Non utilizzare la batteria a temperature ambiente inferiori a 0°C o superiori a 40°C.
- **•** Caricare la batteria in un ambiente chiuso la cui temperatura sia compresa tra 5°C e 35°C prima dell'uso.
- **•** Se la temperatura della batteria è compresa tra 0°C e 10°C o tra 45°C e 60°C, la capacità di caricamento può risultare ridotta.
- **•** La batteria non verrà caricata se la temperatura ambiente è inferiore a 0°C o superiore a  $60^{\circ}$ C
- **•** Tenere presente che la batteria potrebbe riscaldarsi durante l'uso, pertanto aspettare che la batteria si raffreddi prima di ricaricarla. La mancata osservanza di queste precauzioni potrebbero provocare danni alla batteria, comprometterne le prestazioni o precluderne il caricamento normale.
- **•** In condizioni climatiche rigide, la capacità delle batterie tende a risultare ridotta. Accertarsi che la batteria sia completamente carica prima di scattare fotografie all'esterno in presenza di basse temperature. Conservare delle batterie di riserva in un luogo caldo e utilizzarle quando necessario. Una volta riscaldata, una batteria fredda può recuperare parte della carica perduta.
- **•** In caso di polvere sui terminali della batteria, la fotocamera potrebbe non funzionare. Se i terminali della batteria non sono ben puliti, pulirli con un panno pulito e asciutto prima dell'uso.

#### Cura dei prodotti

- **•** Se la batteria non verrà utilizzata per parecchio tempo, inserirla nella fotocamera e farla scaricare completamente prima di rimuoverla e riporla. Conservare la batteria in un luogo fresco con una temperatura ambiente compresa tra 15°C e 25°C. Non conservare la batteria in locali caldi o molto freddi.
- **•** Estrarre sempre la batteria dalla fotocamera o dal caricabatteria quando non la si utilizza. Se lasciata nella fotocamera, la batteria consuma quantitativi minimi di energia anche se non viene utilizzata. Ciò può causare lo scaricamento eccessivo della batteria rendendola inutilizzabile. L'accensione e lo spegnimento della fotocamera con la batteria scarica può ridurre la vita della batteria. Caricare la batteria prima di utilizzarla, se il livello di carica è basso.
- **•** Ricaricare la batteria almeno una volta ogni sei mesi e farla scaricare completamente prima di riporla.
- **•** Dopo avere estratto la batteria dalla fotocamera o dal caricabatterie, riporre il copricontatti fornito sulla batteria e conservarla in un luogo fresco.
- **•** Un calo netto della durata della carica di una batteria interamente ricaricata ed utilizzata a temperatura ambiente indica che è giunto il momento di sostituirla. Acquistare una nuova batteria EN-EL12.
- **•** Quando non mantiene più la carica, sostituite la batteria. Le batterie usate sono una risorsa preziosa. Riciclare le batterie usate in conformità con le normative locali.

### <span id="page-223-0"></span>**Adattatore CA/caricabatteria**

- **•** Prima di utilizzare l'adattatore CA/caricabatteria, leggere e seguire attentamente le avvertenze riportate in ["Informazioni sulla sicurezza](#page-7-0)" (CQvi - [viii\)](#page-9-0).
- **•** L'adattatore CA/caricabatteria EH-70P è destinato all'uso esclusivamente con dispositivi compatibili. Non utilizzare con dispositivi di marca o modello diverso.
- **•** L'EH-70P è compatibile con le prese elettriche da 100-240 V CA, 50/60 Hz. Negli altri paesi, utilizzare un adattatore spina (disponibile in commercio) secondo necessità. Per maggiori informazioni sugli adattatori spina, consultare la propria agenzia di viaggio.
- **•** Non utilizzare in nessuna circostanza un adattatore CA di marca o modello diverso dall'adattatore CA/caricabatteria EH-70P o da un adattatore USB-CA. La mancata osservanza di questa precauzione può provocare surriscaldamento o danni alla fotocamera.

### <span id="page-224-0"></span>**Card di memoria**

- **•** Utilizzare solo card di memoria Secure digital. Vedere "[Card di memoria approvate](#page-38-0)"  $(D17)$ .
- **•** Quando si utilizza la card di memoria, attenersi alle precauzioni fornite nella relativa documentazione.
- **•** Non applicare etichette o adesivi sulla card di memoria.
- **•** Non formattare la card di memoria utilizzando un computer.
- **•** Se si utilizza per la prima volta una card di memoria che è stata utilizzata in un altro dispositivo, assicurarsi di formattarla con questa fotocamera. Quando si utilizza una card di memoria nuova, si raccomanda di formattarla prima con questa fotocamera.
- **•** La formattazione elimina definitivamente tutti i dati dalla card di memoria. Prima di eseguire la formattazione, trasferire tutte le immagini importanti su un computer.
- **•** Se quando si inserisce una card di memoria all'interno di questa fotocamera viene visualizzato il messaggio "Card non formattata. Formattare?", la card di memoria deve essere formattata. Se la card di memoria contiene immagini che si desidera conservare, selezionare **No** e salvare le immagini su un computer prima della formattazione. Per formattare la card, selezionare **Sì** e premere il pulsante k.
- **•** Di seguito vengono indicate alcune operazioni che è opportuno evitare durante la formattazione delle card di memoria, durante la scrittura o l'eliminazione di dati in essa oppure durante il trasferimento dei dati in un computer. La mancata osservanza di queste precauzioni potrebbe causare perdita di dati o danni alla card di memoria:
	- Aprire il vano batteria/coperchio alloggiamento card di memoria per rimuovere la batteria o la card di memoria.
	- Spegnere la fotocamera
	- Scollegare l'adattatore CA

### <span id="page-225-0"></span>**Cura della fotocamera**

### <span id="page-225-1"></span>**Pulizia**

<span id="page-225-4"></span>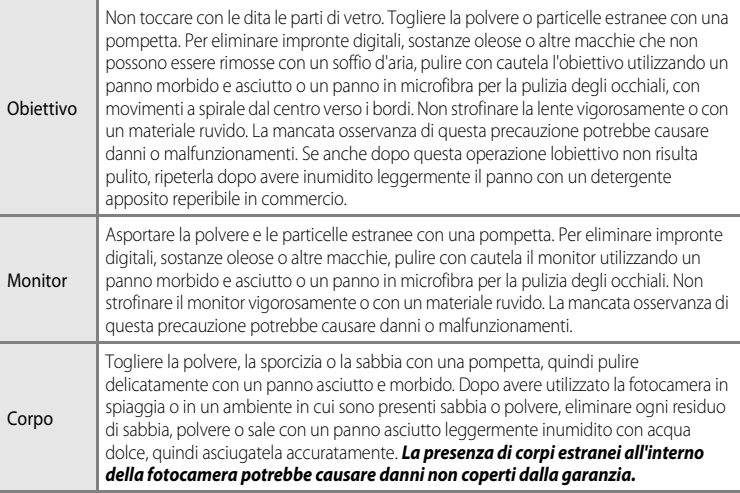

<span id="page-225-3"></span>Non utilizzare solventi organici volatili, ad esempio alcool o diluenti, detergenti chimici, agenti anticorrosivi o antiappannamento.

### <span id="page-225-2"></span>**Conservazione**

Rimuovere la batteria se si prevede di non utilizzare la fotocamera per un lungo periodo. Non conservare la fotocamera con naftalina o canfora oppure nelle condizioni seguenti:

- **•** In prossimità di apparecchiature che possono produrre forti campi magnetici, quali televisori e radio
- **•** Temperature al di sotto di –10°C o al di sopra di 50°C

**•** Luoghi con scarsa ventilazione o esposti a un livello di umidità superiore al 60% Per prevenire la formazione di condensa e muffe, estrarre la fotocamera dal luogo in cui viene conservata almeno una volta al mese. Prima di riporre nuovamente la fotocamera, accenderla e premere più volte il pulsante di scatto.

Per la conservazione della batteria, leggere e seguire attentamente le avvertenze fornite nella sezione ["Batteria"](#page-222-0) ( $\bigotimes$ 3) in ["Cura dei prodotti](#page-221-0)".

### <span id="page-226-0"></span>**Risoluzione dei problemi**

Se la fotocamera non funziona come previsto, consultare l'elenco dei problemi più frequenti riportato di seguito prima di rivolgersi al rivenditore di fiducia o a un rappresentante autorizzato Nikon. Per ulteriori informazioni, fare riferimento ai numeri di pagina indicati nell'ultima colonna a destra.

• Per ulteriori informazioni, vedere ["Messaggi di errore"](#page-210-0) (<sup>66</sup>91).

#### **Problemi relativi ad alimentazione, schermo e impostazioni**

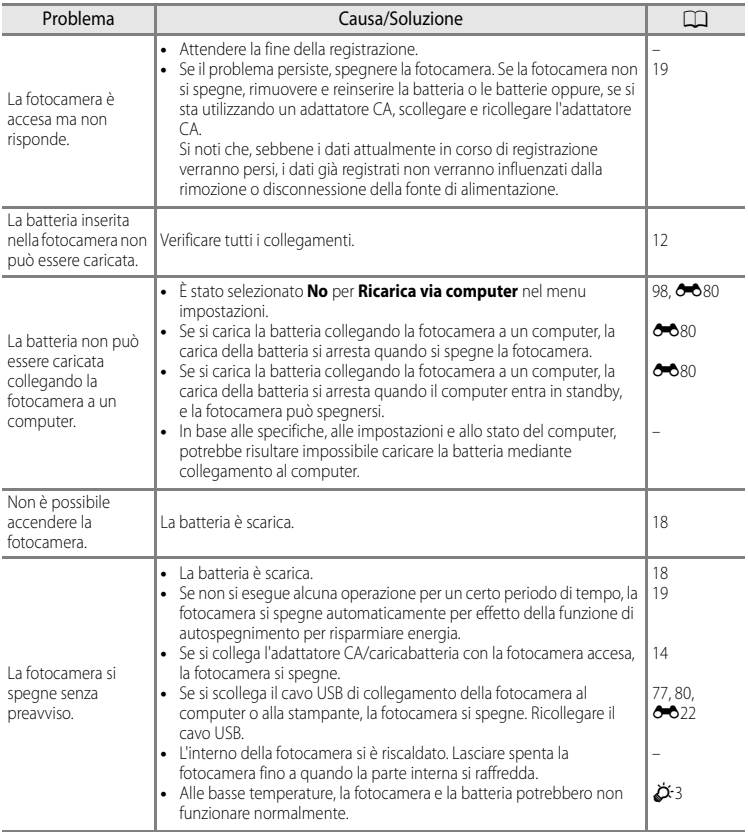

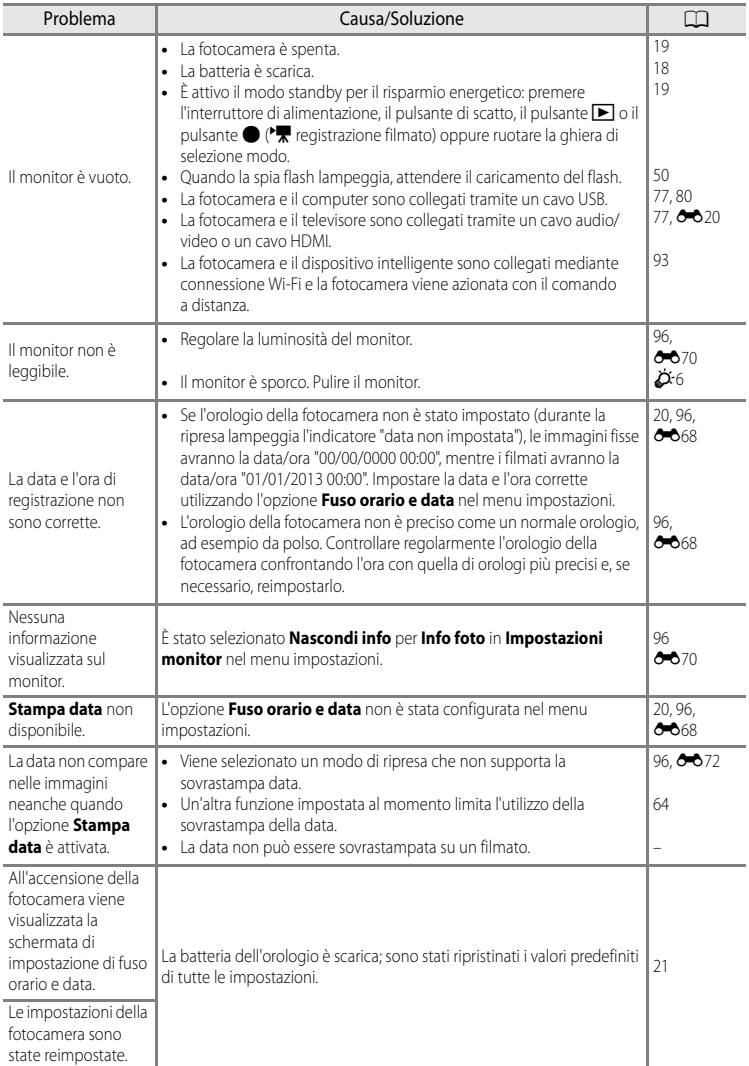

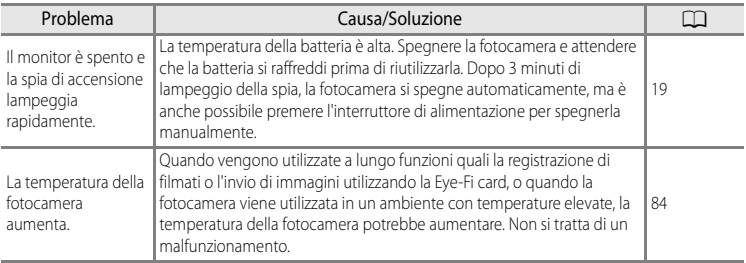

### **Problemi di ripresa**

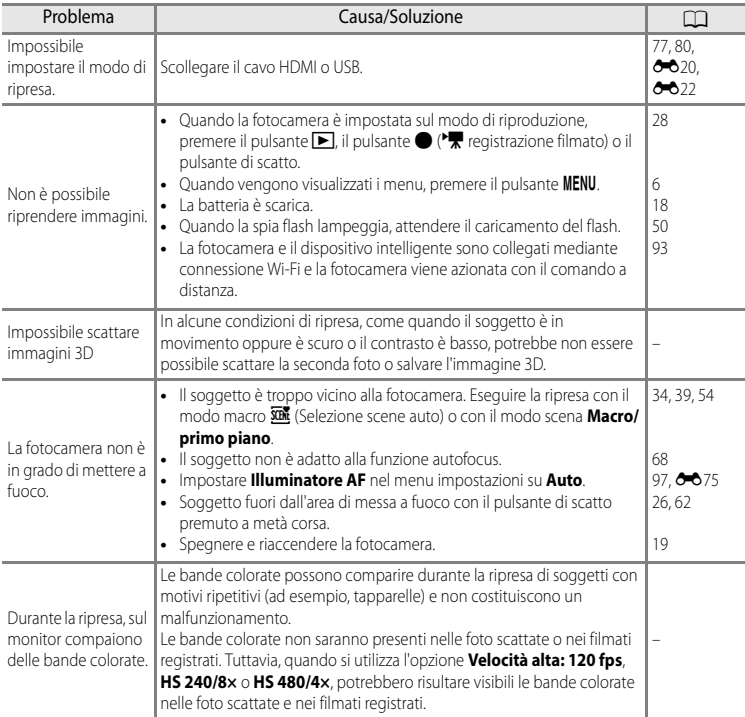

#### Risoluzione dei problemi

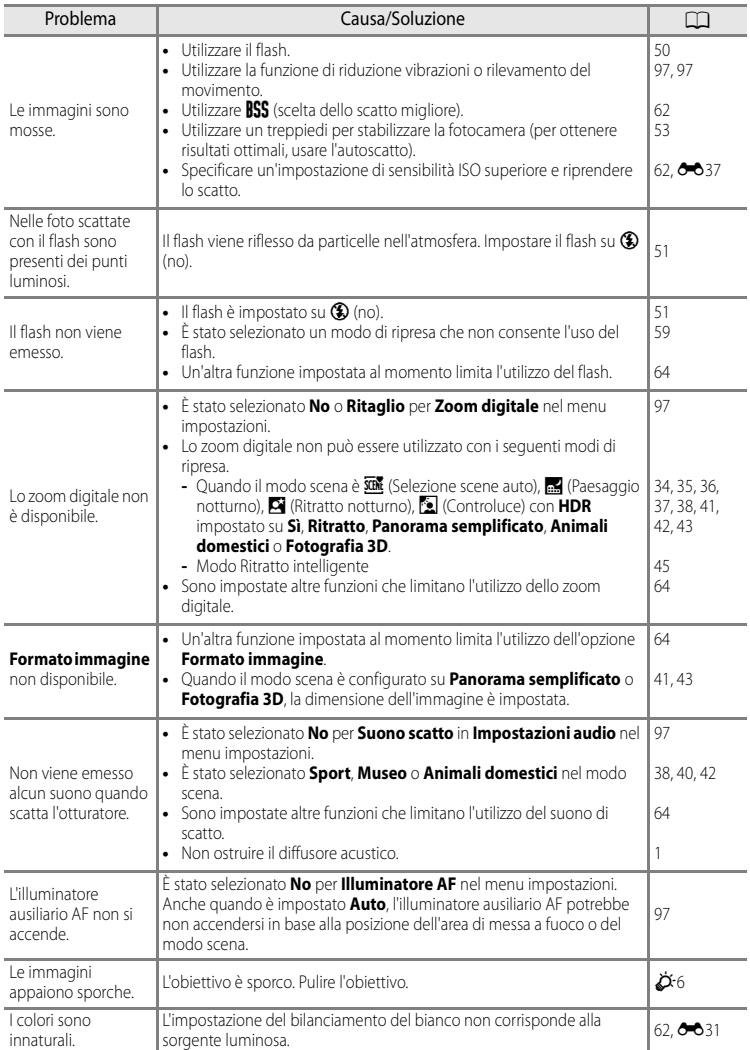

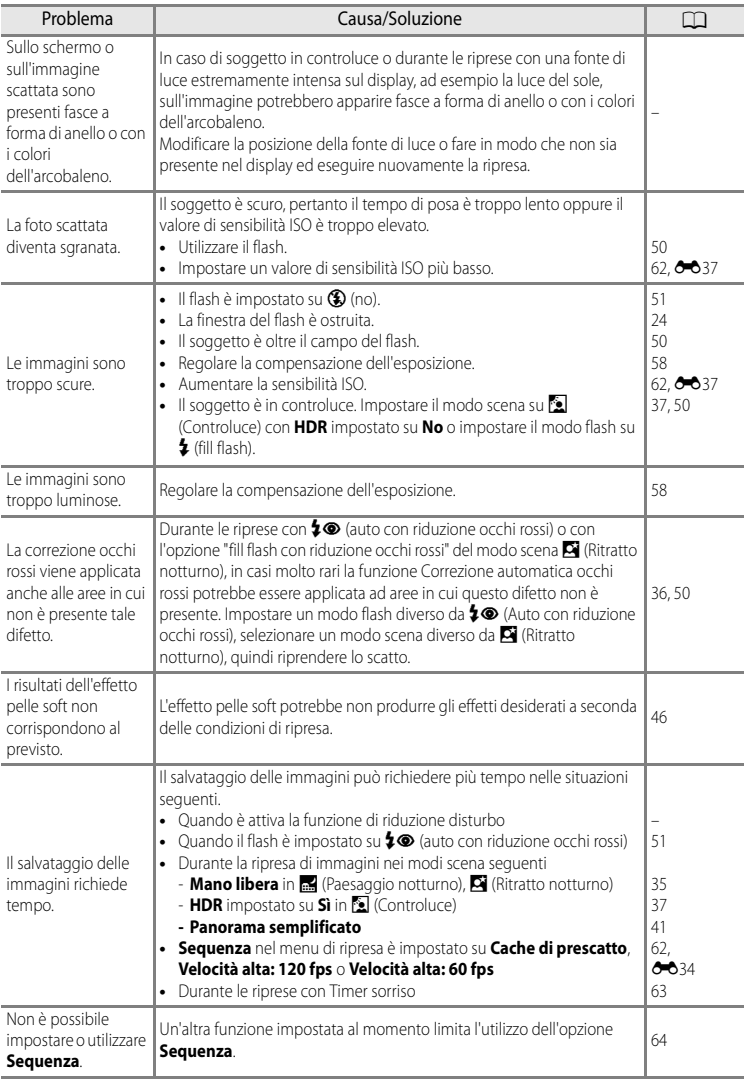

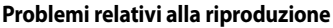

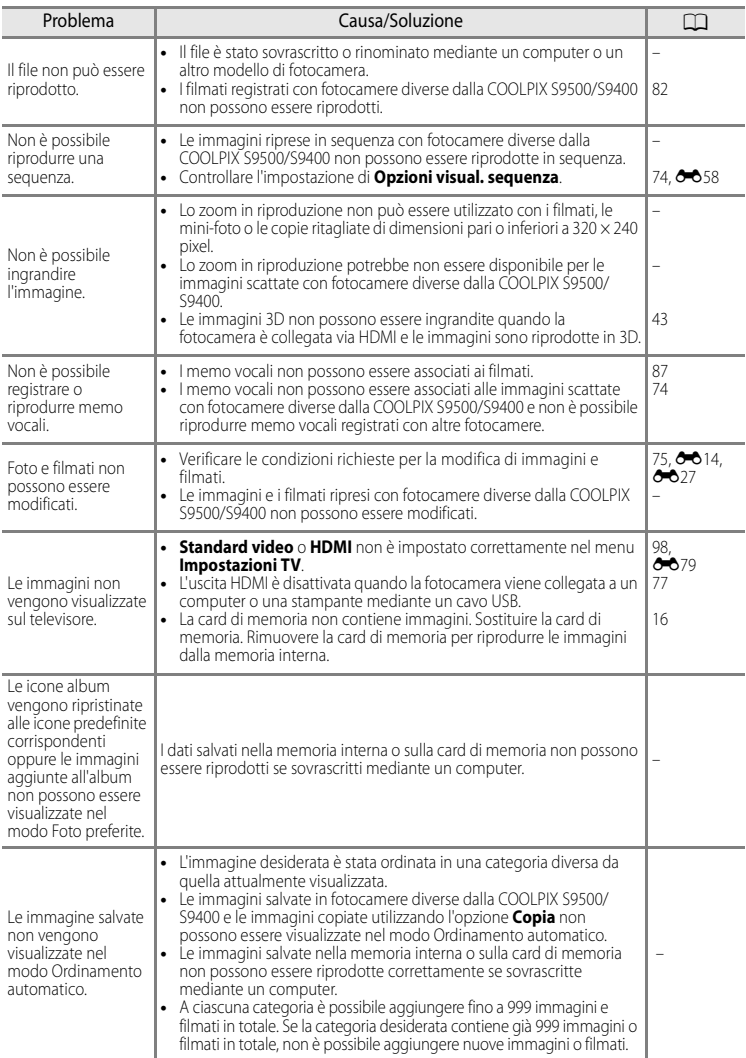

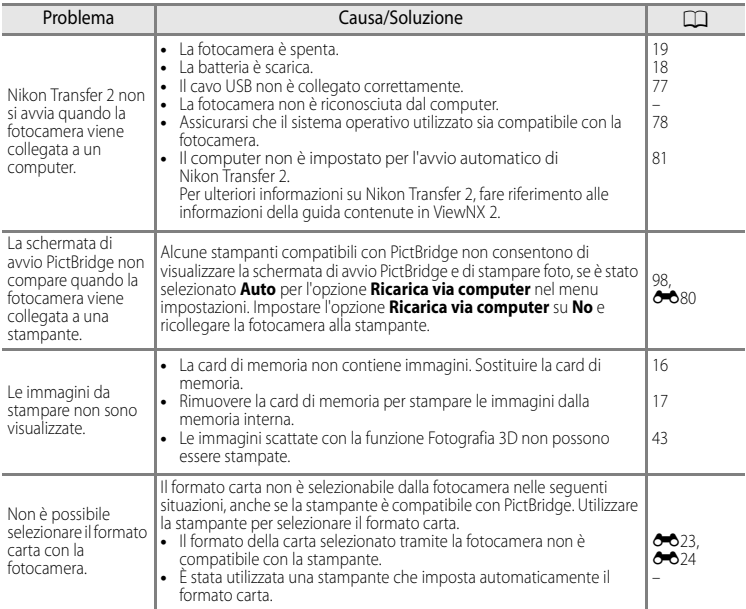

### **GPS (solo COOLPIX S9500)**

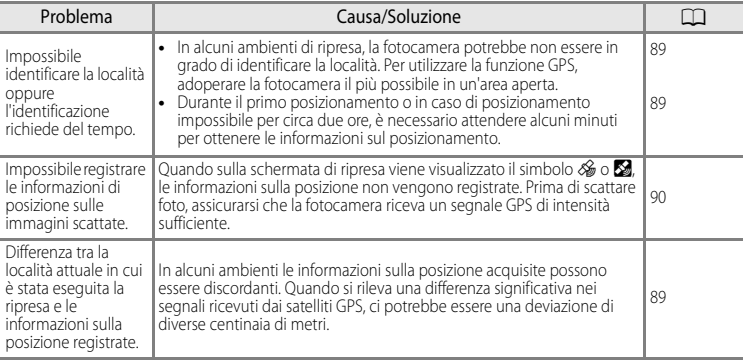

#### Risoluzione dei problemi

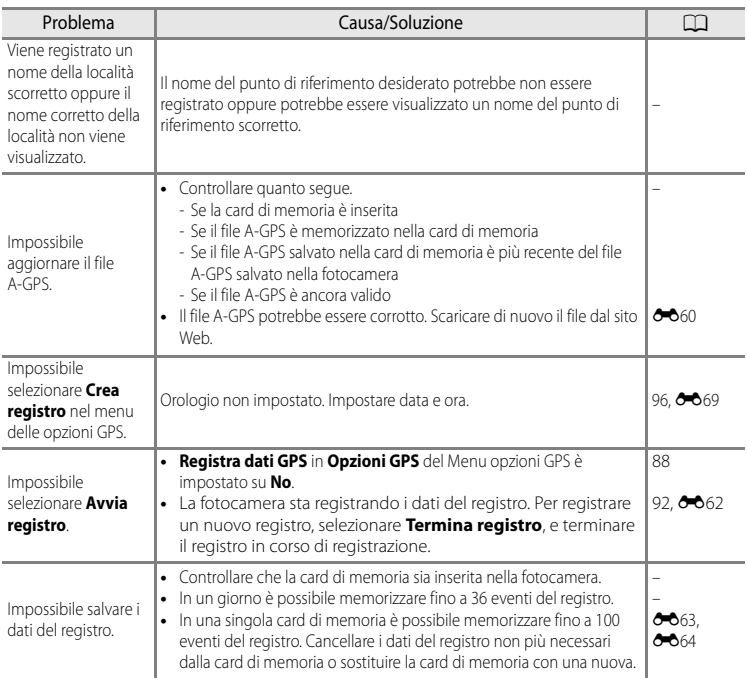

### **Wi-Fi**

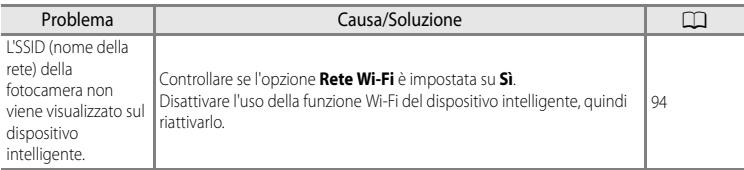

<span id="page-234-0"></span>I dati con i nomi delle località memorizzati nella COOLPIX S9500 ("Dati") vengono forniti per uso esclusivamente personale e interno e non possono essere utilizzati per scopi di lucro.. Tali dati sono protetti da copyright e sono soggetti ai termini e alle condizioni seguenti, concordati tra l'utente e Nikon Corporation ("Nikon") e i suoi licenziatari (inclusi i rispettivi licenziatari e fornitori).

#### Termini e condizioni

Uso esclusivamente personale.L'utente accetta di utilizzare questi Dati insieme alla fotocamera digitale e ai dati delle immagini scattate con la fotocamera digitale per uso esclusivamente personale, per scopi non commerciali in base ai termini della licenza e non per agenzie di servizi, per condividerli con altri utenti in tempi diversi o per scopi similari. Di conseguenza, fatte salve le limitazioni previste nei paragrafi seguenti, l'utente si impegna a non riprodurre, copiare, modificare, decompilare, disassemblare o decodificare questi dati, o parte di essi, o trasferirli o distribuirli in qualsiasi forma, per qualsiasi scopo, ad eccezione di quanto consentito dalle leggi.

Limitazioni. Ad eccezione dei casi espressamente autorizzati da Nikon, e senza limitarsi e quanto dichiarato nella sezione precedente, l'utente non è autorizzato a utilizzare questi dati (a) con prodotti, sistemi o applicazioni installate o con altre modalità collegate o in comunicazione con veicoli, in grado di gestire la navigazione, il posizionamento, la spedizione, l'orientamento stradale in tempo reale, la gestione di flotte o applicazioni simili; o (b) con o in comunicazione con dispositivi di posizionamento o computer o dispositivi elettronici mobili o wireless, inclusi, senza alcuna limitazione, telefoni cellulari, computer tascabili e palmari, cercapersone e minicomputer palmari multifunzionali o PDA.

Avvertenza. I dati possono contenere informazioni inesatte o incomplete a causa del passare del tempo, del mutare delle circostanze, delle fonti utilizzate e del tipo di raccolta di dati geografici esaurienti; ciascuno di questi fattori può portare a risultati non corretti.

Nessuna garanzia. Il Dati vengono forniti "così come sono" e l'utente accetta di utilizzarli a suo proprio rischio. Nikon e i suoi licenziatari (inclusi i rispettivi licenziatari e fornitori) escludono eventuali garanzie, dichiarazioni o responsabilità di qualsiasi tipo, espresse o implicite, derivanti da leggi o normative varie, incluse, ma non limitate a, contenuto, qualità, precisione, integrità, funzionalità, affidabilità, idoneità per uno scopo particolare, utilità, uso o risultati derivanti da questi Dati, e non garantiscono che i Dati o il server funzioneranno senza interruzioni o che saranno esenti da errori.

Declinazione di garanzia: NIKON E I SUOI LICENZIATARI (INCLUSI I RELATIVI LICENZIATARI E FORNITORI) DECLINANO QUALSIASI RESPONSABILITÀ, ESPRESSA O IMPLICITA, RELATIVAMENTE A QUALITÀ, PRESTAZIONI, COMMERCIABILITÀ, IDONEITÀ PER UNO SCOPO PARTICOLARE O NON VIOLAZIONE. Alcuni stati, territori o paesi non consentono determinate esclusioni di garanzia; in tal caso l'esclusione di cui sopra deve considerarsi non applicabile.

Declinazione di responsabilità. NIKON E I SUOI LICENZIATARI (INCLUSI I RELATIVI LICENZIATARI E FORNITORI) NON SONO RESPONSABILI: PER EVENTUALI RECLAMI, RICHIESTE O AZIONI, INDIPENDENTEMENTE DALLA NATURA DELLA CAUSA DEL RECLAMO O DELL'AZIONE, CHE FANNO RIFERIMENTO A PERDITE, LESIONI O DANNI, DIRETTI O INDIRETTI, DERIVANTI DALL'USO O DAL POSSESSO DI QUESTE INFORMAZIONI; O PER EVENTUALI PERDITE DI PROFITTI, GUADAGNI, CONTRATTI O RISPARMI, O ALTRI DANNI DIRETTI, INDIRETTI, ACCIDENTALI, SPECIALI O CONSEQUENZIALI DERIVANTI DALL'USO O DALL'IMPOSSIBILITÀ DI USARE TALI INFORMAZIONI, O PER EVENTUALI LACUNE IN QUESTE INFORMAZIONI, O PER LA VIOLAZIONE DI QUESTI TERMINI O CONDIZIONI, PER UN'AZIONE PREVISTA DAL CONTRATTO, UN'ILLECITO O SULLA BASE DI UNA GARANZIA, ANCHE QUALORA NIKON O I SUOI LICENZIATARI FOSSERO STATI INFORMATI DELLA POSSIBILITÀ DI TALI DANNI. Alcuni stati, territori e paesi non consentono determinate esclusioni di responsabilità o limitazioni dei danni; in tal caso la limitazione di cui sopra deve considerarsi non applicabile.

Controllo delle esportazioni. L'utente accetta di non esportare da qualsiasi luogo parte dei Dati o qualsiasi prodotto direttamente correlato, tranne in caso di conformità con, e in possesso di tutte le licenze e approvazioni richieste, le leggi, le regolamentazioni e le normative applicabili, comprese ma non limitate a, le leggi, le regolamentazioni e le normative amministrate dall'Office of Foreign Assets Control e dal Bureau of Industry and Security del Dipartimento del commercio degli Stati Uniti. Nella misura in cui un di queste leggi, norme o regolamenti di esportazione dovesse proibire a Nikon e i suoi soggetti licenzianti di adempiere agli obblighi qui descritti e relativi alla consegna o alla distribuzione dei dati, questa omissione dovrà essere giustificata e non dovrà costituire una violazione di questo Accordo.

Intero accordo. Questi termini e condizioni costituiscono l'intero accordo tra Nikon (e i suoi licenziatari, inclusi i rispettivi licenziatari e i fornitori) e l'utente relativamente alla materia in oggetto e sostituisce integralmente qualsiasi precedente accordo precedente scritto o verbale intercorso tra le parti su tale materia.

Legislazione vigente. I termini e le condizioni sopra indicati saranno regolati dalle leggi del Giappone, senza rendere efficace (i) il relativo conflitto di disposizioni legislative o (ii) la Convenzione delle Nazioni Unite per i contratti sulla compravendita internazionale di merci, esplicitamente esclusa; a condizione che, nel caso in cui le leggi del Giappone non siano ritenute applicabili a questo accordo per qualsivoglia motivo nel paese in cui l'utente ha ricevuto i dati, questo accordo sarà regolato dalle leggi del paese in cui l'utente ha ricevuto i dati. L'utente accetta di sottoporsi alla giurisdizione del Giappone per tutte le controversie, i reclami o le azioni derivanti da o in collegamento con i Dati forniti ai sensi del presente accordo.

Government End Users. If the Data supplied by NAVTEQ is being acquired by or on behalf of the United States government or any other entity seeking or applying rights similar to those customarily claimed by the United States government, the Data is a "commercial item" as that term is defined at 48 C.F.R. ("FAR") 2.101, is licensed in accordance with the End-User Terms under which this Data was provided, and each instruction manual accompanying the Client device containing a copy of the Data delivered or otherwise furnished shall be marked and embedded as appropriate with the following "Notice of Use," and shall be treated in accordance with such Notice:

Notice of Use Contractor (Manufacturer/Supplier) Name: NAVTEQ Contractor (Manufacturer/Supplier) Address: c/o Nokia 425 West Randolph Street, Chicago, Illinois 60606 This Data is a commercial item as defined in FAR 2.101 and is subject to the End-User Terms under which this Data was provided. © 2012 NAVTEQ - All rights reserved.

If the Contracting Officer, federal government agency, or any federal official refuses to use the legend provided herein, the Contracting Officer, federal government agency, or any federal official must notify NAVTEQ prior to seeking additional or alternative rights in the Data.

### **Comunicazioni relative ai titolari dei copyright dei software concessi in licenza**

**•** Dati sulle località in Giappone

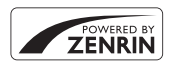

© 2012 ZENRIN CO., LTD. All rights reserved. Questo servizio utilizza i dati POI di ZENRIN CO., LTD. "ZENRIN" is a registered trademark of ZENRIN CO., LTD.

**•** Dati sulle località eccetto il Giappone

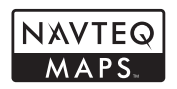

© 1993-2012 NAVTEQ. All rights reserved. NAVTEQ Maps is a trademark of NAVTEQ.

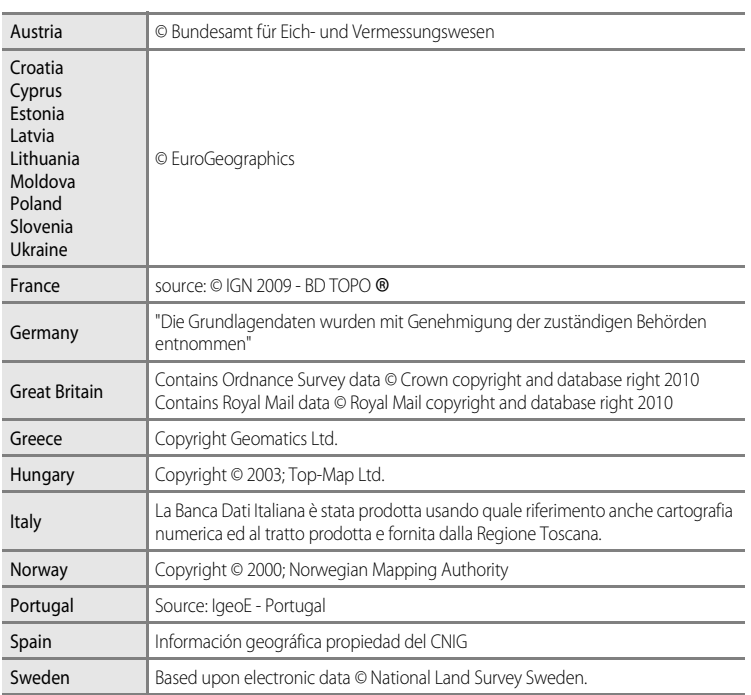

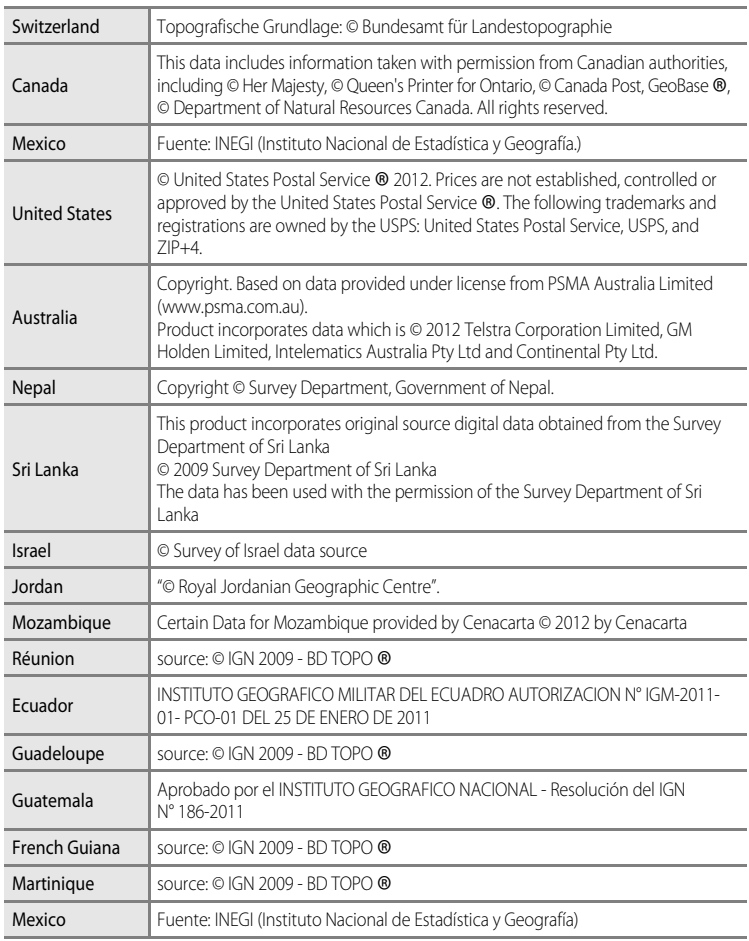

### <span id="page-238-0"></span>**Caratteristiche tecniche**

<span id="page-238-2"></span><span id="page-238-1"></span>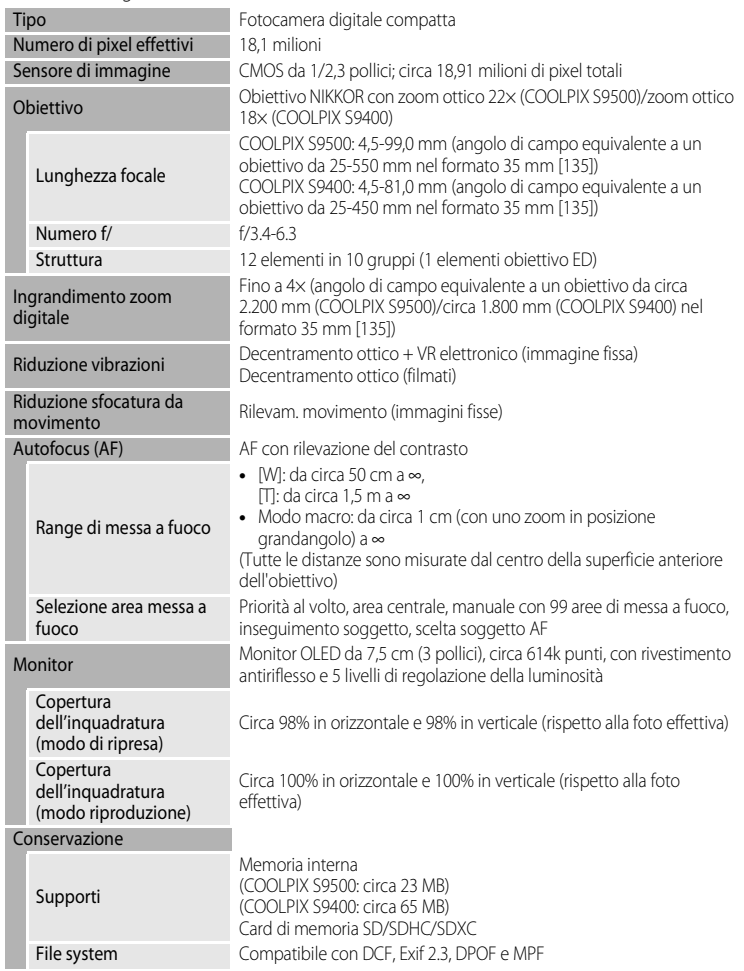

#### Fotocamera digitale Nikon COOLPIX S9500 o COOLPIX S9400

#### Caratteristiche tecniche

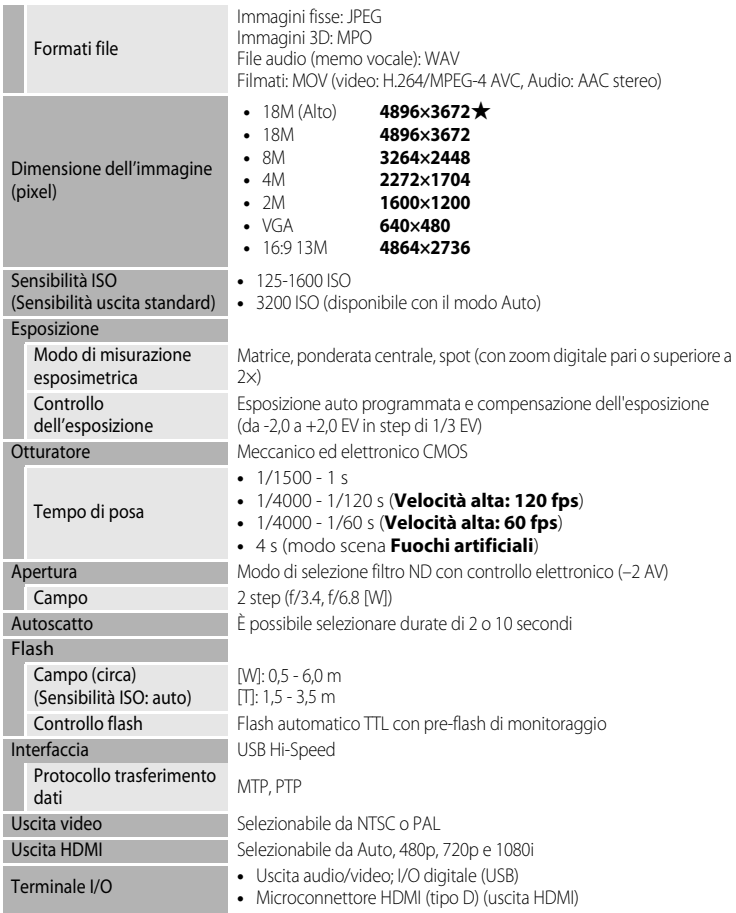

#### Wi-Fi (LAN wireless) (solo COOLPIX S9500)

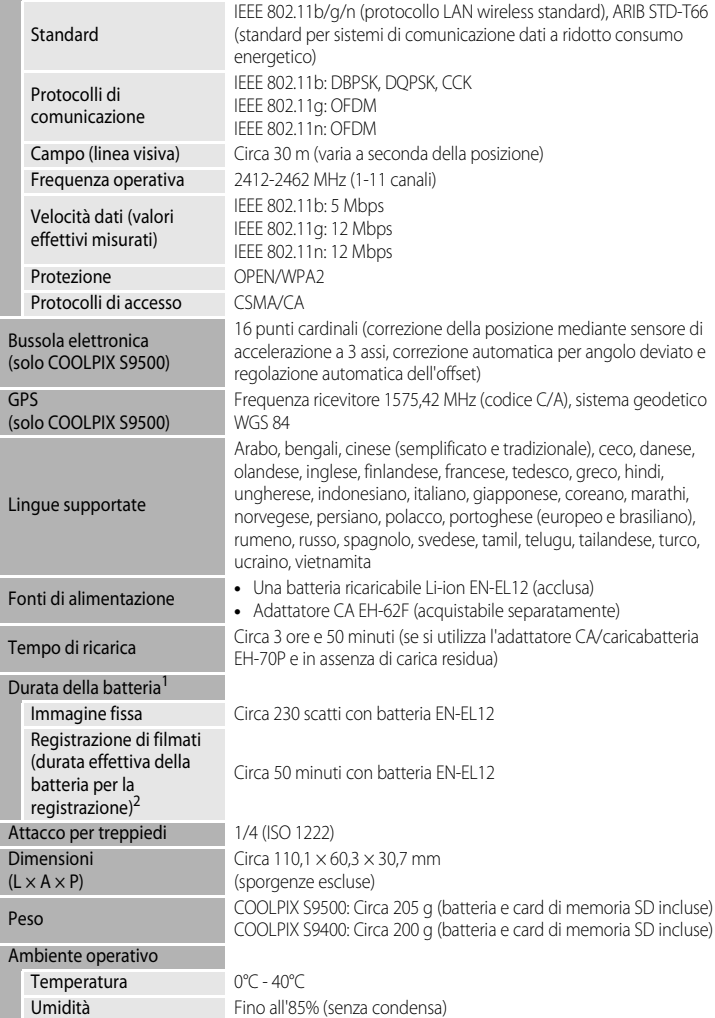

#### Caratteristiche tecniche

- **•** Salvo diversamente specificato, tutti i valori presuppongono una batteria completamente carica e una temperatura ambiente di 23±3°C, come specificato dalla Standard CIPA (Camera and Imaging Products Association; Associazione dei Produttori di Fotocamere e prodotti relativi all'Imaging).
- <sup>1</sup> Valori in base agli Standard CIPA (Camera and Imaging Products Association; Associazione dei Produttori di Fotocamere e prodotti relativi all'Imaging) per le misurazioni di durata delle batterie per fotocamere. Prestazioni per immagini fisse misurate in base alle seguenti condizioni di prova: formato immagine impostato su **18. 4896×3672**, zoom regolato a ogni scatto e flash attivato ogni due scatti. Il tempo di registrazione di filmati presuppone che le opzioni filmato siano impostate su d**1080**P**/30p**. I valori possono variare in base alle condizioni di funzionamento, ad esempio
- $1$  I singoli file filmato non possono superare le dimensioni di 4 GB o la durata di 29 minuti. La registrazione può terminare prima di tale limite se la temperatura della fotocamera diventa elevata.

#### **Batteria ricaricabile Li-ion EN-EL12**

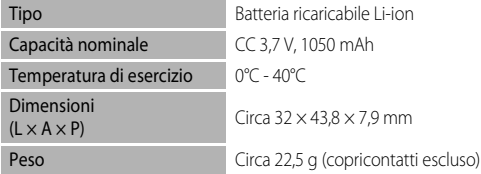

#### **Adattatore CA/caricabatteria EH-70P**

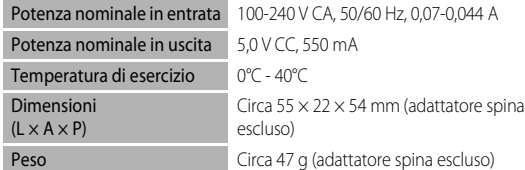

#### **Z** Caratteristiche tecniche

- **•** Nikon declina qualsiasi responsabilità per eventuali errori contenuti nel presente manuale.
- **•** L'aspetto del prodotto e le caratteristiche tecniche sono soggetti a modifica senza preavviso.

### <span id="page-242-0"></span>**Standard supportati**

- **• DCF:** Design Rule for Camera File System è uno standard ampiamente utilizzato nel settore delle fotocamere digitali per garantire la compatibilità tra diversi tipi di fotocamere.
- **• DPOF:** Digital Print Order Format è uno standard ampiamente diffuso che consente di stampare le immagini presso un laboratorio fotografico digitale o con una stampante di casa dagli ordini di stampa memorizzati nella card di memoria.
- **• Exif versione 2.3:** questa fotocamera supporta Exif (Exchangeable Image File Format for Digital Still Cameras) versione 2.3, uno standard che consente di utilizzare le informazioni memorizzate con le fotografie per la riproduzione ottimale del colore quando le immagini vengono stampate su stampanti compatibili con Exif. Per ulteriori dettagli consultare il manuale di istruzioni fornito con la stampante.
- <span id="page-242-1"></span>**• PictBridge:** standard nato dalla collaborazione fra i produttori di fotocamere digitali e i produttori di stampanti, che consente di stampare direttamente le fotografie da una stampante senza dover collegare la fotocamera a un computer.

#### Caratteristiche tecniche

#### **AVC Patent Portfolio License**

Questo prodotto è concesso in licenza in conformità alla AVC Patent Portfolio License per uso personale e non commerciale dell'utente per (i) la codifica video in conformità con lo standard AVC ("AVC video") e/o (ii) la decodifica di filmati AVC precedentemente codificati da un utente nell'ambito di attività personali e non commerciali e/o ottenuti da un fornitore autorizzato di filmati AVC. Non viene concessa nessun'altra licenza per qualsiasi altro utilizzo, né esplicita né implicita. Per ulteriori informazioni rivolgersi a MPEG LA, L.L.C.

Visitare il sito **http://www.mpegla.com**.

#### **Licenza FreeType (FreeType2)**

Alcune parti di questo software sono coperte da copyright © 2013 di The FreeType Project ("www.freetype.org"). Tutti i diritti riservati.

#### **Licenza MIT (Harfbuzz)**

Alcune parti di questo software sono coperte da copyright © 2013 di The Harfbuzz Project ("http://www.freedesktop.org/wiki/Software/HarfBuzz"). Tutti i diritti riservati.

#### **Informazioni sui marchi**

- **•** Microsoft, Windows e Windows Vista sono marchi di fabbrica o marchi registrati di Microsoft Corporation negli Stati Uniti e/o in altri paesi.
- **•** Macintosh, Mac OS e QuickTime sono marchi commerciali di Apple Inc., registrati negli Stati Uniti e in altri paesi. Il logo iFrame e il simbolo iFrame sono marchi commerciali di Apple Inc.
- **•** Adobe e Acrobat sono marchi registrati di Adobe Systems Inc.
- **•** I loghi SDXC, SDHC e SD sono marchi registrati di SD-3C, LLC.
- **•** PictBridge è un marchio.
- **•** HDMI, il logo HDMI e High-Definition Multimedia Interface sono marchi o marchi registrati di HDMI Licensing LLC.

### HƏMI

- **•** Wi-Fi e il logo Wi-Fi sono marchi commerciali o marchi commerciali registrati di Wi-Fi Alliance.
- **•** Android e Google Play sono marchi commerciali o marchi commerciali registrati di Google Inc.
- **•** Tutti gli altri nomi commerciali citati in questo manuale o in eventuale altra documentazione fornita con il prodotto Nikon acquistato, sono marchi o marchi registrati dei rispettivi proprietari.

### <span id="page-245-0"></span>**Indice analitico**

Simboli AEAF-L[43](#page-64-1) n Autoscatto [49](#page-70-0)**,** [53](#page-74-0) **Z** Compensazione esposizione [49](#page-70-1) **W** Controluce [37](#page-58-0) W Grandangolo [25](#page-46-0) **EFFECTS** Modo Effetti speciali [47](#page-68-0) Modo auto [31](#page-52-0) **C** Modo Elenca per data **[71](#page-92-0), 8-610** m Modo flash [49](#page-70-2)**,** [50](#page-71-0) **H** Modo Foto preferite [71](#page-92-1),  $0$ <sup>-6</sup>5 p Modo macro [49](#page-70-3)**,** [54](#page-75-1) **Ford** Modo Ordinamento automatico [71](#page-92-2), 008 F Modo Ritratto intelligente [45](#page-66-0) **SCENE** Modo scena [33](#page-54-0) Paesaggio notturno [35](#page-56-0) 68 Pulsante applicazione della selezione [4](#page-25-0) l Pulsante Cancella [29](#page-50-0)**,** [87](#page-108-1)**,** [E12](#page-131-0)**,** [E56](#page-175-0) d Pulsante menu [6](#page-27-0)**,** [61](#page-82-0)**,** [73](#page-94-0)**,** [86](#page-107-0)**,** [91](#page-112-0)**,** [96](#page-117-3)  $\odot$  ( $\ddot{\mathbf{r}}$  Pulsante registrazione filmato) [82](#page-103-1) c Pulsante riproduzione [4](#page-25-1)**,** [28](#page-49-1) Begolazione della luminosità [58](#page-79-0) Ritratto notturno [36](#page-57-0) **SCH** Selezione scene auto [34](#page-55-0) T Teleobiettivo [25](#page-46-1) **h** Visualizzazione miniature [70](#page-91-0) **Q** Zoom in riproduzione [69](#page-90-0)  $JPG$  $-0.97$  $MOV<sub>0</sub>097$  $MPO$  $O$ -097 .WAV $\bullet$ <sup>697</sup>

### A

Accessori opzionali <sup>6-699</sup> Adattatore CA **[15](#page-36-0), 8-899** Adattatore CA/caricabatteria [14](#page-35-1) AF permanente [62](#page-83-4), [86](#page-107-1), 8641, 8649 AF singolo [62](#page-83-4), [86](#page-107-1), 8<sup>6</sup>041, 8<sup>6</sup>049 Album **8-65, 8-67** Alimentazione [18](#page-39-1)**,** [19](#page-40-0)**,** [20](#page-41-1) Alimenti **11[40](#page-61-1)** Alloggiamento card di memoria [16](#page-37-0)

Animali domestici % [42](#page-63-0) Apertura filmato HS [86](#page-107-2), 0049 Area di messa a fuoco [26](#page-47-1), <sup>66</sup>38 Attacco per treppiedi [2](#page-23-0) Aurora/crepuscolo <sup>2</sup> [39](#page-60-1) Auto [51](#page-72-2) Auto con riduzione occhi rossi [51](#page-72-1)**,** [52](#page-73-0) Autofocus [54](#page-75-2)**,** [62](#page-83-5)**,** [86](#page-107-1)**,** [E41](#page-160-2)**,** [E49](#page-168-0) Autoscatto [49](#page-70-0)**,** [53](#page-74-0) Autoscatto animali dom. [42](#page-63-1) Autospegnimento [19](#page-40-1), [97](#page-118-5), 8<sup>-8</sup>77 Avviso occhi chiusi [98](#page-119-2), <sup>6-6</sup>82

### B

Batteria [12](#page-33-1)**,** [14](#page-35-2) Bilanciamento del bianco [62](#page-83-3), <sup>66</sup>31 Blocco batteria [12](#page-33-2) Blocco della messa a fuoco [68](#page-89-1) **BSS [40](#page-61-0), [62](#page-83-1), 8634** Bussola elettronica [92](#page-113-1), <sup>6</sup>665

### C

Cache di prescatto [62](#page-83-1), <sup>66</sup>34 Capacità di memoria [18](#page-39-2) Card di memoria [16](#page-37-0)**,** [17](#page-38-0) Caricabatteria **[12](#page-33-0), [15](#page-36-1), 8-899** Caricamento Eye-Fi [98](#page-119-3), <sup>8</sup>85 Cavo A/V [77](#page-98-1), **8020** Cavo audio/video [77](#page-98-1), <sup>8</sup>020 Cavo USB [77](#page-98-2), 8 **022** Cinghia della fotocamera [5](#page-26-0) Compensazione esposizione [49](#page-70-1)**,** [57](#page-78-0) Computer [77](#page-98-3) Connettore USB/audio video [77](#page-98-0), <sup>6-6</sup>20,  $6022$ Contrasto  $6016$ Controllo da disp. HDMI [98](#page-119-1), <sup>6-6</sup>79 Controllo zoom [25](#page-46-1) Controluce [37](#page-58-0) Coperchio del vano batteria/alloggiamento card di memoria [12](#page-33-3)**,** [16](#page-37-0) Copia immagine [74](#page-95-2), <sup>6-657</sup>

Copia in bianco e nero  $\Box$  [41](#page-62-1) Copriobiettivo [1](#page-22-1) Crea registro  $\sigma$  62 Cursore creativo [55](#page-76-0)

### D

Data e ora **[20](#page-41-0), 8068** Differenza di orario **6-669** D-Lighting **[74](#page-95-3), 8016** DSCN 6697 Durata filmato [82](#page-103-2), 0047

### E

**Effetto pelle soft [46](#page-67-0), [63](#page-84-1), 8-843** Elimina da foto preferite [74](#page-95-4), <sup>6</sup>66 Eliminazione [29](#page-50-1), [87](#page-108-1), <sup>8</sup>012, 8056 Estensione **6-697** 

#### F

Feste/interni **1 [38](#page-59-2)** File A-GPS **[91](#page-112-1), 8-659** Fill flash [51](#page-72-3) Filmati accelerati [85](#page-106-0), 0047 Filmati HS [85](#page-106-0), 0046, 0047 Flash [50](#page-71-0) Formato carta  $e^{-8}$ 26 Formato immagine [62](#page-83-6)**,** [63](#page-84-2)**,** [E29](#page-148-0) Formattazione [16](#page-37-1), [97](#page-118-6), 8<sup>-</sup>678 Formattazione della memoria interna [97](#page-118-6)**,** 

#### **6678**

Formattazione di una card di memoria [16](#page-37-1)**,** [97](#page-118-6)**,** 

#### $6-678$

Foto preferite [74](#page-95-5), **8-85** Fotografia  $3D$  3D [43](#page-64-0) **FSCN 6-697** Funzioni non disponibili in combinazione [64](#page-85-0) Fuochi artificiali  $\otimes$  [40](#page-61-2) Fuso orario [20](#page-41-2), 0069 Fuso orario e data [20](#page-41-3)**,** [96](#page-117-1)**,** [E68](#page-187-0)

#### G

Ghiera di selezione modo [22](#page-43-0)**,** [33](#page-54-1) GPS [88](#page-109-1) Grandangolo [25](#page-46-0)

#### H HDMI [77](#page-98-1), [98](#page-119-1), 8<sup>-8</sup>20, 8<sup>-8</sup>79 HDR [37](#page-58-1)

#### I

Identificativo **6-697** Illuminatore AF [97](#page-118-0), <sup>8</sup>075 Impostazioni audio [97](#page-118-4), 0<sup>-6</sup>77 Impostazioni monitor [96](#page-117-0), <sup>66</sup>70 Impostazioni TV [98](#page-119-1), 8<sup>-8</sup>79 Indicatore di livello batteria [18](#page-39-0) Indicatore memoria interna [18](#page-39-3) Info foto **[96](#page-117-0), 8-670** Informazioni della Guida [33](#page-54-2) Informazioni sulla data di ripresa [8](#page-29-0) Ingresso audio/video [77](#page-98-0), <sup>6</sup>020 Inseguimento soggetto [62](#page-83-0), 0039, 0040 Interruttore di alimentazione/spia di accensione [19](#page-40-0) Intervallo definito auto **6337** Istogramma [57](#page-78-1)

### L

Lingua/Language [97](#page-118-7), <sup>6</sup>078 Luminosità (compensazione dell'esposizione) [55](#page-76-1) Luminosità del monitor [96](#page-117-0), <sup>66</sup>70 Lunghezza focale  $\ddot{\Delta}$ 19

#### M

Macro/primo piano **XX [39](#page-60-0)** Memo vocale **[74](#page-95-1), 8 656** Menu di ripresa **[61](#page-82-0), 8-629** Menu impostazioni [96](#page-117-3), 0<sup>-6</sup>67 Menu opzioni GPS [91](#page-112-0), 0059 Menu play [73](#page-94-0), 8851 Menu Ritratto intelligente [63](#page-84-3), <sup>6</sup>043 Messa a fuoco [26](#page-47-0), 8<sup>-8</sup>38, 8-841, 8-849 Microconnettore HDMI [77](#page-98-0), <sup>8</sup>020 Microfono [1](#page-22-2)**,** [74](#page-95-1)**,** [82](#page-103-0)**,** [86](#page-107-3)**,** [E50](#page-169-0)**,** [E56](#page-175-2) Mini-foto **[74](#page-95-6), 8-618** Modifica delle immagini <sup>60</sup>13 Modifica di filmati $6327$ Modo area AF [62](#page-83-0), 8<sup>-8</sup>38 Modo autofocus [62](#page-83-5), [86](#page-107-1), 8<sup>-6</sup>41, 8-649

#### Indice analitico

Modo di ripresa [23](#page-44-0) Modo di riproduzione [28](#page-49-1)**,** [71](#page-92-3) Modo Effetti speciali [47](#page-68-0) Modo Elenca per data **[71](#page-92-0), <sup>8-6</sup>10** Modo esposizione [62](#page-83-7), <sup>6</sup>633 Modo filmato [82](#page-103-0) Modo flash [50](#page-71-0)**,** [51](#page-72-4) Modo Foto preferite [71](#page-92-1), <sup>66</sup>5 Modo macro [49](#page-70-4)**,** [54](#page-75-0) Modo Ordinamento automatico [71](#page-92-2), <sup>668</sup> Modo Ritratto intelligente [45](#page-66-0) Modo scena [33](#page-54-3) **Monitor [8](#page-29-0), [10](#page-31-0), 0:6** Multi-scatto 16 [62](#page-83-1), 8<sup>-8</sup>35 Multi-selettore [3](#page-24-0)**,** [4](#page-25-2)**,** [49](#page-70-5) Multi-selettore a rotazione [3](#page-24-0)**,** [4](#page-25-2)**,** [49](#page-70-5) Museo  $\underline{\mathbf{m}}$  [40](#page-61-0)

### N

Neve  $\boxed{8}$  [39](#page-60-2) No [51](#page-72-5) Nome cartella  $\sigma$ -097 Nome file  $\sigma$ -097 Numero di esposizioni rimanenti [18](#page-39-2), <sup>6-6</sup>30

#### O

Obiettivo **[1](#page-22-3), Q-6, Q-19** Opzione data dell'ordine di stampa <sup>66</sup>52 Opzioni filmato [86](#page-107-4), 0045 Opzioni GPS **[91](#page-112-2), 8-659** Opzioni visual. sequenza [74](#page-95-0), <sup>66</sup>58 Opzioni Wi-Fi **[98](#page-119-4), 883** Ora legale [20](#page-41-2), 0069 Ordine di stampa [74](#page-95-7), **0-051** 

## P

Paesaggio 2[38](#page-59-3) Paesaggio notturno [35](#page-56-0) Panorama semplificato **1[41](#page-62-2), 882** Passaggio da un'icona del menu all'altra [7](#page-28-0) PictBridge [77](#page-98-2), **6-622, \$**23 Premisuraz. manuale **8832** Pressione a metà corsa [3](#page-24-1)**,** [26](#page-47-0) Priorità al volto **[62](#page-83-0), 8038** Proteggi [74](#page-95-8), <sup>66</sup>55

Provini [98](#page-119-5), 8<sup>6</sup>86 Pulsante di scatto [3](#page-24-2)**,** [26](#page-47-0) Punti di interesse (POI) [90](#page-111-0)**,** [91](#page-112-3)**,** [E61](#page-180-0) R Rapporto di compressione  $e$ <sup>6</sup>29 Registrazione di filmati [82](#page-103-0) Registrazione di filmati al rallentatore [85](#page-106-0)**, 8047** Reticolo [96](#page-117-0), 8<sup>-8</sup>71 Ricarica via computer [98](#page-119-0), <sup>8</sup>080 Riduzione rumore del vento [86](#page-107-3), <sup>66</sup>50 Riduzione vibrazioni [97](#page-118-1), <sup>66</sup>73 Rilevam. movimento [97](#page-118-2), **88**74 Rilevamento del volto [67](#page-88-0) Ripresa [22](#page-43-1) Ripristina tutto [98](#page-119-6), 0087 Riproduzione [28](#page-49-0)**,** [71](#page-92-4)**,** [87](#page-108-0)**,** [E56](#page-175-3) Riproduzione a pieno formato [28](#page-49-0) Riproduzione di filmati [87](#page-108-0) Riproduzione miniature [70](#page-91-0) Ritaglio **8-019, 8-027** Ritocco glamour [74](#page-95-9), <sup>6</sup>017 Ritocco rapido [74](#page-95-10), **6-616** Ritratto  $\bar{\mathbf{\mathcal{Z}}}$  [38](#page-59-0) Ritratto notturno [36](#page-57-0) RSCN<sub>6097</sub> Ruota immagine [74](#page-95-11), <sup>66</sup>55

### S

Saturazione [55](#page-76-2) Scegliere foto principale [74](#page-95-12), <sup>6</sup>058 Scelta dello scatto migliore [40](#page-61-3), <sup>6-6</sup>34 Scelta soggetto AF [62](#page-83-0)**,** [66](#page-87-0)**,** [E39](#page-158-1) Schermata avvio [96](#page-117-4), <sup>86</sup>67 Scorrimento **0-04** Selezione rapida effetti [32](#page-53-0)**,** [62](#page-83-8)**,** [E15](#page-134-0)**,**   $6 - 42$ Sensibilità ISO [62](#page-83-2), <sup>66</sup>37 Sequenza [28](#page-49-2), [62](#page-83-1), <sup>6-6</sup>11, <sup>6-6</sup>34 Sequenza ad alta velocità [62](#page-83-1), <sup>6-6</sup>34 Sincro su tempi lenti [51](#page-72-6) Sincronizza [92](#page-113-2), <sup>66</sup>64 Singolo **[62](#page-83-1), 8-634** 

Slide show **[74](#page-95-13), 8-654** Spia AF/accesso [26](#page-47-0) Spia autoscatto [53](#page-74-1) Spia di carica [14](#page-35-0) Spiaggia **또** [39](#page-60-3) Sport  $\ddot{\mathbf{x}}$  [38](#page-59-4) SSCN<sub>6</sub>97 Stampa **8-622, 8-623, 8-624** Stampa data **[96](#page-117-2), 8672** Stampa diretta [77](#page-98-2), **8022** Stampa DPOF  $0$ <sup>-6</sup>25 Stampante [77](#page-98-0), **0-022** Standard video [98](#page-119-1), <sup>6-8</sup>79 Suono pulsante [97](#page-118-4), 8<sup>-8</sup>77 Suono scatto **[97](#page-118-4), 8677** 

### T

Teleobiettivo [25](#page-46-1) Tempo di posa [27](#page-48-0) Timer sorriso **[45](#page-66-1), [63](#page-84-0), 8643** Tinta [55](#page-76-3) Tramonto **誉 [39](#page-60-4)** 

#### U

Uscita HDMI 3D **[98](#page-119-1), 8-679** Utilizzo d[ella schermata di selezione delle](#page-97-0)  immagini 76

#### V

Valore di apertura del diaframma [27](#page-48-1) Verifica occhi aperti [63](#page-84-4), <sup>66</sup>44 Versione firmware [98](#page-119-7), 0090 Visualizza registro [92](#page-113-0), <sup>6-6</sup>64 Visualizzazione calendario [70](#page-91-0) Volume [87](#page-108-2)

#### Z

Zoom [25](#page-46-1) Zoom digitale [25](#page-46-2), [97](#page-118-3), <sup>6-6</sup>76 Zoom in riproduzione [69](#page-90-0) Zoom ottico [25](#page-46-1)

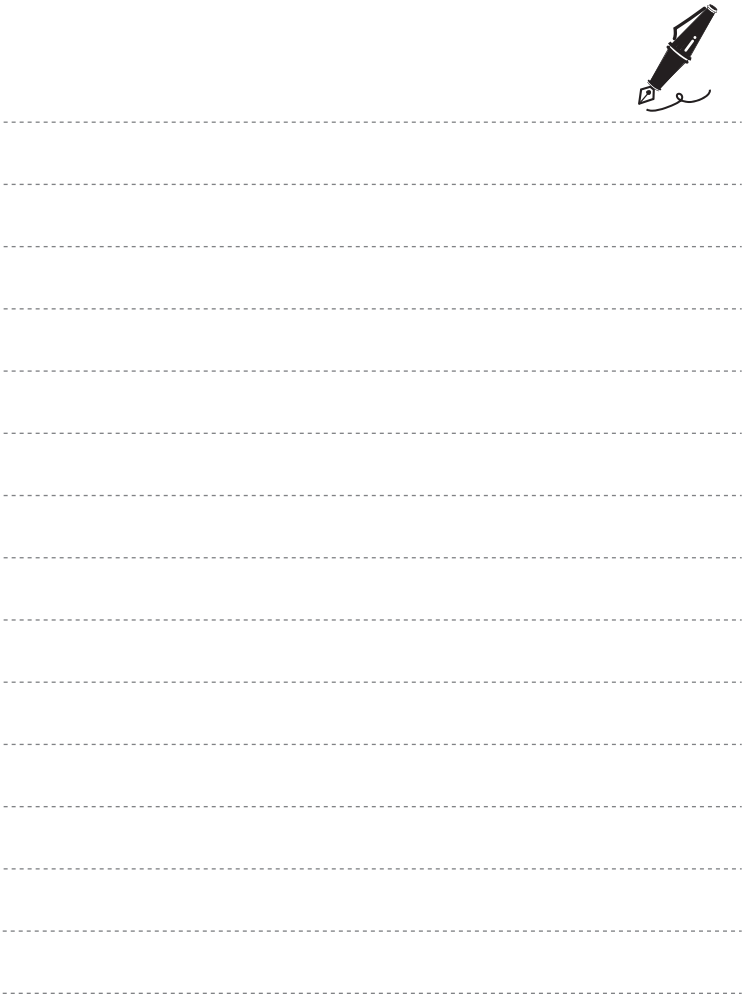

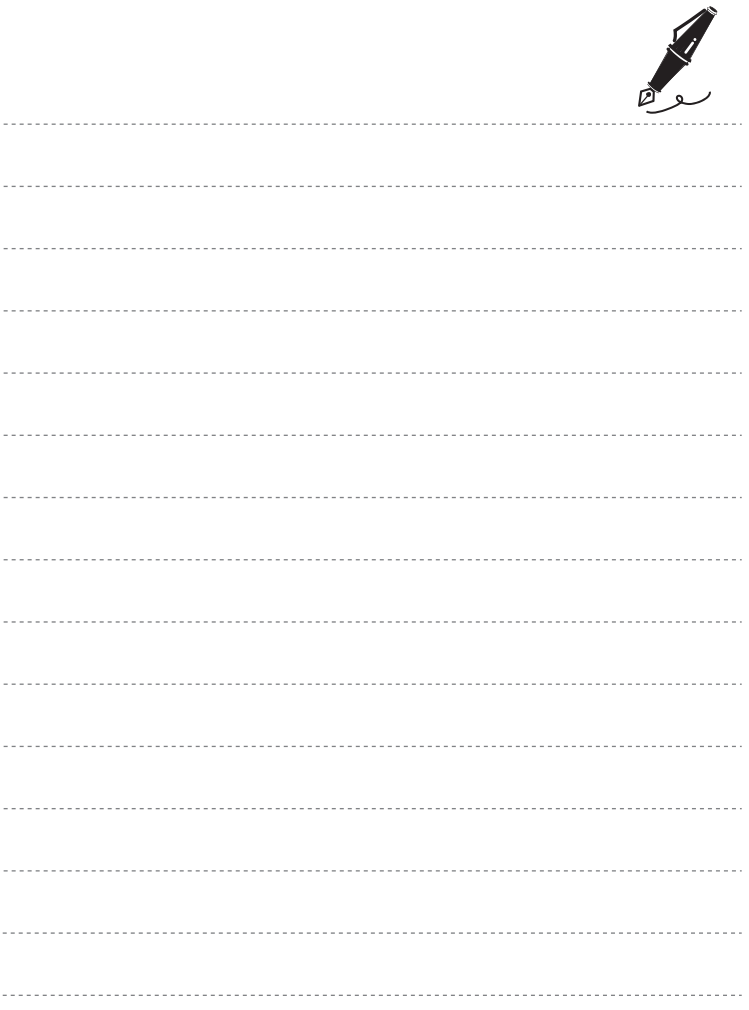

Il presente manuale non può essere riprodotto, né interamente né parzialmente (fatte salve brevi citazioni in articoli o riviste del settore), senza l'autorizzazione scritta della NIKON CORPORATION.

FX3C02(1H) 6MN0821H-02

#### **NIKON CORPORATION**

© 2013 Nikon Corporation